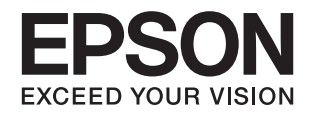

# **ES-580W מדריך למשתמש**

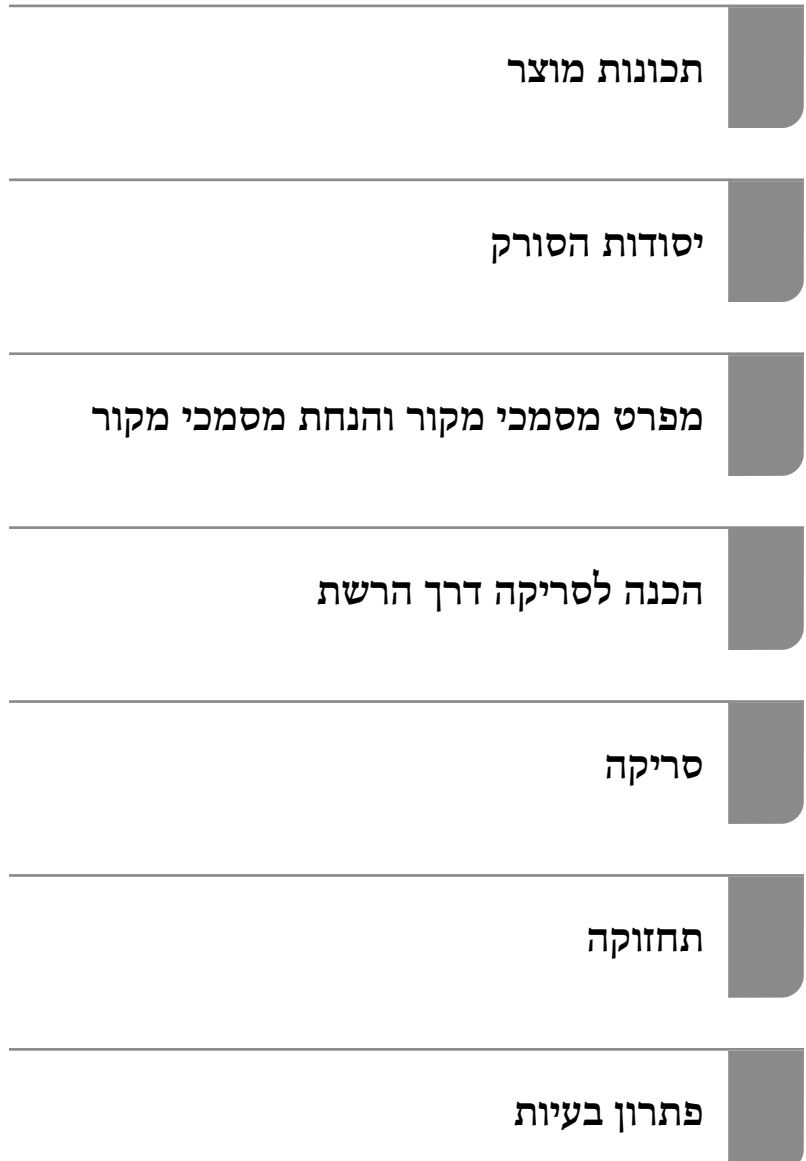

### **זכויות יוצרים**

<span id="page-1-0"></span>איןלשכפל, לאחסן במערכת אחזור, אולשדר פרסום זה בכל צורה שהיא או בכל אמצעי שהוא, בין אלקטרוני, בין מכני, בין בצילום, הקלטה או כל דרך אחרת, בלא הסמכה בכתב מראש של חברת Epson Seiko. אין הנחה של חבות פטנט כלשהי ביחס לשימוש במידה הכלול כאן. אף אין הנחה של חבות כלשהי בגין נזקים שמקורם בשימוש במידע הכלול כאן. המידע הכלול כאן נועד אך ורק לשימוש עם מוצר Epson זה. Epson אינה אחראית לשימוש<br>כלשהו במידע זה ביחס למוצרים אחרים.

חברת Epson Seiko והחברות המסונפות לה לא תישאנה בכל חבות כלפי רוכש מוצר זה או צד שלישי כלשהו בגין נזקים, אובדן, עלויות או הוצאות שנגרמולרוכש אולצד שלישי כלשהו כתוצאה מתאונה, שימוש שגוי, או שימוש לרעה במוצר זה או ביצוע שינויים בלתי מורשים, תיקונים או שינויים אחרים במוצר זה, או (לא כולל ארה"ב) אי<br>הקפדה על ציות להוראות התפעול והתחזוקה של חברת Seiko Epson.

חברת Epson Seiko והחברות המסונפות לה לא תשאנה בכל חבות בגין נזקים או בעיות שמקורם בשימוש באפשרות כלשהי או במוצרי צריכה אחרים כלשהם פרט לאלו שהוגדרו כמוצרי Epson מקוריים או מוצרי Epson<br>מאושרים על ידי חברת Seiko Epson.

חברת Seiko Epson לא תישא בכל חבות בגין נזק שמקורו בהפרעות אלקטרומגנטיות המתרחשות כתוצאה<br>מהשימוש בכבלי ממשק כלשהם מחוץ לאלא שהוגדרו כמוצרי Epson מאושרים על ידי חברת Seiko Epson.

#### Seiko Epson Corporation 2020 ©

תוכן מדריך זה ומפרטי מוצר זה נתונים לשינויים ללא הודעה מראש.

### **סימנים מסחריים**

- <span id="page-2-0"></span>שלהם והלוגואים EXCEED YOUR VISION ,EPSON EXCEED YOUR VISION ,EPSON❏ .Seiko Epson של מסחר סימני או מסחריים סימנים הם
	- Microsoft<sup>®</sup> and Windows® are registered trademarks of Microsoft Corporation.
		- Apple, macOS, and OS X are registered trademarks of Apple, Inc.<del></del>□
- Wi-Fi, Wi-Fi Alliance, and Wi-Fi Protected Access (WPA) are registered trademarks of the Wi-Fi Alliance. Wi-Fi Protected Setup, and WPA2 are trademarks of the Wi-Fi Alliance.
- The SuperSpeed USB Trident Logo is a registered trademark of USB Implementers❏ Forum, Inc.
- בח הערה כללית: שמות מוצרים אחרים הנזכרים כאן נועדו לשם זיהוי בלבד וייתכן שהם יהיו סימנים מסחריים של ∏<br>בעליהם. Epson מתנערת מכל זכות בסימנים אלה.

### *תוכן עניינים*

#### *זכויות [יוצרים](#page-1-0)*

#### *סימנים [מסחריים](#page-2-0)*

### *על אודות [מדריך](#page-7-0) זה*

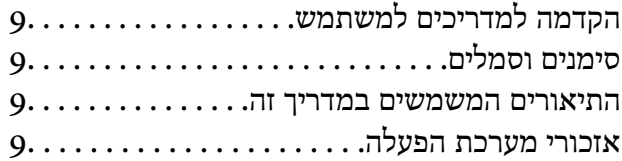

#### *הוראות [חשובות](#page-10-0)*

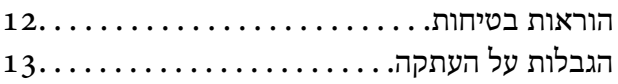

#### *[תכונות](#page-13-0) מוצר*

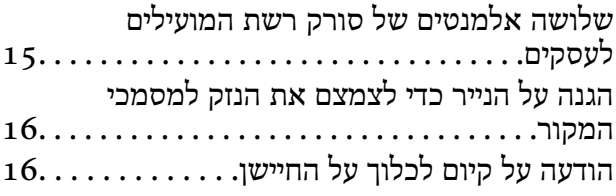

#### *[יסודות](#page-16-0) הסורק*

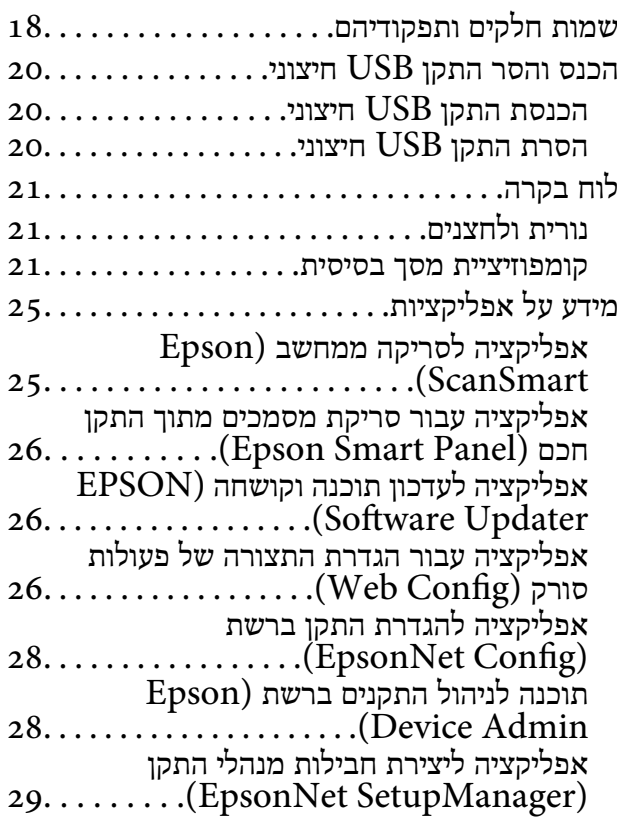

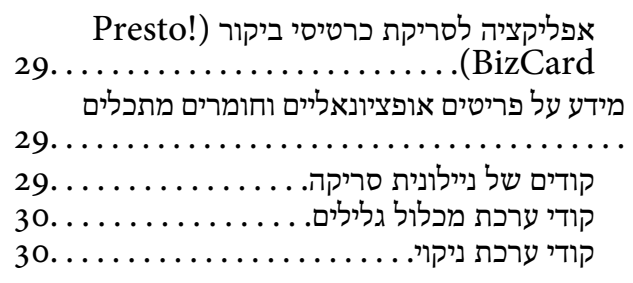

#### *מפרט מסמכי מקור והנחת [מסמכי](#page-31-0) מקור*

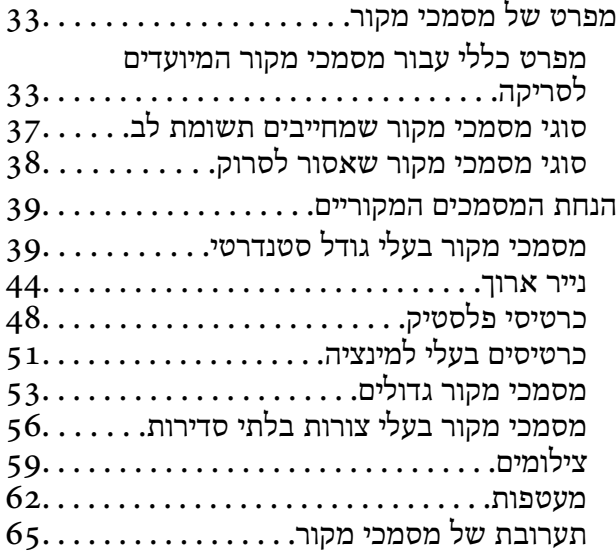

### *הכנה [לסריקה](#page-68-0) דרך הרשת*

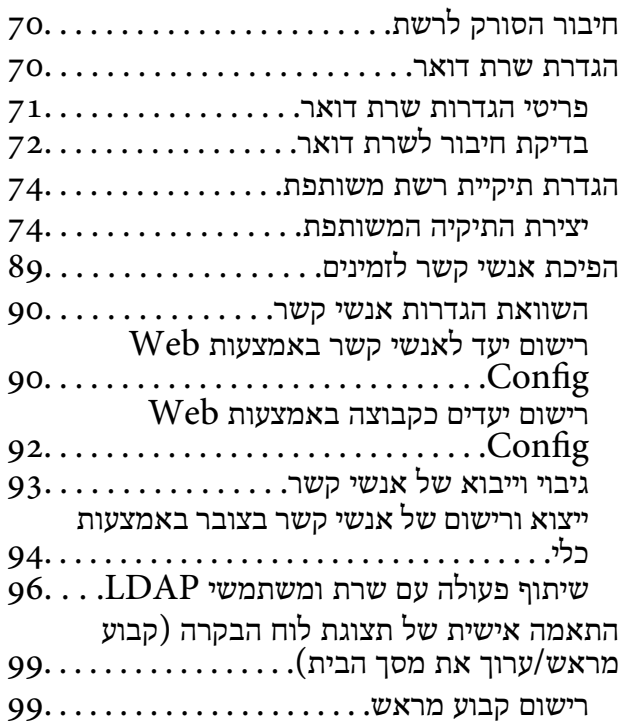

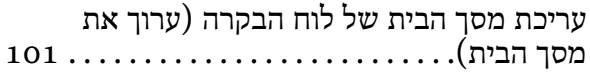

#### *[סריקה](#page-105-0)*

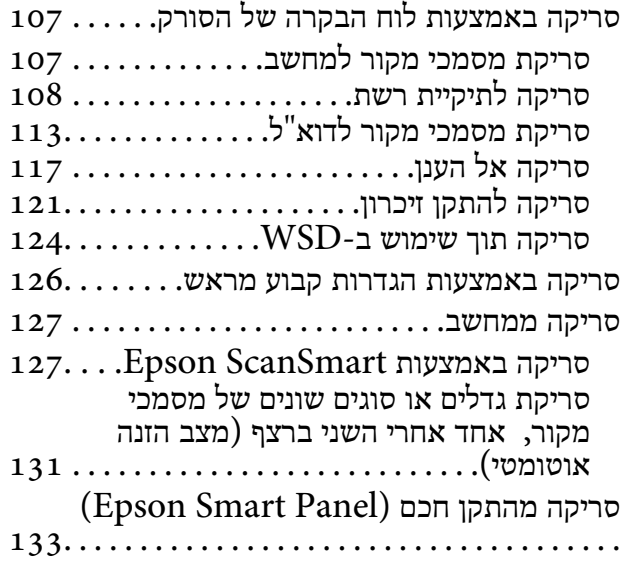

#### *[אפשרויות](#page-133-0) תפריט עבור הגדרות*

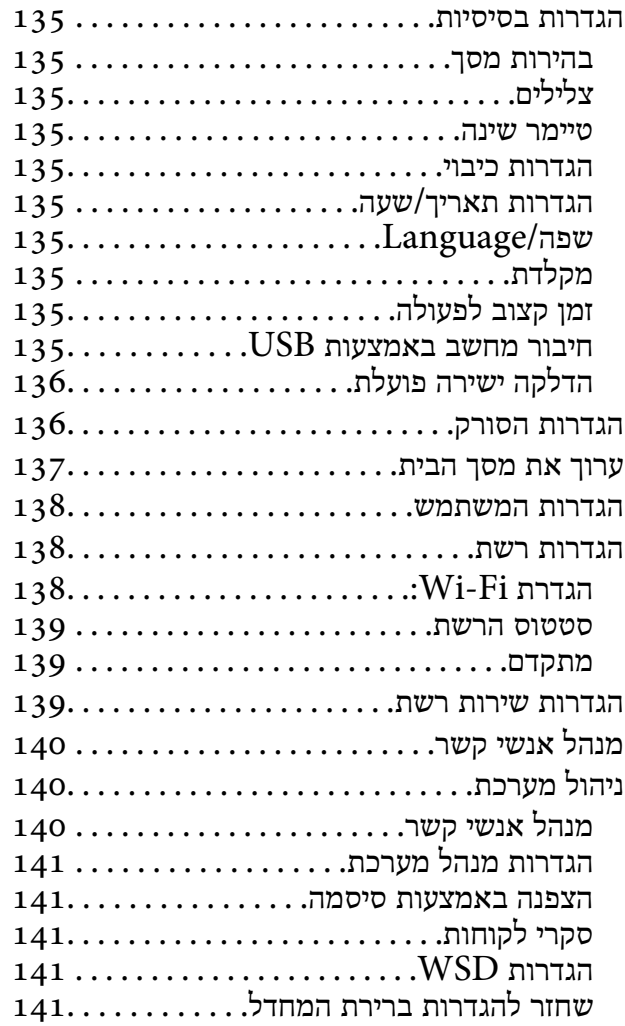

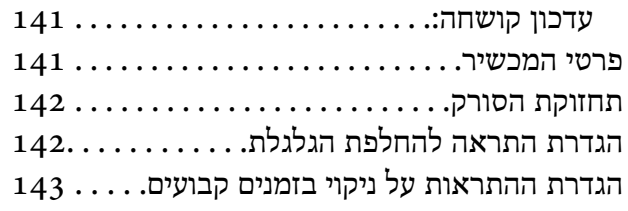

### *[תחזוקה](#page-143-0)*

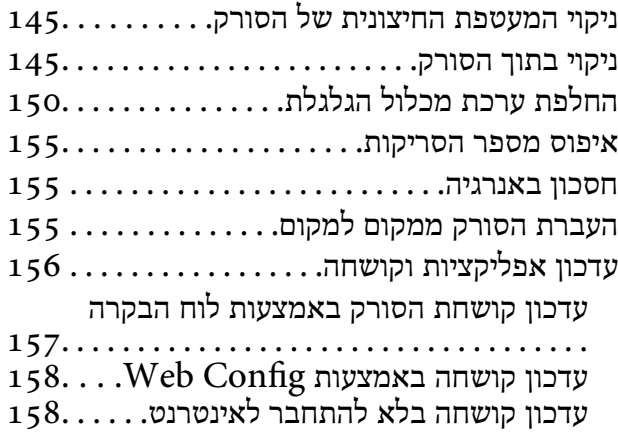

### *פתרון [בעיות](#page-159-0)*

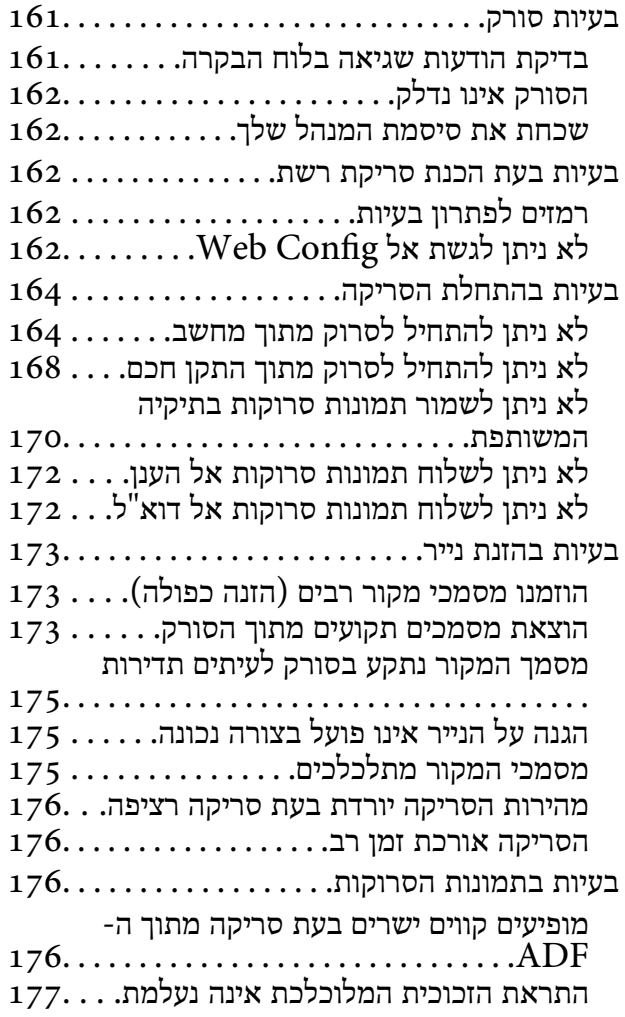

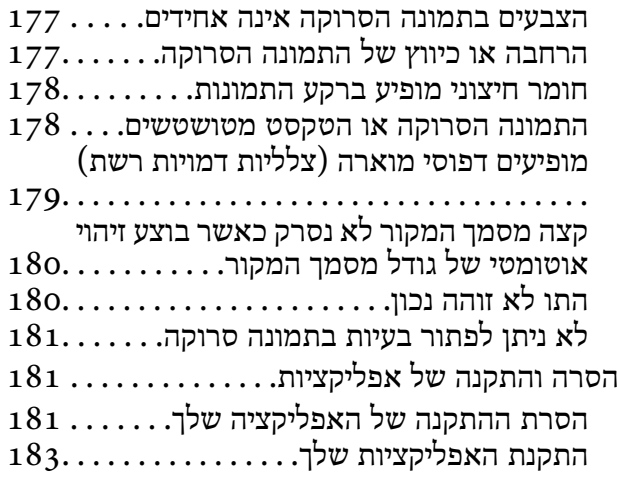

### *הוספה או החלפה של [המחשב](#page-183-0) או [ההתקנים](#page-183-0)*

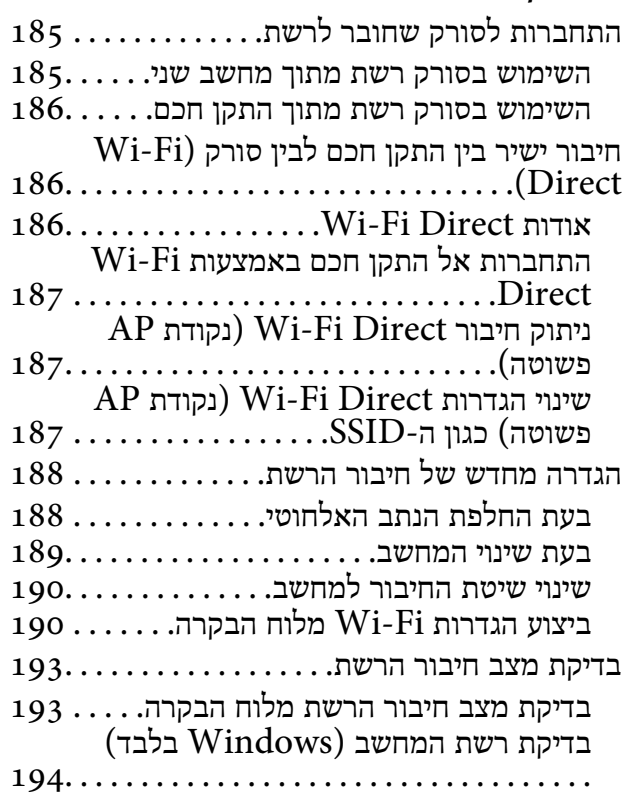

### *מידע [מנהל](#page-195-0)*

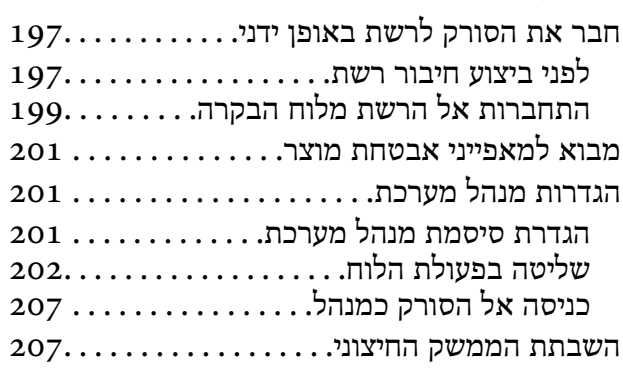

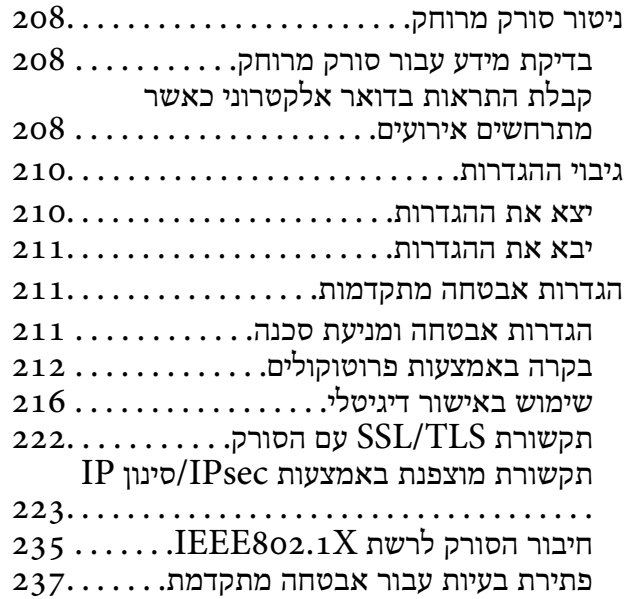

#### *[מפרט](#page-243-0) טכני*

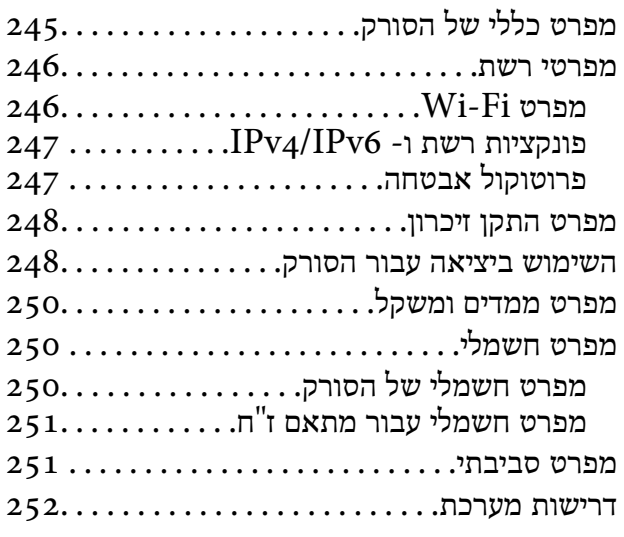

#### *תקנים [ואישורים](#page-252-0)*

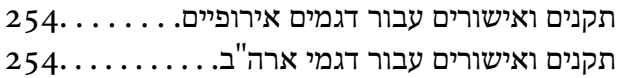

### *היכן [מקבלים](#page-255-0) עזרה*

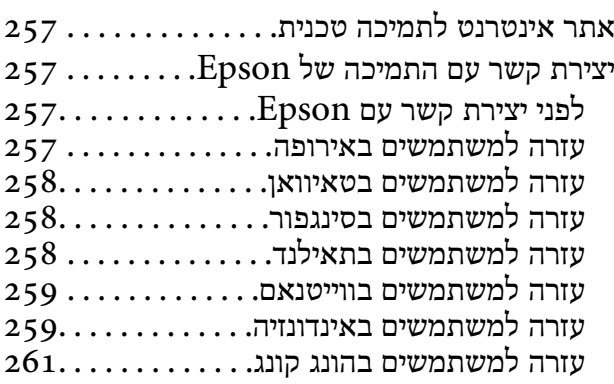

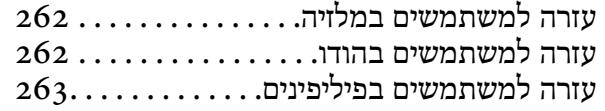

# **על אודות מדריך זה**

<span id="page-7-0"></span>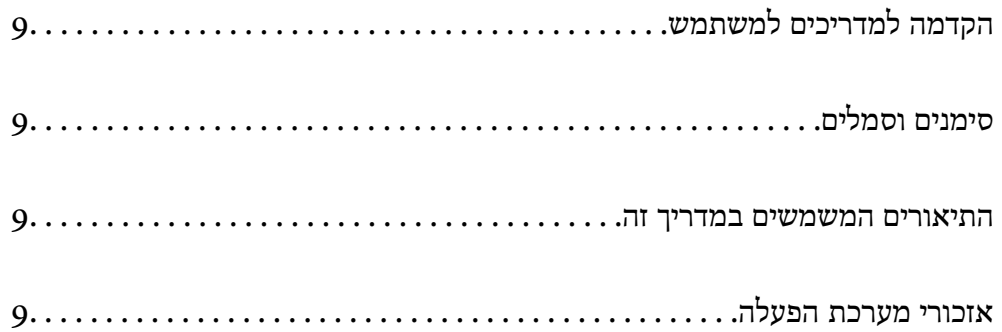

### **הקדמה למדריכים למשתמש**

<span id="page-8-0"></span>הגרסאות העדכניות של המדריכים למשתמש שלהלן זמינות באתר התמיכה של Epson.

(אירופה (<http://www.epson.eu/support>

(מחוץ לאירופה) <http://support.epson.net/>

❏התחל כאן (מדריך מודפס) מספק לך מידע על הגדרת המוצר והתקנת האפליקציה.

❏מדריך למשתמש (מדריך דיגיטלי) מספק הוראות על השימוש במוצר, תחזוקה ופתרון בעיות.

בנוסף למדריכים הנ"ל , עיין בעזרה הכלולה באפליקציות השונות של Epson.

### **סימנים וסמלים**

*הוראות שיש לקיים בזהירות כדי למנוע פגיעה גופנית.* !*זהירות:*

*חשוב:* c

*הוראות שיש לקיים כדי למנוע נזק לציוד שלך.*

*מספק מידע משלים ומקורות לעיון. לתשומת לבך:*

**מידע קשור**

| קישורים לסעיפים קשורים.

### **התיאורים המשמשים במדריך זה**

- ⊡ צילומי המסך עבור האפליקציות נלקחו ממערכת הפעלה Windows 10 או macOS High Sierra. התכנים או Sierra התכנים השתני<br>המוצגים במסכים משתנים בהתאם לדגם ולמצב.
	- ط האיורים המובאים במדריך זו נועדו לשם עיון בלבד. למרות שהם עשויים להיות שונים מעט מהמוצר הממשי, ⊾<br>שיטות ההפעלה זהות.

### **אזכורי מערכת הפעלה**

#### **Windows**

במדריך זה, מונחים כמו "Windows 8.1" , "Windows 8.1", "Windows 7", ו-"Windows 7" מתייחסים<br>למערכות ההפעלה הבאות. בנוסף לכך, המונח, "Windows" משמש ביחס לכל הגרסאות.

- 10 RWindows❏ ® מערכת הפעלה Microsoft
- 8.1 RWindows❏ ® מערכת הפעלה Microsoft
	- 8 RWindows❏ ® מערכת הפעלה Microsoft
	- 7 RWindows❏ ® מערכת הפעלה Microsoft

#### **Mac OS**

macOS High ,macOS Mojave ,macOS Catalina אל להתייחס כדי משמש" Mac OS" ,זה בדריך .OS X Yosemite -ו ,OS X El Capitan ,macOS Sierra ,Sierra

### הוראות חשובות

<span id="page-10-0"></span>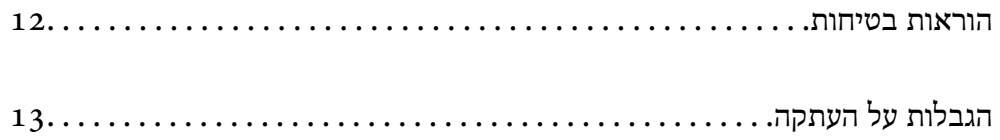

### **הוראות בטיחות**

<span id="page-11-0"></span>קרא הוראות אלה ופעל על פיהן כדי להבטיח שימוש בטוח במוצר זה ובאופציות. דאג לשמור על מדריך זה לעיון<br>בעתיד. כמו כו. דאג לפעול בהתאם לכל האזהרות וההוראות המסומנות על גבי המוצר והאופציות.

⊡ כמה מהסמלים המסומנים על המוצר שלך ועל האופציות נועדו להבטיח שימוש בטוח ונכון במוצר. בקר באתר<br>האינטרנט הבא כדי ללמוד את משמעותם של הסמלים.

<http://support.epson.net/symbols>

- הנח את המוצר ואת האופציות על משטח יציב ושטוח המתרחב אל מעבר לבסיס המוצר והאופציות בכל הכיוונים.  $\Box$ אם אתה מניח את המוצר ואת האופציות בסמוך לקיר, השאר יותר מ-10 ס"מ בין גב המוצר והאופציות לבין הקיר.
- יש להניח את המוצר ואת האופציות סמוך מספיק למחשב כדי שכבל הממשק יגיע אליהם בקלות. אין להניח את  $\Box$ המוצר ואת האופציות או את מתאם הז"ח או לאחסן אותם בחוץ, בקרבת יתר ללכלוך, אבק, מים, מקורות חום, או במקומות הנתונים למכות, תנודות, טמפרטורות או לחות גבוהות, אור שמש ישיר, מקורות אור<br>חזקים, או שינויים מהירים בטמפרטורה או בלחות.

שאיו להשתמש במוצר כשהידיים רטובות.  $\Box$ 

- הנח את המוצר ואת האופציות בסמוך לשקע חשמלי, במקום שבו אפשר להוציא בקלות את המתאם  $\Box$ <br>מהשקע.
- $\Box$ יש למקם את כבל מתאם הז"ח באופן שימנע שריטות, חתכים, בלאי, קימוט וכיווץ. אין להניח חפצים על גבי הכבל ואין לאפשר לאנשים לדרוך על מתאם הז"ח או על הכבל או לדרוס אותם. יש להקפיד במיוחד לשמור את הכבל<br>במצב ישר בקצהו.
- יש להשתמש אר ורק בכבל החשמל שסופק עם המוצר ואיו להשתמש בכבל החשמל עם שום ציוד אחר. השימוש  $\Box$ בכבלים אחרים בשילוב עם מוצר זה או השימוש בכבל החשמל שסופק בשילוב עם ציוד אחר עלול לגרום לדליקה<br>או להסחשמלום.
	- יש להשתמש אך ורק במתאם הז"ח שהגיע עם המוצר שלך. השימוש בכל מתאם אחר עלול לגרום לדליקה, <mark>בעולות או פציעה לדליקה </mark><br>התחשמלות או פציעה.
- ⊡ מתאם הז"ח תוכנן לשימוש עם המוצר שאליו הוא נלווה. אל תנסה להשתמש בו עם התקנים אלקטרוניים אחרים<br>אלא אם שימוש כזה צוין במפורש.
- יש להשתמש רק בסוג מקור החשמל שצוין בתווית של מתאם הז"ח, ויש לספק תמיד את החשמל ישירות מתוך ⊡<br>שקע חשמל ביתי סטנדרטי עם מתאם ז"ח העומד בתקני הבטיחות המקומיים הרלוונטיים.
- כאשר מחברים מוצר ואופציות אלה למחשב או להתקן אחר באמצעות כבל, יש להבטיח שהמחברים הם בכיוון  $\Box$ הנכון. לכל מחבר יש רק כיוון אחד נכון. הכנסת מחבר בכיוון שגוי עלולה להזיק לשני ההתקנים המחוברים<br>באמצעות הכבל.
- יש להימנע משימוש בשקעים חשמליים הנתונים באותו מעגל חשמלי של מכונות צילום או מערכות בקרת אוויר⊡<br>הנדלקים ונכבים באופן סדיר.
- אם תשתמש בכבל מאריך עם המוצר, עליך לוודא שהאמפראז' הנקוב הכולל של ההתקנים המחוברים אל כבל  $\Box$ ההארכה אינו עולה על האמפראז' הנקוב הכולל של הכבל. כמו כן, ודא שהאמפר הנקוב הכולל של כל ההתקנים<br>המחוברים אל השקע בקיר אינו עולה על האמפראז' הנקוב של השקע שבקיר.
- ש לעולם על תפרק, תשנה, או תנסה לתקן את מתאם הז"ח, את המוצר, או את אופציות המוצר בעצמך, אלא כפי ⊡<br>שמוסרר במפורש במדריכי המוצר.
- אל תכניס חפצים לתוך פתח כלשהו של המוצר, משום שהם עלולים לגעת בנקודות מתח מסוכנות או לגרום לקצר E בנקודות ה<br>בחלקים, היזהר מסכנות התחשמלות.
- <span id="page-12-0"></span>עם נגרם נזק לתקע, החלף את כל מערכת הכבל, או התייעץ עם חשמלאי מוסמך. אם קיימים נתיכים בתקע, דאג ◘<br>להחליף אותם בנתיכים בגודל ובמתח הנקוב הנכוו.
- הוצא את המוצר, את האופציות, ואת מתאם הז"ח מהשקע, והפנה לטיפול בידי עובד שירות מוסמך בתנאים  $\Box$ אלה: נגרם נזק למתאם הז"ח אולתקע; נכנס נוזללמוצר, לאופציות אולמתאם הז"ח ; המוצר או מתאם הז"ח נפלו או שנגרם נזק למארז; המוצר, האופציות, או מתאם הז"ח אינם פועלים בצורה תקינה או מפגינים שינוי בולט בביצועים. (אל תשנה בקרות שאינן מסוקרות בהוראות ההפעלה)
- ב נתק את המוצר ואת מתאם הז"ח מהחשמל לפני הניקוי. נקה אך ורק במטלית לחה. אל תשתמש בנוזל ניקוי אוΩ<br>בתרסיסי ניקוי אלא אם מוסבר כיצד לעשות זאת במפורש במדריכי המוצר.
	- אם אין בכוונתך להשתמש במוצר למשך תקופה ארוכה, דאג לנתק את מתאם הז"ח משקע החשמל.  $\Box$
	- אחרי החלפת חלקים מתכלים, סלק אותם כהלכה, בהתאם לכללי הרשות המקומית שלך. אין לפרק אותם.  $\Box$
- דאג להרחיק מוצר זה לפחות 22 ס"מ מקוצבי לב. גלי רדיו ממוצר זה עלולים להשפיע לרעה על פעולתם של קוצבי $\Box$
- אין להשתשמ במוצר זה בתוך מתקנים רפואיים או סמוך לציוד רפואי. גלי רדיו ממוצר זה עלולים להשפיע לרעה על T<br>פשולתו של ציוד רפואי חשמלי.
- ר אל תשתמש במוצר זה בסמוך להתקנים בעלי אמצעי בקרה אוטומטיים כגון דלתות אוטומטיות או אזעקות אש. גלי ∏אל תשת<br>רדיו ממוצר זה עלולים להשפיע לרעה על התקנים אלה, ולהוביל לתאונות כתוצאה מתקלה.
- אם מסר ה-LCD ניזוק, צור קשר עם הספק שלר. אם תמיסת הגבישים הנוזליים מגיעה אל ידיר שטוף אותם  $\Box$ ביסודיות במים ובסבון. אם תמיסת הגבישים הנוזליים מגיעה אל עיניך שטוף אותם מיד במים רבים ובסבון. אם<br>לאחר השטיפה היסודית יש עדיין אי נוחות או בעיות בראיה, פנה מידית לרופא.

### **הגבלות על העתקה**

ציות להגבלות הבאות יבטיח שימוש אחראי וחוקי במוצר שלך.

העתקת הפריטים הבאים אסורה על פי חוק:

שטרות כסף, מטבעות, ניירות ערך סחירים ממשלתיים, אגרות חוב ממשלתיות וניירות ערך עירוניים. $\Box$ 

בולי דואר חדשים, גלויות מבוילות מראש, ופרטי דואר רשמיים אחרים הנושאים ביול חוקי. $\Box$ 

בולי הכנסה ממשלתיים וניירות ערך שהופקו בהתאם לנוהל חוקי $\Box$ 

יש להיזהר בעת העתקת הפריטים הבאים:

טניירות ערך סחירים פרטיים (תעודות מניה, שטרות סחירים, המחאות וכו'), כרטיסי מעבר חודשיים, כרטיסי Ω<br>זכיוו. וכו הלאה.

ררכונים, רשיונות נהיגה, תעודות כושר, היתרי מעבר דרכים, בולי אוכל, כרטיסים וכו<sup>י</sup>. T

*אפשר שהעתקת פריטים אלה תהיה גם אסורה על פי חוק. לתשומת לבך:*

#### שימוש אחראי בחומרים המוגנים בזכויות יוצרים:

העתקה בלתי נאותה של חומרים המכוסים בזכויות יוצרים עשויה להוות שימוש לרעה במוצר. אם אינך פועל על פי עצתו של עורך דין בעל ידע, פעל באחריות ובכבוד לקבל את רשותו של כל בעל זכויות יוצרים לפני העתקת חומר<br>שהוצא לאור.

### **תכונות מוצר**

<span id="page-13-0"></span>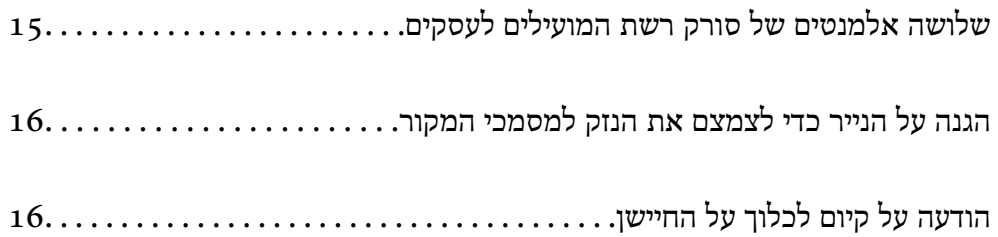

### <span id="page-14-0"></span>**שלושה אלמנטים של סורק רשת המועילים לעסקים**

סורק זה הוא סורק רשת הכולל שלושה אלמנטים, "ללא מחשב", "שתף", ו"מאובטח".

#### **"ללא מחשב"**

- באוכל לשלוח את התמונה הסרוקה אל יעד נבחר (כמו תיקיית רשת, דוא"ל, שירות ענן, או התקן USB חיצוני) .<br>באמצעות הפעלת מסך המגע של הסורק.
- ⊡תוכל גם להשתמש באפליקציה של המכשיר החכם Epson Smart Panel כדי להגדיר את הגדרות הסורק<br>ולסרוק ולשמור את התמונות במכשיר.

#### *לתשומת לבך:*

*"סריקה באמצעות לוח הבקרה של [הסורק" בעמוד](#page-106-0) 107*

#### **"שתף"**

❏סורק זה מגיע עם מסך מגע גדול שגודלו 4.3 אינץ'.

תוכל להתאים אישית את תצוגת המסך כך שתתאים לצרכי הסריקה שלך. באמצעות שינוי הסמל והצבעים בתצוגת  $\Box$ המסך, תוכל למצוא בקלות את הגדרת הסריקה המועדפת שלך. תכונה זו שימושים כאשר משתפים את הסורק עם<br>יותר מאדם אחד.

#### *לתשומת לבך:*

*"התאמה אישית של תצוגת לוח הבקרה (קבוע מראש/ערוך את מסך [הבית\)" בעמוד](#page-98-0) 99*

#### **"מאובטח"**

תוכל למנוע פעולות מקריות באמצעות רישום הגדרות הנמצאות בשימוש תדיר בתור הגדרות קבועות מראש,<br>והסתרת תכונות כלשהו שאין בהו צורך.

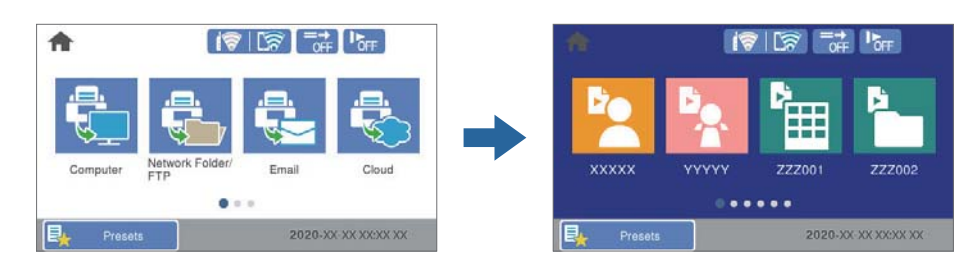

*לתשומת לבך: "רישום קבוע [מראש" בעמוד](#page-98-0) 99*

### **הגנה על הנייר כדי לצמצם את הנזק למסמכי המקור**

<span id="page-15-0"></span>סורק זה מגיע עם תכונת הגנת נייר. תכונה זו מפחיתה את הנזק למסמכי מקור באמצעות עצירת הסריקה כאשר היא<br>מגלה שגיאת הזנה, כגון בעת סריקה בשוגג של מסמכים מהודקים.

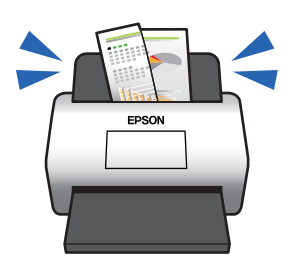

## **הודעה על קיום לכלוך על החיישן**

סורק זה יכול לגלות לכלוך על חיישן הסריקה, והוא מודיע לך שאתה צריך לנקות את החיישן לפני שלכלוך יוכל לגרום<br>לקווים בתמונות הסרוקות.

תוכל בקלות לשמור על נקיון החיישן ולמנוע ירידה באיכות התמונה.

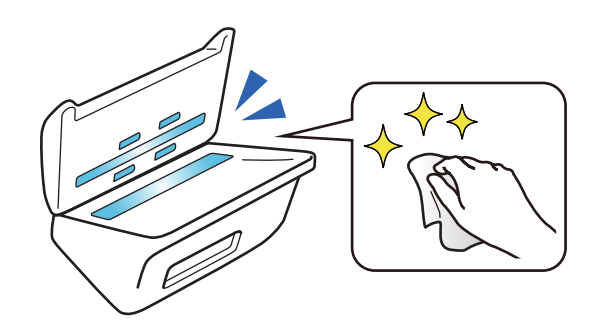

## **יסודות הסורק**

<span id="page-16-0"></span>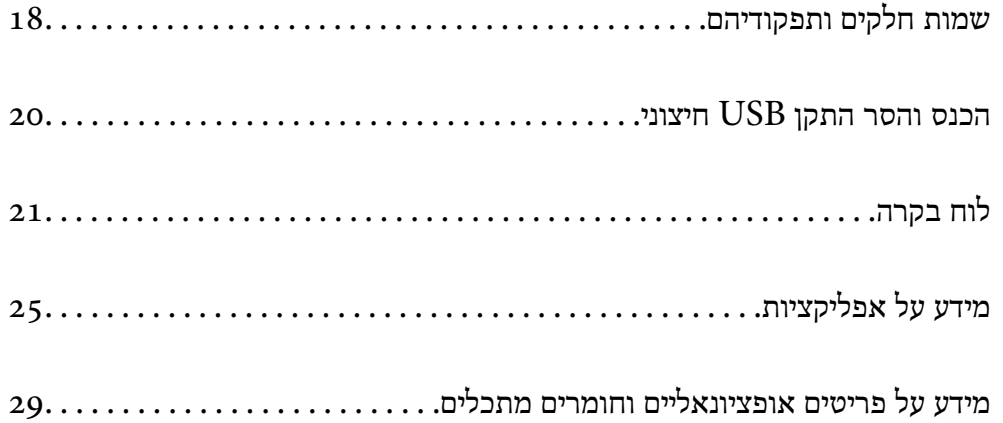

## **שמות חלקים ותפקודיהם**

**חזית**

<span id="page-17-0"></span>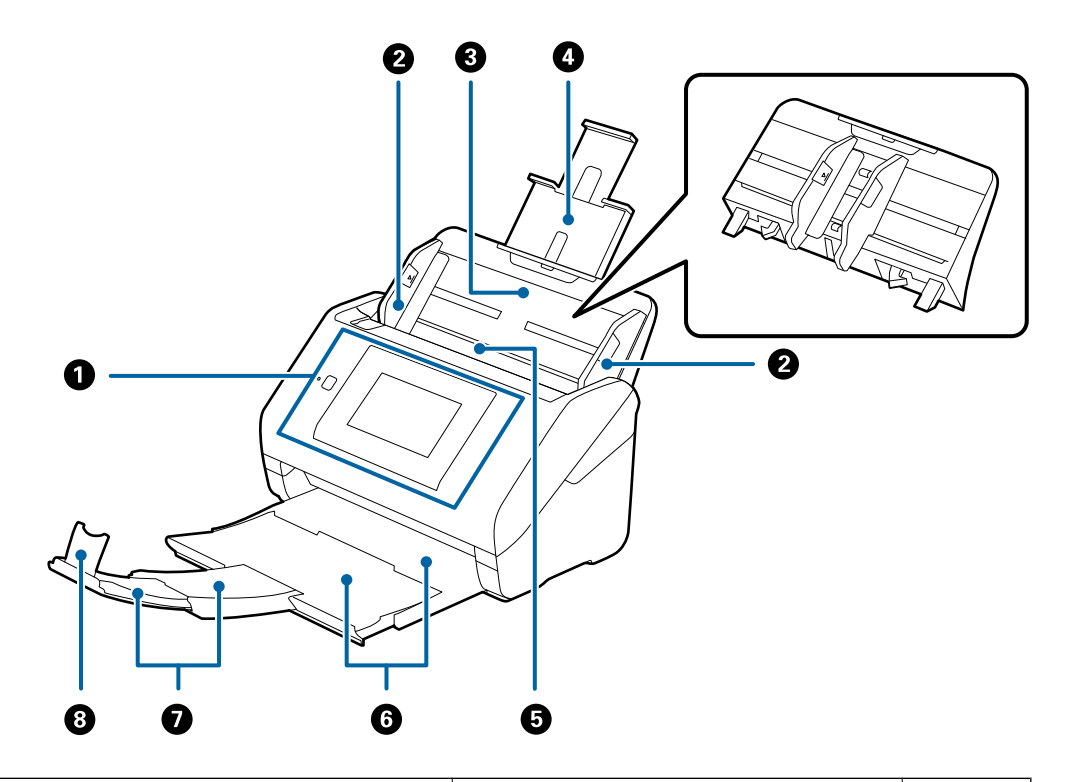

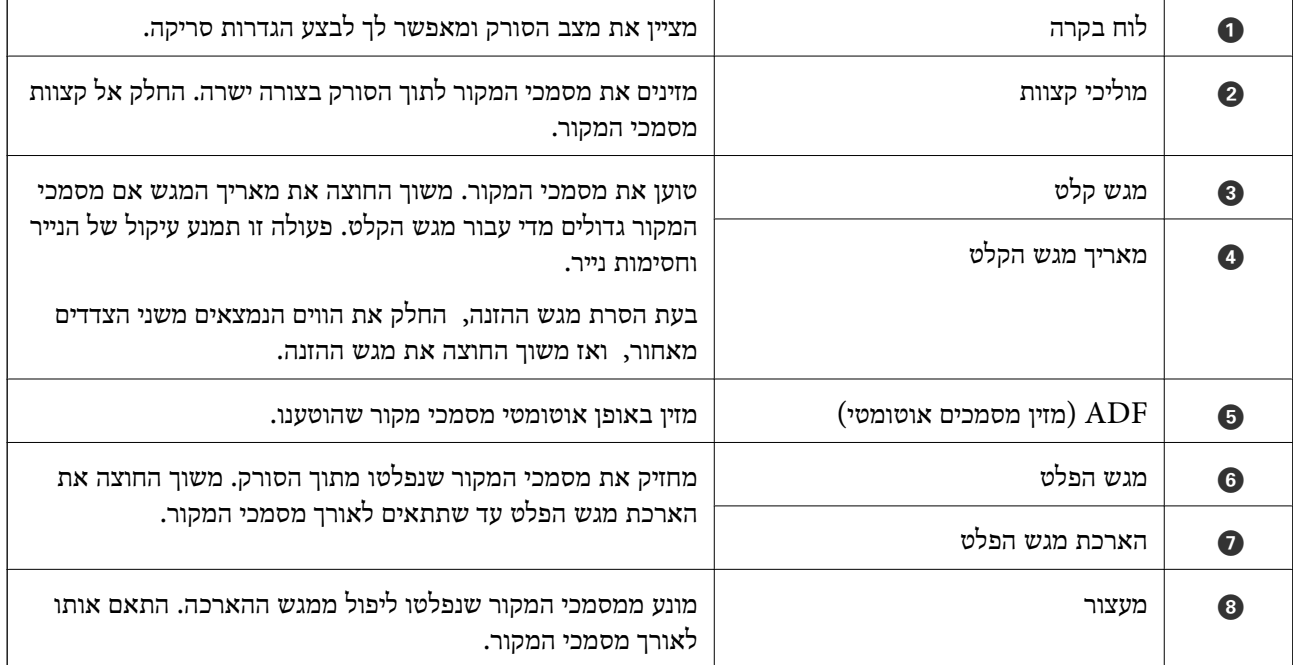

**גב**

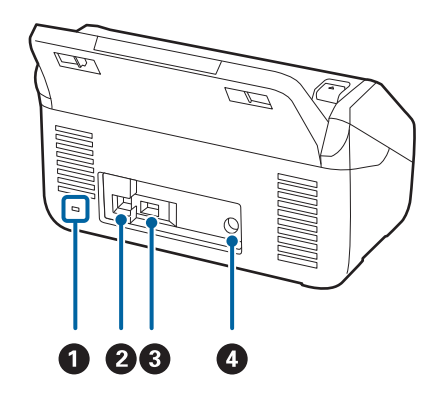

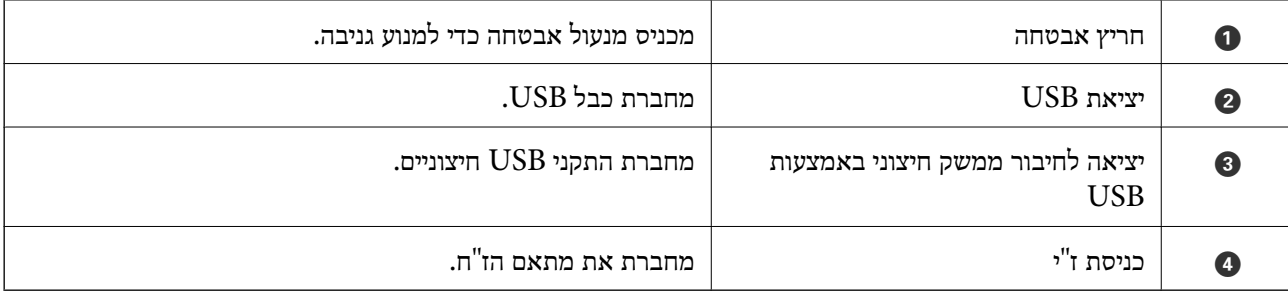

**פנים**

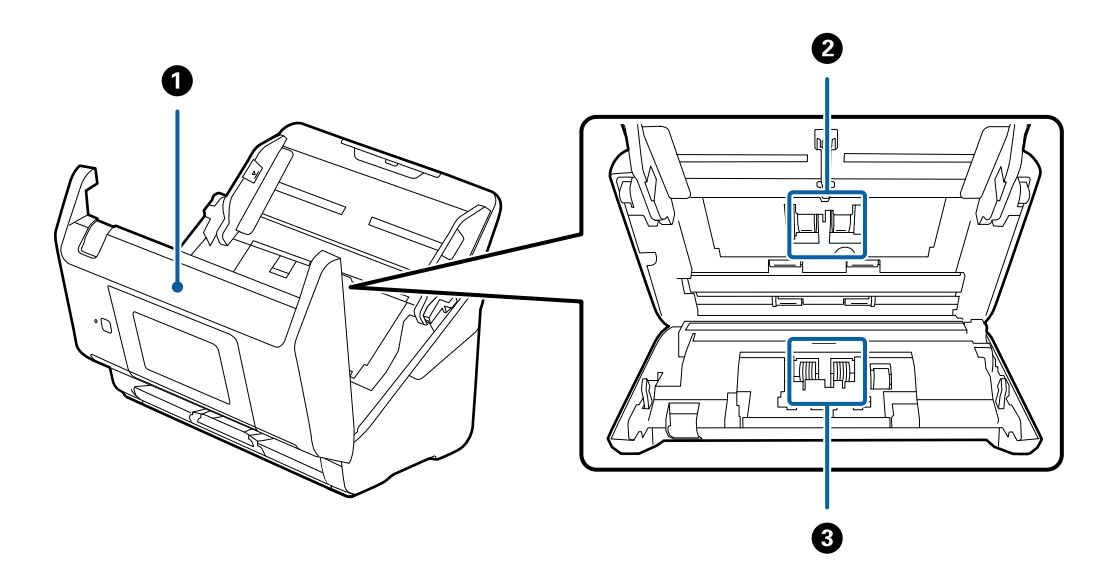

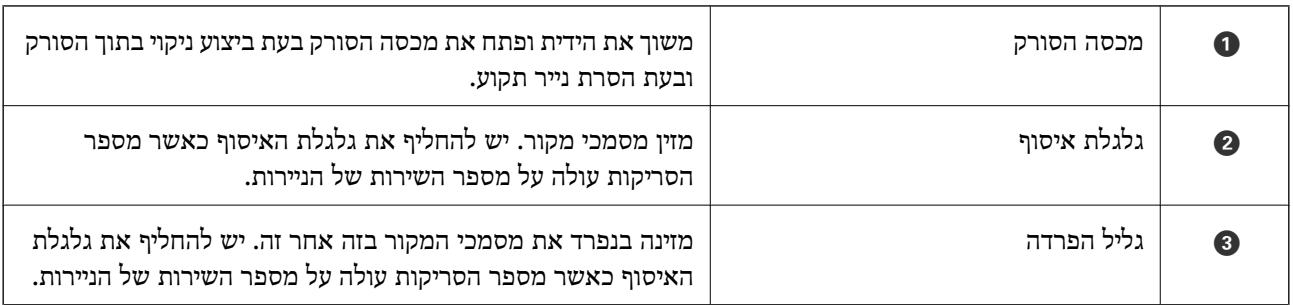

**מידע קשור**

- $|145\rangle$  ניקוי בתוך [הסורק" בעמוד](#page-144-0)  $\blacklozenge$
- | "החלפת ערכת מכלול [הגלגלת" בעמוד](#page-149-0) 150

## <span id="page-19-0"></span>**הכנס והסר התקן USB חיצוני**

### **הכנסת התקן USB חיצוני**

הכנס התקן USB חיצוני לתוךיציאת ממשק ה-USB החיצוני.

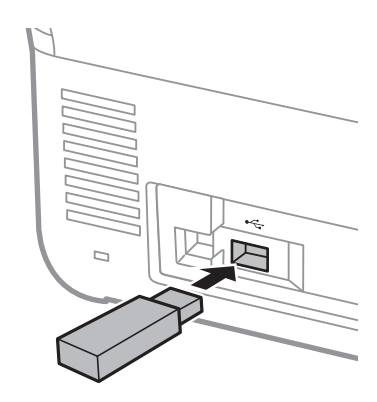

### **הסרת התקן USB חיצוני**

הסר את התקן ה-USB החיצוני.

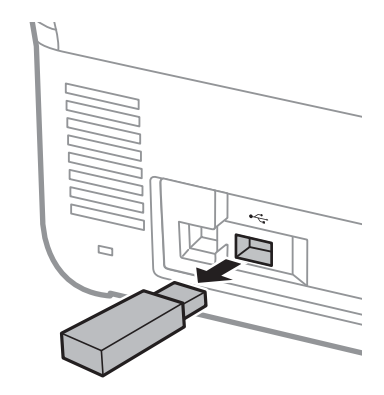

### *חשוב:* c

*אם תסיר את התקן ה-USB החיצוני בעת העברת נתונים לסורק, אפשר שהנתונים בהתקן ה-USB החיצוני יאבדו.*

כמו כן, גבה את הנתונים בהתקן אחסון חיצוני למדיה אחרת במידת הצורך.

אפשר שנתונים אלה יאבדו או יושחתו במצבים הבאים:

❏כאשר יש השפעה של חשמל סטטי או רעש חשמלי

❏כאשר משתמשים בצורה שגויה

❏כאשר שבורה או מתוקנת

❏כאשר נפגעה מאסון טבע

## **לוח בקרה**

### **נורית ולחצנים**

<span id="page-20-0"></span>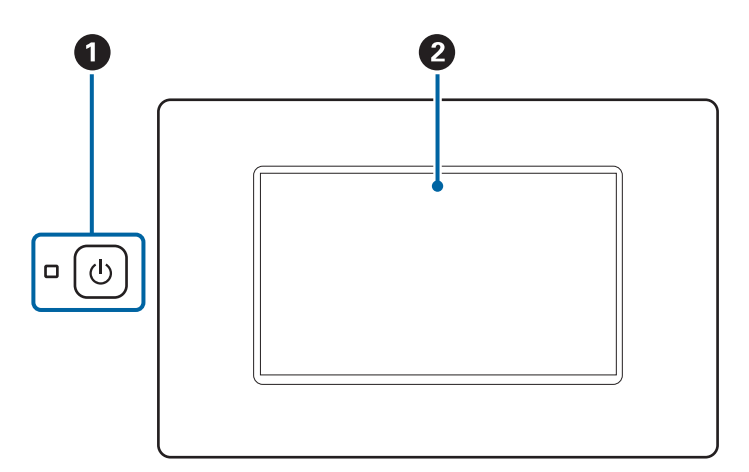

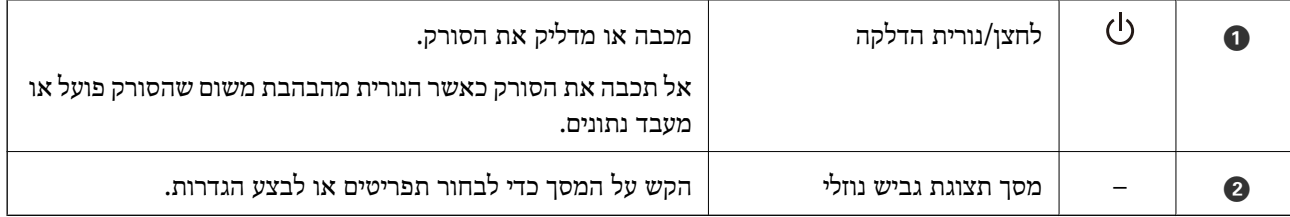

### **קומפוזיציית מסך בסיסית**

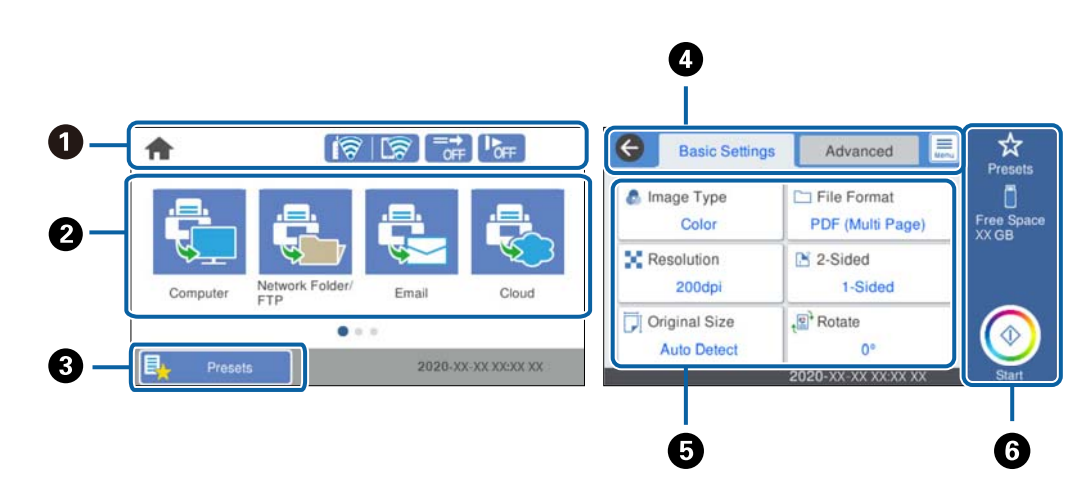

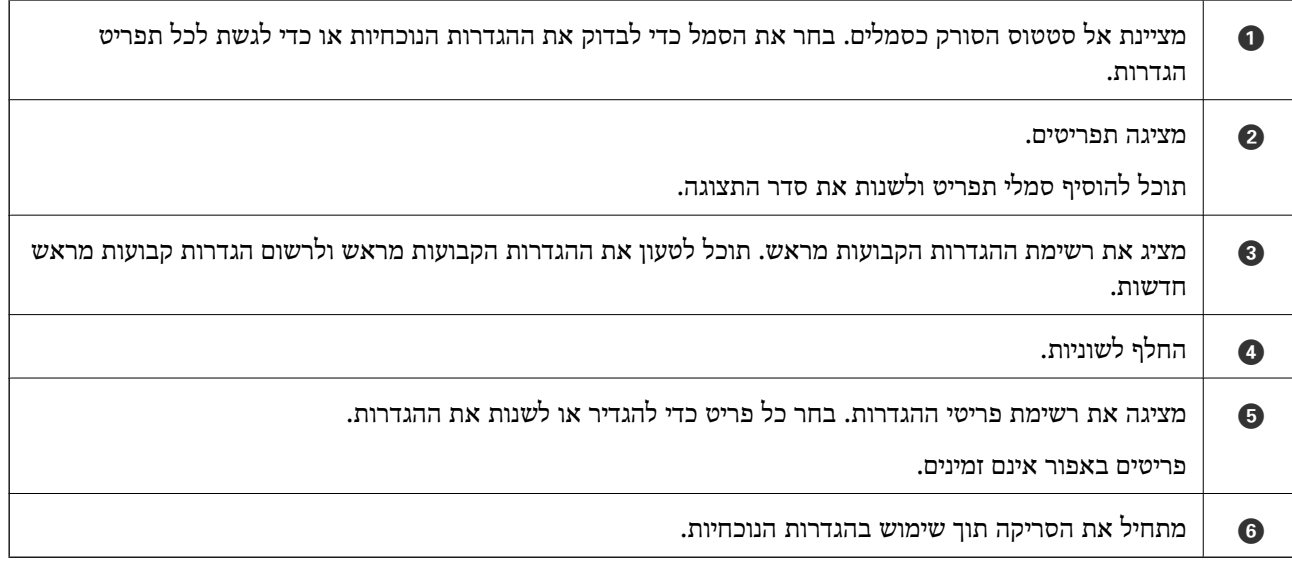

### **סמלים המוצגים על גבי מסך ה -LCD**

הסמלים הבאים מוצגים בהתאם לסטטוס של הסורק.

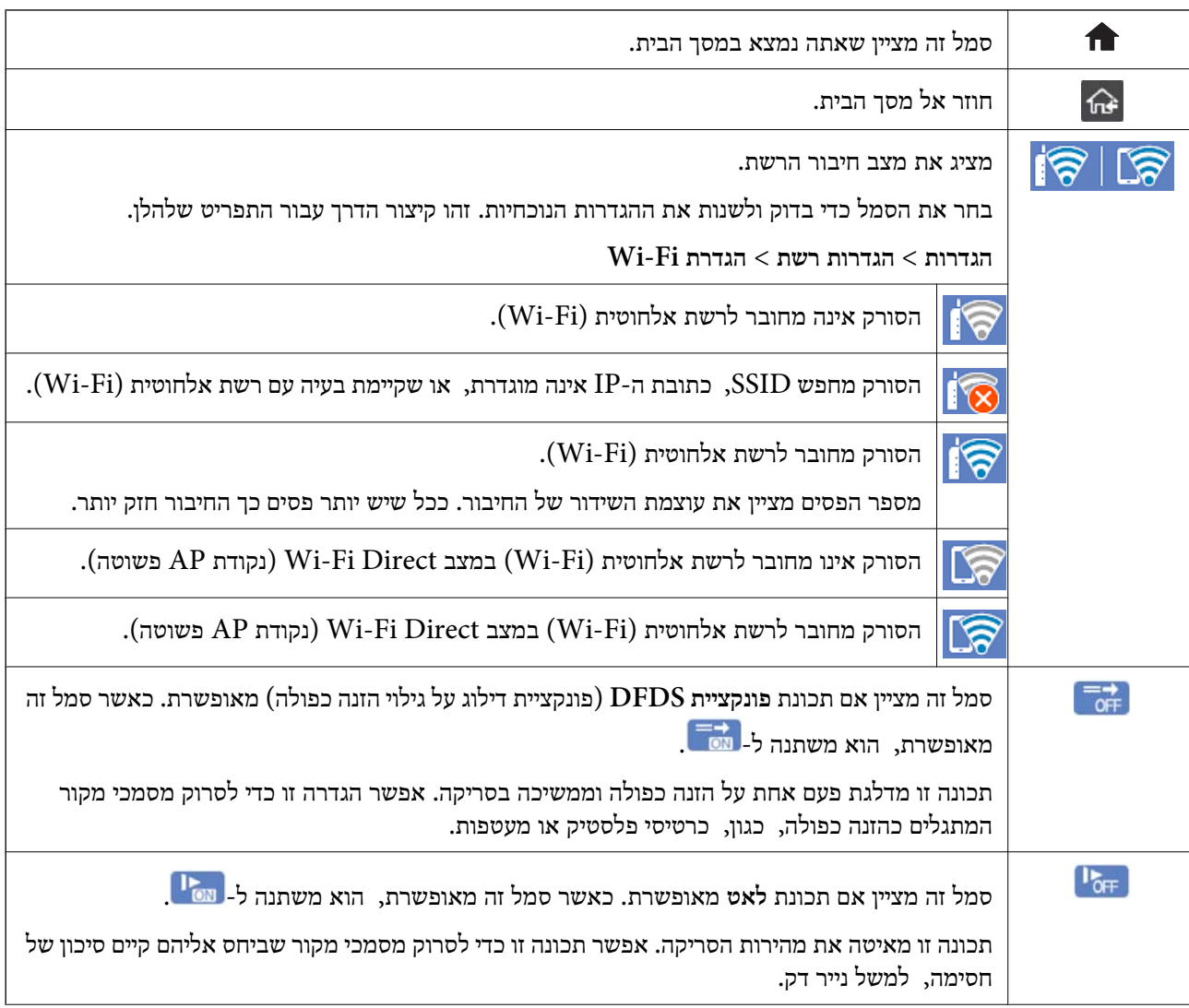

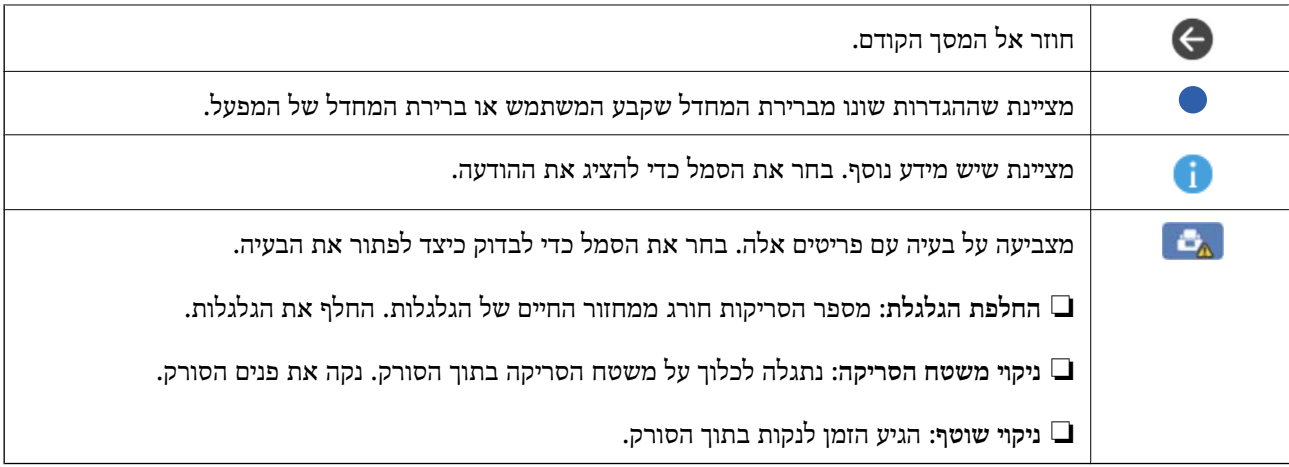

### **פעולות מסך מגע**

מסך המגע תואם לפעולות הבאות.

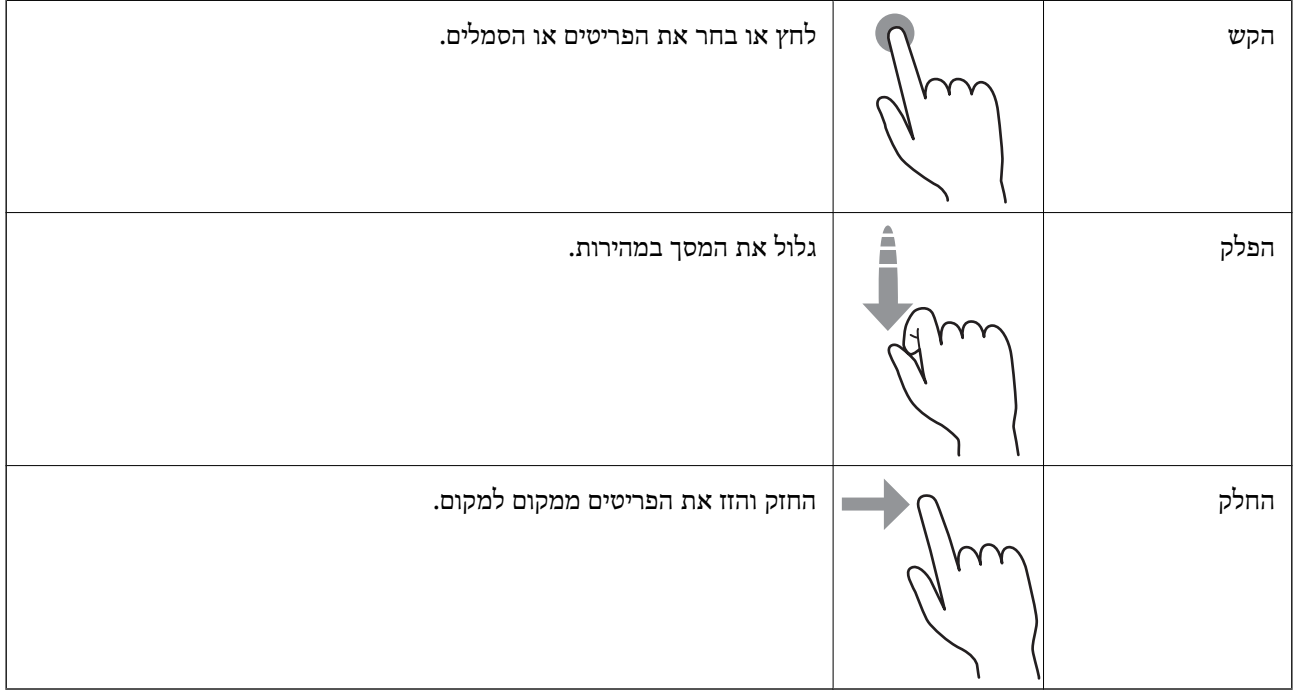

#### **הזנת תווים**

ניתן להזין את התווים והסמלים באמצעות המקלדת המוצגת על גבי המסך כששומרים איש קשר, עורכים את הגדרות<br>הרשת וכו'.

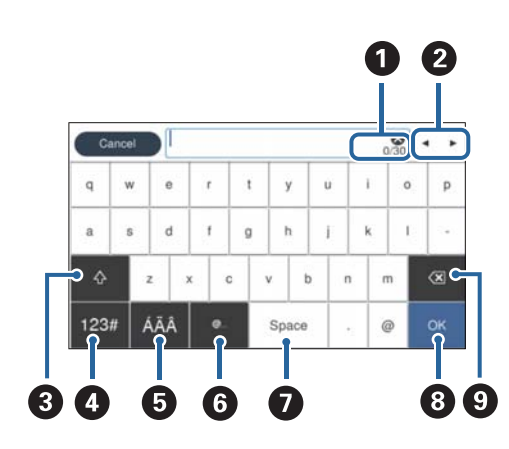

*הסמלים הזמינים משתנים בהתאם לפריט ההגדרה. לתשומת לבך:*

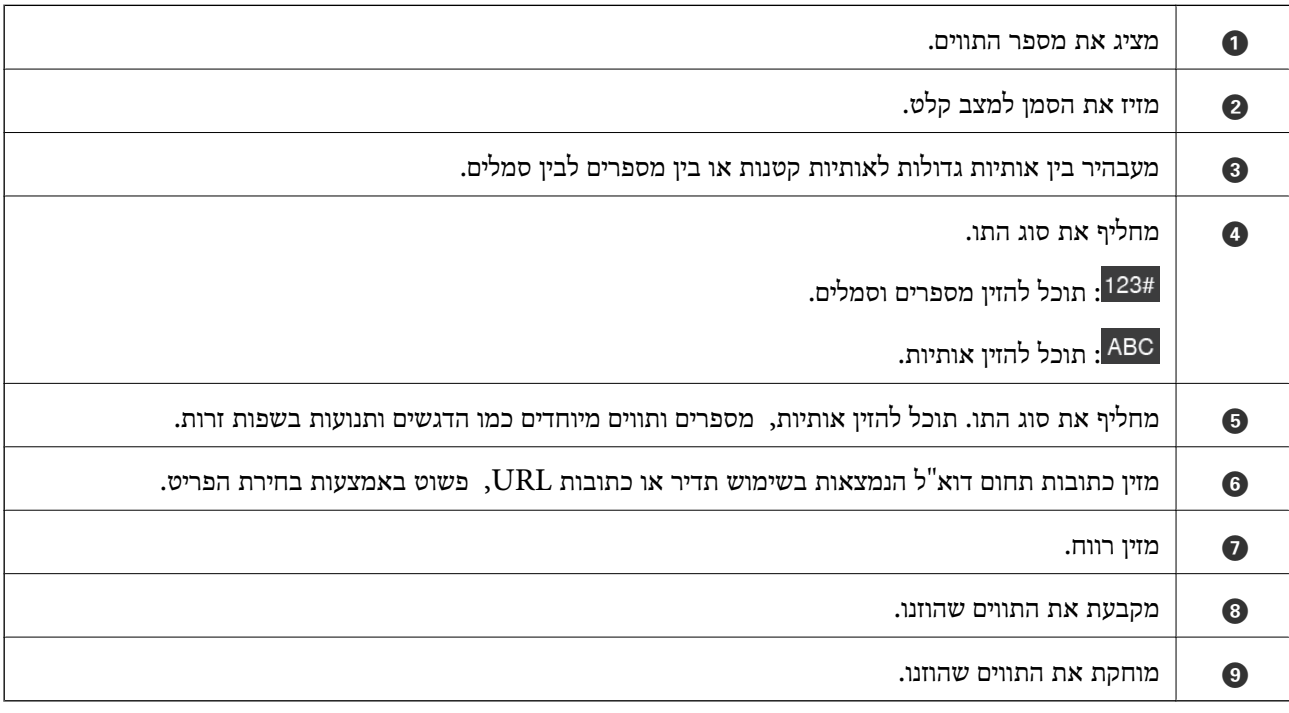

#### **צפיה באנימציות**

תוכל לטעון סוגים שונים של מסמכי מקור באמצעות ציפה באנימציות הדרכה בלוח הבקרה.

לצפות. ❏בחר **עזרה** במסך הבית של לוח הבקרה: מציגה את מסך העזרה. בחר **מדריך** ובחר את הפריטים בהם ברצונך

<span id="page-24-0"></span>הסורק. ❏בחר **מדריך** בתחתית מסך התפעול כדילהציג אינמציה המתאימה להקשר. שים לב לכך שהאנימציה תלויה בדגם

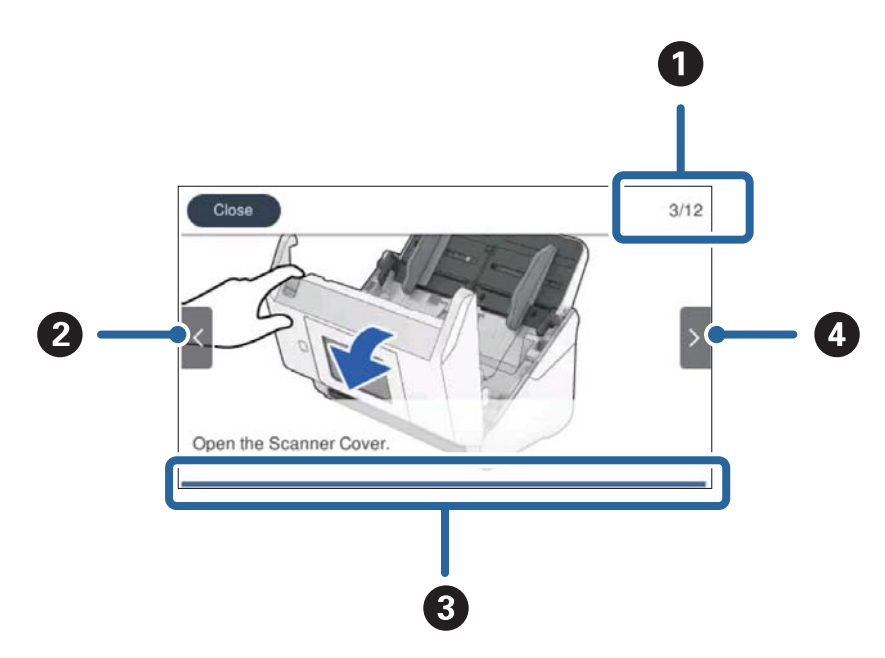

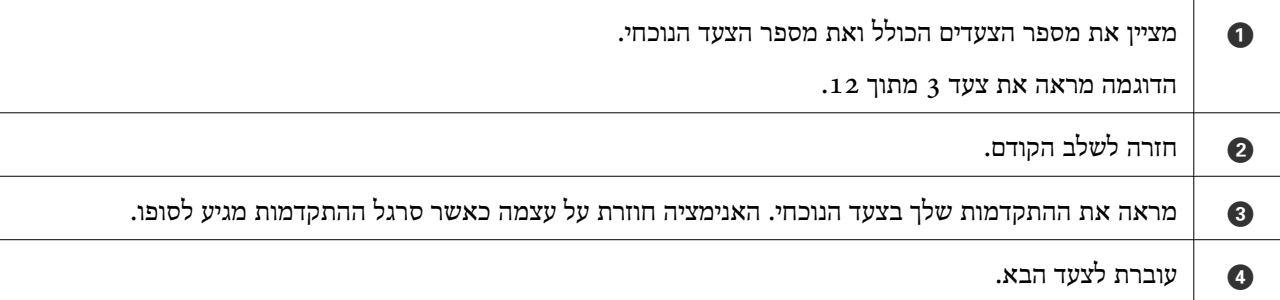

## **מידע על אפליקציות**

סעיף זה מציג את מוצרי האפליקציה הזמינים עבור הסורק שלך. ניתן להתקין את האפליקציה העדכנית ביותר מאתר<br>האינטרנט של Epson.

### **אפליקציה לסריקה ממחשב (ScanSmart Epson(**

אפליקציה זו מאפשרת לך לסרוק בקלות מסמכים, ואז לשמור את התמונות הסרוקות בשלבים פשוטים. עיין בעזרה של ScanSmart Epson כדי לקרוא פרטים על השימוש בתכונות.

#### **הפעלה ב -Windows**

Windows 10<del>□</del>

לחץ על הלחצן 'התחל', ואז בחר **Software Epson** < **ScanSmart Epson**.

#### Windows 8.1/Windows 8❏

הזן את שם האפליקציה בצ'ארם החיפוש ולאחר מכן בחר בסמל המוצג.

#### Windows 7❏

<span id="page-25-0"></span>לחץ על לחצן 'התחל', ולאחר מכן בחר **כל התוכניות** > **Software Epson** < **ScanSmart Epson**.

**הפעלה ב -OS Mac**

בחר באפשרות **עבור אל** > **יישומים** > **Software Epson** < **ScanSmart Epson**.

### **אפליקציה עבור סריקת מסמכים מתוך התקן חכם (Smart Epson (Panel**

Panel Smart Epson היא אפליקציה שמאפשרת לך לסרוק מסמכים באמצעות התקנים חכמים כגון טלפונים חכמים והתקני טבלט. תוכל לשמור את הנתונים הסרוקים בהתקנים חכמים או בשירות ענן ולשלו אותם באמצעות הדוא"ל .

כמו כן, אם אין לך סביבת תשתית Fi-Wi, תוכל להשתמש ב- Direct Fi-Wi כדי להתחבר אל הסורק.

### **אפליקציה לעדכון תוכנה וקושחה (Updater Software EPSON(**

היא אפליקציה המתקינה תוכנה חדשה, ומעדכנת חומרה ומדריכים באמצעות EPSON Software Updater האינטרנט. אם ברצונך לבדוק באופן סדיר עדכוני מידע, תוכל להגדיר את המרווח עבור בדיקת העדכונים בהגדרות<br>העדכון האוטומטיות של EPSON Software Updater.

#### **הפעלה ב -Windows**

#### Windows 10<del>□</del>

לחץ על הלחצן 'התחל', ואז בחר **Software Epson** < **Updater Software EPSON**.

#### Windows 8.1/Windows 8❏

הזן את שם האפליקציה בצ'ארם החיפוש ולאחר מכן בחר בסמל המוצג.

#### Windows 7❏

**Updater**. לחץ על לחצן 'התחל', ולאחר מכן בחר **כל התוכניות** <sup>&</sup>gt; **Software Epson** <sup>&</sup>lt; **Software EPSON**

**הפעלה ב -OS Mac**

בחר באפשרות **עבור אל** > **יישומים** > **Software Epson** < **Updater Software EPSON**.

### **אפליקציה עבור הגדרת התצורה של פעולות סורק (Config Web(**

Config Web הוא יישום הפועל בדפדפן אינטרנט כגון Explorer Internet ו-Safari, במחשב או בהתקן חכם. באפשרותך לאשר את מצב הסורק או לשנות את הגדרות שירותי הרשת ואת הגדרות הסורק. כדי להשתמש ב<br>Web Config, חבר את הסורק ואת המחשב או את ההתקן לאותה הרשת.

הדפדפנים להלן נתמכים.

Firefox ,ואילך Internet Explorer 8 ,Microsoft Edge \* Chrome , \* Safari , \*

\* השתמש בגרסה העדכנית ביותר.

### **הפעלת Config Web בדפדפן אינטרנט**

. בדוק את כתובת ה-IP של הסורק.  $^{1}$ 

```
הפעילה (סטטוס Fi-Wi או מצב Direct Fi-Wi (כדי לאשר את כתובת ה -IP של הסורק. בחר הגדרות > הגדרות רשת > סטטוס הרשת בלוח הבקרה של הסורק, ואז בחר את סטטוס שיטת החיבור
```
הפעל דפדפן אינטרנט ממחשב או מהתקן חכם ולאחר מכן הזן את כתובת ה-IP של הסורק.  $^2$ 

פורמט:

```
1\rm{P}כתובת ה-IP של הסורק/:http :IPv4
```

```
6IPv: http//:]כתובת ה -IP של הסורק]/
```
דוגמאות:

/192.168.100.201//:http :IPv4

/[1000:1::db8:2001]//:http :IPv6

*לתשומת לבך:*

❏ *מאחר והסורק משתמש בתעודה עם חתימה עצמית בעת גישה ל-HTTPS, מוצגת אזהרה בדפדפן כאשר אתה מפעיל את Config Web ;אין בכך כדי להצביע על בעיה וניתן להתעלם מכך בבטחה.*

❏ *אם לא הוגדרה סיסמת המנהל בעת הגישה אל Config Web, עליך להזין שם משתמש וסיסמה.*

### *חשוב:* c

*אל תשכח את שם המשתמש והסיסמה. אם תשכח אותם, יהיה עליך ליצור קשר עם תמיכת השירות של .Epson*

 $\cdot$ . אם אתה רוצה לשנות את הגדרות הסורק, עליך להיכנס כמנהל.

**password Current**, ואז לחץ על **OK**. לחץ **Login Administrator** בפינה הימנית העליונה של המסך. הזן את <sup>ה</sup>**Name User** ואז

*לתשומת לבך: אם מוצגת Logout Administrator בפינה הימנית העליונה של המסך, הרי שכבר נכנסת בתור מנהל.*

### **Windows- ב Web Config הפעלת**

בעת חיבור של מחשב לסורק באמצעות WSD, בצע את הפעולות שלהלן להפעלת Config Web.

- . פתח את רשימת הסורקים במחשב $\,$   $\,$ 
	- Windows 10<del>□</del>

לחץ על לחצן 'התחל' ואז בחר **מערכת** > **Windowsלוח הבקרה** > **הצג התקנים ומדפסות** תחת **חומרה וקול**.

Windows 8.1/Windows 8❏

בחר **שולחן עבודה** > **הגדרות** > **לוח בקרה** > **הצג התקנים ומדפסות** ב **חומרה וקול** (או **חומרה**).

Windows 7❏

לחץ על לחצן 'התחל' ובחר **לוח הבקרה** > **הצג התקנים ומדפסות** תחת **חומרה וקול**.

- .2 לחץ לחיצת עכבר ימנית על הסורק שלך ובחר **מאפיינים**.
	- .3 בחר בלשונית **שירותי אינטרנט** ולחץ על ה -URL.

<span id="page-27-0"></span>מאחר והסורק משתמש בתעודה עם חתימה עצמית בעת גישה ל-HTTPS, מוצגת אזהרה בדפדפן כאשר אתה<br>מפעיל את Web Config; אין בכך כדי להצביע על בעיה וניתן להתעלם מכך בבטחה.

*אם לא הוגדרה סיסמת המנהל בעת הגישה אל Config Web, עליך להזין שם משתמש וסיסמה. לתשומת לבך:*

### *חשוב:* c

*אל תשכח את שם המשתמש והסיסמה. אם תשכח אותם, יהיה עליך ליצור קשר עם תמיכת השירות של .Epson*

### **אפליקציה להגדרת התקן ברשת (Config EpsonNet(**

EpsonNet Config הוא יישום המאפשר להגדיר את כתובות ממשק הרשת ואת הפרוטוקולים שלה. לפרטים<br>נוספים, עיין במדריך התפעול עבור EpsonNet Config או בעזרה של האפליקציה.

#### **הפעלה ב -Windows**

Windows 10❏

לחץ על הלחצן 'התחל', ואז בחר **EpsonNet** < **Config EpsonNet**.

Windows 8.1/Windows 8❏

הזן את שם האפליקציה בצ'ארם החיפוש ולאחר מכן בחר בסמל המוצג.

#### Windows 7/Windows Vista❏

**Config**. לחץ עללחצן התחלובחר **כל התכניות** או **תוכניות** <sup>&</sup>gt; **EpsonNet** <sup>&</sup>lt; **SE Config EpsonNet** <sup>&</sup>lt; **EpsonNet**

**הפעלה ב -OS Mac**

**EpsonNet** <sup>&</sup>lt; **EpsonNet Config SE** <sup>&</sup>lt; **EpsonNet** <sup>&</sup>lt; **Epson Software** <sup>&</sup>lt; **אפליקציות** <sup>&</sup>gt; **אל עבור** .**Config**

### **תוכנה לניהול התקנים ברשת (Admin Device Epson(**

Admin Device Epson היא אפליקציית תוכנה רב-תכליתית שמנהלת את ההתקן ברשת. זמינות הפונקציות הבאות.

טטר או נהל עד ל2000- מדפסות או סורקים על פני המקטע $\Box$ 

בצע דוח מפורט כגון עבור סטטוס המוצר המתכלה או המוצר  $\Box$ 

❏עדכן את הקושחה של המוצר

❏הכנס את ההתקן לרשת

החל את ההגדרות המאוחדות על התקנים מרובים. $\Box$ 

<span id="page-28-0"></span>Admin Device Epson. תוכללהוריד את Admin Device Epson מאתר התמיכה של Epson. למידע נוסף, עיין בתיעוד או בעזרה של

### **אפליקציה ליצירת חבילות מנהלי התקן (EpsonNet (SetupManager**

SetupManager EpsonNet הוא תוכנה המיועדת ליצירת חבילה ההופכת את התקנת הסורק לתהליך קל, למשל התקנה של מנהל התקן הסורק וכן הלאה. התוכנה מאפשרת למנהל המערכת ליצור חבילות תוכנה ייחודיות<br>ולהפיץ אותו בקרב קבוצות.

לפרטים נוספים, בקר באתר Epson באזורך.

[http://www.epson.com](http://www.epson.com/)

### **אפליקציה לסריקת כרטיסי ביקור (BizCard! Presto(**

BizCard! Presto של NewSoft מספקת את מלוא הטווח של פונקציות ניהול אנשי קשר לשם הוספת כרטיסי ביקור בלא להקליד. ניתן להשתמש במערכת הזיהוי BizCard כדי לסרוק כרטיסי ביקור, ולערוך ולסנכרן את המידע בתוכנת ניהול מסד נתונים אישי הנמצאת אצלך בשימוש התדיר ביותר. תוכל בקלות לנהל את מידע אנשי הקשר שלך.

עיין בעזרה של התוכנה לקבלת מידע נוסף על השימוש בתוכנה ובפונקציות שלה.

#### **הפעלה ב -Windows**

Windows 10❏

לחץ על הלחצן 'התחל', ואז בחר **NewSoft** < **BizCard! Presto**.

#### Windows 8.1/Windows 8❏

הזן את שם האפליקציה בצ'ארם החיפוש ולאחר מכן בחר בסמל המוצג.

Windows 7❏

לחץ על לחצן 'התחל', ולאחר מכן בחר **כל התוכניות** > **NewSoft** < **BizCard! Presto**.

**הפעלה ב -OS Mac**

בחר באפשרות **עבור אל** > **יישומים** > **BizCard! Presto**.

### **מידע על פריטים אופציונאליים וחומרים מתכלים**

### **קודים של ניילונית סריקה**

השימוש ב-ניילונית סריקה מאפשר לך לסרוק מסמכי מקור בעלי צורות בלתי רגילות או צילומים שעלולים להישרט<br>בקלות. תוכל לסרוק מסמכי מקור גדולים יותר מאשר גודל A4 עם גליון נושא באמצעות קיפולו לשניים.

<span id="page-29-0"></span>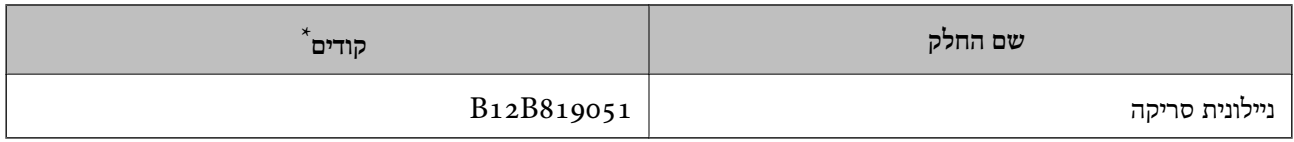

\* תוכל להשתמש בגיליון נושא רק עם הקוד.

**מידע קשור**

- $_3$  "מפרט כללי עבור מסמכי מקור המיועדים [לסריקה" בעמוד](#page-32-0)  $\blacktriangleright$ 
	- | "הנחת מסמכי מקור [גדולים" בעמוד](#page-53-0) 54
	- | "הנחת מסמכי מקור בעלי צורות בלתי [סדירות" בעמוד](#page-56-0) 57
		- | "הנחת [צילומים" בעמוד](#page-59-0) 60

### **קודי ערכת מכלול גלילים**

יש להחליף את החלקים (גליל האיסוף וגליל ההפרדה) כאשר מספר הסריקות עולה על מספר השירות. תוכל לבדוק<br>את מספר הסריקות העדכני בלוח הבקרה או ב-Epson Scan 2 Utility.

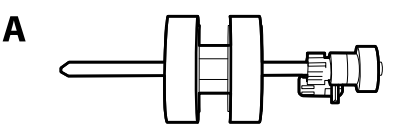

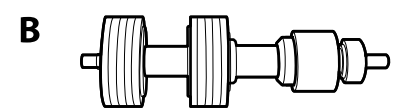

A: גליל איסוף, B: גליל הפרדה

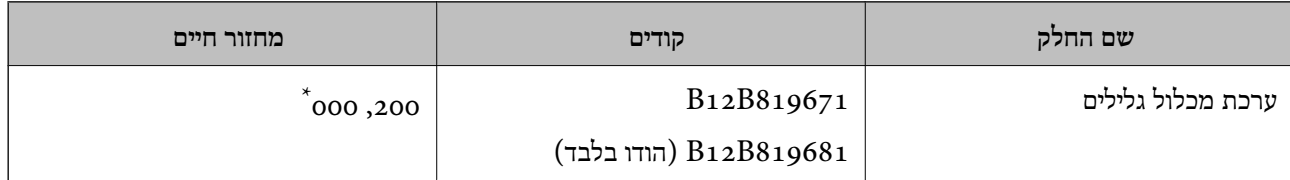

מספר זה הוא תוצאה של סריקה רציפה באמצעות דפי בדיקה מקוריים של Epson ומהווה מדריך למחזור ההחלפה. מחזור ההחלפה עשוילהשתנות בהתאם לסוגי נייר שונים, כגון נייר המפיק הרבה מאוד אבק נייר או נייר בעל פני מרקם מחוספס שעלולים לקצר את מחזור החיים.

#### **מידע קשור**

- | "החלפת ערכת מכלול [הגלגלת" בעמוד](#page-149-0) 150
	- | "איפוס מספר [הסריקות" בעמוד](#page-154-0) 155

#### **קודי ערכת ניקוי**

יש להשתמש בהם כאשר מנקים בתוך הסורק. ערכה זו מורכבת מנוזל ניקוי ומטלית ניקוי.

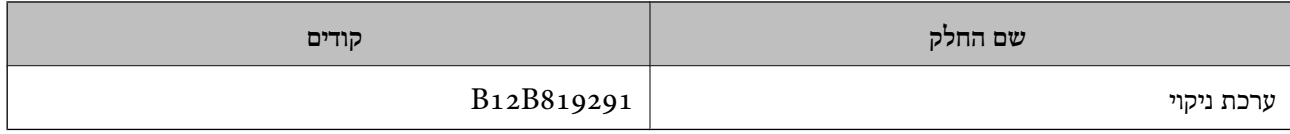

**מידע קשור**  $|145\rangle$  ניקוי בתוך [הסורק" בעמוד](#page-144-0)  $\blacklozenge$ 

## <span id="page-31-0"></span>**מפרט מסמכי מקור והנחת מסמכי מקור**

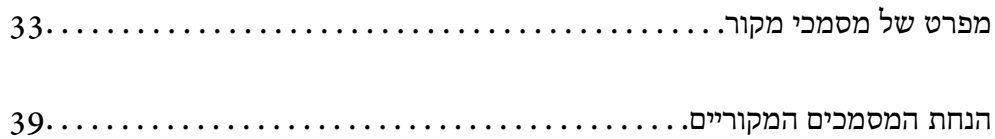

### **מפרט של מסמכי מקור**

סעיף זה מסביר את המפרטים והמצבים של מסמכי המקור שניתן לטעון לתוך ה - ADF.

### **מפרט כללי עבור מסמכי מקור המיועדים לסריקה**

<span id="page-32-0"></span>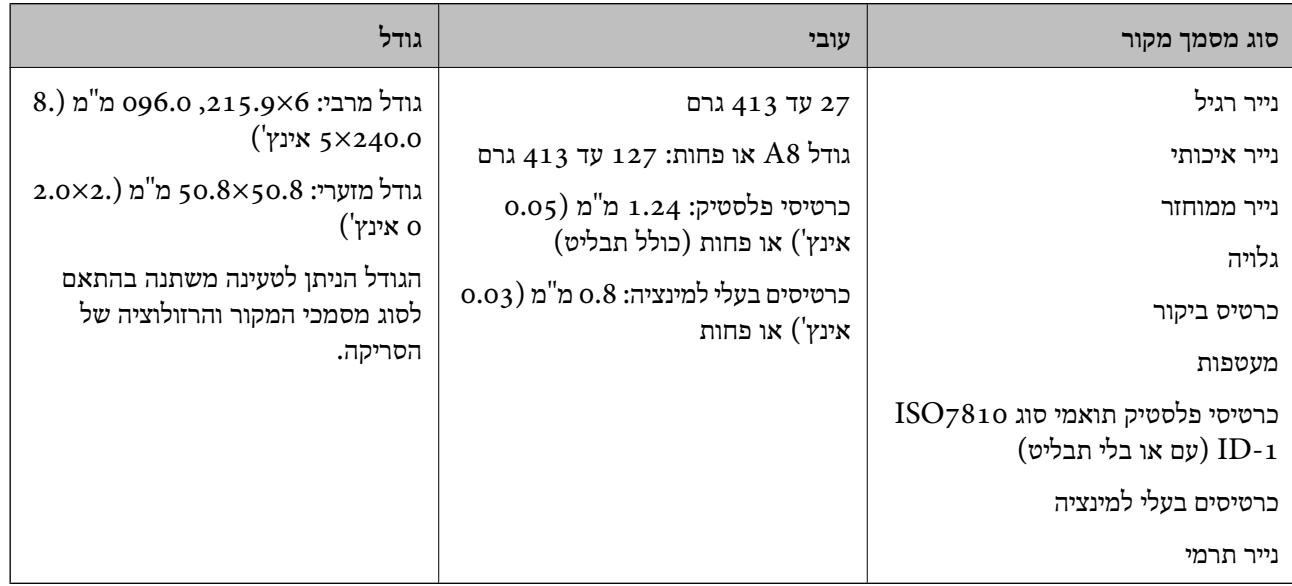

*לתשומת לבך:*

❏ *כל מסמכי המקור חייבים להיות שטוחים בקצה המוביל.*

❏ *ודא שהעיקולים בקצה המוביל של מסמך המקור יישארו במסגרת הטווח שלהלן.*

A *חייב להיות 3 מ "מ או פחות.*

תייב להיות 1 מ $^{\prime\prime}$ מ או פחות בעוד ש- $\bullet$  שווה או פחות מ- $\bullet$ . כאשר  $\bullet$  שווה פי 10 מגודלו של  $\bullet$  או יותר,  $\bullet$  יכול  $\bullet$ *להיות יותר מ -1 מ "מ .*

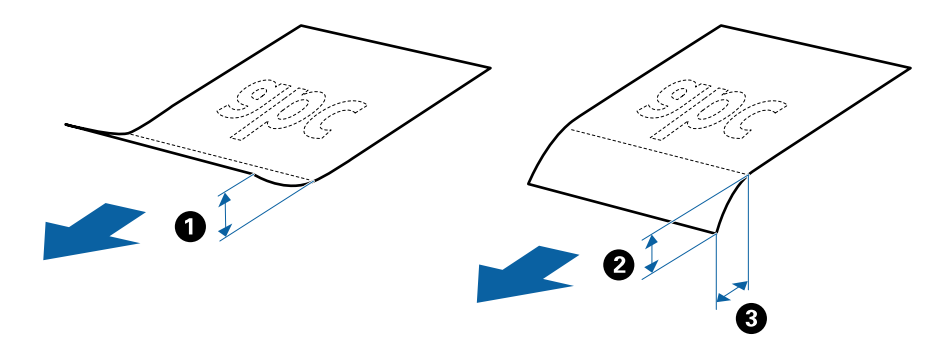

❏ *גם כאשר מסמך המקור מתאים לדרישות המפרטיות עבור מסמכי מקורשניתןלהניחם בתוך ה-ADF, אפשרשהוא לא יוזן כראוי מתוך ה-ADF או שאיכות הסריקה תרד בהתאם לתכונות או איכות הנייר.*

#### **מפרט מסמכי מקור בגדלים סטנדרטיים**

רשימת מסמכי המקור בגודל סטנדרטי שתוכל לטעון לתוך הסורק.

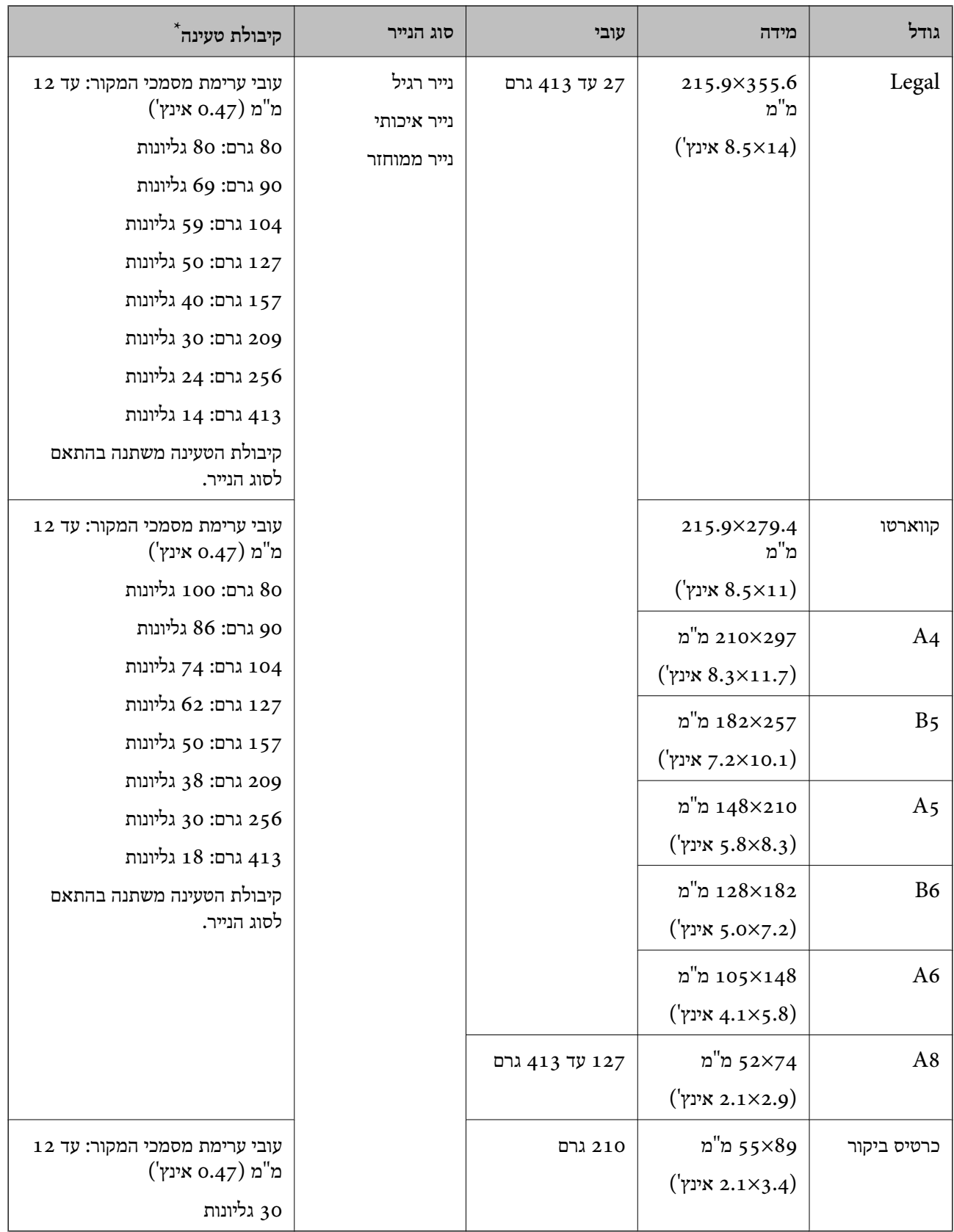

\* תוכל למלא מחדש מסמכי מקור עד לקיבולת המרבית במהלך הסריקה.

#### **מפרט נייר ארוך**

המפרט לנייר ארוך שתוכל לטעון לתוך הסורק.

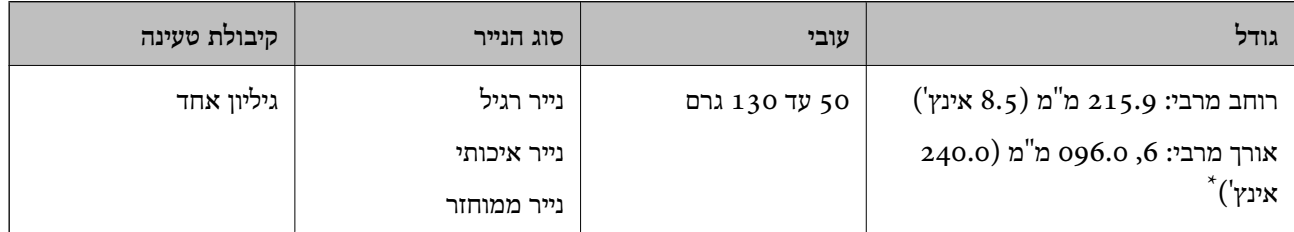

\* הפרטים הבאים מציגים את האורכים המרביים על פי הרזולוציה של הסריקה.

 $\square$ 50 עד 200 096.0  $\beta$ , 0.6 0960 מ"מ (240.0 אינץ'.)

❏201 עד 300 dpi: ,5 461.0 מ"מ (215.0 אינץ')

 $\Box$ 301 עד 600 dpi: ג, 346.0 מ"מ (53.0 אינץ')

*לא תוכל לסרוק נייר ארוך באמצעות Panel Smart Epson בהתקנים חכמים. לתשומת לבך:*

### **מפרט כרטיסי פלסטיק**

מפרט כרטיסי הפלסטיק שתוכל לטעון לתוך הסורק.

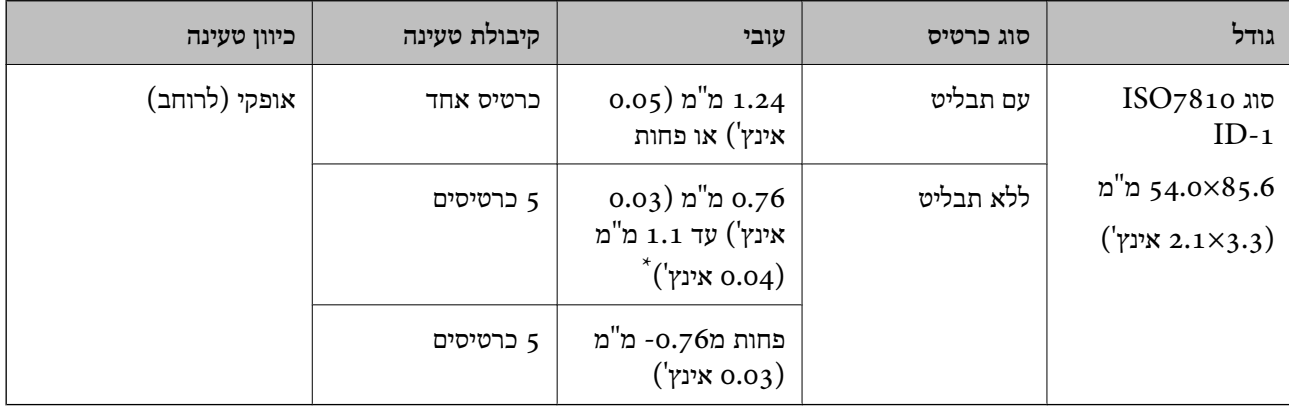

\* תוכל לסרוק כרטיסים אלה רק כאשר הרזולוציה היא 300 dpi או פחות, תוך השבתת מצב **לאט**.

#### **מפרט כרטיסים עם למינציה**

מפרט הכרטיסים עם למינציה שתוכל לטעון לתוך הסורק.

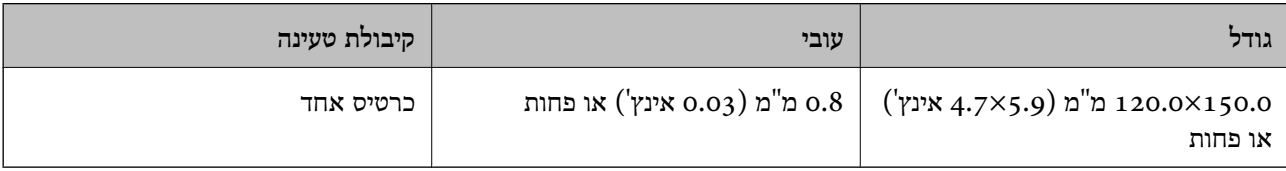

*לא תוכל לסרוק כרטיסים עם למינציה תוך שימוש ב -Panel Smart Epson בהתקנים חכמים. לתשומת לבך:*

### **מפרט עבור מסמכי מקור תוך שימוש ב -ניילונית סריקה**

ה -ניילונית סריקה הוא גליון שתוכנן להעביר את מסמכי המקור דרך הסורק. תוכל לסרוק עותקי מקור גדולים יותר סגודל A4/קווארטו, מסמכים חשובים או צילומים עליהם יש להגן מפני נזק, נייר דק, מסמכי מקור בעלי צורות בלתי<br>סדירות וכן הלאה.

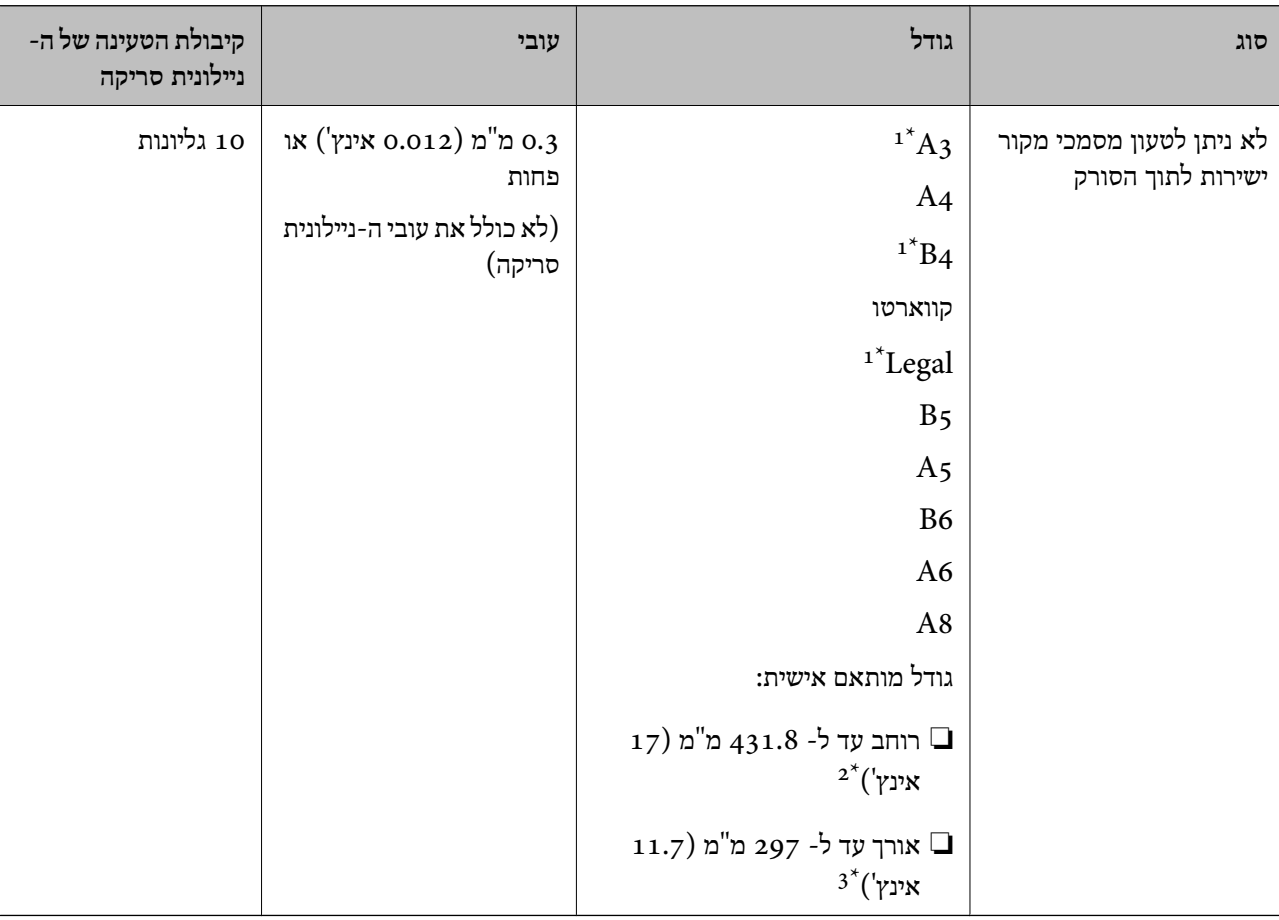

הטבלה שלהלן מציגה את התנאים לשימוש ב-ניילונית סריקה.

- \*1 קפל לשניים כדי לקבוע.
- \*2 יש לקפל לשניים מסמכי מקור רחבים יותר מרוחב של 215.9 מ"מ (8.5 אינץ').
- $^{\ast}$  יש למקם את הקצה המוביל של מסמך המקור בחלק הכריכה של ניילונית סריקה בעת סריקת מסמך מקור שאורכו בסביבות 297  $^{\ast}$ מ"מ (11.7 אינץ'). אחרת, אורך התמונה הסרוקה עשוילהיות ארוךיותר מהרצוי משוםשהסורק סורק עד לקצה ה-ניילונית סריקה כאשר אתה בוחר **איתור אוטומטי** כהגדרת **גודל מסמך** בתוך האפליקציה.

*לא תוכל לסורק מסמכי מקור באמצעות ניילונית סריקה תוך שימוש ב -Panel Smart Epson בהתקן חכם. לתשומת לבך:*

#### **מידע קשור**

| "קודים של ניילונית [סריקה" בעמוד](#page-28-0) 29
#### **מפרט מעטפות**

מפרט המעטפות שתוכל לטעון לתוך הסורק.

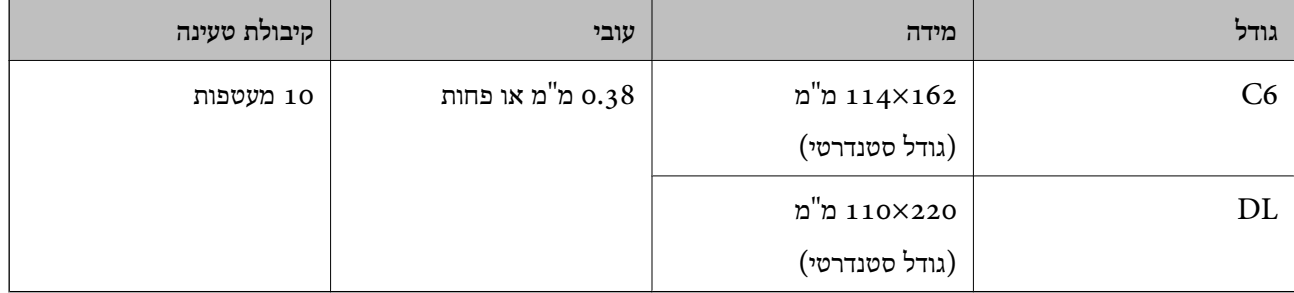

#### **סוגי מסמכי מקור שמחייבים תשומת לב**

ייתכן שלא תהיה אפשרות לסרוק בהצלחה מסמכי מקור מהסוגים המפורטים להלן.

ם מסמכי מקור עם פני שטח שאינם אחידים כגון נייר מכתבים.  $\Box$ 

ם מסמכי מקור עם קמטים או קווי קיפול $\square$ 

❏מסמכי מקור מחוררים

ם מסמך מקור עם תוויות או מדבקות  $\Box$ 

❏נייר נטול פחמן

❏מסמכי מקור מעוקלים

❏נייר מצופה

# *חשוב:* c

*נייר ללא פחמן מכיל חומרים כימיים שעלולים להזיק לגלילים. אם אתה סורק נייר נטול-פחמן, נקה את גלגלת האיסוףואת גלגלת ההפרדה באופן סדיר. כמו כן, סריקת נייר נטול-פחמן עלולה לקצר את מחזור חיי הגלגלות מהר יותר מאשר סריקת נייר רגיל.*

*לתשומת לבך:*

- ❏ *אפשר שניתן יהיה לסרוק מסמכי מקור מקומטים טוב יותר באמצעות האטת מהירות ההזנה במהלך הסריקה או החלקת הקמטים לפני הטעינה.*
	- ❏ *על מנת לסרוק מסמכי מקור עדינים או מסמכי מקור המתקמטים בקלות, יש להשתמש ב -ניילונית סריקה (נמכר בנפרד).*

❏ *על מנת לסרוק מסמכי מקור שזוהו בצורה שגויה כהזנות כפולות, הגדר את פונקציית DFDS) פונקציית דילוג עלגילוי הזנה כפולה) למצב On בלוח הבקרה לפני שתמשיך לסורק, או בחר במצב כבוי בתוך אתר הזנה כפולה בלשונית הגדרות ראשיות בתוך חלון 2 Scan Epson.*

*כאשר אתה משתמש ב -ScanSmart Epson, תוכללפתוח את החלון באמצעות לחיצה עללחצן הגדרות > הגדרות סורק לשונית > הגדרות סריקה.*

❏ *יש להדביק תוויות או מדבקות בצורה איתנה למסמכי המקור בלא שדבק כלשהו יבצבץ.*

❏ *נסה לשטח מסמכי מקור מעוקלים לפני סריקתם.*

**מידע קשור**

 $_1$  יסודות הסורק<sup>"</sup> בעמוד 17

 $\overline{144}$  ["תחזוקה" בעמוד](#page-143-0)  $\overline{4}$ 

# **סוגי מסמכי מקור שאסור לסרוק**

ייתכן שלא תהיה אפשרות לסרוק מסמכי מקור מהסוגים המפורטים להלן.

 $\Box$ צילומים

 $\Box$ חוררות

❏ספרי בנקים

❏דרכונים

❏מסמכי מקור שאינם נייר (כגון תיקים שקופים, בד ורדיד מתכת)

מסמכי מקור עם סיכות הידוק או מהדקי נייר $\Box$ 

ם מסמכי מקור אליהם מחובר דבק $\Box$ 

❏מסמכי מקור קרועים

ם מסמכי מקור מקומטים או מעוקלים מאוד $\Box$ 

ם מסמכי מקור שקופים כגון שקפים  $\Box$ 

ם מסמכי מקור עם נייר פחמן בגבם $\Box$ 

❏מסמכי מקור עם דיו לחה

מסמכי מקור שאליהם מחוברים פתקיות דביקות  $\Box$ 

*לתשומת לבך:*

❏ *אל תזין ישירות לתוך הסורק צילומים, יצירות אמנות יקרות, או מסמכים חשובים שאינך רוצה שייגרם להם נזק או מחיקה. שגיאת הזנה עלולה לקמט אולהזיק למסמך המקור. בעת סריקת מסמכי מקור כאלה, דאגלהשתמשב -ניילונית סריקה (נמכר בנפרד).*

❏ *מסמכי מקור גליים, מקומטים או מעוקלים ניתנים לסריקה גם באמצעות ניילונית סריקה (נמכר בנפרד).*

**מידע קשור**

| ["צילומים" בעמוד](#page-58-0) 59

# **הנחת המסמכים המקוריים**

# **מסמכי מקור בעלי גודל סטנדרטי**

# **מפרט מסמכי מקור בגדלים סטנדרטיים**

<span id="page-38-0"></span>רשימת מסמכי המקור בגודל סטנדרטי שתוכל לטעון לתוך הסורק.

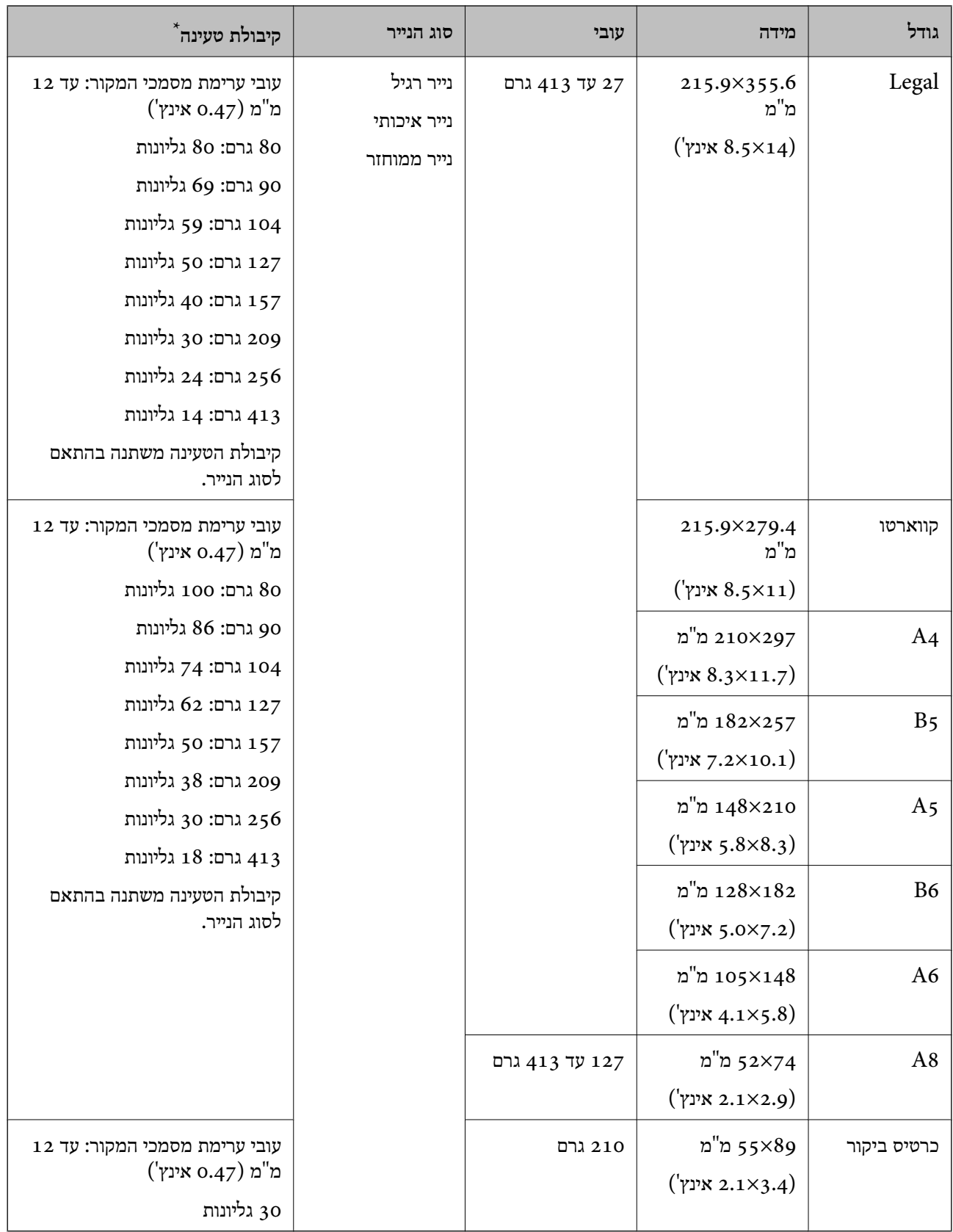

\* תוכל למלא מחדש מסמכי מקור עד לקיבולת המרבית במהלך הסריקה.

#### **הנחת מסמכי מקור בעלי גודל סטנדרטי**

םתח את הארכת מגש ההזנה. החלק החוצה את מגש הפלט, הארך את הארכת מגש הפלט, ואז הרם את  $\cdot^1$ המעצור.

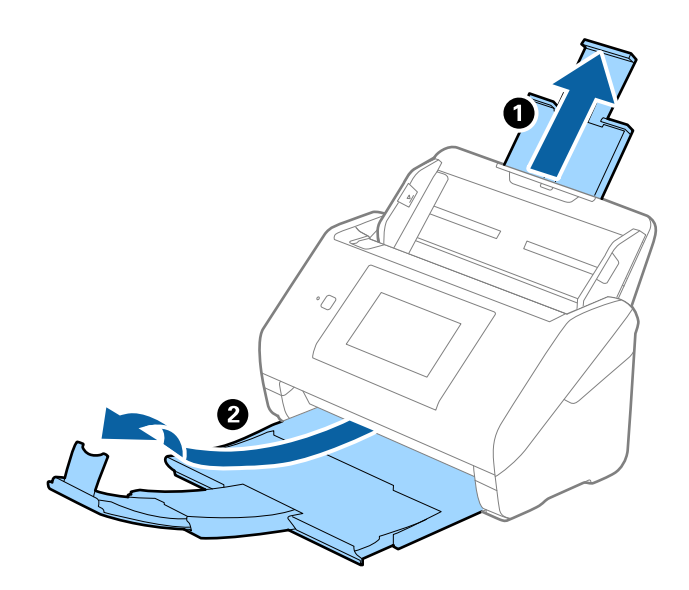

#### *לתשומת לבך:*

❏ *עבור מסמכי מקור בגודל 4A או גדול מכך, דאג למשוך החוצה ולהאריך את הארכת מגש הקלט.*

- ❏ *דאג למשוך החוצה ולהאריך את הארכות מגש הפלט כך שהם יהיו קצת יותר ארוכות מאשר אורך מסמך המקור, ולהרים את המעצור כך שמסמכי המקור הנפלטים יוערמו בצורה נוחה על מגש הפלט.*
- ❏ *ניתןלהזיז את המעצור קדימה ואחורה על הארכת מגש הפלט כך שתוכל בקלות לשנות את מיקום המעצור למיקום הטוב ביותר עבור מסמכי המקור הנסרקים.*
- ❏ *אם מסמכי מקור עבים מתנגשים במגש הפלט ונופלים ממנו, אחסן את מגשהפלט ואל תשתמש בו כדילהערים את מסמכי המקור הנפלטים.*
- ❏ *אם תמונות סרוקות עדיין מושפעות מכך שמסמכי מקור שנפלטו פוגעים במשטח שמתחת לסורק, אנו ממליצים להניח את הסורק על קצה השולחן במקום שבו מסמכי המקור הנפלטים יוכלו ליפול בצורה חופשית ותוכל לתפוס אותם.*
	- . החלק את מנחי הקצה כל הדרך החוצה במגש הקלט.  $^2$

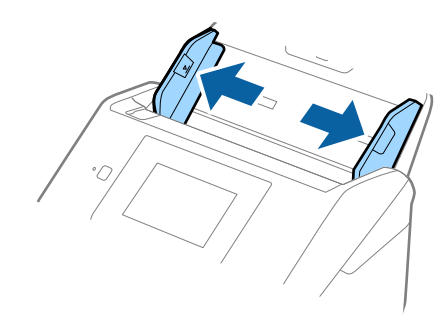

. פרוס את מסמכי המקור כמניפה  $\cdot 3$ 

החזק את שני הקצוות של מסמכי המקור ופרוס אותם כמה פעמים.

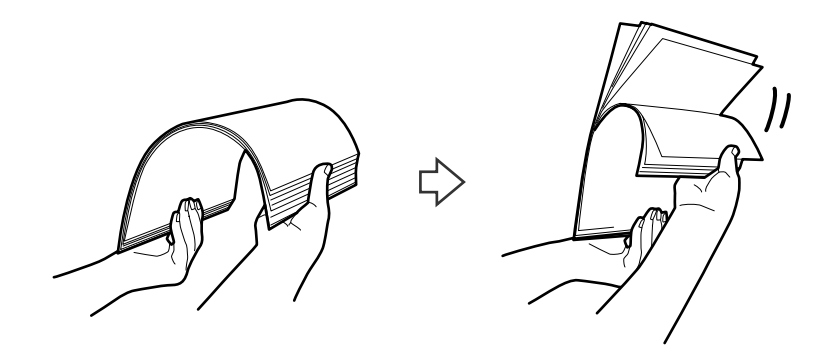

.4 יישר את קצוות מסמכי המקור כשהצד המודפס פונה כלפי מטה, והחלק את הקצה המוביל כך שיקבל צורה של טריז.

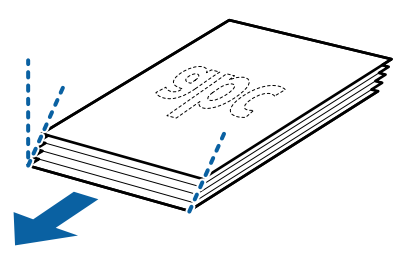

.5 טען את מסמכי המקור לתוך מגש הקלט כשפניהם כלפי מטה והקצה העליון פונה לתוך ה -ADF. החלק את מסמכי המקור לתוך ה -ADF עד שהם ייתקלו בהתנגדות.

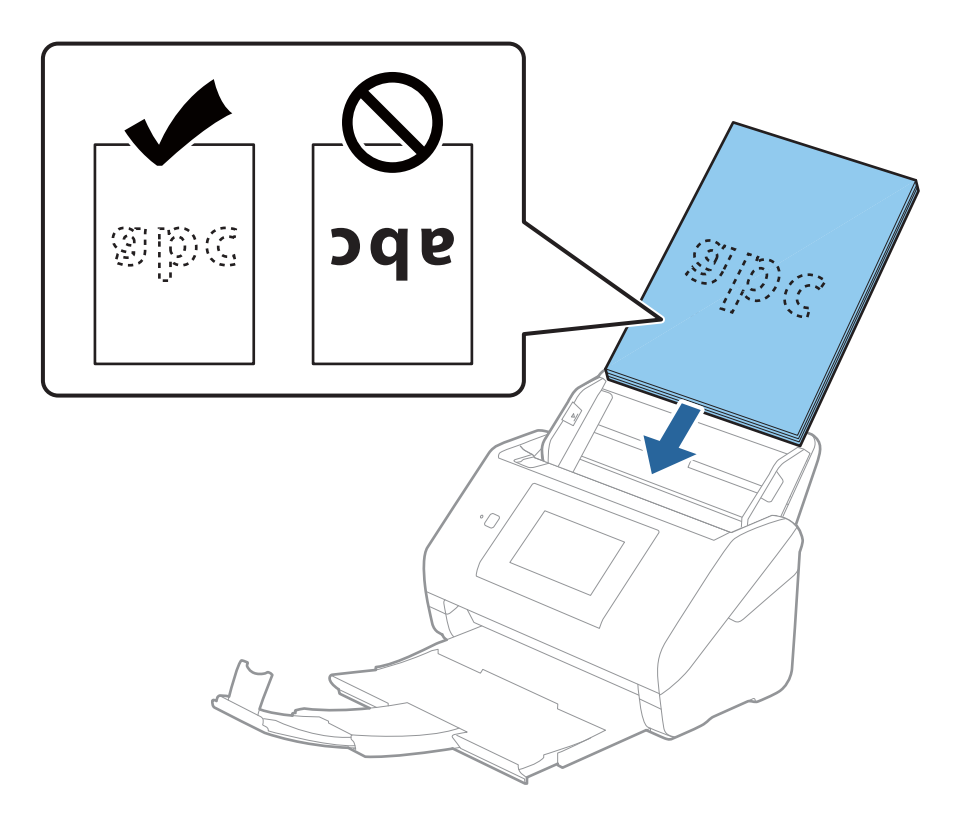

החלק את מוליכי הקצוות כך שיתאימו לקצה מסמכי המקור ודאג לכך שלא יהיו מרווחים בין מסמכי המקור לבין  $\cdot 6$ מוליכי הקצוות. אחרת, מסמכי המקור עלולים להיכנס עקום.

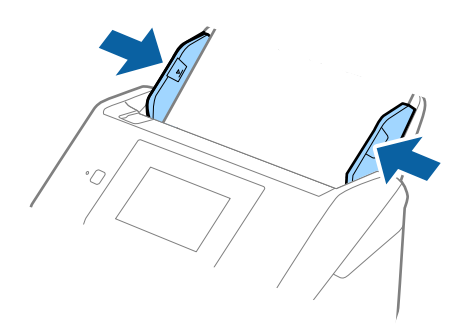

*לתשומת לבך:*

כאשר סורקים מסמכי מקור עם חורי ניקוב כגון דפי דפדפת, טען את מסמכי המקור כך שהחורים ייפנו הצידה או  $\square$ *כלפי מטה. אסורשיהיו חורים כלשהם בתוך רצועהשל 30 מ "מ (1.2 אינץ') במרכז מסמכי המקור. עם זאת, אפשר שיהיו חורים בתוך 30 מ "מ (1.2 אינץ') מהקצה המוביל של מסמכי המקור. ודא שאין זיזים או עיקולים בקצוות של חורי הניקוב.*

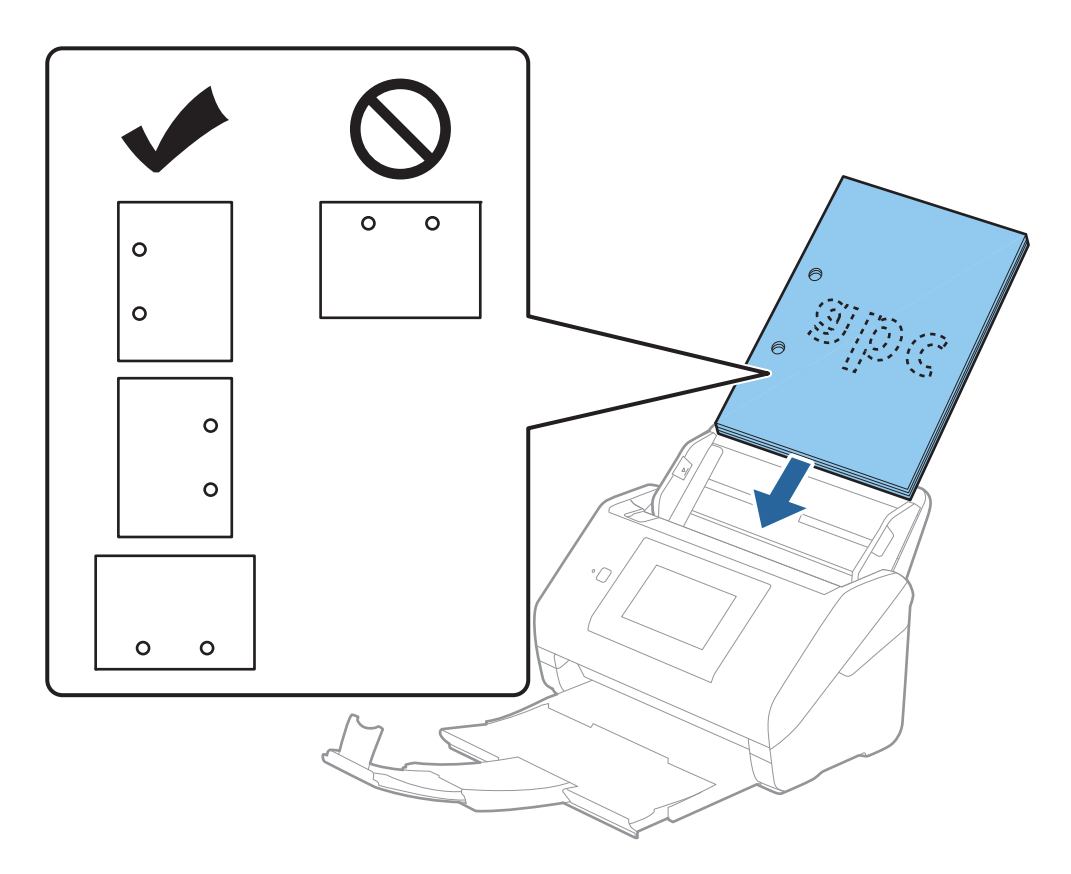

❏ *בעת סריקה של נייר דק עם קמטים שגורמים לחסימות נייר או הזנות כפולות, אפשר שיהיה ביכולתך לשפר את המצב באמצעות איפשור לאט. כדילעשות זאת בחר הגדרות > הגדרות הסורק > לאט בלוח הבקרה, והגדר את המצב כ -On על מנת להאט את מהירות ההזנה.*

#### **נייר ארוך**

#### **מפרט נייר ארוך**

המפרט לנייר ארוך שתוכל לטעון לתוך הסורק.

<span id="page-43-0"></span>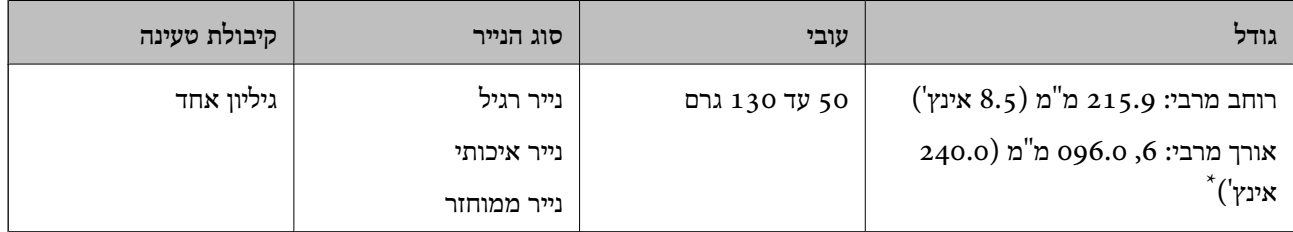

\* הפרטים הבאים מציגים את האורכים המרביים על פי הרזולוציה של הסריקה.

❏50 עד 200 dpi: ,6 096.0 מ"מ (240.0 אינץ'.)

❏201 עד 300 dpi: ,5 461.0 מ"מ (215.0 אינץ')

 $\Box$ 33.0) עד 346.0 ס: 346.0 מ"מ (53.0 אינץ')

*לא תוכל לסרוק נייר ארוך באמצעות Panel Smart Epson בהתקנים חכמים. לתשומת לבך:*

#### **הנחת נייר ארוך**

.<br>החלק את מגש הפלט החוצה.  $1$ 

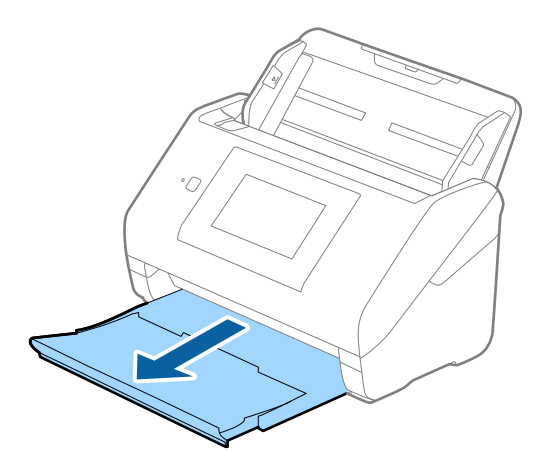

*אל תאריך את הארכת מגש הקלט ואת הארכות מגש הפלט ואל תרים את המעצור. לתשומת לבך:*

. החלק את מנחי הקצה כל הדרך החוצה במגש הקלט.

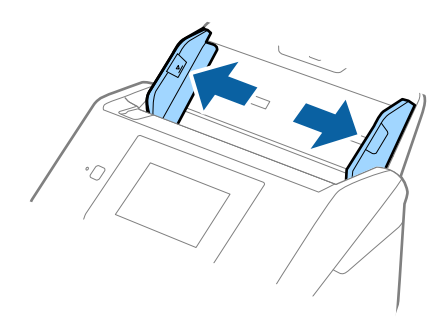

. סען את מסמך המקור ישר לתוך מגש הקלט כשפניו כלפי מטה והקצה העליון פונה לתוך ה-ADF. החלק את מסמך המקור לתוך ה-ADF עד שהוא ייתקל בהתנגדות.

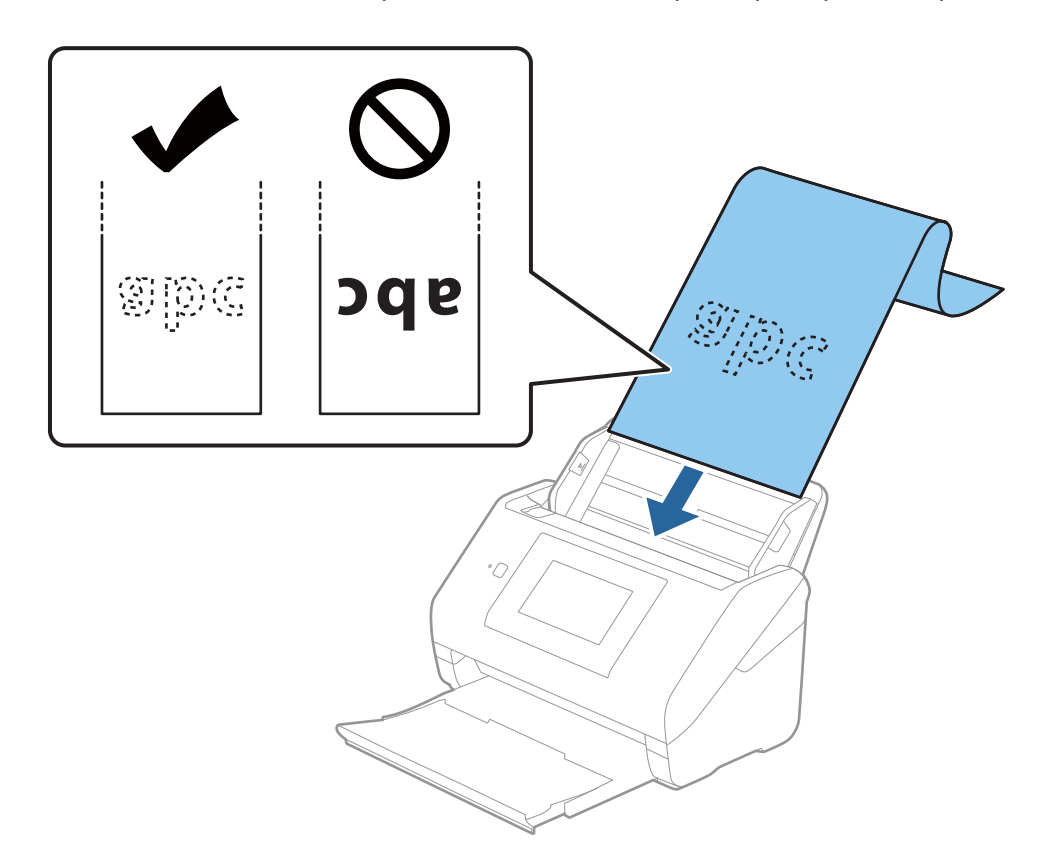

4· החלק את מוליכי הקצוות כך שיתאימו לקצה של הנייר הארוך ודאג לכך שלא יהיו מרווחים בין קצוות הנייר לבין מוליכי הקצוות. אחרת, מסמכי המקור עלולים להיכנס עקום.

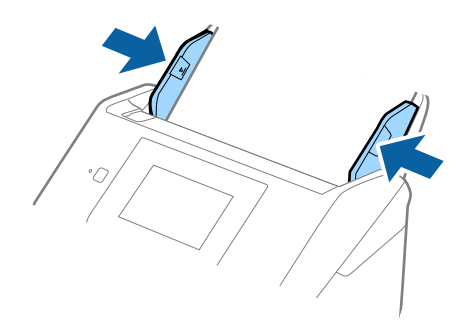

*לתשומת לבך:*

❏ *הפרטים הבאים מציגים את האורכים המרביים על פי הרזולוציה של הסריקה.*

- *· 50 עד 200 dpi: ,6 096.0 מ "מ (240.0 אינץ')*
- *· 201 עד 300 dpi: ,5 461.0 מ "מ (215.0 אינץ')*
	- *· 301 עד 600 dpi: ,1 346.0 מ "מ (53.0 אינץ')*

❏ *עליך לציין את גודל הנייר בחלון 2 Scan Epson.*

*כאשר אתה משתמש ב -ScanSmart Epson, תוכל לפתוח את החלון באמצעות לחיצה על לחצן הגדרות > הגדרות סורק לשונית > הגדרות סריקה.*

*קיימות שלוש דרכים לציין את גודל הנייר בחלון 2 Scan Epson.*

*אם אורך הנייר הוא ,3 048 מ "מ (120 אינץ') או פחות, תוכל לבחור באפשרות איתור אוטומטי (דף ארוך) כדי לזהות את הגודל באופן אוטומטי.*

*אם אורך הנייר הוא יותר מאשר ,3 048 מ "מ (120 אינץ') עליךלבחור התאמה אישית ולהזין את גודל הנייר. אם אורך הנייר הוא ,5 461 מ "מ (215 אינץ') או פחות, תוכל להשתמש ב -זהה אורך דף במקום להזין את גובה הנייר. אם הנייר ארוך יותר מאשר ,5 461 מ "מ (215 אינץ'), עליך להזין את הרוחב והאורך של הנייר.*

❏ *תמוך בנייר הארוך בצד הקלט כדישהוא לא ייפול מתוך ה-ADF, ובצד הפלט על מנתשהנייר היוצא לא ייפול מתוך מגש הפלט.*

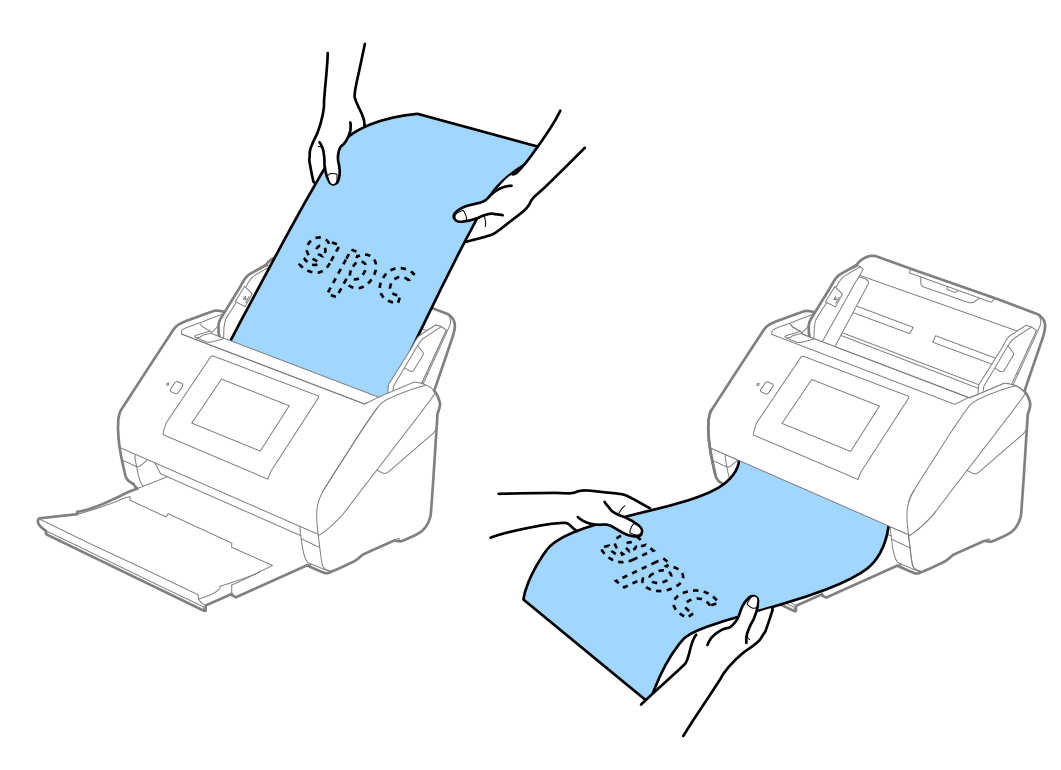

**מידע קשור**  $_{130}$ בעמוד "Epson Scan 2"הגדרות דרושות עבור מסמכי מקור מיוחדים בחלון  $\blacklozenge$ 

# **כרטיסי פלסטיק**

#### **מפרט כרטיסי פלסטיק**

מפרט כרטיסי הפלסטיק שתוכל לטעון לתוך הסורק.

<span id="page-47-0"></span>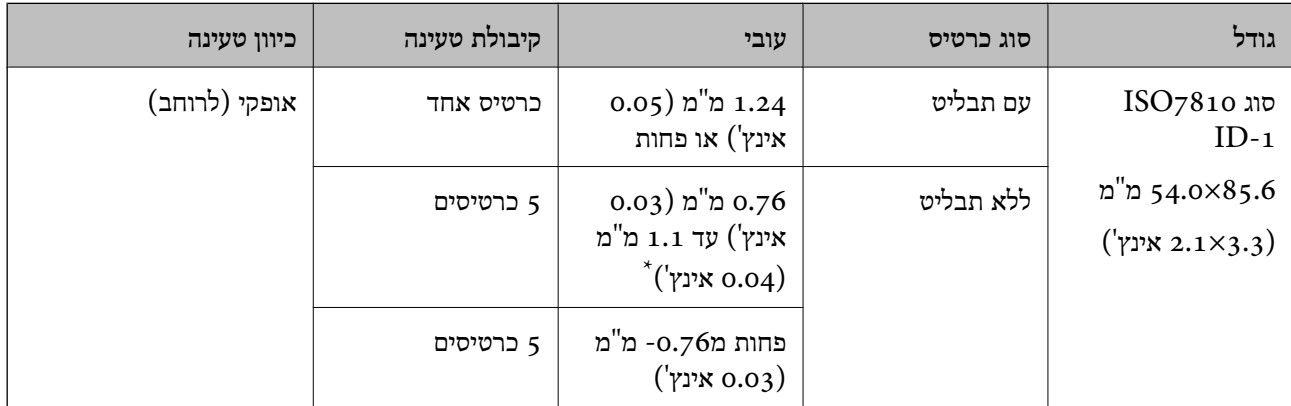

\* תוכל לסרוק כרטיסים אלה רק כאשר הרזולוציה היא 300 dpi או פחות, תוך השבתת מצב **לאט**.

#### **הנחת כרטיסי פלסטיק**

החלק החוצה את מגש הפלט והרם את המעצור.  $1$ 

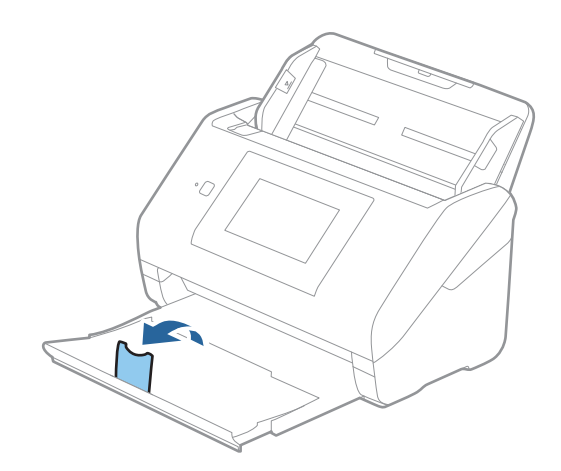

. החלק את מנחי הקצה כל הדרך החוצה במגש הקלט.

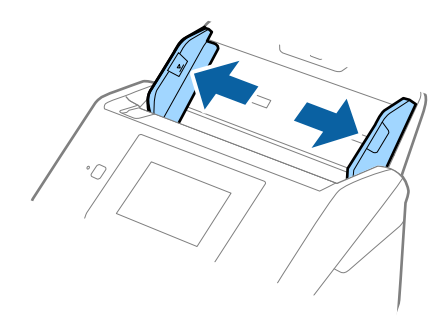

. סען את כרטיסי הפלסטיק לתוך מגש הקלט כשפניהם כלפי מטה והקצה העליון פונה לתוך ה-ADF. החלק את כרטיסי הפלסטיק לתוך ה-ADF עד שהם ייתקלו בהתנגדות.

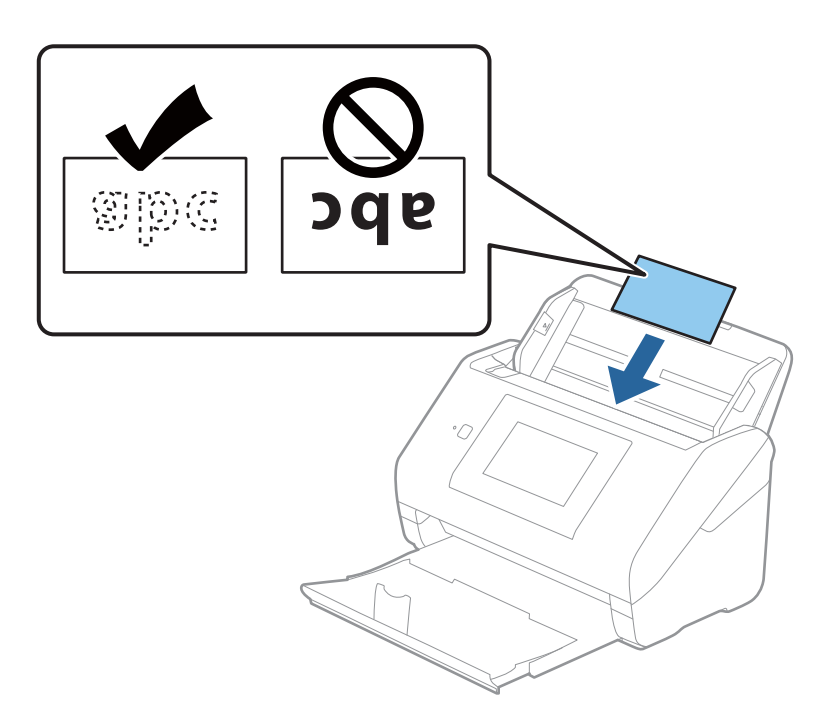

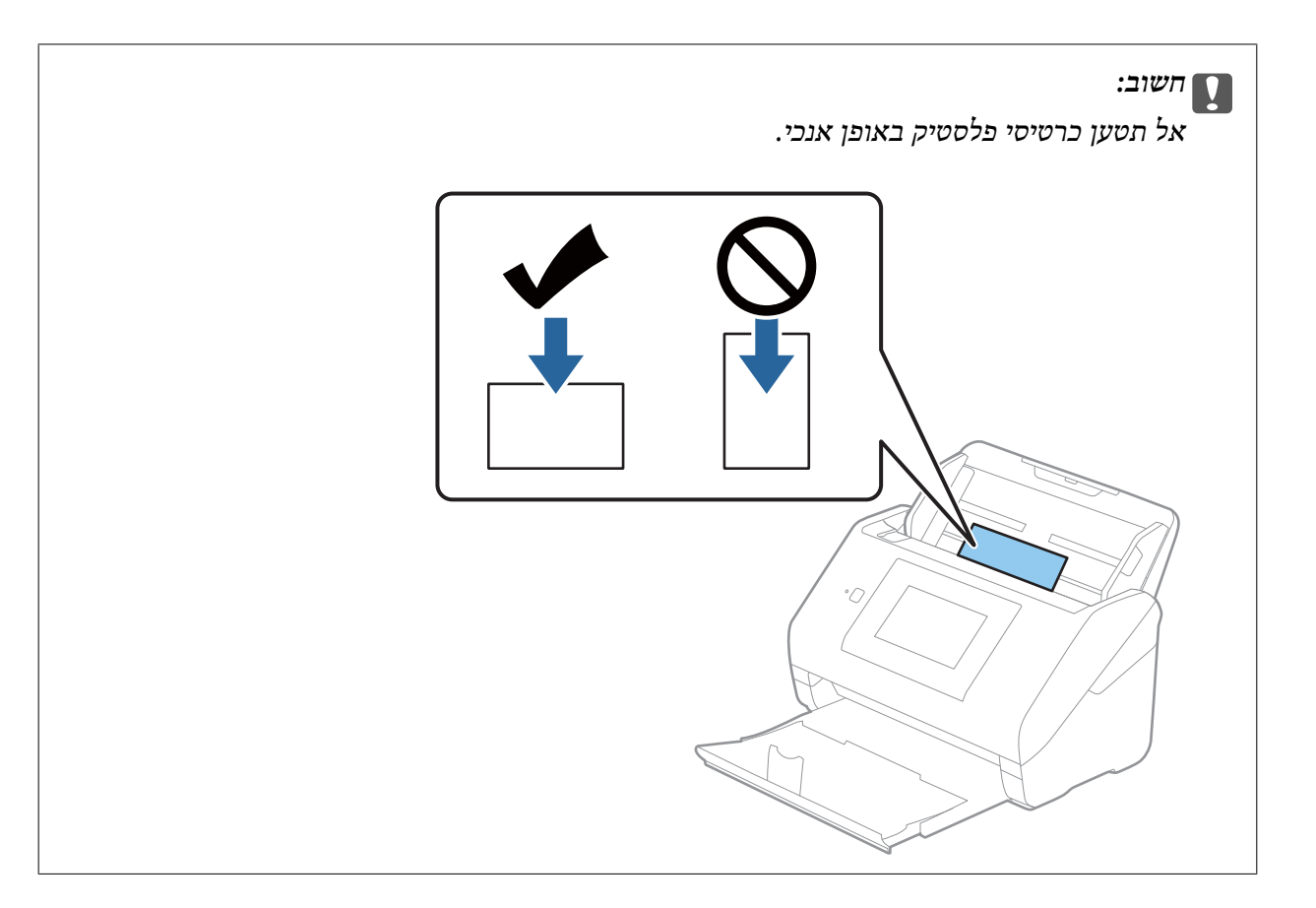

.4 החלק את מנחי הקצה כדי להתאים אותו לקצה כלפי הפלסטיק.

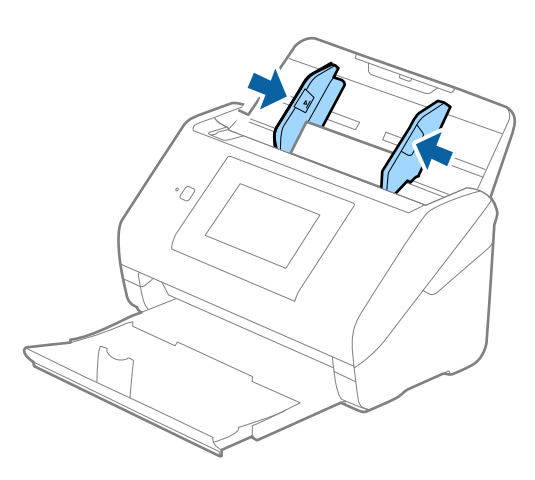

*על מנת לסקור כרטיסי פלסטיק, הגדר את ההגדרה המתאימה בחלון 2 Scan Epson. לתשומת לבך:*

*כאשר אתה משתמשב -ScanSmart Epson, תוכללפתוח את החלון באמצעות לחיצה עללחצן הגדרות>הגדרות סורק לשונית > הגדרות סריקה.*

בחר כרטיס פלסטיק בתוך גודל מסמך או בחר כבוי בתוך אתר הזנה כפולה בלשונית ה-הגדרות ראשיות בתוך Epson *2 Scan. לפרטים, עיין בעזרה של 2 Scan Epson.*

*אם אתר הזנה כפולה בחלון 2 Scan Epson מאופשרת, ומתרחשת שגיאת הזנה כפולה, הסר את הכרטיס מתוך ה-ADFואז טען אותו מחדש והקש פונקציית DFDS במסךלוח הבקרה כדילהגדיר אותו בתור On באופן המשבית את אתר הזנה כפולה עבור הסריקה הבאה ואז סרוק שוב. האפשרות פונקציית DFDS) פונקציית דילוג עלגילוי הזנה כפולה) רק משביתה את אתר הזנה כפולה עבור גליון אחד.*

#### **מידע קשור**

<span id="page-50-0"></span> $_{130}$ בעמוד "Epson Scan 2"הגדרות דרושות עבור מסמכי מקור מיוחדים בחלון  $\blacklozenge$ 

# **כרטיסים בעלי למינציה**

#### **מפרט כרטיסים עם למינציה**

מפרט הכרטיסים עם למינציה שתוכל לטעון לתוך הסורק.

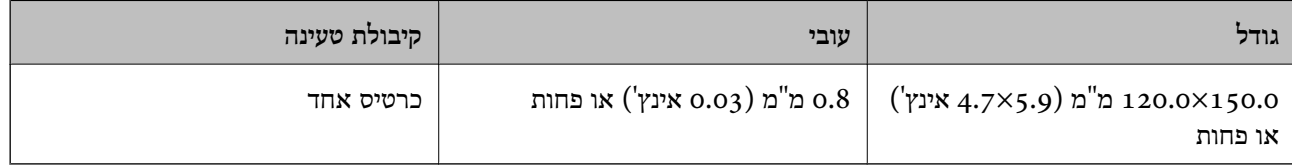

*לא תוכל לסרוק כרטיסים עם למינציה תוך שימוש ב -Panel Smart Epson בהתקנים חכמים. לתשומת לבך:*

# **הנחת כרטיסים בעלי למינציה**

החלק החוצה את מגש הפלט והרם את המעצור.  $^1$ 

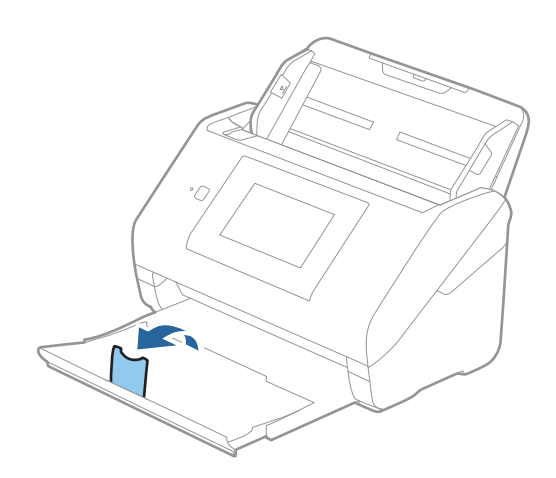

. החלק את מנחי הקצה כל הדרך החוצה במגש הקלט.  $\cdot^2$ 

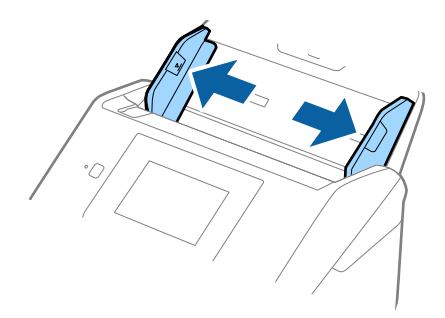

. טען את הכרטיסים בעלי הלמינציה לתוך מגש הקלט כשפניהם כלפי מטה והקצה העליון פונה לתוך ה-ADF. החלק את הכרטיסים בעלי הלמינציה לתוך ה -ADF עד שהם ייתקלו בהתנגדות.

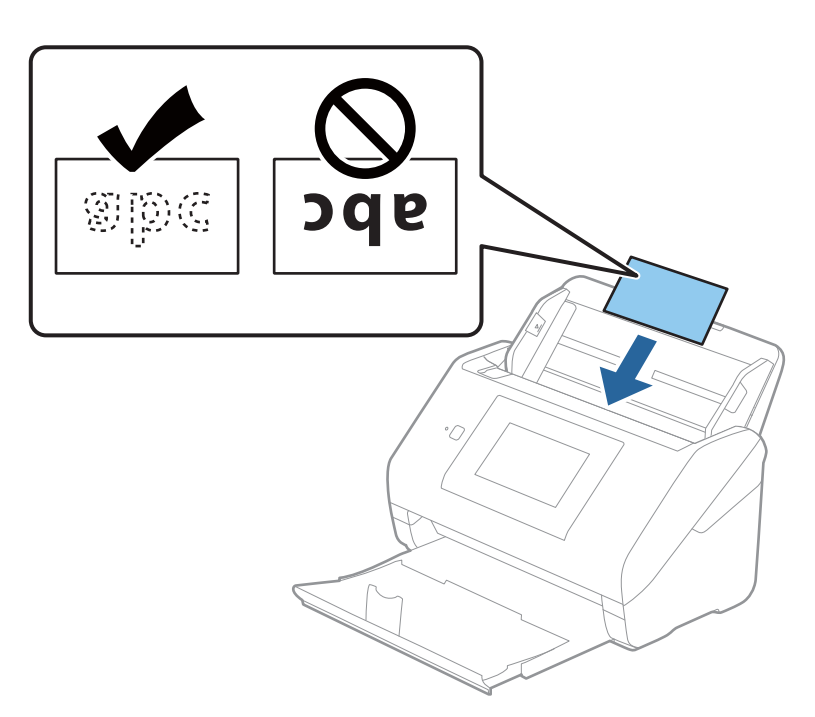

.4 החלק את מנחי הקצה כדי להתאים אותו לקצה של הכרטיסים בעלי הלמינציה.

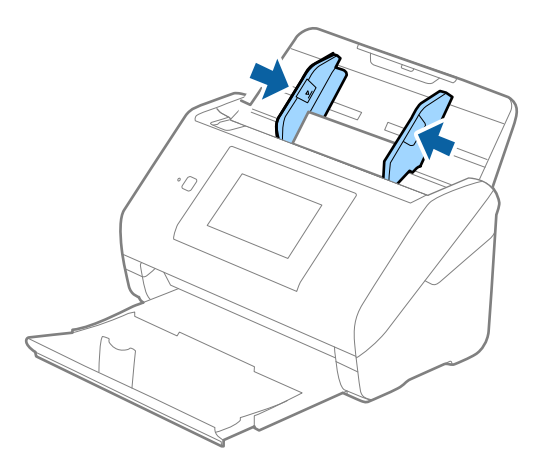

*על מנת לסקור כרטיסים עם למינציה, הגדר את ההגדרה המתאימה בחלון 2 Scan Epson. לתשומת לבך:*

<span id="page-52-0"></span>*כאשר אתה משתמשב -ScanSmart Epson, תוכללפתוח את החלון באמצעות לחיצה עללחצן הגדרות>הגדרות סורק לשונית > הגדרות סריקה.*

❏ *על מנת להגביר את הדיוק של הגילוי האוטומטי, בחר את הלשונית הגדרות ראשיות > גודל מסמך > הגדרות > סרוק כרטיס עם למינציה. לפרטים, עיין בעזרה של 2 Scan Epson.*

❏ *בחר את הלשונית הגדרות ראשיות > אתר הזנה כפולה > כבוי. לפרטים, עיין בעזרה של 2 Scan Epson.*

*אם אתר הזנה כפולה מאופשרת בחלון 2 Scan Epson ומתרחשת שגיאת הזנה כפולה, הסר את הכרטיס מתוך ה-ADF ואז טען אותה מחדש, הקש פונקציית DFDS במסך לוח הבקרה כדי להגדיר את המצב בתור On המשבית את אתר הזנה כפולה עבור הסריקה הבאה, ואז סרוק שוב. האפשרות פונקציית DFDS) פונקציית דילוג על גילוי הזנה כפולה) רק משביתה את אתר הזנה כפולה עבור גליון אחד.*

**מידע קשור**

 $_{130}$ בעמוד "Epson Scan 2"הגדרות דרושות עבור מסמכי מקור מיוחדים בחלון  $\blacklozenge$ 

#### **מסמכי מקור גדולים**

#### **מפרט מסמכי מקור גדולים**

באמצעות השימוש ב-ניילונית סריקה הנמכר בנפרד ומקפל את מסמכי המקור לשניים, תוכל לסרוק מסמכי מקור<br>גדולים יותר מגודל A4 כגון, A3 או B4.

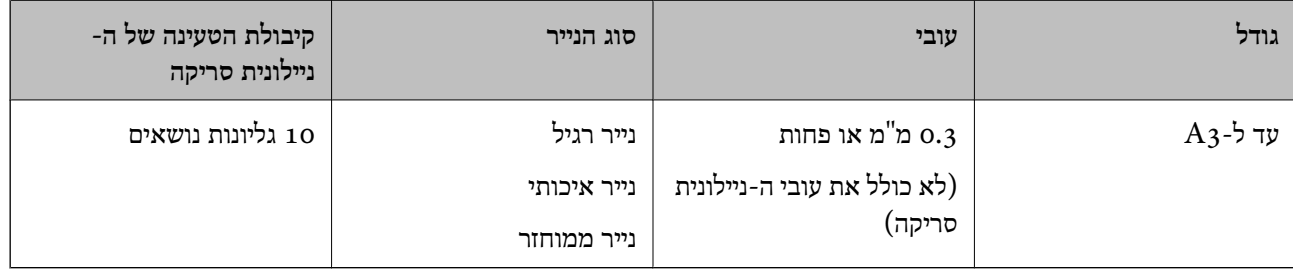

# **הנחת מסמכי מקור גדולים**

פתח את הארכת מגש ההזנה. החלק החוצה את מגש הפלט, הארך את הארכת מגש הפלט, ואז הרם את  $\cdot^1$ המעצור.

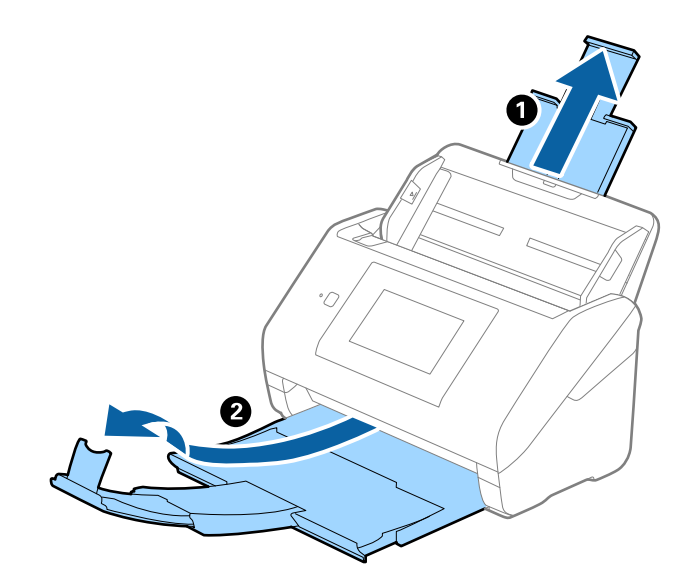

. החלק את מנחי הקצה כל הדרך החוצה במגש הקלט.

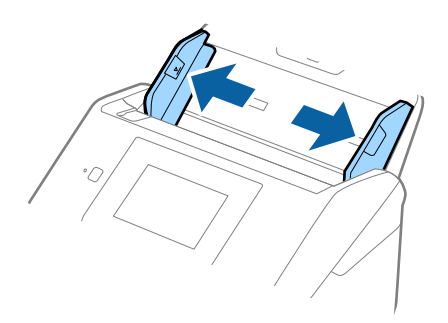

הנח את ה- ניילונית סריקה כשהאיור בקצה הקדמי פונה כלפי מעלה, והנח את מסמך המקור בתוך הדף הנושא  $\, \cdot 3$ באמצעות קיפולו לשניים, כך שהצד המיועד לסריקה פונה כלפי חוץ, וצד ימין נמצא בחזית.

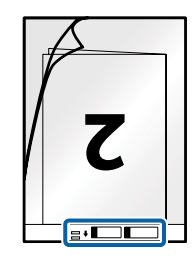

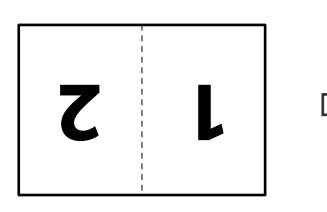

.4 טען את ה -ניילונית סריקה לתוך מגש הקלט כאשר הקצה העליון פונה לתוך ה -ADF. החלק את ה -ניילונית סריקה לתוך ה -ADF עד שהוא ייתקל בהתנגדות.

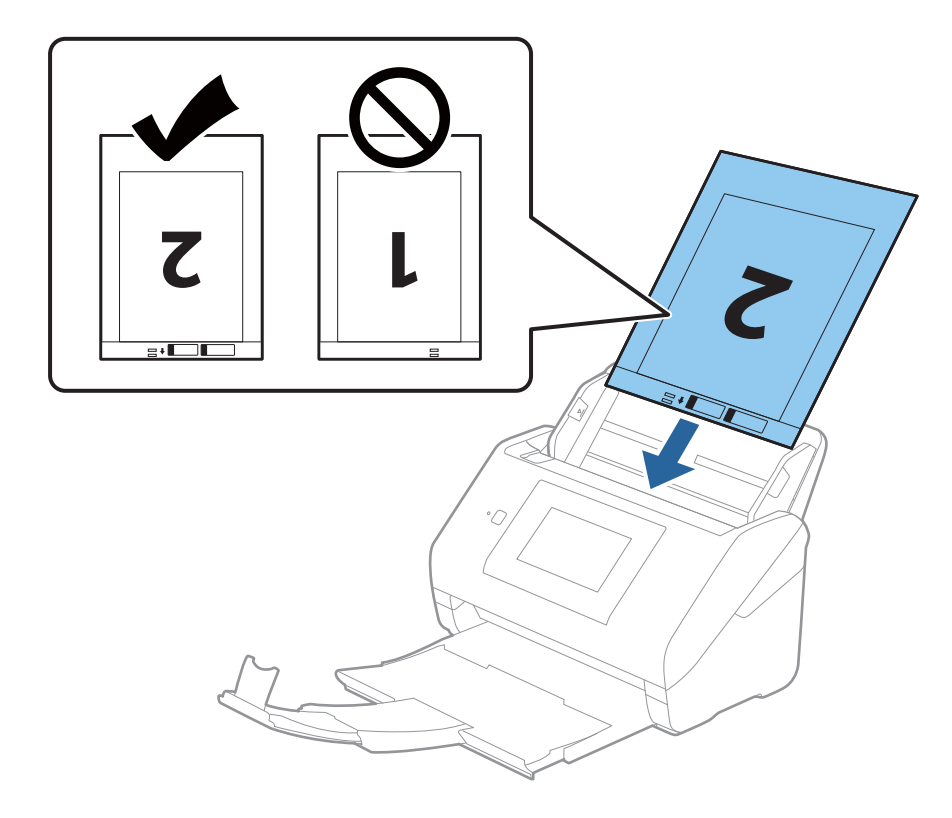

.5 החלק את מדריכי הקצה כך שיתאימו לקצה ה -ניילונית סריקה ודאג לכך שלא יהיו מרווחים בין ניילונית סריקה לבין מדריכי הקצה. אחרת, עלול הגיליון הנושא להיכנס עקום.

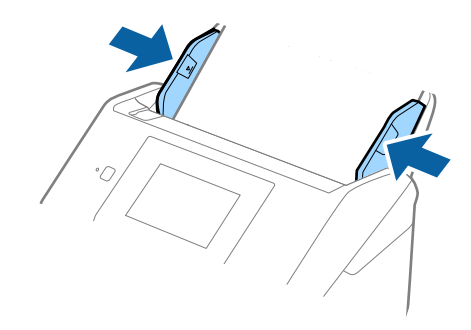

*לתשומת לבך:*

<span id="page-55-0"></span>❏ *אפשר שיהיה עליך להפסיק להשתמש ב -ניילונית סריקה אם יש בו שריטות או שהוא נסרק יותר מ ,-3 000 פעמים.*

❏ *כדי לסרוק את שני הגדלים ולתפור אותם יחיד, הגדר את ההגדרה המתאימה בחלון 2 Scan Epson.*

*כאשר אתה משתמש ב -ScanSmart Epson, תוכל לפתוח את החלון באמצעות לחיצה על לחצן הגדרות > הגדרות סורק לשונית > הגדרות סריקה.*

*בחר דו-צדדית מתוך צד לסריקה ובחר שמאלוימין מתוך תמונות מחוברות בחלון 2 Scan Epson. לפרטים, עיין בעזרה של 2 Scan Epson.*

- ❏ *בעת סריקת ניילונית סריקה באמצעות בחירת איתור אוטומטי כהגדרת גודל מסמך התמונה נסרקת אוטומטית באמצעות יישום הטיית דף בהגדרת תיקון מסמכים עקומים.*
- ❏ *יש למקם את הקצה המוביל של מסמך המקור בחלק הכריכה שלניילונית סריקה בעת סריקת מסמך מקור שאורכו בסביבות 297 מ "מ . אחרת, אורך התמונה הסרוקה עשוילהיות ארוךיותר מהרצוי משום שהסורק סורק עד לקצה ה-ניילונית סריקה כאשר אתה בוחר איתור אוטומטי כהגדרת גודל מסמך בתוך חלון 2 Scan Epson.*
- ❏ *יש להשתמש רק ב -ניילונית סריקה שתוכנן עבור הסורק שלך. הסורק מזהה באופן אוטומטי את ה-ניילונית סריקה באמצעות שני חורים מלבניים קטנים בקצה הקדמי. שמור על חורים נקיים ואל תכסה אותם.*

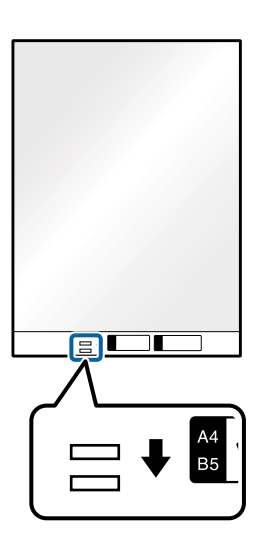

**מידע קשור**

- | "קודים של ניילונית [סריקה" בעמוד](#page-28-0) 29
- $_{130}$ בעמוד "Epson Scan 2"הגדרות דרושות עבור מסמכי מקור מיוחדים בחלון  $\blacklozenge$

# **מסמכי מקור בעלי צורות בלתי סדירות**

#### **מפרט מסמכי מקור בעלי צורות בלתי סדירות**

באמצעות השימוש ב-ניילונית סריקה הנמכר בנפרד, תוכל לסרוק מסמכי מקור מקומטים, מעוקלים, דקים מדי, או<br>בטלי צורה בלתי סדירה.

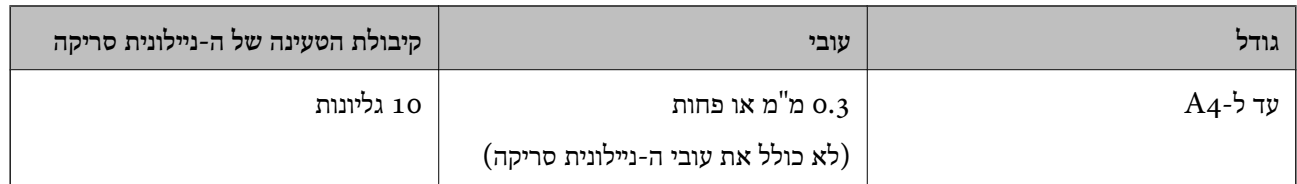

# **הנחת מסמכי מקור בעלי צורות בלתי סדירות**

פתח את הארכת מגש ההזנה. החלק החוצה את מגש הפלט, הארך את מאריך מגש הפלט, ואז הרם את  $^{-1}$ המעצור.

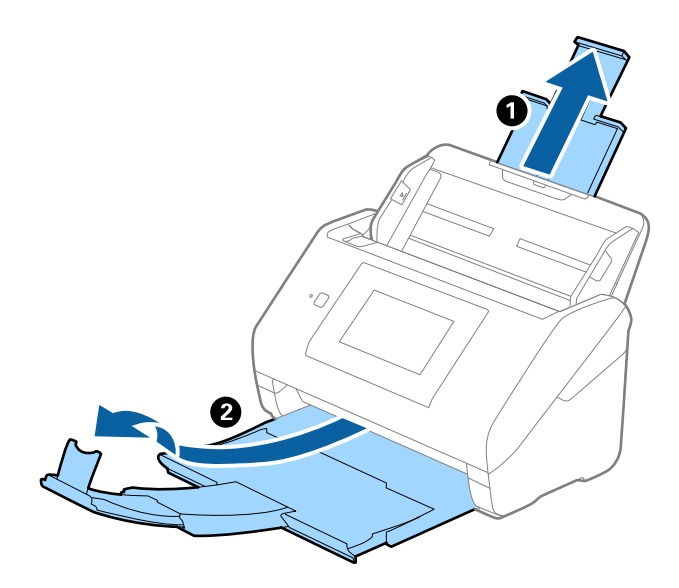

. החלק את מנחי הקצה כל הדרך החוצה במגש הקלט.

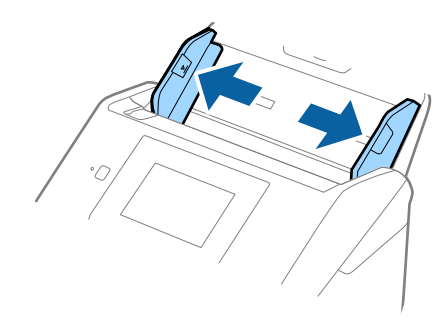

הנח את ה-ניילונית סריקה כשהאיור בקצה הקדמי פונה כלפי מעלה והנח את מסמך המקור במרכז ה-ניילונית  $\cdot 3$ סריקה כאשר הצד המיועד לסריקה פונה כלפי מטה.

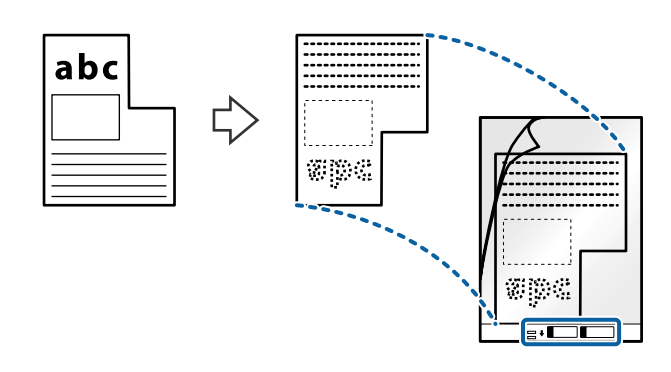

.4 טען את ה -ניילונית סריקה לתוך מגש הקלט כאשר הקצה העליון פונה לתוך ה -ADF. החלק את ה -ניילונית סריקה לתוך ה -ADF עד שהוא ייתקל בהתנגדות.

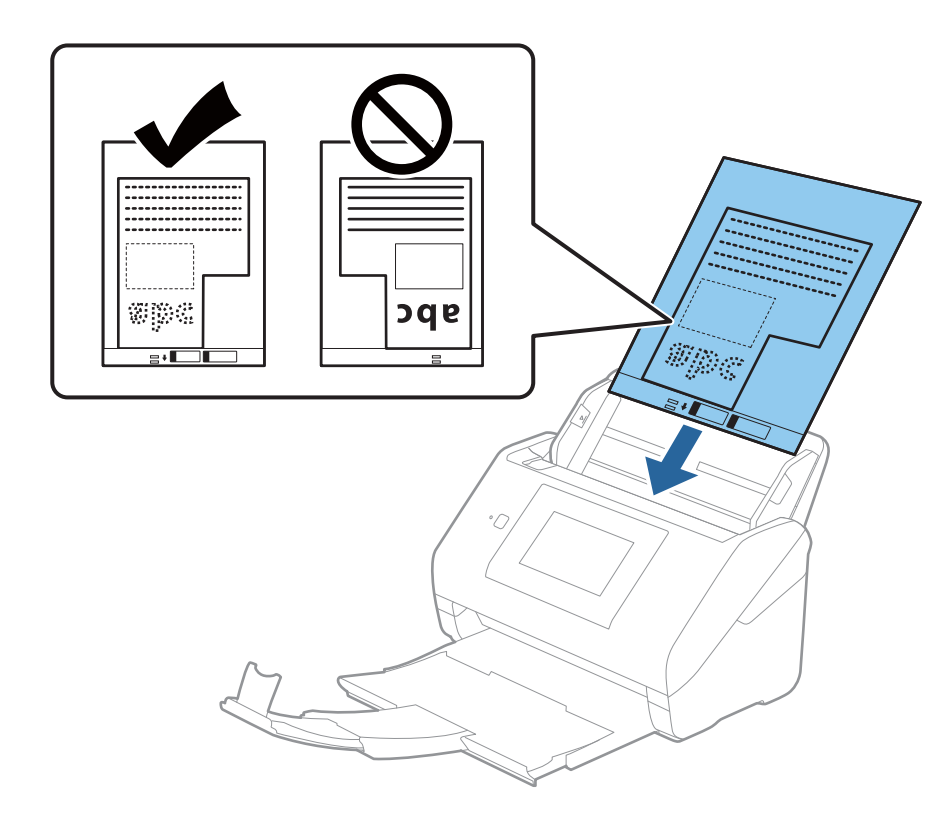

.5 החלק את מדריכי הקצה כך שיתאימו לקצה ה -ניילונית סריקה ודאג לכך שלא יהיו מרווחים בין ניילונית סריקה לבין מדריכי הקצה. אחרת, עלול הגיליון הנושא להיכנס עקום.

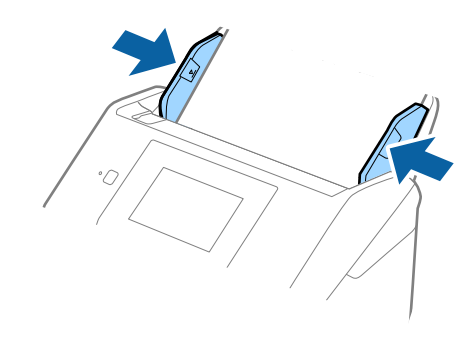

*לתשומת לבך:*

<span id="page-58-0"></span>❏ *אפשר שיהיה עליך להפסיק להשתמש ב -ניילונית סריקה אם יש בו שריטות או שהוא נסרק יותר מ -3000 פעמים.*

- ❏ *אם אינך מוצא גודל מתאים עבור מסמך המקור שברצונך לסרוק ברשימת גודל מסמך, בחר איתור אוטומטי. בעת השימוש ב - 2 Scan Epson, תוכל לבחור גם התאמה אישית על מנת ליצור גודל מסמך מותאם אישית.*
- ❏ *בעת סריקת ניילונית סריקה באמצעות בחירת איתור אוטומטי כהגדרת גודל מסמך התמונה נסרקת אוטומטית באמצעות יישום הטיית דף בהגדרת תיקון מסמכים עקומים.*
- ❏ *יש להשתמש רק ב -ניילונית סריקה שתוכנן עבור הסורק שלך. הסורק מזהה באופן אוטומטי את ה-ניילונית סריקה באמצעות שני חורים מלבניים קטנים בקצה הקדמי. שמור על חורים נקיים ואל תכסה אותם.*

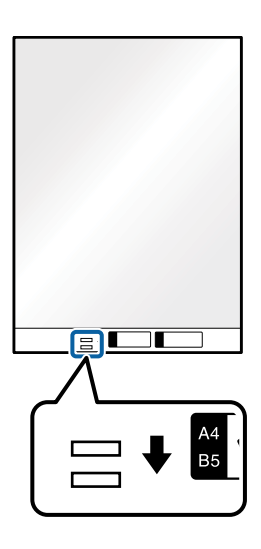

**מידע קשור**

- | "קודים של ניילונית [סריקה" בעמוד](#page-28-0) 29
- $_{130}$ בעמוד "Epson Scan 2"הגדרות דרושות עבור מסמכי מקור מיוחדים בחלון  $\blacklozenge$

# **צילומים**

#### **מפרט של צילומים**

באמצעות ניילונית סריקה הנמכר בנפרד, תוכל לסרוק צילומים בלא לחשוש שייגרם להם נזק.

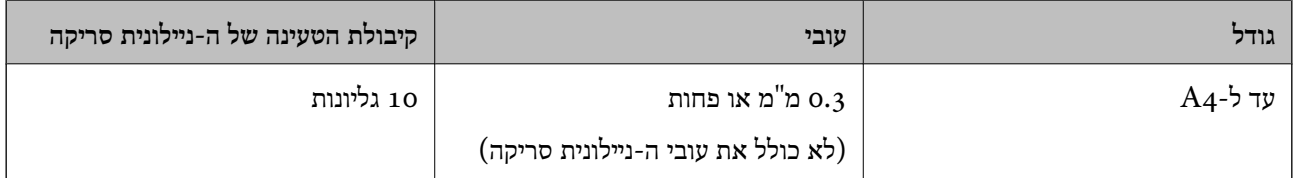

#### **הנחת צילומים**

פתח את הארכת מגש ההזנה. החלק החוצה את מגש הפלט, הארך את מאריך מגש הפלט, ואז הרם את  $1$ המעצור.

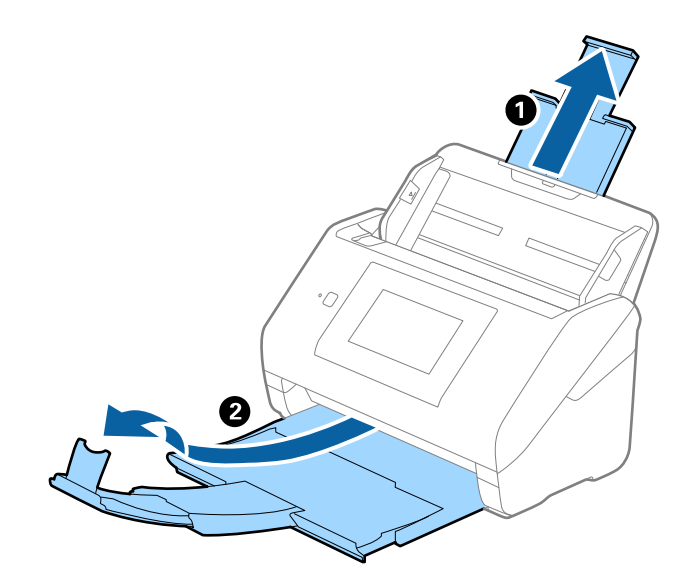

.<br>החלק את מנחי הקצה כל הדרך החוצה במגש הקלט.<br>

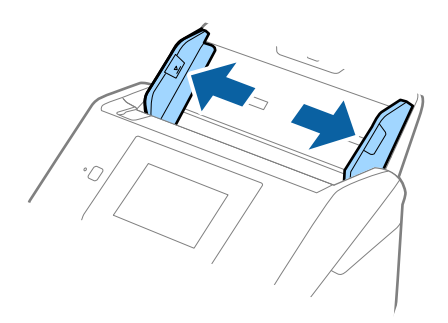

הנח את ה-ניילונית סריקה כשהאיור בקצה הקדמי פונה כלפי מעלה והנח את הצילום במרכז ה-ניילונית סריקה -  $\cdot 3$ כאשר הצד המיועד לסריקה פונה כלפי מטה.

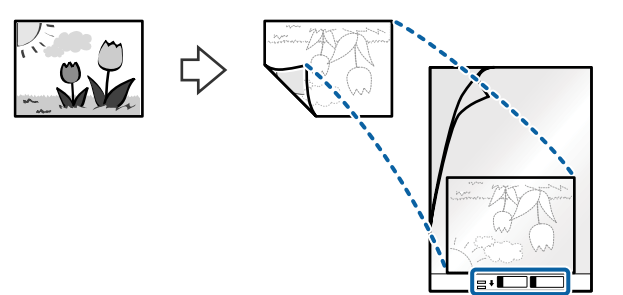

.4 טען את ה -ניילונית סריקה לתוך מגש הקלט כאשר הקצה העליון פונה לתוך ה -ADF. החלק את ה -ניילונית סריקה לתוך ה -ADF עד שהוא ייתקל בהתנגדות.

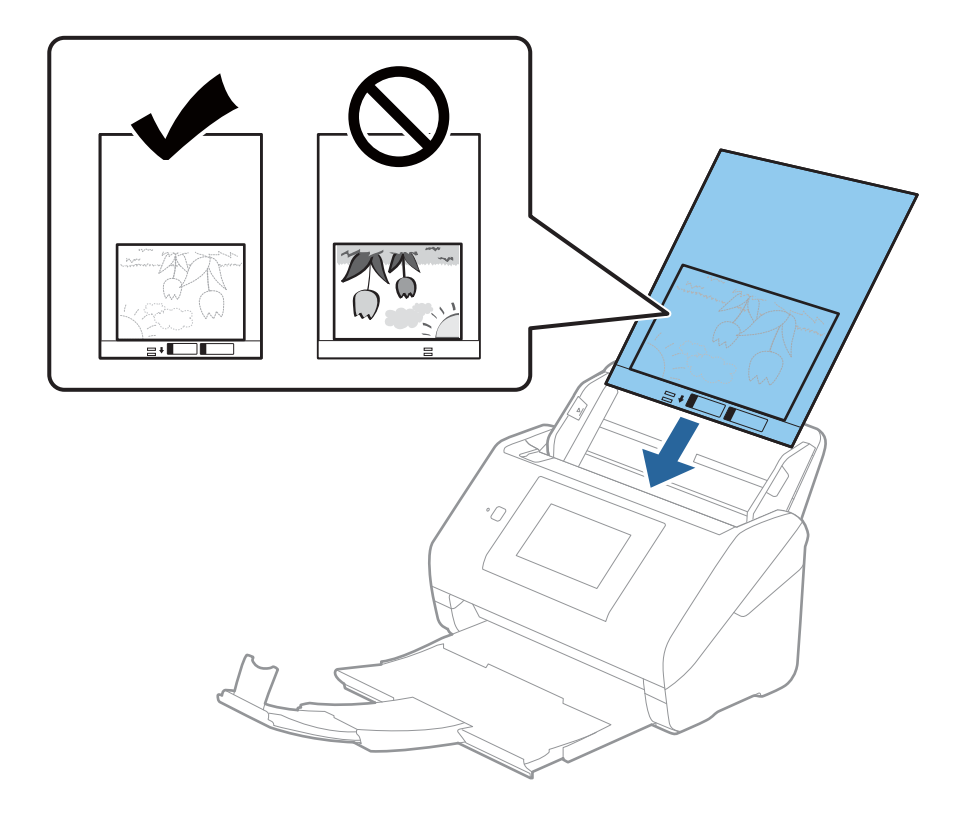

.5 החלק את מדריכי הקצה כך שיתאימו לקצה ה -ניילונית סריקה ודאג לכך שלא יהיו מרווחים בין ניילונית סריקה לבין מדריכי הקצה. אחרת, עלול הגיליון הנושא להיכנס עקום.

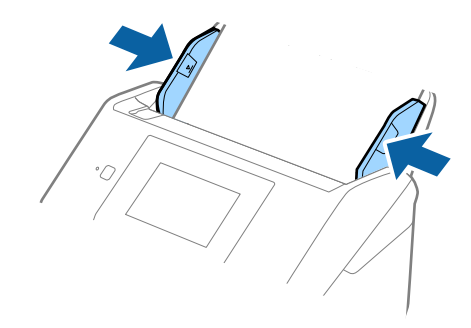

*לתשומת לבך:*

- <span id="page-61-0"></span>❏ *אפשר שיהיה עליך להפסיק להשתמש ב -ניילונית סריקה אם יש בו שריטות או שהוא נסרק יותר מ -3000 פעמים.*
- ❏ *אם אינך מוצא גודל מתאים עבור מסמך המקור שברצונך לסרוק ברשימת גודל מסמך, בחר איתור אוטומטי. בעת השימוש ב - 2 Scan Epson, תוכל לבחור גם התאמה אישית על מנת ליצור גודל מסמך מותאם אישית.*
- ❏ *בעת סריקת ניילונית סריקה באמצעות בחירת איתור אוטומטי כהגדרת גודל מסמך התמונה נסרקת אוטומטית באמצעות יישום הטיית דף בהגדרת תיקון מסמכים עקומים.*
	- ❏ *אל תשאיר צילומים בתוך ה-ניילונית סריקה למשך זמן רב.*
- ❏ *יש להשתמש רק ב -ניילונית סריקה שתוכנן עבור הסורק שלך. הסורק מזהה באופן אוטומטי את ה-ניילונית סריקה באמצעות שני חורים מלבניים קטנים בקצה הקדמי. שמור על חורים נקיים ואל תכסה אותם.*

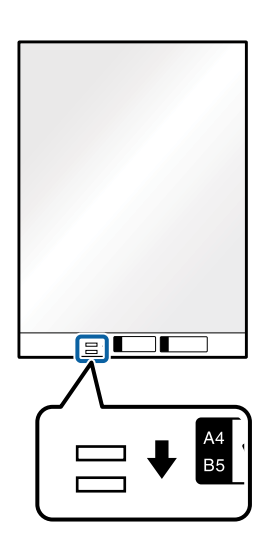

**מידע קשור**

| "קודים של ניילונית [סריקה" בעמוד](#page-28-0) 29

 $_{130}$ בעמוד "Epson Scan 2"הגדרות דרושות עבור מסמכי מקור מיוחדים בחלון  $\blacklozenge$ 

#### **מעטפות**

#### **מפרט מעטפות**

מפרט המעטפות שתוכל לטעון לתוך הסורק.

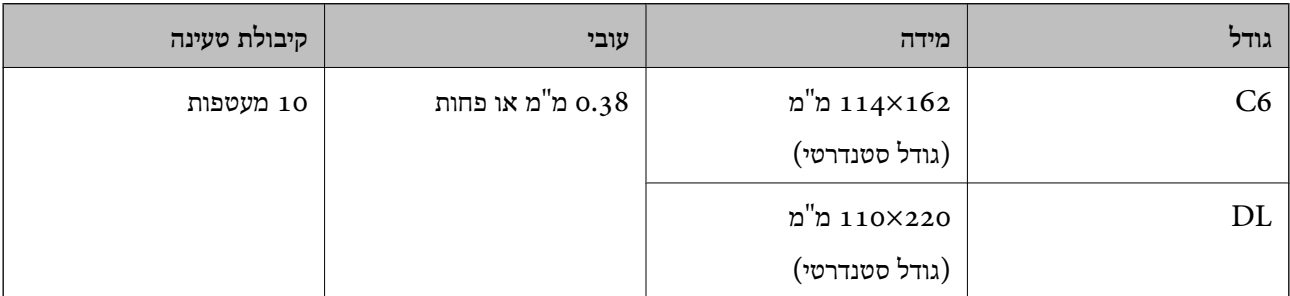

#### **הנחת מעטפות**

י. פתח את הארכת מגש ההזנה. החלק החוצה את מגש הפלט, הארך את הארכת מגש הפלט, ואז הרם את המעצור.

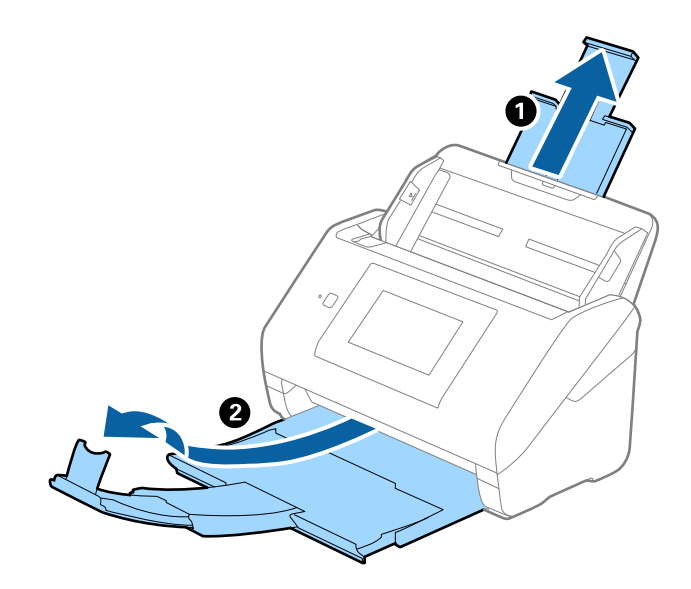

. החלק את מנחי הקצה כל הדרך החוצה במגש הקלט.  $^2$ 

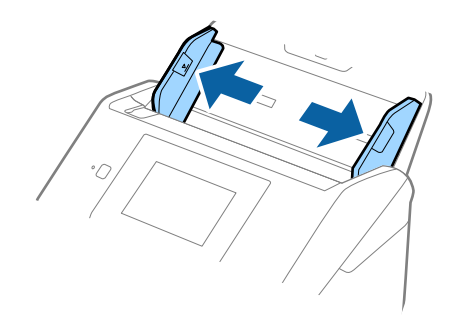

טען את המעטפות לתוך מגש הקלט כשפניהן כלפי מטה וודא שהקצה הפתוח (צד הדש) של המעטפה פונה  $\cdot 3$ הצידה. אם הקצה הפתוח (צד הדש) של המעטפות ממוקם בצד הקצר יותר, תוכל לטעון את המעטפה כשהקצה<br>הפתוח (צד הדש) פונה כלפי מעלה.

החלק את המעטפות לתוך ה -ADF עד שהן תיתקלנה בהתנגדות.

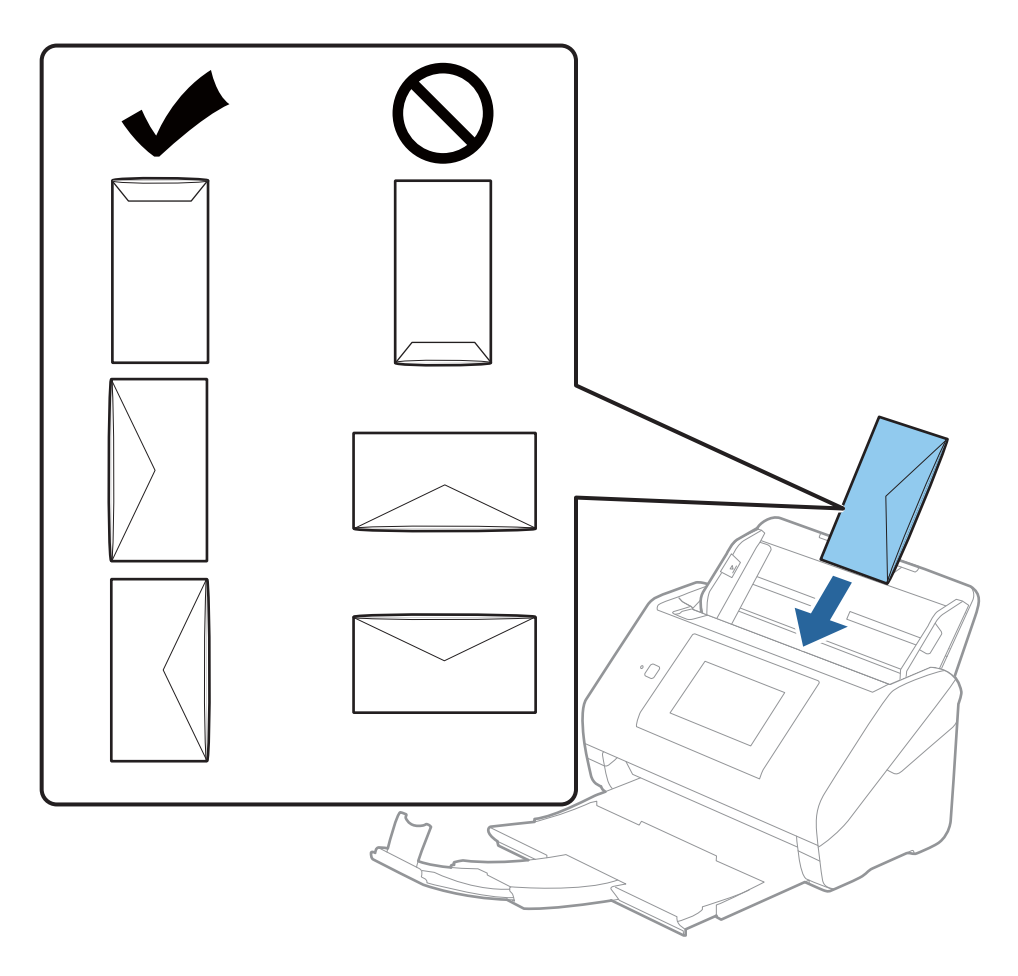

*חשוב:* c

*אל תטען מעטפות שיש עליהן דבק.*

*לתשומת לבך:*

- ❏ *ייתכן שמעטפות שאי אפשר לפתוח באמצעות חיתוך חד בקצה הדש לא ייסרקו כהלכה.*
	- ❏ *אפשר לטעון מעטפות שעדיין לא נאטמו כאשר הדש פתוח ופונה כלפי מעלה.*

<span id="page-64-0"></span>.4 החלק את מדריכי הקצה כך שיתאימו לקצה המעטפות ודאג לכך שלא יהיו מרווחים בין המעטפות לבין מדריכי הקצה. אחרת, עלולות המעטפות להיכנס עקום.

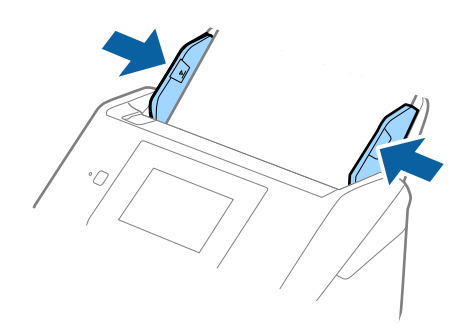

*לתשומת לבך:*

❏ *אנו ממליצים לבחור את הסיבוב או הזווית המתאימים או אוטו' כהגדרת סיבוב באפליקציה.*

❏ *על מנת לסקור מעטפות, הגדר את ההגדרה המתאימה בחלון 2 Scan Epson.*

*כאשר אתה משתמש ב -ScanSmart Epson, תוכל לפתוח את החלון באמצעות לחיצה על לחצן הגדרות > הגדרות סורק לשונית > הגדרות סריקה.*

*בחר בלשונית הגדרות ראשיות > אתר הזנה כפולה > כבוי. לפרטים, עיין בעזרה של 2 Scan Epson.*

*אתר הזנה כפולה מאופשרת בחלון 2 Scan Epson ומתרחשת שגיאת הזנה כפולה, הסר את המעטפה מתוך ה-ADF ואז טען אותה מחדש, הקש פונקציית DFDS במסך לוח הבקרה כדי להגדיר את המצב בתור On המשבית את אתר הזנה כפולה עבור הסריקה הבאה, ואז סרוק שוב. האפשרות פונקציית DFDS) פונקציית דילוג על גילוי הזנה כפולה) רק משביתה את אתר הזנה כפולה עבור גליון אחד.*

**מידע קשור**

 $_{130}$ בעמוד "Epson Scan 2"הגדרות דרושות עבור מסמכי מקור מיוחדים בחלון  $\blacklozenge$ 

#### **תערובת של מסמכי מקור**

#### **מפרט מסמכי מקור שהם תערובת גדלים שונים**

תוכל לטעון תערובת של מסמכי מקור בגדלים 50.8×50.8 מ"מ (2.0×2.0 אינץ') עד גודל A4 (או קווארטו). תוכל<br>גם לטעוו תערובת של סוגי נייר או עוביי נייר.

# *חשוב:* c

- ❏ *בעת הנחה וסריקה של מסמכי מקור שבהם מעורבים גדלים שונים, אפשר שמסמכי המקור יוזנו באופן עקום משום שמדריכי הקצוות אינם תומכים בכל מסמכי המקור.*
- ❏ *מסמכי מקור עלולים להיתקע או שהזנתם עלולה להיות עקומה אם תגדיר סוגים שונים אוגדלים שונים מאוד של מסמכי מקור, כמו במקרים הבאים.*

*· נייר דק ונייר עבה*

- *· נייר בגודל 4A ונייר בגודל כרטיס*
- *אם מסמכי המקור מוזנים בצורה עקומה, בדקו אם יש תמונה סרוקה זמינה או לא.*

*לתשומת לבך:*

❏ *אם מסמכי המקור נכסמים או אינם מוזנים כהלכה, איפשור מצב לאט עשוי לשפר את ההזנה.*

❏ *לחלופין, תוכל לסרוק מסמכי מקור בעלי גדלי וסוגי נייר שונים על ידי טעינתם אחד אחד באמצעות מצב הזנה אוטומטי.*

#### **הנחת תערובת של מסמכי מקור בעלי גדלים שונים**

ם פתח את הארכת מגש ההזנה. החלק החוצה את מגש הפלט, הארך את מאריך מגש הפלט, ואז הרם את  $^{-1}\,$ המעצור.

*לתשומת לבך:*

*אם יש מסמכי מקור עבים, אחסן את מגש הפלט ואל תשתמש בו כדילהערים את מסמכי המקור שנפלטו, ובכך תוכל למנוע ממסמכי המקור העבים מלהתנגש במגש הפלט וליפול החוצה.*

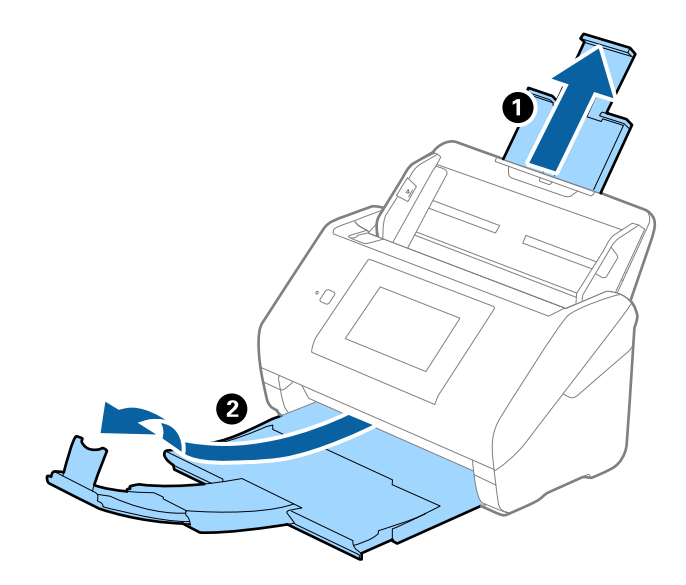

. החלק את מנחי הקצה כל הדרך החוצה במגש הקלט.  $^2$ 

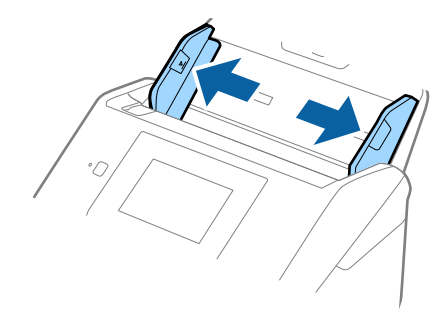

טען את מסמכי המקור במרכז מגש הקלט בסדר יורד של גודל נייר, כאשר הנייר הרחב ביותר נמצא מאחור והצר  $\cdot 3$ ביותר נמצא בחזית.

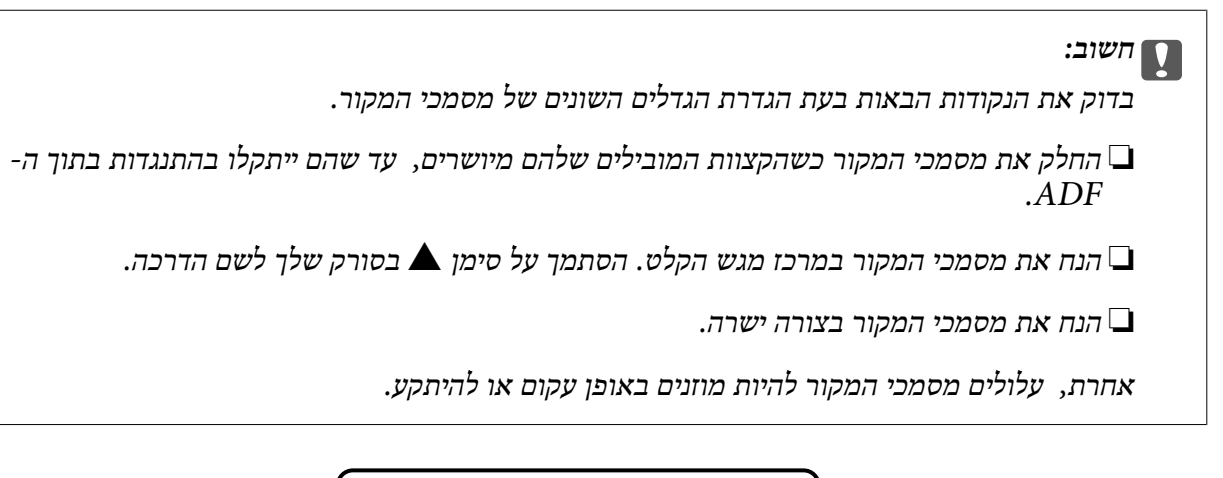

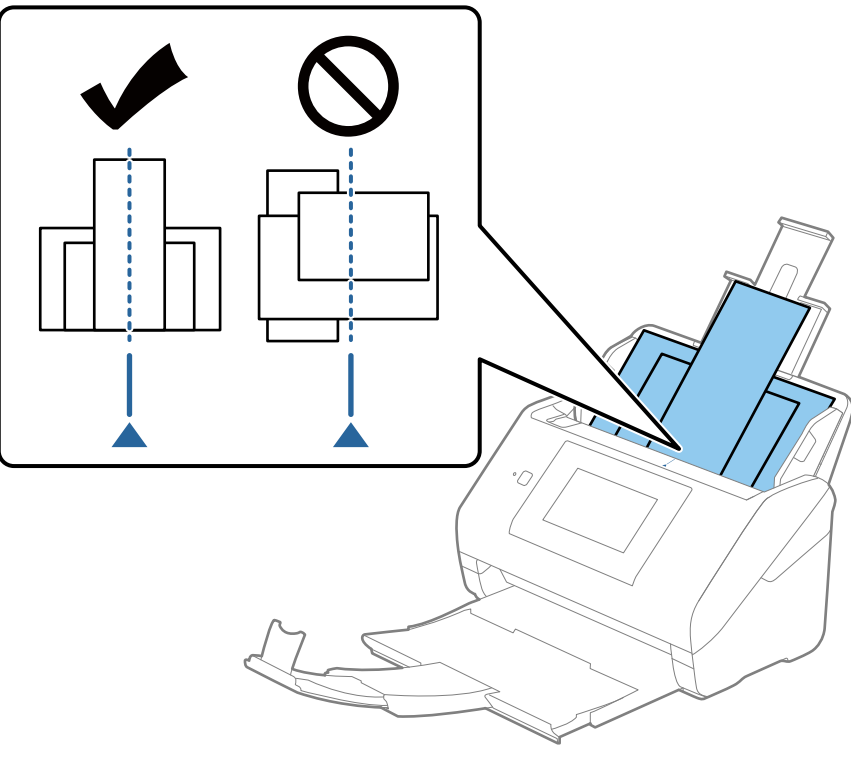

לתשומת לבך:<br>טען את מסמכי המקור לתוך מגש הקלט כשפניהם כלפי מטה והזז מעט את הקצוות העליונים בזווית הפונה לתוך ה-*.ADF* .4 החלק את מדריכי הקצוות כדי להתאים אותו לקצוות של מסמך המקור הרחב ביותר.

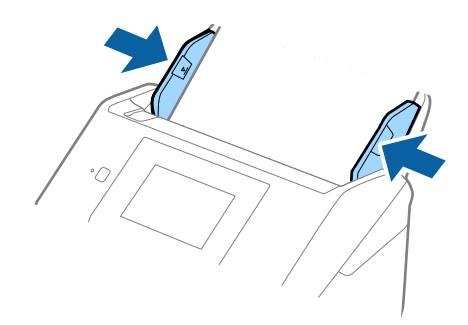

#### **מידע קשור**

| "סריקת גדלים או סוגים שונים של מסמכי מקור, אחד אחרי השני ברצף (מצב הזנה [אוטומטי\)" בעמוד](#page-130-0) 131 מה לסרוק גדלים או סוגים שונים של מסמכי מקור, יתוח יתור באמצעות מצב הזנה אוטומטי. במצב הזה, הסורק.<br>תוכל לסרוק גדלים או סוגים שונים של מסמכי מקור בזה אחר זה באמצעות מצב הזנה אוטומטי. במצב הזה, הסורק<br>מתחיל לסרוק אוטומטית כאש

# **הכנה לסריקה דרך הרשת**

<span id="page-68-0"></span>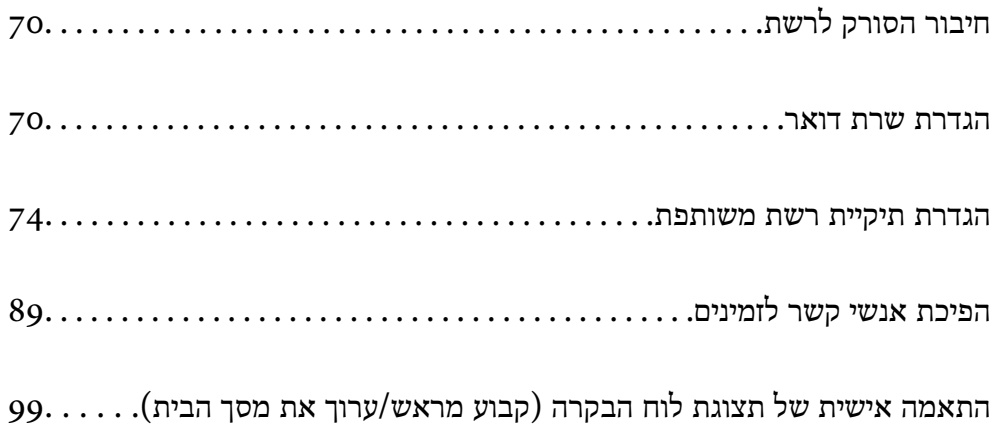

# **חיבור הסורק לרשת**

אם הסורק אינו מחובר לרשת, השתמש במתקין כדי לחבר את הסורק לרשת. תוכל להשתמש בכל אחת מהשיטות הבאות כדי להפעיל את המתקין.

❏התקנה מתוך אתר האינטרנט

<span id="page-69-0"></span>גש לאתר האינטרנט שלהלן, והזן את שם המוצר. גש אל **התקנה**, והתחל לבצע את ההגדרה. [http://epson.sn](http://epson.sn/?q=2)

**ש**הגדרה באמצעות דיסק תוכנה (רק עבור דגמים שהגיעו עם דיסק תוכנה ומשתמשים שמחשבים ה- Windows<br>שלהם מצוידים בכונני דיסקים).

הכנס את דיסק התוכנה לתוך המחשב, ולאחר מכן פעל על פי ההוראות המוצגות על גבי המסך.

אם אתה רוצה לבדוק את חיבור הרשת או להתחבר אל הרשת באופן ידני, עיין במידע הרלוונטי.

**מידע קשור**

- | "בדיקת מצב חיבור [הרשת" בעמוד](#page-192-0) 193
- | "חבר את הסורק לרשת באופן [ידני" בעמוד](#page-196-0) 197

# **הגדרת שרת דואר**

הגדר את שרת הדוא"ל מתוך Config Web.

כאשר הסורק מסוגל לשלוח דוא"ל באמצעות הגדרת שרת הדוא"ל , מתאפשרות הפעולות הבאות.

❏העברת תוצאות הסריקה באמצעות הדוא"ל

 $\Box$ מקבל הודעת דוא"ל מהסורק

בדוק להלן לפני ביצוע ההגדרה.

❏הסורק מחובר לרשת שיכולה לגשת לשרת דוא"ל .

ם מידע על הגדרת הדוא"ל במחשב המשתמש באותו שרת דוא"ל כמו הסורק.  $\Box$ 

*לתשומת לבך:*

❏ *כאשר אתה משתמש בשרת הדוא"ל באינטרנט, אשר את מידע ההגדרה מהספק או מהאינטרנט.*

❏ *תוכל גם להגדיר את שרת הדוא"ל מלוח הבקרה של הסורק. הגישה מתבצעת כדלהלן. הגדרות > הגדרות רשת > מתקדם > שרת דוא"ל > הגדרות שרת*

- .**Basic** < **Email Server** < **Network** לשונית את ובחר Web Config אל גש .1
	- . הזו ערר עבור כל פריט $\cdot^2$

#### .3 בחר **OK**.

ההגדרות שבחרת תוצגנה. אחרי השלמת ההגדרה, בצע את בדיקת החיבור.

#### **מידע קשור**

 $_2$ 7 הפעלת Web Config בדפדפן [אינטרנט" בעמוד](#page-26-0)  $\blacktriangleright$ 

#### **פריטי הגדרות שרת דואר**

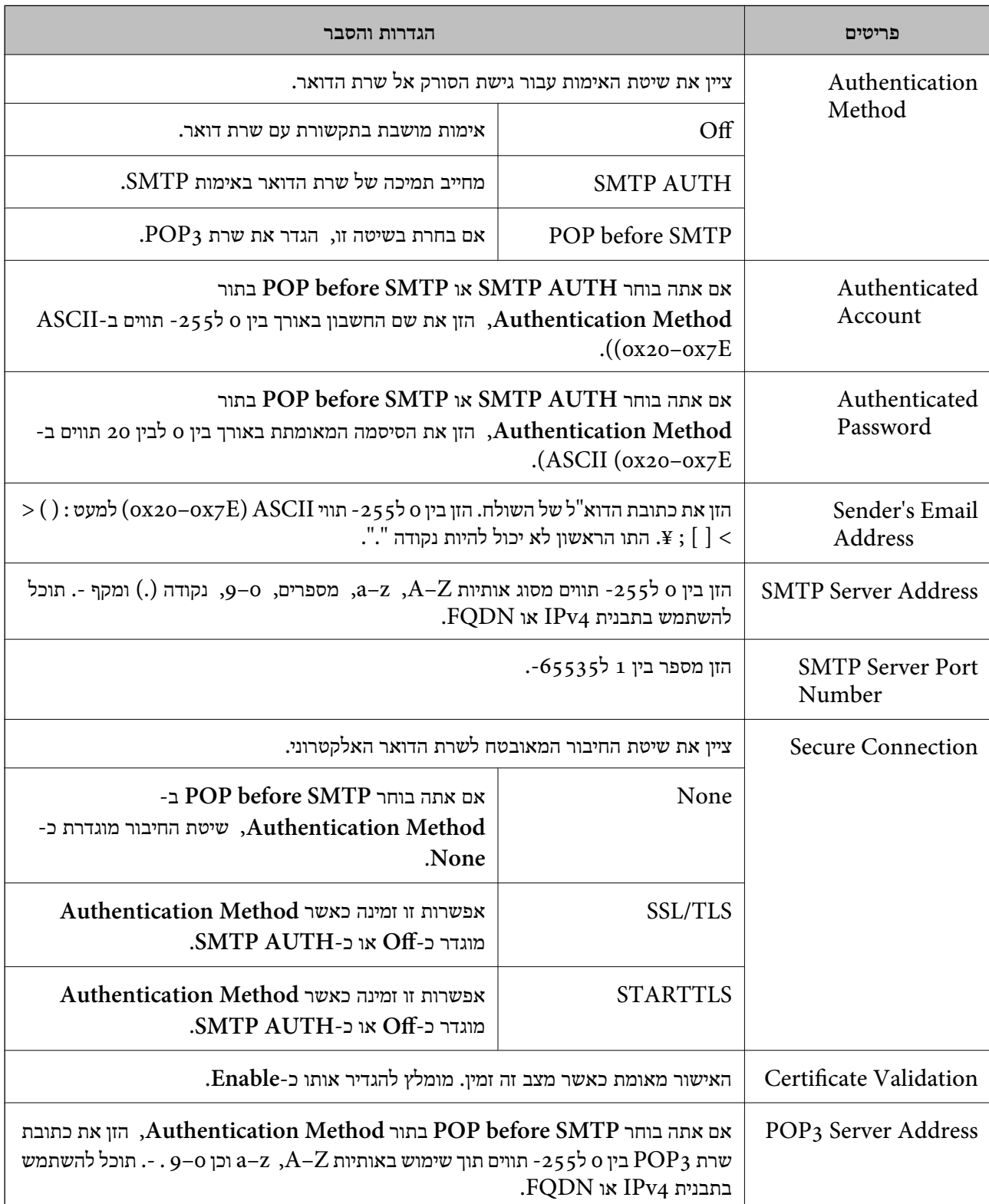

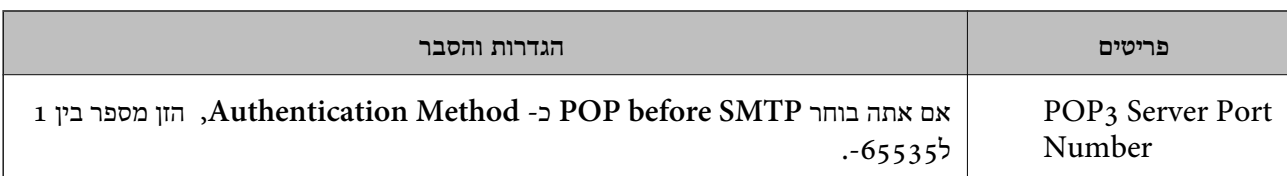

# **בדיקת חיבור לשרת דואר**

תוכל לבדוק את החיבור אל שרת הדואר באמצעות ביצוע בדיקת החיבור.

- .**Connection Test** < **Email Server** < **Network** לשונית את ובחר Web Config אל גש .1
	- .2 בחר **Start**.

חיבור הבדיקה עם שרת הדואר יתחיל. אחרי הבדיקה, יוצג דו"ח בדיקה. *תוכל גם לבדוק את החיבור אל שרת הדוא"ל מתוך לוח הבקרה. הגישה מתבצעת כדלהלן. לתשומת לבך: הגדרות > הגדרות רשת > מתקדם > שרת דוא"ל > בדיקת חיבור*

#### **מקורות בדיקה לחיבור שרת דואר**

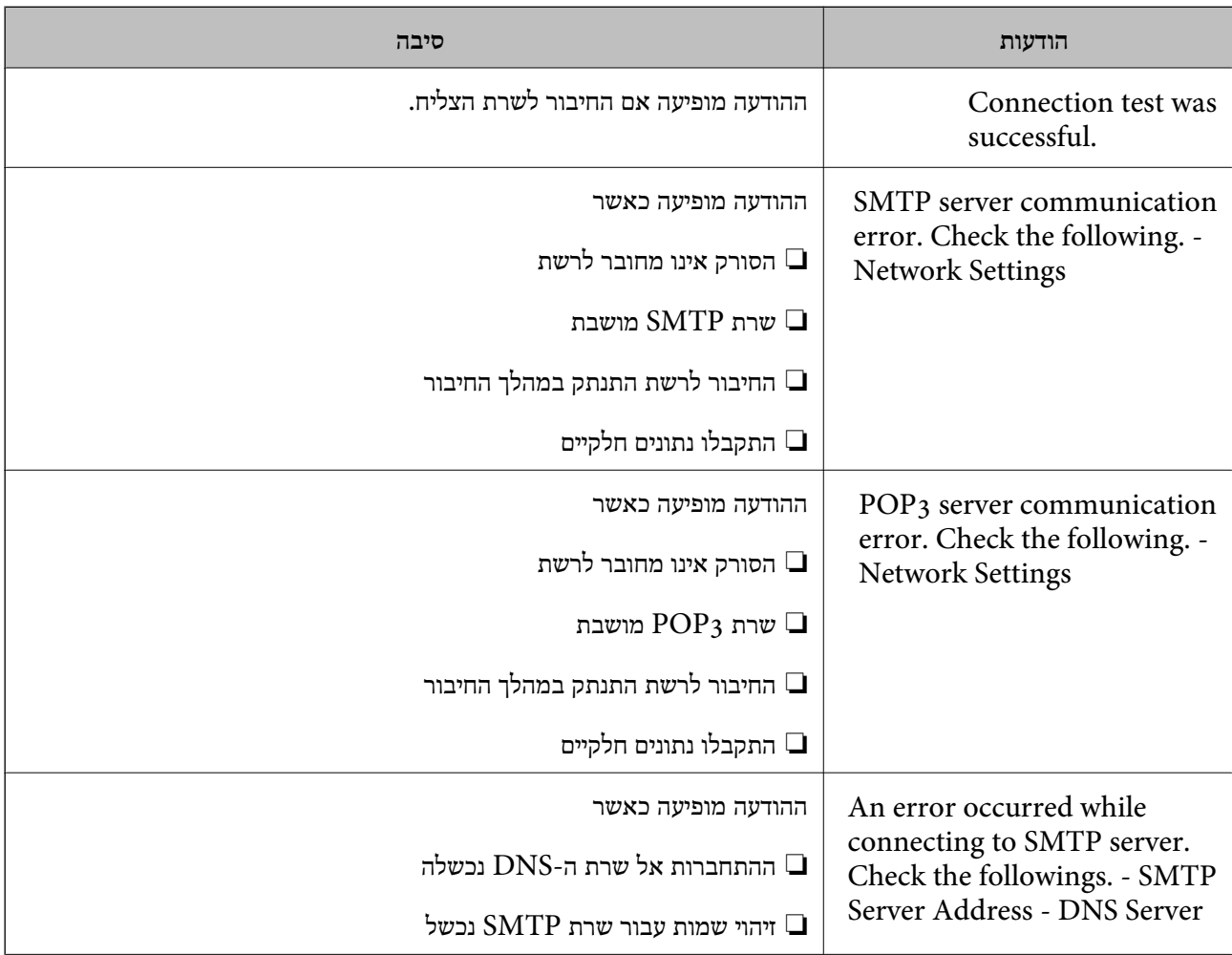
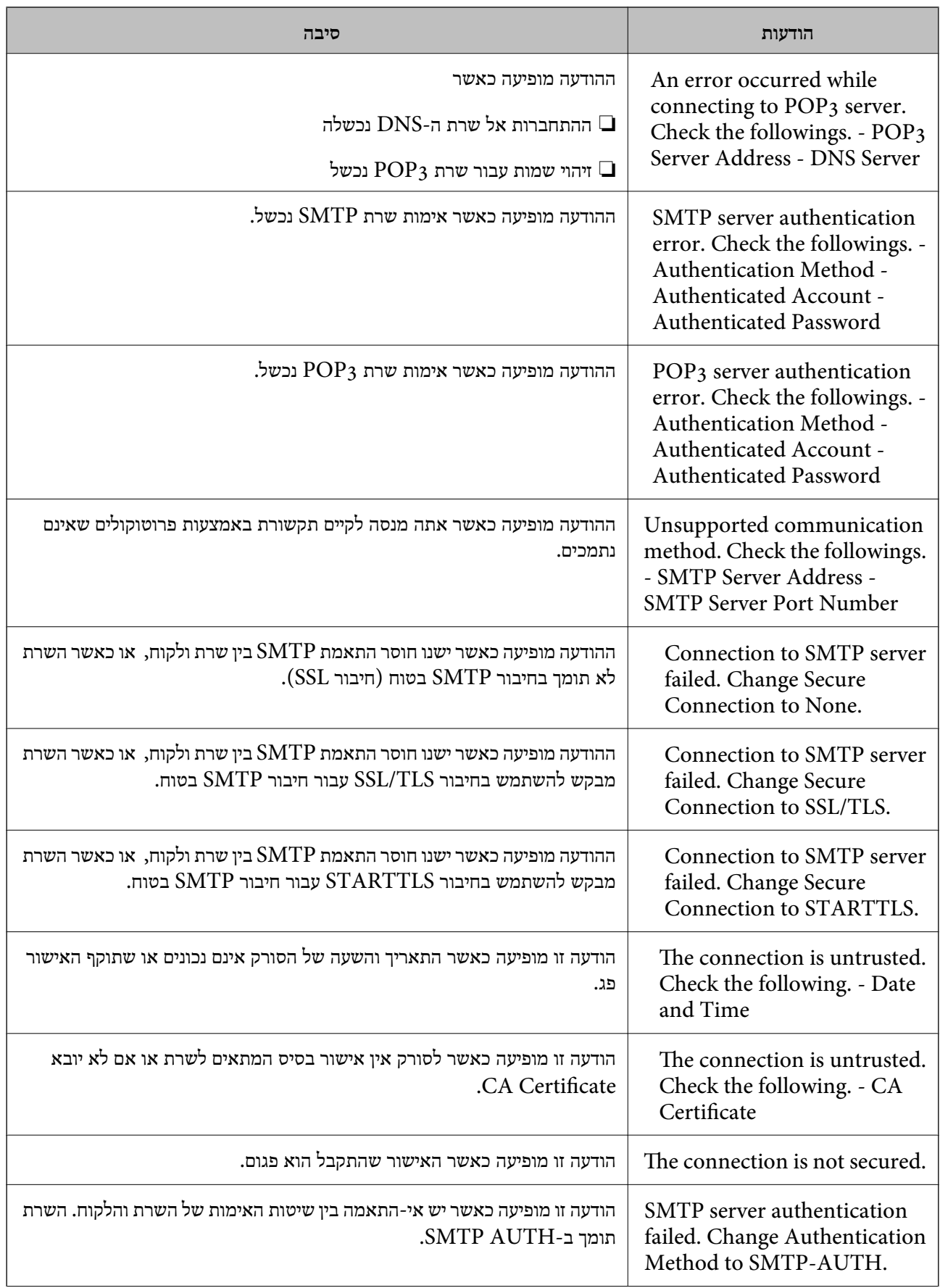

<span id="page-73-0"></span>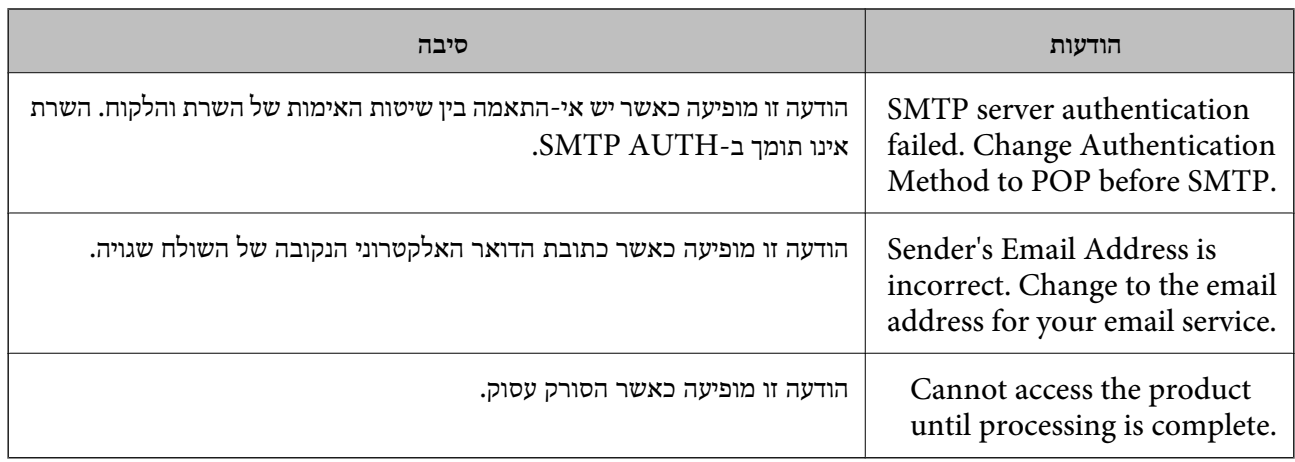

# **הגדרת תיקיית רשת משותפת**

הגדר תיקיית רשת משותפת כדי לשמור את התמונה הסרוקה.

בעת שמירת קובץ לתיקייה, הסורק נכנס למערכת כמשתמש של המחשב שבו נוצרה התיקייה.

### **יצירת התיקיה המשותפת**

**מידע קשור**

- | "לפני יצירת התיקיה המשותפת" בעמוד 74
	- $_{74}$  "בדיקת פרופיל הרשת" בעמוד  $\bullet$
- $_{7}$ 5 המיקום שבו יוצרים את התיקיה המשותפת ודוגמה של [אבטחה" בעמוד](#page-74-0)  $\blacktriangleright$ 
	- | "הוספת קבוצה או משתמש המאפשרים [גישה" בעמוד](#page-85-0) 86

### **לפני יצירת התיקיה המשותפת**

לפני יצירת התיקיה המשותפת, בדוק את הדברים הבאים.

הסורק מחובר לרשת שממנה הוא יכול לגשת למחשב שבו תיווצר התיקיה המשותפת. $\Box$ 

שם המחשב שבו תיווצר התיקיה המשותפת אינו כולל תו רב-בייטים. $\Box$ 

# *חשוב:* c

*אם שם המחשב כולל תו רב-בייטים, יש אפשרות ששמירת הקובץ לתיקיה המשותפת תיכשל.*

*במקרה זה, עבור למחשב שאינו כולל תו רב-ביטיים בשמו או שנה את שם המחשב.*

*בעת שינוי שם המחשב, ודא לאשר זאת מראש עם המנהל משום ששינוי זה עלוללהשפיע על כמה הגדרות, כגון ניהול המחשב, גישה למשאבים וכו'.*

# **בדיקת פרופיל הרשת**

במחשב שבו תיווצר התיקיה המשותפת, בדוק אם שיתוף התיקיה זמין.

- $\,$ נכס למחשב שבו תיווצר התיקיה המשותפת על ידי חשבוו משתמש שיש לו סמכות מנהל.  $^1$ 
	- .2 בחר **לוח הבקרה** > **רשת ואינטרנט** > **מרכז רשת ושיתוף**.
- <span id="page-74-0"></span>.3 לחץ **שנה הגדרות שיתוף מתקדמות**, ואז לחץ עבור הפרופיל **(פרופיל נוכחי)** בפרופילים המוצגים של הרשת.
	- .4 בדוק אם האפשרות **הפעל שיתוף קבצים ומדפסת** נבחרה ב**שיתוף קבצים ומדפסת**. אם היא כבר נבחרה, לחץ **ביטול** וסגור את החלון. כאשר אתה משנה את ההגדרות, לחץ **שמור שינויים** וסגור את החלון.

### **המיקום שבו יוצרים את התיקיה המשותפת ודוגמה של אבטחה**

האבטחה והנוחות תלויים במיקום שבו יוצרים את התיקיה המשותפת.

כדי להפעיל את התיקיה המשותפת מסורקים או מחשבים אחרים, יש צורך בהרשאות הקריאה והשינוי הבאות עבור<br>התיקיה.

❏לשונית **שיתוף** > **שיתוף מתקדם** > **הרשאות**

שולט בהרשאות הגישה לרשת של התיקיה המשותפת.

❏הרשאת גישה של לשונית **אבטחה**

שולט בהרשאות הגישה לרשת והגישה המקומית של התיקיה המשותפת.

כאשר אתה מגדיר **כל אחד** עובר התיקיה המשותפת שנוצרה בשולחן העבודה, כדוגמה ליצירת תיקיה משותפת,<br>תותר הגישה לכל המשתמשים שיכולים לגשת למחשב.

עם זאת, משתמש שאין לו רשות לכך לא יכול לגשת אליהם משום ש(התיקיה) בשולחן העבודה נמצאת תחת שליטת<br>תיקית המשתמש, ולכן הגדרות האבטחה של תיקית המשתמש מועברות לה בירושה. משתמש שיש לו הרשאת גישה בלשונית **אבטחה** (במקרה זה מדובר במשתמש שנכנס למערכת והוא המנהל) יוכל לבצע פעולות בתיקיה.

ראה להלן, כיצד ליצור את המיקום המתאים.

דוגמה זו מתייחסת ליצירה של תיקיית "folder\_scan".

**מידע קשור**

| "דוגמה של הגדרת תצורה עבור שרתי קבצים" בעמוד 75

 $8$ 1 "דוגמה של הגדרת תצורה עבור מחשב [אישי" בעמוד](#page-80-0)  $\blacklozenge$ 

### *דוגמה של הגדרת תצורה עבור שרתי קבצים*

הסבר זה הוא דוגמה ליצירת התיקיה המשותפת בשורש הכונן במחשב משותף, כגון שרת הקבצים בהתאם לתנאי הבא.

צור גישה למשתמשים שניתן לשלוט בהם, כגון אדם שיש לו אותו תחום כמו מחשב כדי ליצור תיקיה משותפת, יכול<br>לגשת לתיקיה המשותפת.

הגדרת תצורה זו כאשר תתיר למשתמש כלשהו לקרוא ולכתוב אל התיקיה המשותפת במחשב, כגון שרת הקבצים<br>והמחשב המשותף.

מקום ליצירת תיקיה משותפת: שורש הכונן  $\square$ 

### scan\_folder\:C נתיב התיקיה:

❏הרשאת גישה באמצעות הרשת (שתף הרשאות): כולם

הרשאת גישה במערכת קבצים (אבטחה): משתמשים מאומתים  $\Box$ 

- . כנס למחשב שבו תיווצר התיקיה המשותפת על ידי חשבון משתמש שיש לו סמכות מנהל.
	- .2 הפעל את סייר הקבצים.
	- ".3 צור את התיקיה בשורש הכונן, ואז קרא לה "scan\_folder".

עבור שם התיקיה, הזן בין 1 ל12- תווים אלפנומריים. אם תחרוג מגבול התווים עבור שם התיקיה, אפשר שלא<br>תוכל לגשת אליה באופו רגיל בסביבה מגוונת.

.4 לחץ לחיצה ימנית על התיקיה, ואז בחר **תכונות**.

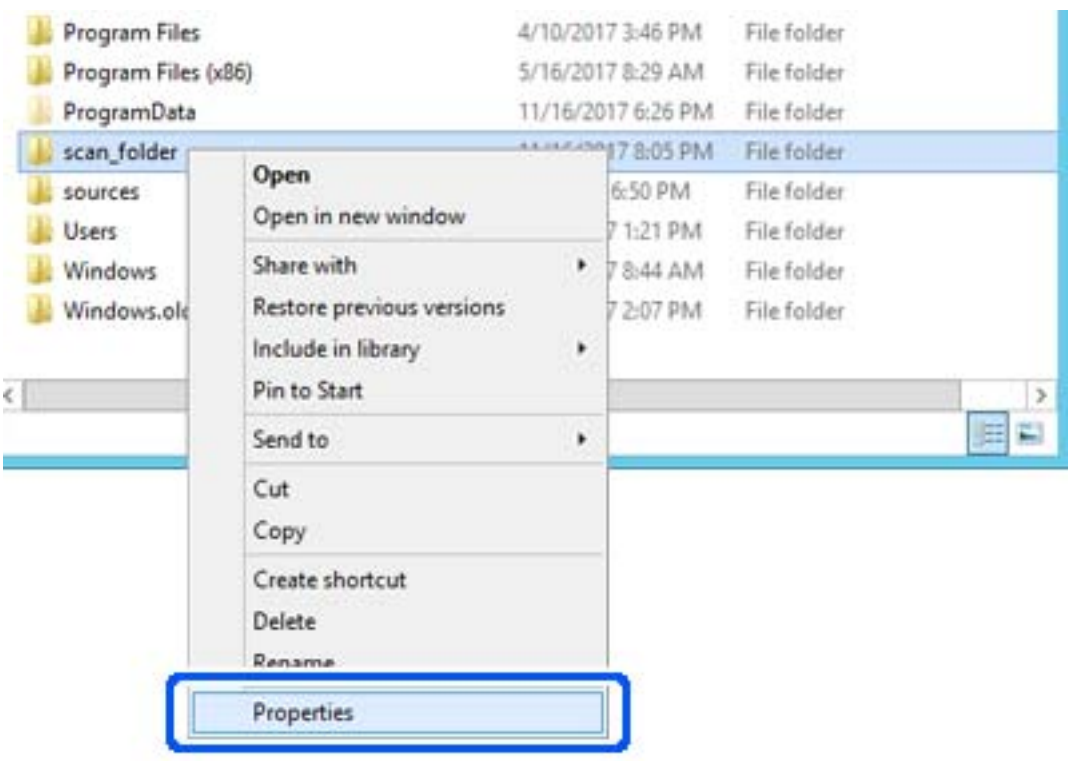

.5 לחץ **שיתוף מתקדם** בלשונית **שיתוף**.

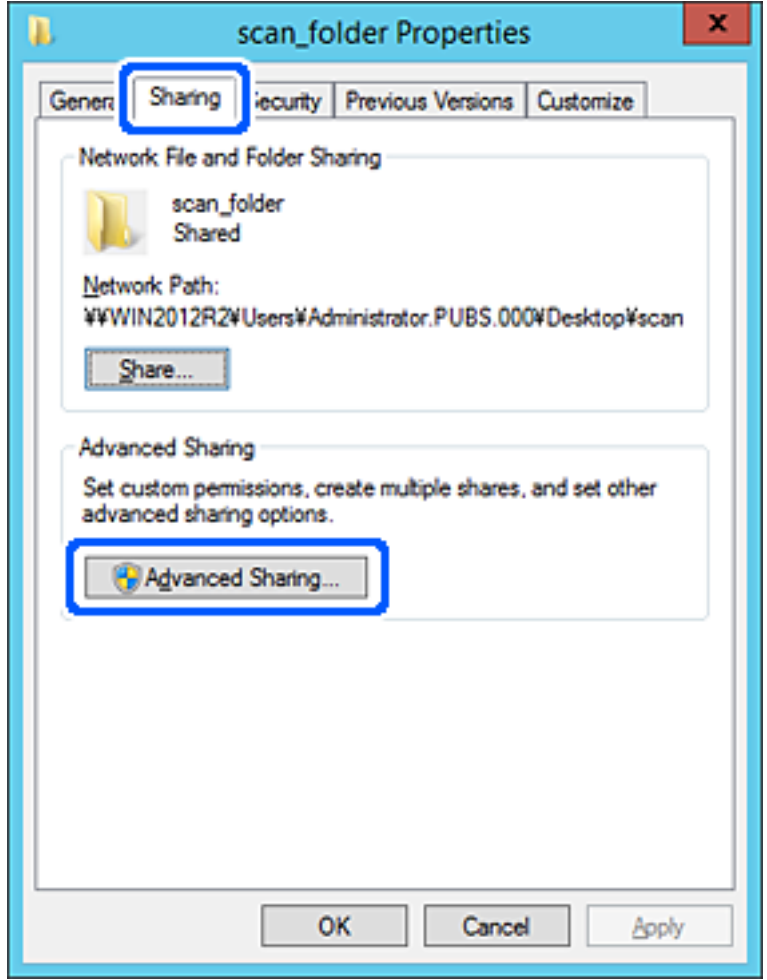

.6 בחר **שתף תיקיה זו**, ואז לחץ **הרשאות**.

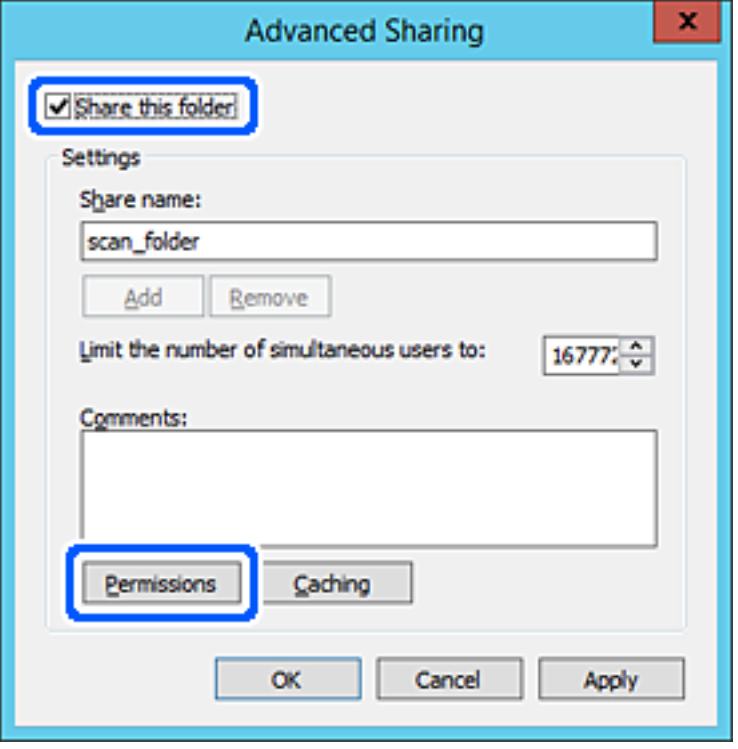

.7 בחר בקבוצת **כולם** מתוך **קבוצה או שמות משתמשים**, בחר **אפשר** בתוך **שנה**, ואז לחץ על **OK**.

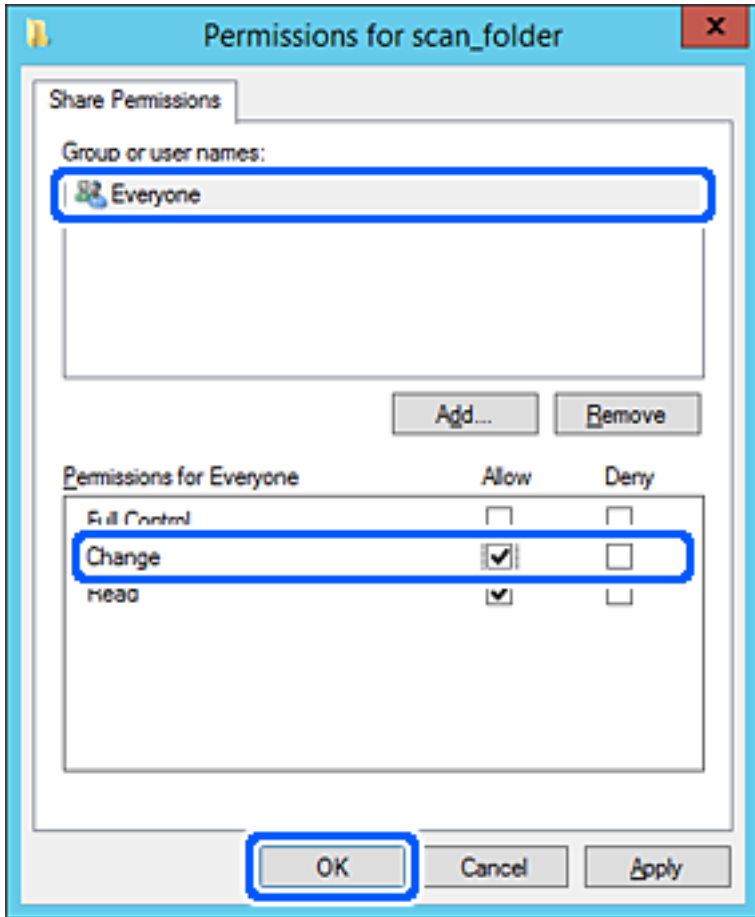

- .8 לחץ **OK**.
- .9 בחר בלשונית **אבטחה** ואז בחר **משתמשים מאומתים** בתוך **קבוצה או שמות משתמשים**.

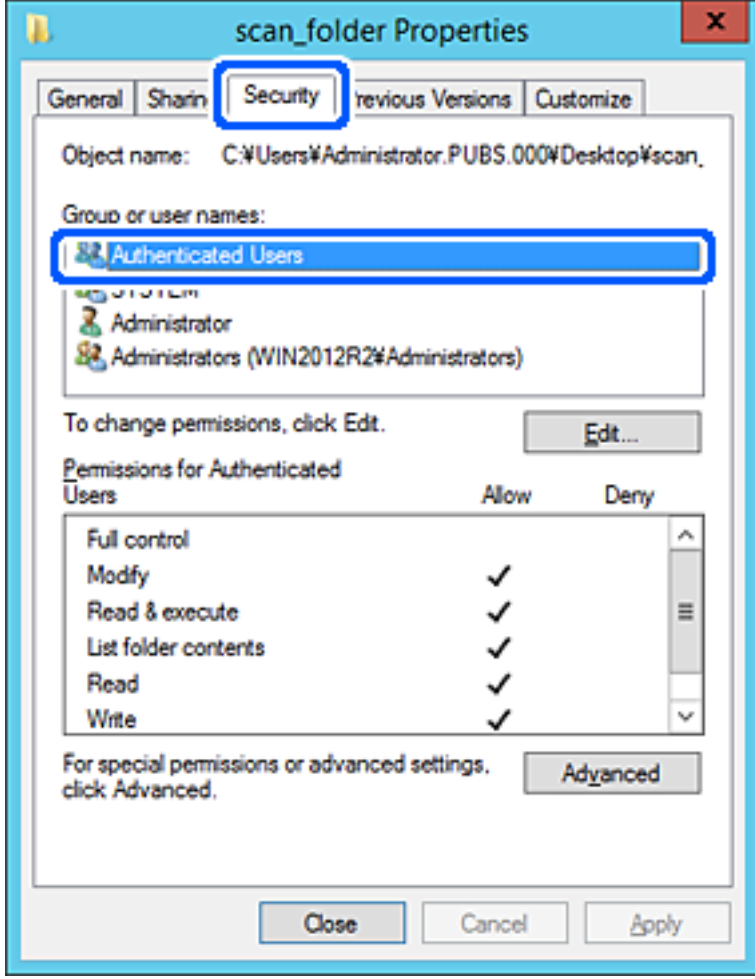

"משתמשים מאומתים" היא הקבוצה המיוחדת שכוללת את כל המשתמשים שיכולים להיכנס לתוך התחום או<br>המחשב. קבוצה זו מוצגת רק כאשר התיקיה נוצרה ישירות מתחת לתיקית השורש.

אם אין היא מוצגת, תוכל להוסיף אותה באמצעות לחיצה על **ערוך**. לפרטים נוספים, עיין במידע קשור.

.10ודא ש **התר** או **שנה** נבחרו בתוך **הרשאות למשתמשים מאומתים**.

**מאומתים**, ואז לחץ **OK**. אם הוא לא נבחר, בחר **משתמשים מאומתים**, לחץ **ערוך**, בחר **התר** או **שנה** בתוך **הרשאות למשתמשים**

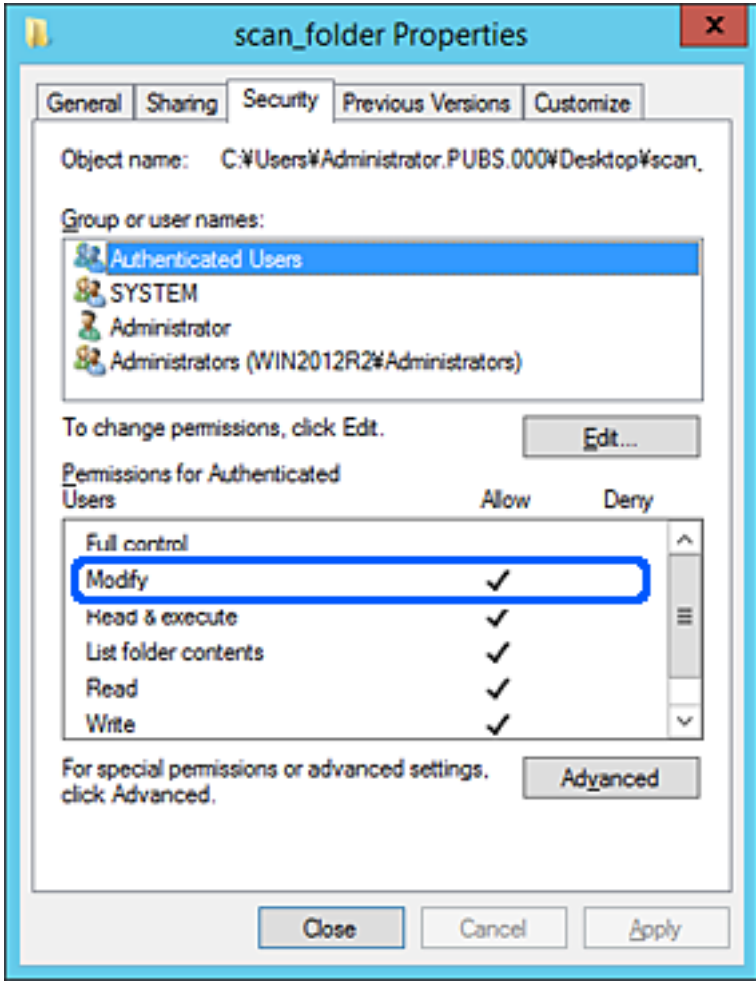

.11בחר בלשונית **שיתוף**.

<span id="page-80-0"></span>מוצג נתיב הרשת של התיקיה המשותפת. משתמשים בזה כאשר רושמים אל אנשי הקשר של הסורק. אנא רשום זאת.

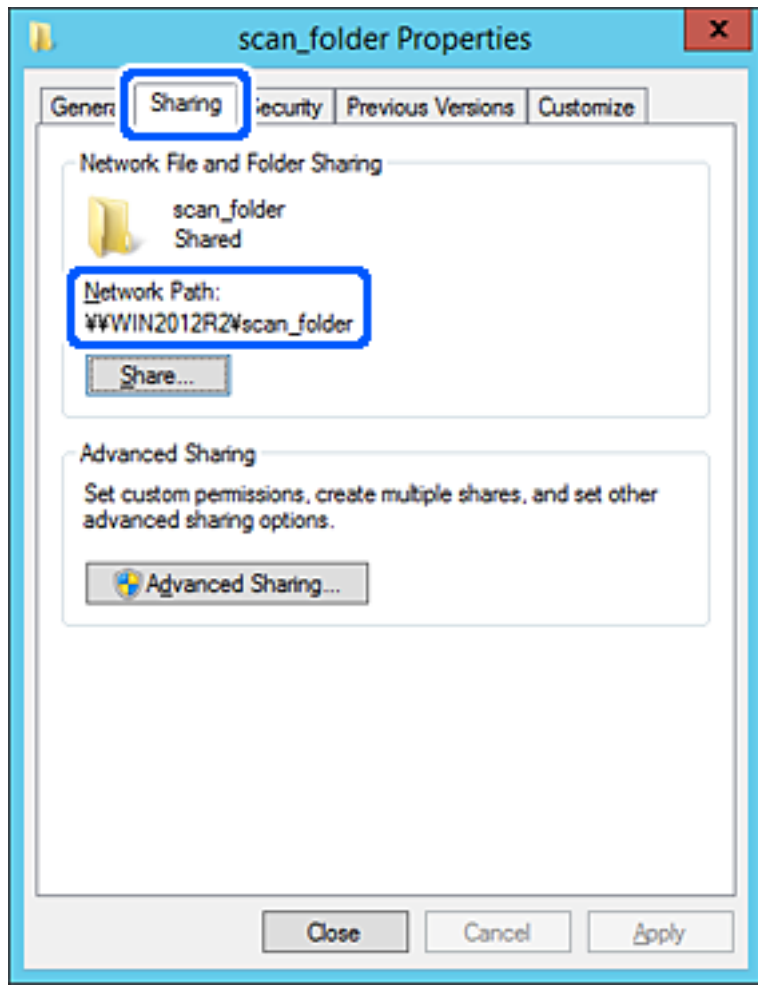

.12לחץ **OK** או **סגור** כדי לסגור את המסך.

בדוק אם ניתן לכתוב או לקרוא את הקובץ בתיקיה המשותפת ממחשבים השייכים לאותו תחום.

**מידע קשור**  $86$  "הוספת קבוצה או משתמש המאפשרים [גישה" בעמוד](#page-85-0) $^{\prime\prime}$ | "רישום יעד לאנשי קשר באמצעות [Config Web "בעמוד](#page-89-0) 90

### *דוגמה של הגדרת תצורה עבור מחשב אישי*

הסבר זה הוא דוגמה ליצירת תיקיה משותפת על שולחן העבודה של המשתמש המחובר כרגע למחשב. המשתמש שנכנס למחשב ויש לו סמכות מנהל יכול לגשת לתיקיה בשולחן העבודה ולתיקיית הקבצים הנמצאים תחת<br>תיקיית המשתמש.

הגדר תצורה זו כאשר אינך מתיר למשתמש אחר לקרוא ולכתוב לתיקיה המשותפת במחשב אישי.

ם מקום ליצירת תיקיה משותפת: שולחן עבודה  $\Box$ 

### Users\xxxx\Desktop\scan\_folder\:C :התיקיה נתיב❏

❏הרשאת גישה באמצעות הרשת (שתף הרשאות): כולם

הרשאות גישה במערכת הקבצים (אבטחה): 'אל תוסיף' או 'הוסף' שמות משתמשים/קבצים כדי להתיר גישה  $\Box$ 

- . כנס למחשב שבו תיווצר התיקיה המשותפת על ידי חשבון משתמש שיש לו סמכות מנהל.
	- .2 הפעל את סייר הקבצים.
	- ".3 צור את התיקיה בשולחן העבודה, ואז קרא לה "scan\_folder".

עבור שם התיקיה, הזן בין 1 ל12- תווים אלפנומריים. אם תחרוג מגבול התווים עבור שם התיקיה, אפשר שלא<br>תוכל לגשת אליה באופו רגיל בסביבה מגוונת.

.4 לחץ לחיצה ימנית על התיקיה, ואז בחר **תכונות**.

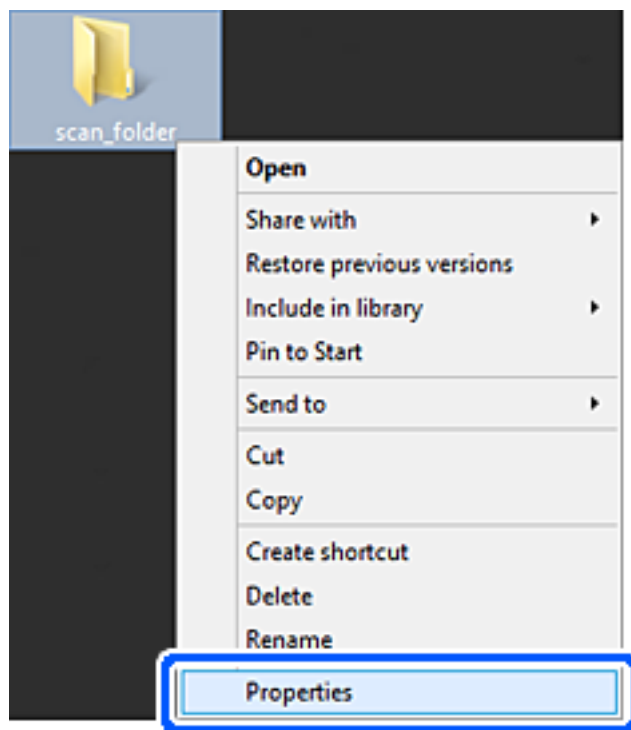

.5 לחץ **שיתוף מתקדם** בלשונית **שיתוף**.

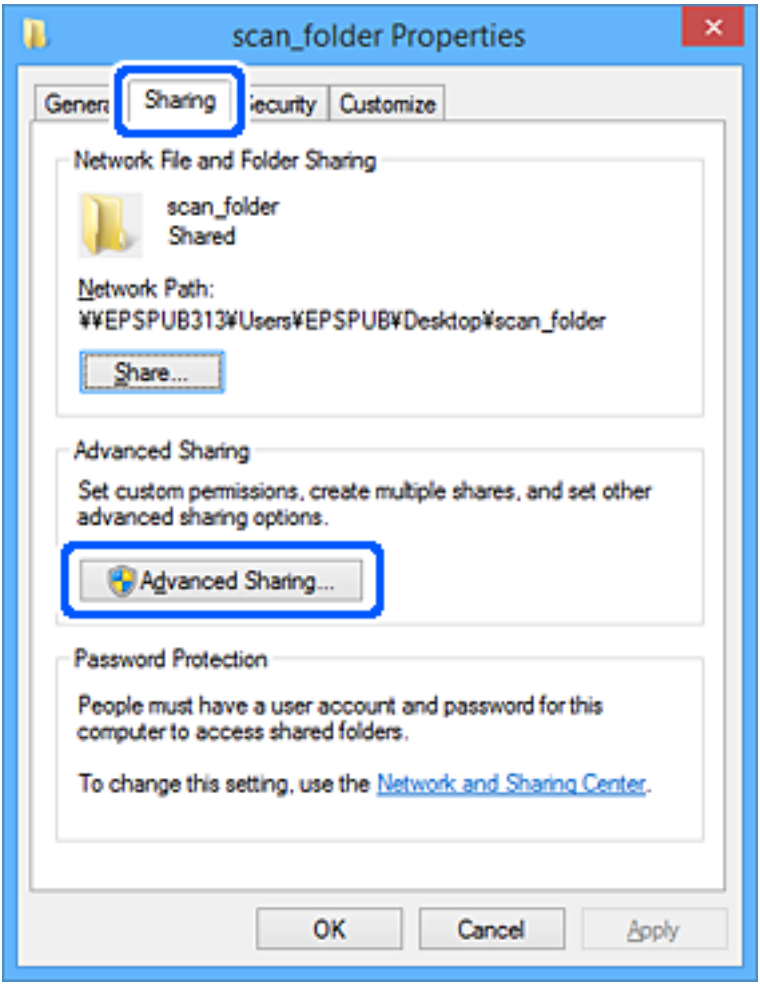

.6 בחר **שתף תיקיה זו**, ואז לחץ **הרשאות**.

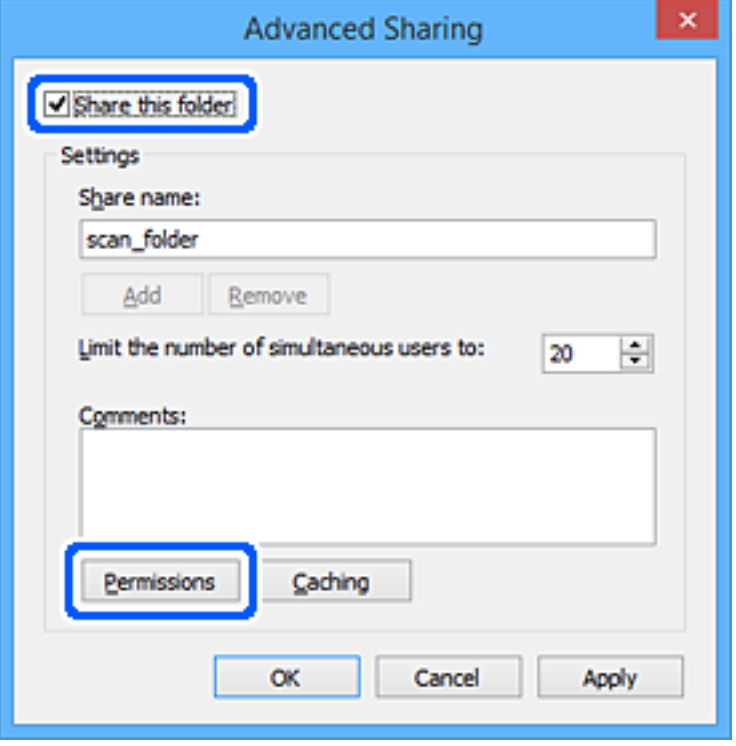

.7 בחר בקבוצת **כולם** מתוך **קבוצה או שמות משתמשים**, בחר **אפשר** בתוך **שנה**, ואז לחץ על **OK**.

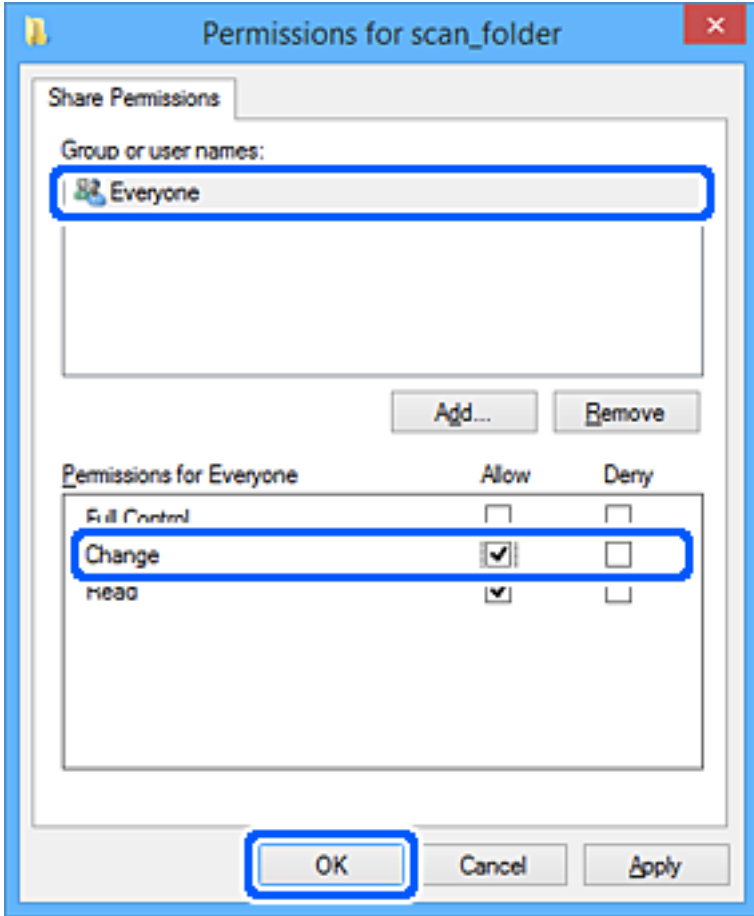

### .8 לחץ **OK**.

### .9 בחר בלשונית **אבטחה**.

.10בדוק את הקבוצה או המשתמש בתוך **קבוצה או שמות משתמשים**.

הקבוצה או המשתמש המוצגים כאן יכולים לגשת לתיקיה המשותפת.

במקרה זה, המשתמש המתחבר למחשב שלו והמנהל יכולים לגשת לתיקיה המשותפת.

במידת הצורך, הוסף השראת גישה. תוכללהוסיף אותה באמצעות לחיצה על **ערוך**. לפרטים נוספים, עיין במידע קשור.

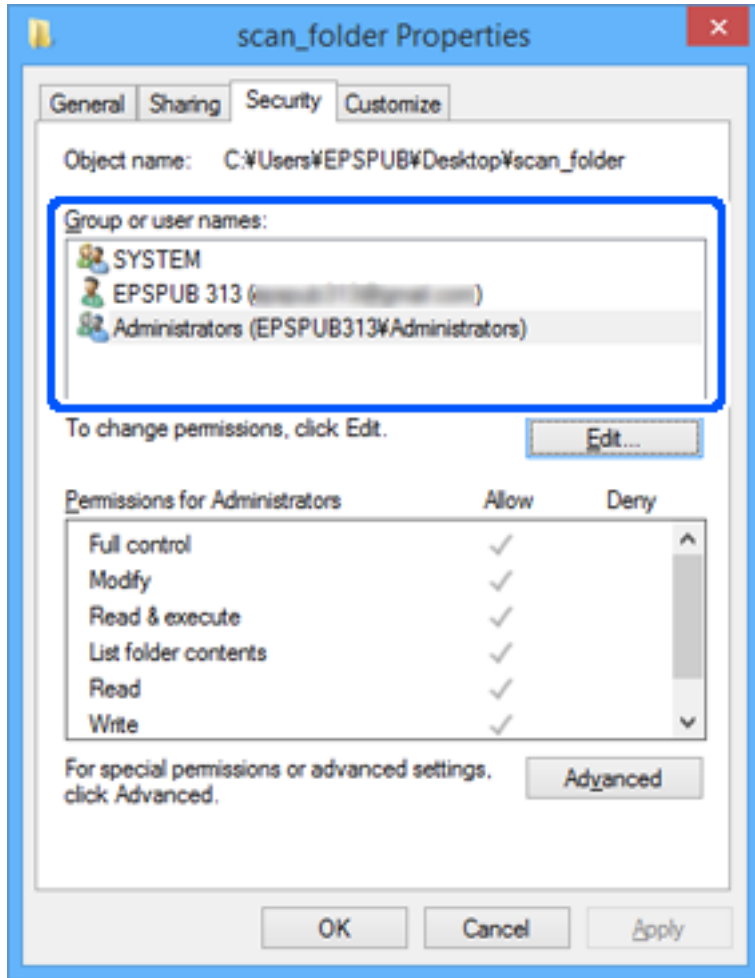

.11בחר בלשונית **שיתוף**.

<span id="page-85-0"></span>מוצג נתיב הרשת של התיקיה המשותפת. משתמשים בזה כאשר רושמים אל אנשי הקשר של הסורק. אנא רשום זאת.

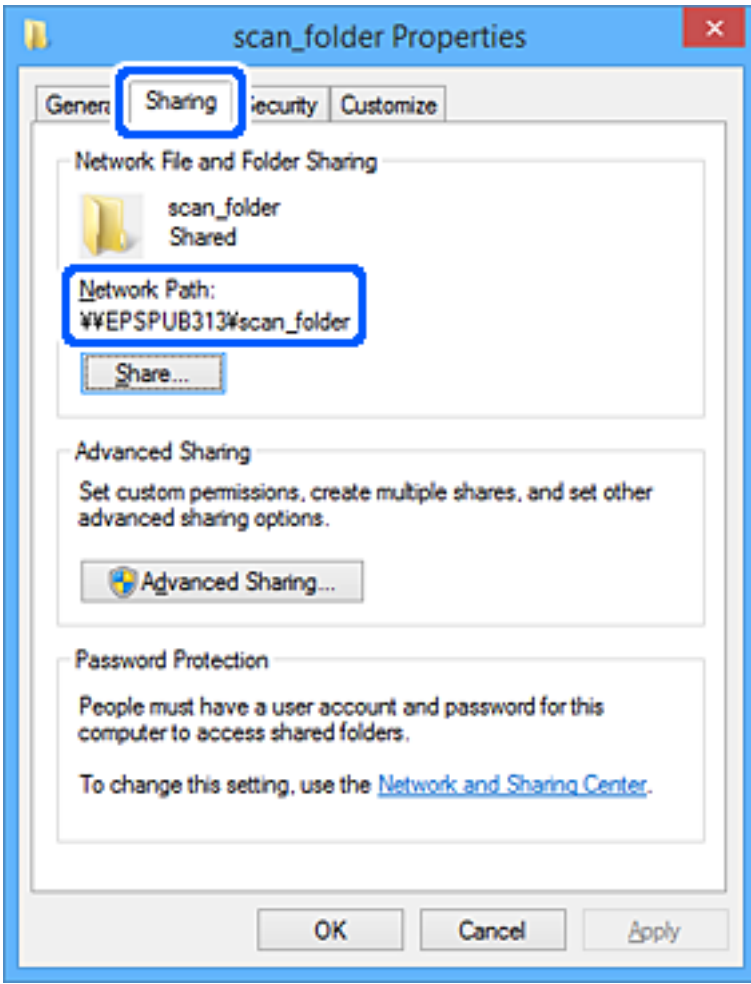

.12לחץ **OK** או **סגור** כדי לסגור את המסך.

בדוק אם ניתן לכתוב או לקרוא את הקובץ בתיקיה המשותפת מהמחשבים של משתמשים או קבוצות עם<br>הרשאות גישה.

**מידע קשור**

- $86$  "הוספת קבוצה או משתמש המאפשרים גישה" בעמוד $\bullet$
- | "רישום יעד לאנשי קשר באמצעות [Config Web "בעמוד](#page-89-0) 90

#### **הוספת קבוצה או משתמש המאפשרים גישה**

תוכל להוסיף קבוצה או משתמש המאפשרים גישה.

- .1 לחץ לחיצה ימנית על התיקיה, ובחר **תכונות**.
	- .2 בחר בלשונית **אבטחה**.

.3 לחץ **ערוך**.

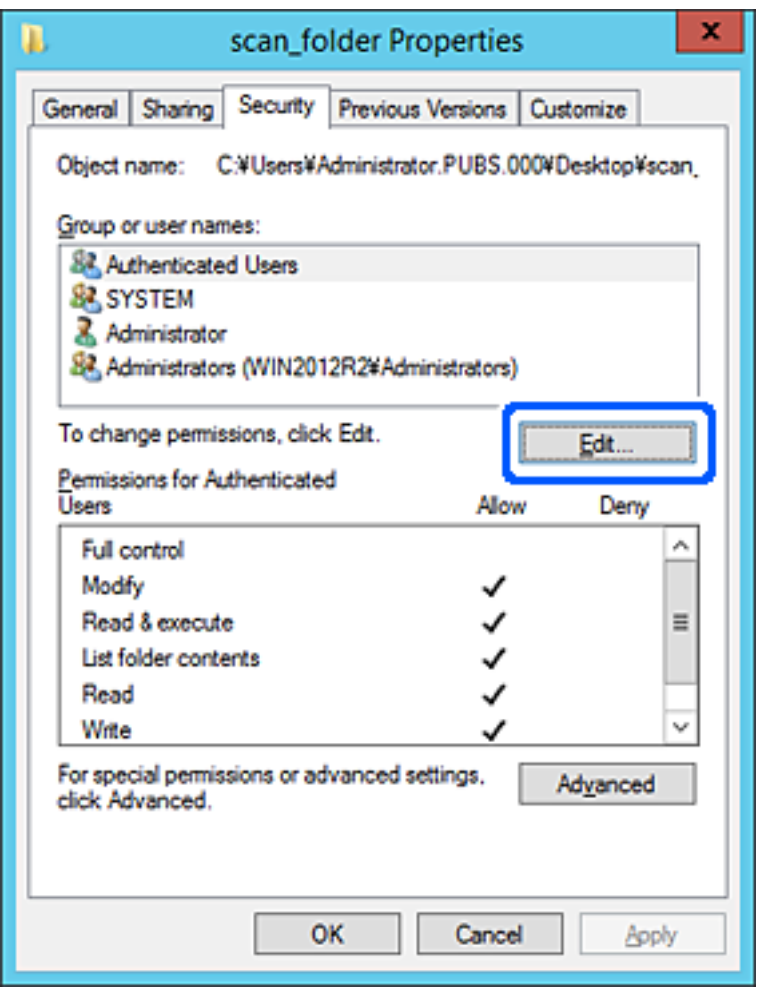

.4 לחץ **הוסף** תחת **לשם קבוצה או שמות משתמשים**.

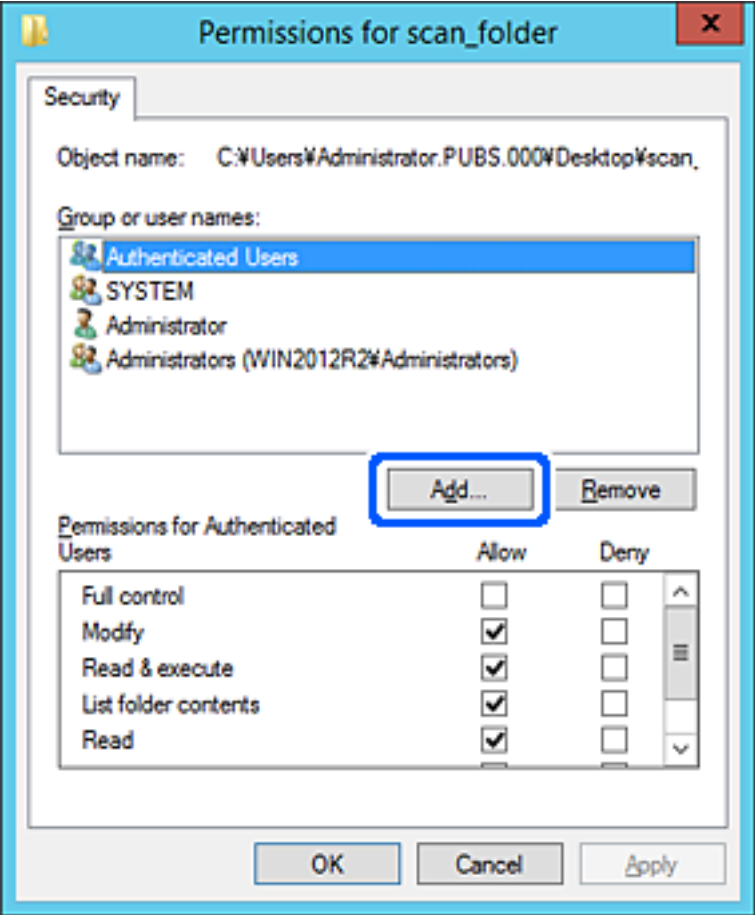

.5 הזן את שם הקבוצה או המשתמש שאתה רוצה להתיר להם גישה, ואז לחץ על **בדוק שמות**.

יתווסף קו תחתון אל השם.

*לתשומת לבך:*

*אם אינךיודע את השם המלא של הקבוצה או המשתמש, הזן חלק מהשם, ואזלחץ על בדוק שמות. שמות הקבוצה או המשתמש התואמים לחלק השם יוצוג ברשימה, ואז תוכל לבחור את השם המלא מהרשימה.*

*אם רק שם אחד תואם, השם המלאה המודגש בקו תחתון יוצג בתוך הזן את שם העצם המיועד לבחירה.*

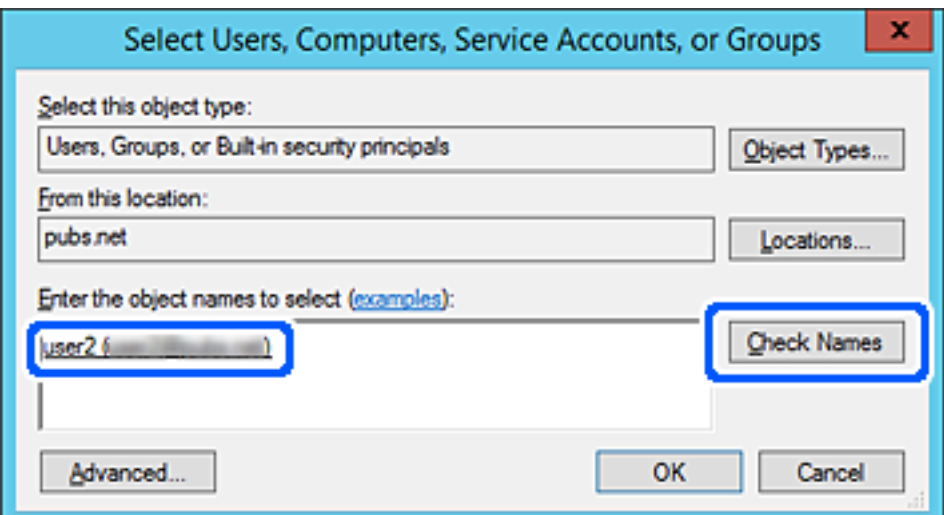

- .6 לחץ **אישור**.
- <span id="page-88-0"></span>.7 במסך ההרשאות, בחר את שם המשתמש שהוזן בתוך **קבוצה או שמות משתמשים**, בחר את הרשאת הגישה בתוך **שנה**, ואז לחץ **אישור**.

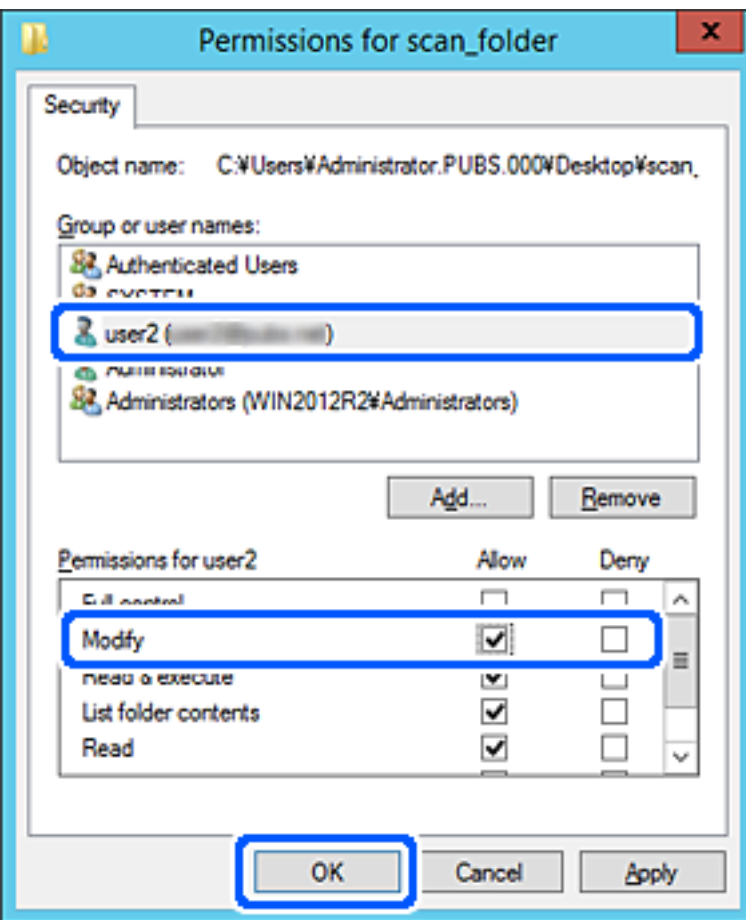

.8 לחץ **אישור** או **סגור** כדי לסגור את המסך.

בדוק אם ניתן לכתוב או לקרוא את הקובץ בתיקיה המשותפת מהמחשבים של משתמשים או קבוצות עם<br>הרשאות גישה.

# **הפיכת אנשי קשר לזמינים**

רישום יעדים ברשימת אנשי הקשר של הסורק מאפשר לך להזין בקלות את היעד בעת סריקה.

תוכל לרשום את סוגי היעדים הבאים ברשימת אנשי הקשר. תוכל לרשום עד 300 ערכים בסך הכל.

*לתשומת לבך:*

*תוכלגם להשתמש בשרת LDAP) חיפוש LDAP (כדילהזין את היעד. תוכללהחליף בין רשימת אנשי הקשר של הסורק לבין LDAP מלוח הבקרה של הסורק.*

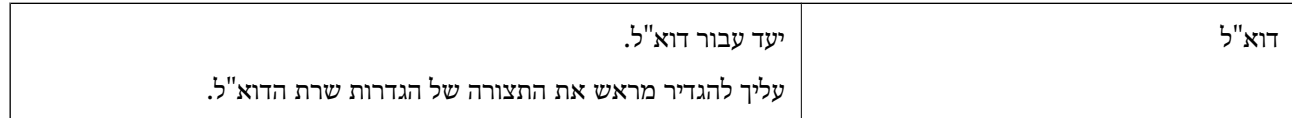

<span id="page-89-0"></span>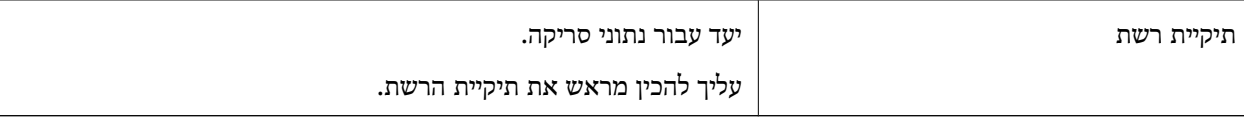

### **השוואת הגדרות אנשי קשר**

קיימים שלושה כלים להגדרת אנשי הקשר של הסורק: Epson Device Admin ,Web Config ולוח הבקרה<br>של הסורק. ההבדלים ביו 3 הכלים מוצגים בטבלה הבאה.

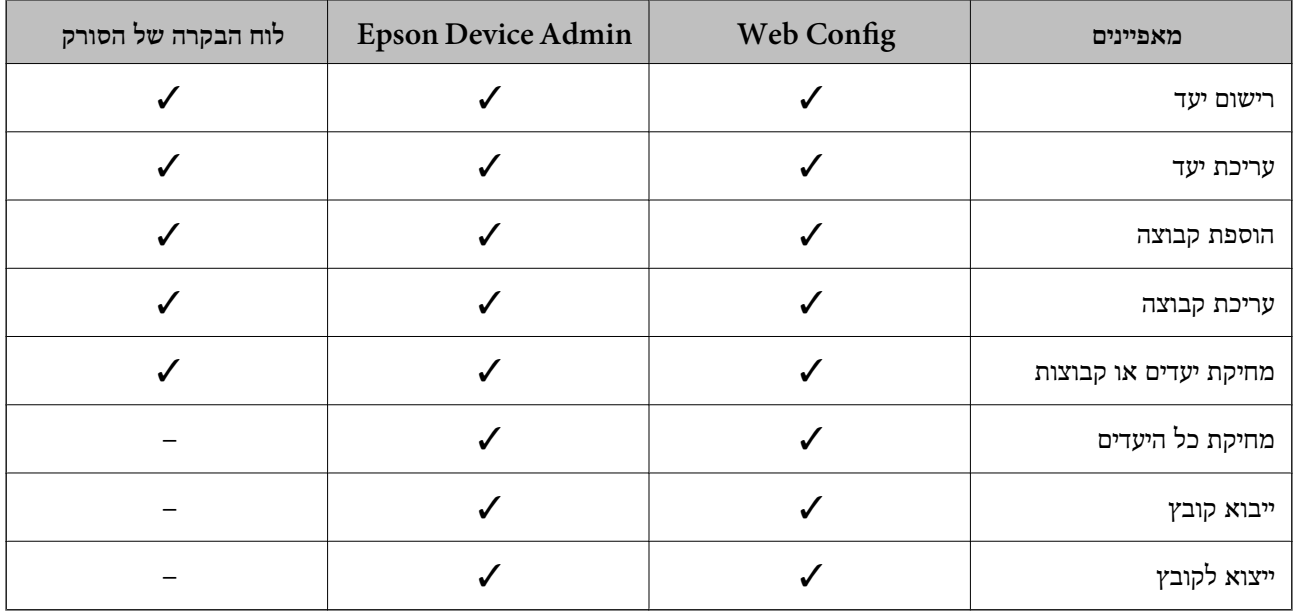

# **רישום יעד לאנשי קשר באמצעות Config Web**

*תוכל גם לרשום את אנשי הקשר בלוח הבקרה של הסורק. לתשומת לבך:*

- .1 גש אל Config Web ובחר את לשונית **Scan** < **Contacts**.
	- .2 בחר את המספר שברצונך לרשום, ואז לחץ על **Edit**.

### .**Index Word**-ו **Name** הזן .3

.4 בחר את סוג היעד כאפשרות **Type**.

*לתשומת לבך: לא תוכללשנות את האפשרות Type אחרי שהרישום יושלם. אם ברצונךלשנות את הסוג, מחק את היעד ואז רשום אותו שוב.*

.5 הזן ערך עבור כל פריט, ואז לחץ **Apply**.

#### **מידע קשור**

 $_2$ 7 הפעלת Web Config בדפדפן [אינטרנט" בעמוד](#page-26-0)  $\blacktriangleright$ 

### **פריטי הגדרות יעד**

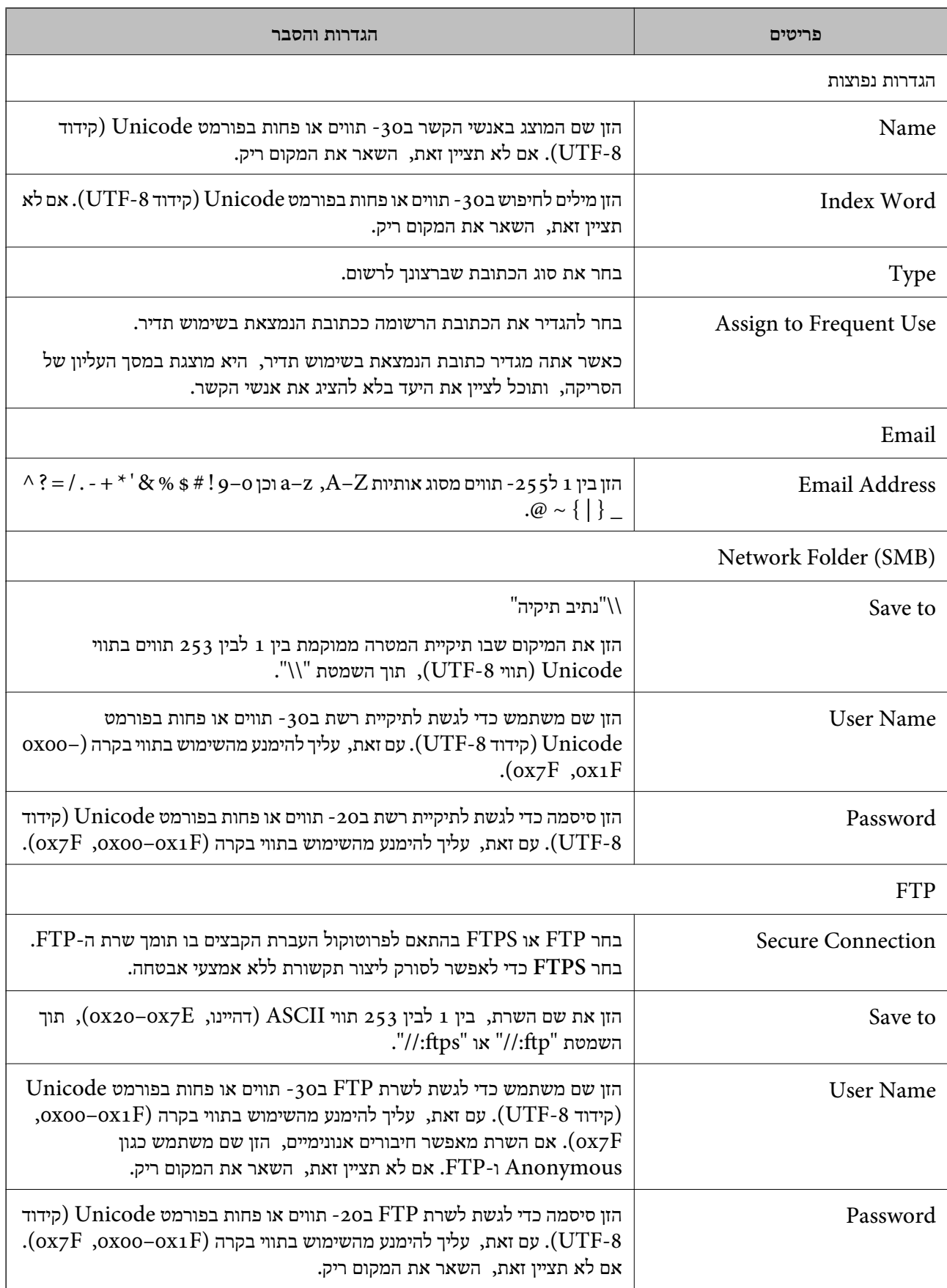

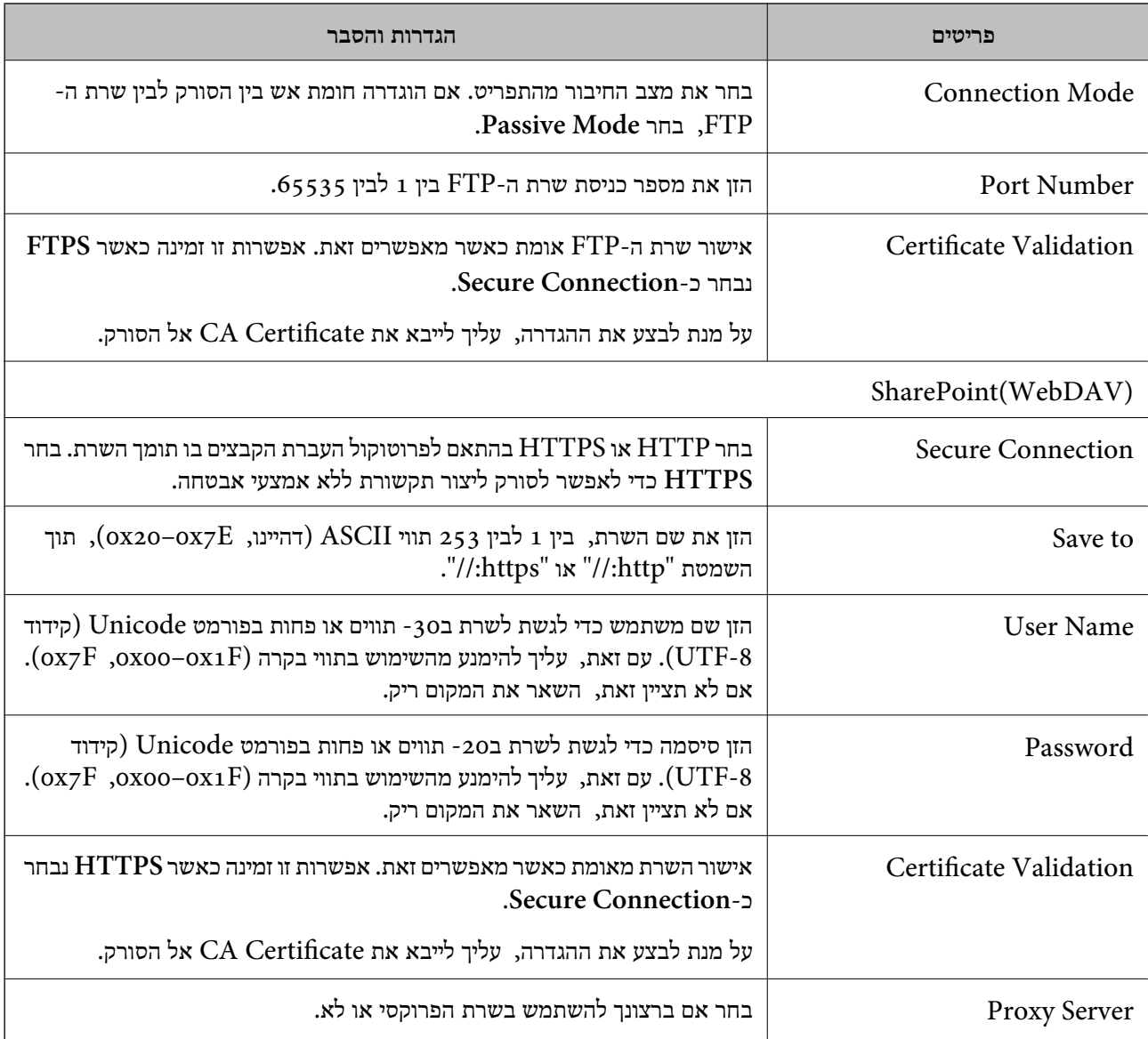

# **רישום יעדים כקבוצה באמצעות Config Web**

אם סוג היעד הוגדר כ- **Email** תוכל לרשום את היעדים כקבוצה.

- .1 גש אל Config Web ובחר את לשונית **Scan** < **Contacts**.
	- .2 בחר את המספר שברצונך לרשום, ואז לחץ על **Edit**.
		- .3 בחר קבוצה מתוך **Type**.
		- .**Contact(s) for Group** עבור **Select** לחץ .4 היעדים הזמינים יוצגו.
- .5 בחר את היעד שברצונך לרשום עבור הקבוצה, ואז לחץ על **Select**.
	- .**Index Word**-ו **Name** הזן .6
- . בחר אם להקצות את הקבוצה הרשומה לקבוצה הנמצאת בשימוש תדיר.  $7\,$ *ניתן לרשום יעדים למספר רב של קבוצות. לתשומת לבך:*
	- .8 לחץ על **Apply**.

**מידע קשור**  $_2$ 7 הפעלת Web Config בדפדפן [אינטרנט" בעמוד](#page-26-0)  $^\bullet$ 

# **גיבוי וייבוא של אנשי קשר**

באמצעות Config Web או כלים אחרים, תוכל לגבות ולייבא אנשי קשר.

עבור Web Config, תוכל לגבות אנשי קשר באמצעות ייצוא הגדרות הסורק הכוללות אנשי קשר. לא ניתן לערוך<br>את הקובץ שיוצא משום שהוא מיוצא כקובץ בינארי.

בעת ייבוא הגדרות הסורק לסורק, יימחקו אנשים הקשר.

עבור Admin Device Epson, ניתןלייצא רק אנשי קשר ממסך התכונות של ההתקן. כמו כן, אם לא תייצא את הפריטים הקשורים לאבטחה, תוכל לערוך את אנשי הקשר שיוצאו ולייבא אותם משום שניתן לשמור אותם כקובץ<br>SYLK או CSV.

# **יבוא אנשי קשר באמצעות Config Web**

<mark>אם יש לך סורק שמאפשר לך לגבות אנשי קשר והוא תואם לסורק זה, תוכל לרשום בקלות את אנשי הקשר באמצעות</mark><br>ייבוא קובץ הגיבוי.

*להוראות כיצד לגבות את אנשי הקשר של הסורק, אנא עיין במדריך שסופק עם הסורק. לתשומת לבך:*

פעל בהתאם לשלבים הבאים כדי לייבא את אנשי הקשר לסורק זה.

- .1 גש אל Config Web, בחר **Management Device** לשונית > .**Import** < **Export and Import Setting Value**
- .2 בחר את קובץ הגיבוי שיצרת בתוך **File**, הזן את הסיסמה, ואז לחץ על **Next**.
	- .3 בחר את תיבת הסימון **Contacts** ואז לחץ על **Next**.

# **גיבוי אנשי קשר באמצעות Config Web**

נתוני אנשי קשר יכולים לאבוד בגלל תקלה בסורק. מומלץ לגבות את הנתונים בכל פעם שמעדכנים אותם. Epson<br>לא תהיה אחראית על אבדן נתונים ולא תגבה או תשחזר את הנתונים ו/או ההגדרות גם במהלך תקופת האחריות.

באמצעות Config Web, באפשרותך לגבות למחשב את נתוני אנשי הקשר שמאוחסנים בסורק.

- .1 גש אל Config Web, ואז בחר את לשונית **Management Device**< .**Export** < **Export and Import Setting Value**
	- .2 בחר את תיבת הסימון **Contacts** תחת הקטגוריה **Scan**.

. הזן סיסמה כדי להצפין את הקובץ שיוצא.  $3$ 

<span id="page-93-0"></span>אתה זקוק לסיסמה כדי ליבא את הקובץ. השאר זאת ריק אם אין ברצונך להצפין את הקובץ.

.4 לחץ על **Export**.

# **ייצוא ורישום של אנשי קשר בצובר באמצעות כלי**

אם תשתמש ב- Epson Device Admin, תוכל לגבות רק את אנשי הקשר ולערוך את הקבצים שיוצאו, ואז<br>לרשום את כולם בבת אחת.

אפשרות זו שימושית אם אתה רוצה לגבות רק את אנשי הקשר או כאשר אתה מחליף את הסורק ורוצה להעביר את<br>אנשי הקשר מהישנה אל החדשה.

### **ייצוא אנשי קשר**

שמור את המידע של אנשי הקשר בקובץ.

תוכל לערוך קבצים שנשמרו בפורמט SYLK או בפורמט csv באמצעות אפליקציית גליון נתונים או עורך טקסט.<br>תוכל לרשום את כולם בבת אחת אחרי מחיקה או הוספה של מידע.

ניתן לשמור מידע הכולל פריטי אבטחה כגון סיסמה ומידע אישי בפורמט בינרי עם סיסמה. לא תוכל לערוך את<br>הקובץ. ניתן להשתמש בקובץ זה כקובץ הגיבוי של המידע, כולל פריטי האבטחה.

- .Epson Device Admin את הפעל .1
- .2 בחר **Devices** בתפריט המשימות בסרגל הצד.
- $\,$ . בחר את ההתקן שברצונך להגדיר מתוך רשימת ההתקנים.  $3$
- .4 לחץ **Configuration Device** בלשונית **Home** שעל תפריט הסרט.

כאשר הוגדרה סיסמת מנהל, הזן את הסיסמה ולחץ על **OK**.

- .5 לחץ על **Common** < **Contacts**.
- .6 בחר את פורמט הייצוא מתוך **Export** < **items Export**.
	- All Items❏

ייצא את הקובץ הבינרי המוצפן. בחר כאשר ברצונך לכלול פריטי אבטחה כגון סיסמה ומידע אישי. לא תוכל סיסמה שאורכה בין <sup>8</sup> ל - <sup>63</sup> תווים בפורמט ASCII. סיסמה זו דרושה בעת ייבוא הקובץ הבינרי. לערוך את הקובץ. אם תבחר באפשרות זו, יהיה עליך להגדיר את הסיסמה. לחץ **Configuration** והגדר

### Items except Security Information❏

יצא את הקבצים בפורמט SYLK או csv. בחר באפשרות זו כשברצונך לערוך את המידע בקובץ שיוצא.

- .7 לחץ על **Export**.
- .8 ציין את המקום שבו יש לשמור את הקובץ, בחר את סוג הקובץ, ואז לחץ על **Save**. מוצגת הודעת הסיום.

### .9 לחץ על **OK**.

ודא שהקובץ נשמר במקום שציינת.

### **ייבוא אנשי קשר**

ייבא את המידע של אנשי הקשר מתוך הקובץ.

האבטחה. תוכל לייבא את הקבצים השמורים בפורמט SYLK או csv או בקובץ הגיבוי הבינארי המכיל את פריטי

- .Epson Device Admin את הפעל .1
- .2 בחר **Devices** בתפריט המשימות בסרגל הצד.
- . בחר את ההתקן שברצונך להגדיר מתוך רשימת ההתקנים.  $3\,$
- .4 לחץ **Configuration Device** בלשונית **Home** שעל תפריט הסרט. כאשר הוגדרה סיסמת מנהל, הזן את הסיסמה ולחץ על **OK**.
	- .5 לחץ על **Common** < **Contacts**.
		- .6 לחץ **Browse** ב- **Import**.
- .7 בחר את הקובץ שברצונך לייבא, ולאחר מכן לחץ על **Open**. כאשר אתה בוחר את הקובץ הבינארי בתוך **Password** הזן את הסיסמה שאתה מגדיר בעת ייצוא הקובץ.
	- .8 לחץ על **Import**. יוצג מסך האישור.
		- .9 לחץ על **OK**.

מוצגת תוצאת האימות.

- Edit the information read❏ לחץ כאשר ברצונך לערוך את המידע באופן פרטני.
	- Read more file❏ לחץ כאשר ברצונך לייבא קבצים רבים.
- .10לחץ **Import**, ואז לחץ **OK** במסך השלמת הייבוא. חזור למסך תכונות ההתקן.
	- .11לחץ על **Transmit**.
	- .12לחץ **OK** בהודעת האישור. ההגדרות נשלחו אל הסורק.

<span id="page-95-0"></span>.13במסך השלמת השליחה, לחץ **OK**. מידע הסורק מתעדכן. פתח את אנשי הקשר מתוך Config Web או מתוך לוח הבקרה של הסורק, ואז ודא שאיש הקשר עודכן.

# **שיתוף פעולה עם שרת ומשתמשי LDAP**

בעת שיתוף פעולה עם שרת LDAP, תוכל להשתמש במידע הכתובת הרשומה בשרת LDAP כיעד של דוא"ל .

# **הגדרת התצורה של שרת LDAP**

על מנת להשתמש במידע שרת LDAP, רשום אותו בסורק.

- .**Basic** < **LDAP Server** < **Network** לשונית את ובחר Web Config אל גש .1
	- . הזן ערך עבור כל פריט.  $^2$ 
		- .3 בחר **OK**.

ההגדרות שבחרת תוצגנה.

### *פריטי הגדרות בשרת LDAP*

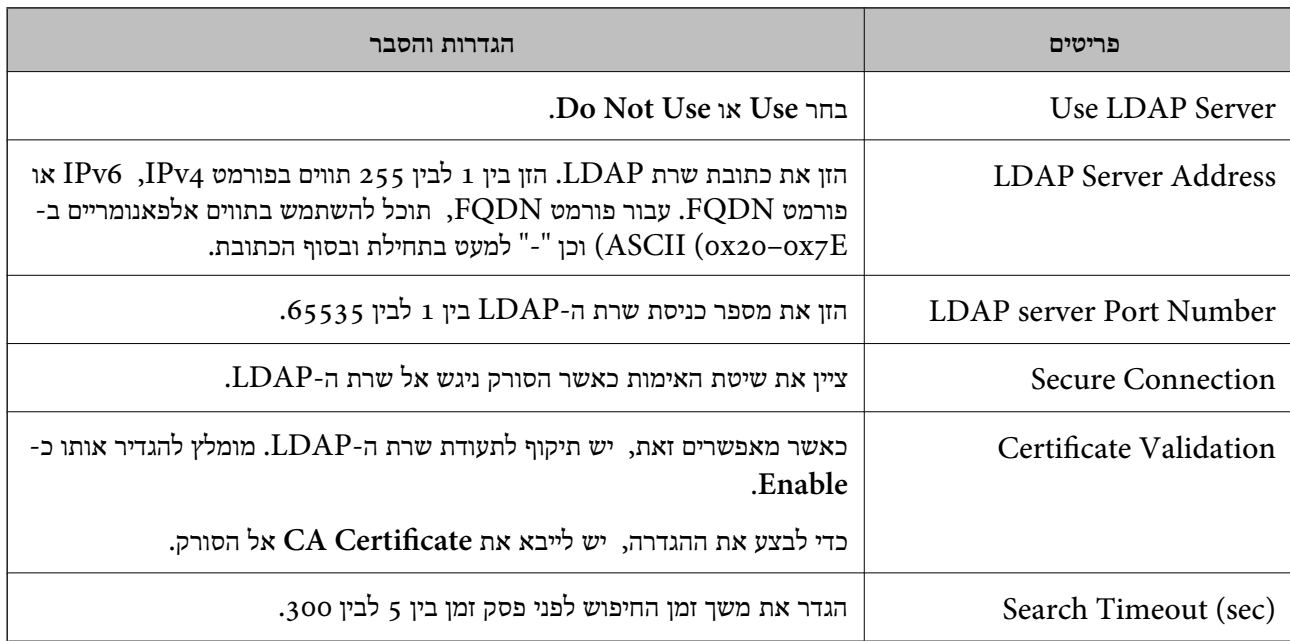

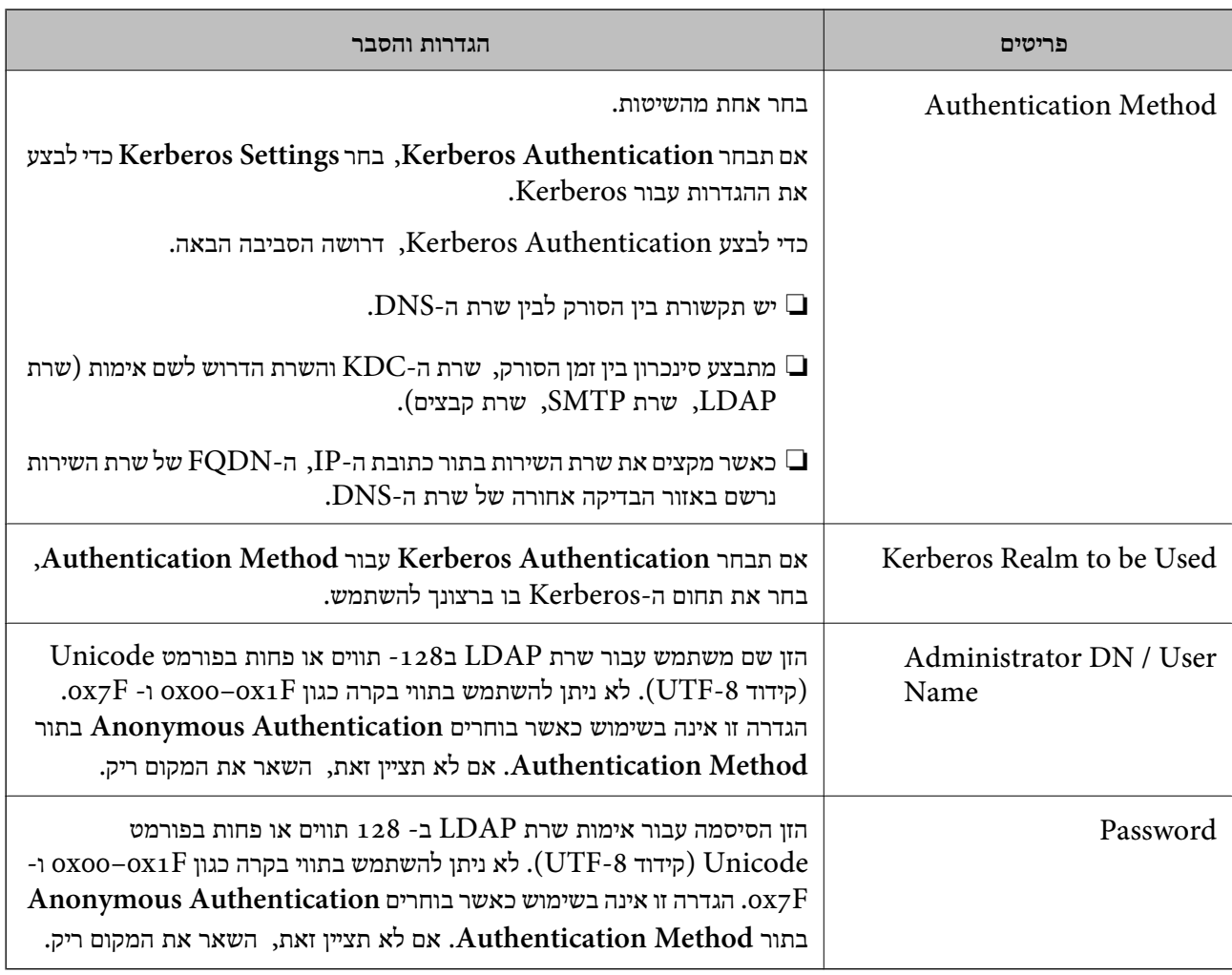

### *הגדרות Kerberos*

< **LDAP Server** של **Authentication Method** עבור **Kerberos Authentication** תבחר אם <sup>10</sup> הגדרות Kerberos. **Basic**, בצע את הגדרות Kerberosהבאות מתוךלשונית **Network**<**Settings Kerberos**. תוכללרשום עד

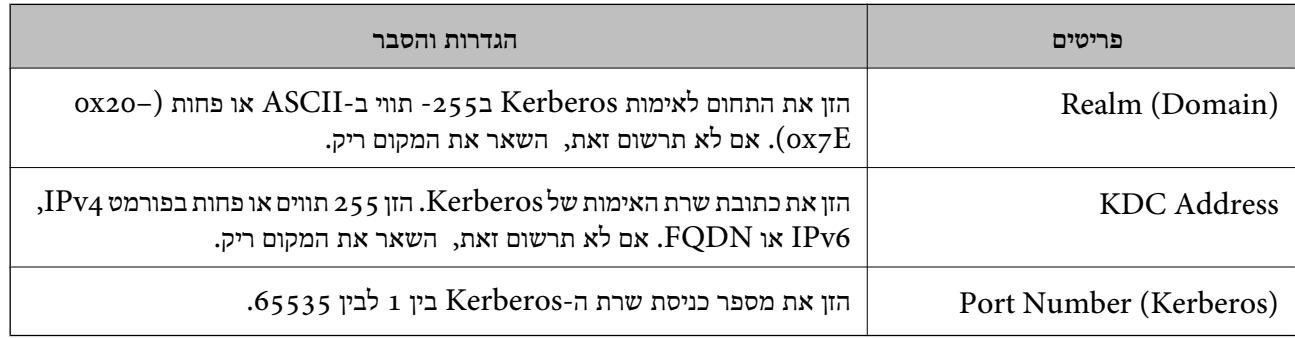

# **הגדרת התצורה של הגדרות החיפוש של שרת LDAP**

כאשר אתה מגדיר את הגדרות החיפוש, אתה יכול להשתמש בכתובת הדוא"ל הרשומה בשרת LDAP.

.**Search Settings** < **LDAP Server** < **Network** לשונית את ובחר Web Config אל גש .1

- . הזן ערך עבור כל פריט $\cdot^2$
- .3 לחץ **OK** כדי להציג את תוצאת ההגדרה. ההגדרות שבחרת תוצגנה.

### *חפש בין פריטי הגדרות בשרת LDAP*

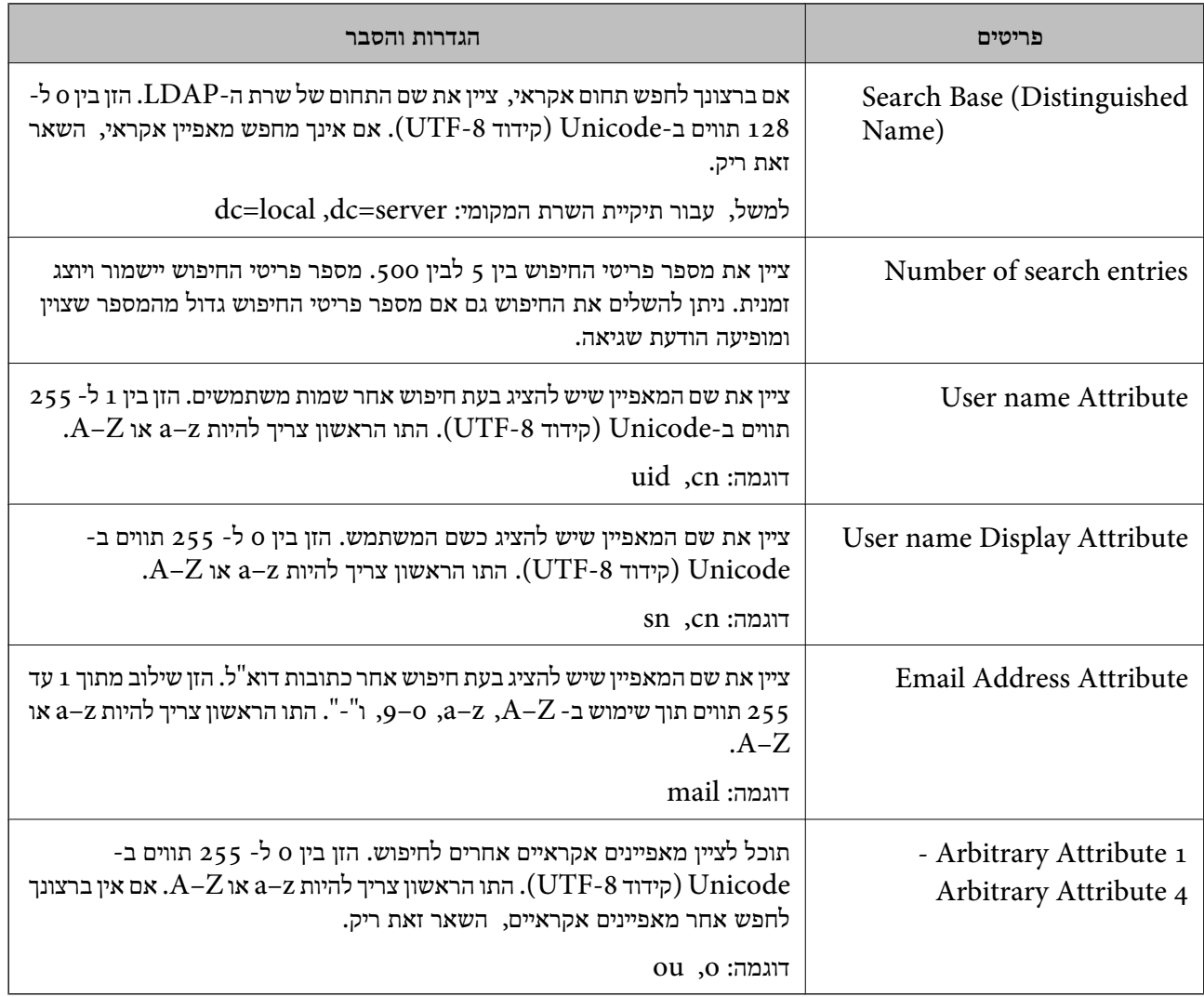

# **בדיקת החיבור עם שרת LDAP**

**Settings Search**. מבצעת את בדיקת החיבור אל שרת LDAP באמצעות הפרמטר שהוגדר בתוך **Server LDAP**<sup>&</sup>lt;

- .**Connection Test** < **LDAP Server** < **Network** לשונית את ובחר Web Config אל גש .1
	- .2 בחר **Start**.

בדיקת החיבור התחילה. אחרי הבדיקה, יוצג דו"ח בדיקה.

### *הפניות בדיקת חיבור שרת LDAP*

<span id="page-98-0"></span>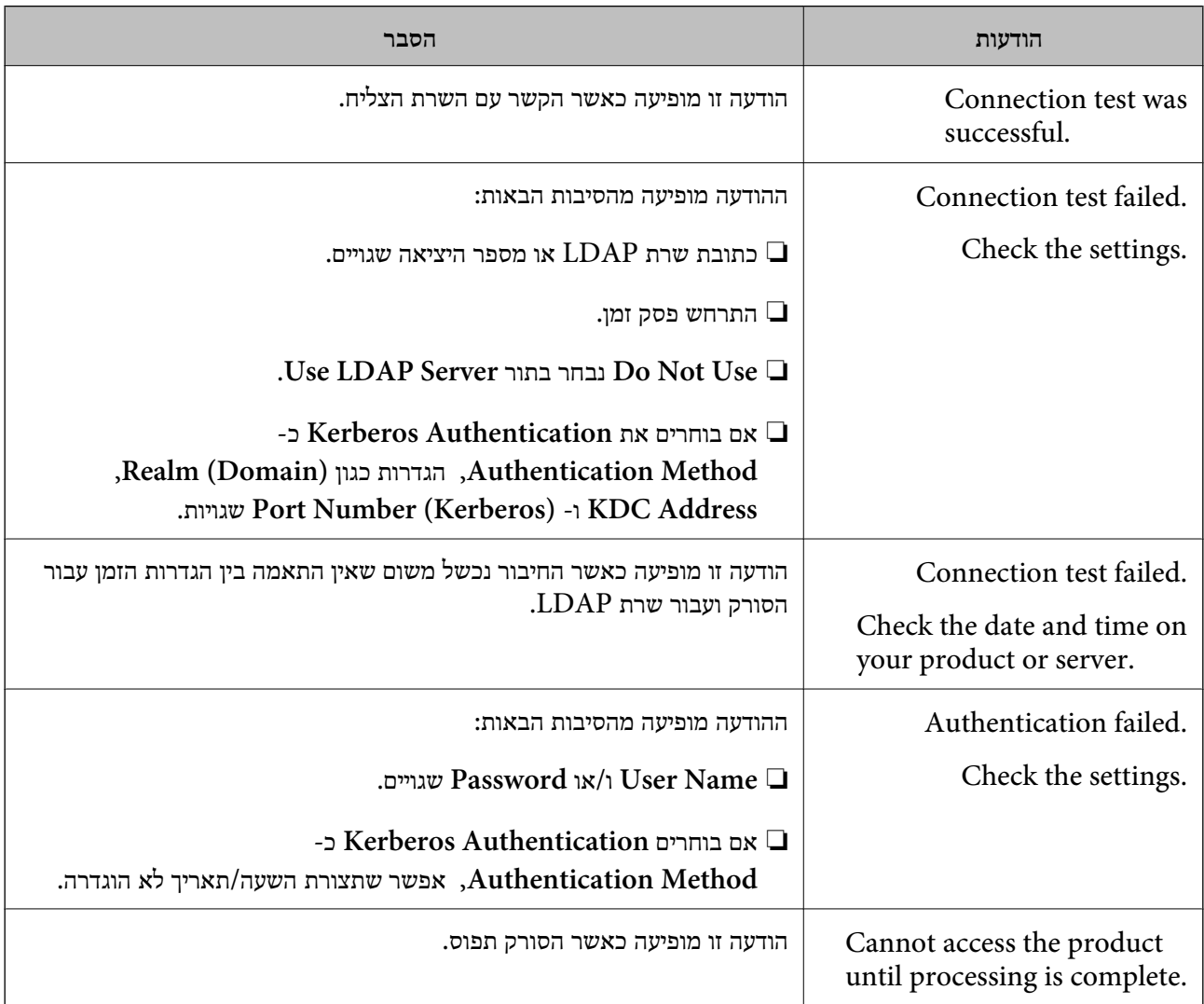

# **התאמה אישית של תצוגת לוח הבקרה (קבוע מראש/ערוך את מסך הבית)**

תוכל לרשום הגדרות סריקה הנמצאות בשימוש נפוץ, בתור **קבוע מראש.** תוכל לרשום עד 48 הגדרות קבועות מראש<br>ולהוסיף את הסמל של ההגדרה הקבועה מראש הרשומה אל מסך הבית באמצעות ערו**ך את מסך הבית.** 

### **רישום קבוע מראש**

*לתשומת לבך:* ❏ *תוכל לרשום את ההגדרות הנוכחיות באמצעות בחירת במסך הגדרות הסריקה.*

❏ *תוכל גם לרשום Presets ב -Config Web.*

*בחר את הלשונית Scan < Presets.*

.1 בחר **קבוע מראש** במסך הבית של לוח הבקרה של הסורק.

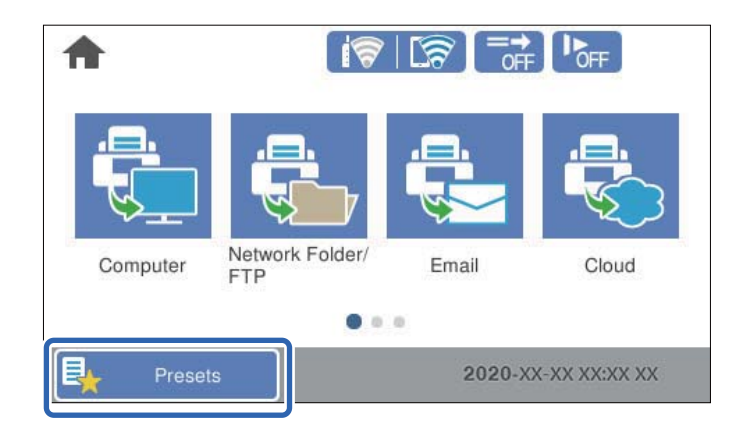

 $\left(\mathrm{+}\right)$   $\mathrm{.2}$ 

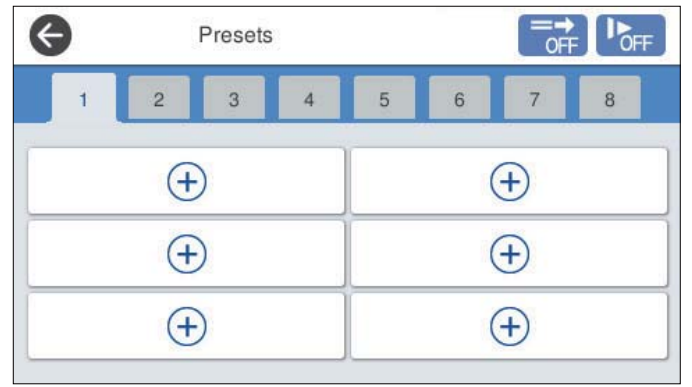

. בחר את התפריט שבו אתה רוצה להשתמש כדי לרשום הגדרה קבועה מראש.

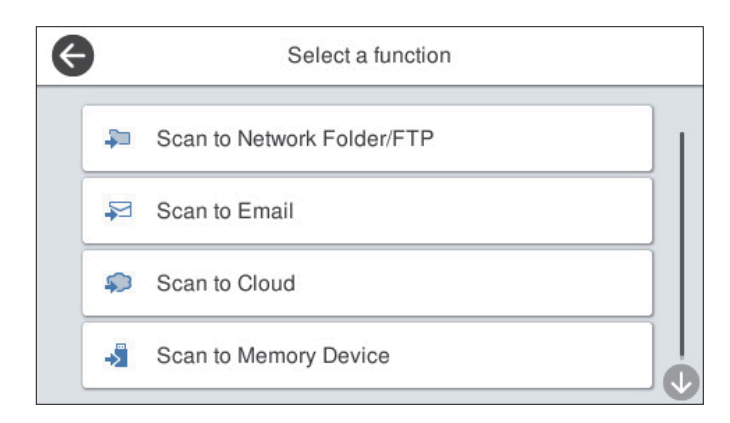

- . הגדר כל פריט ואז בחר  $\overrightarrow{1}$ .
- .5 בצע את הגדרות עבור ההגדרות הקבועות מראש.

❏**שם**: הגדר את השם.

❏**הגדרת סמל**: הגדר את התמונה והצבע של הסמל שאתה רוצה להציג.

❏**הגדרת שליחה מהירה**: מתחילה מיד לסרוק ללא אישור כאשר בוחרים את ההגדרה הקבועה מראש.

#### ❏**תוכן**: בדוק הגדרות סריקה.

<span id="page-100-0"></span>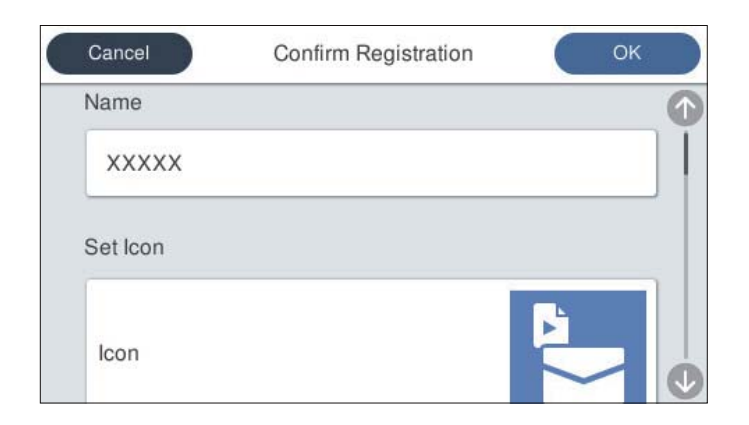

.6 בחר **OK**.

### **אפשרויות תפריט של קבוע מראש**

תוכל לשנות את ההגדרות של הגדרה קבועה מראש באמצעות בחירת בכל הגדרה קבועה מראש.

שינוי השם:

משנה את שם ההגדרה הקבועה מראש.

שינוי הסמל:

משנה את תמונת הסמל ואת הצבע של ההגדרה הקבועה מראש.

הגדרת שליחה מהירה:

מתחילה מיד לסרוק ללא אישור כאשר בוחרים את ההגדרה הקבועה מראש.

שינוי המיקום:

משנה את סדר ההצגה של ההגדרות הקבועות מראש.

מחיקה:

מוחקת את ההגדרה הקבועה מראש.

הוספה או הסרה של סמל בבית:

מוסיפה או מוחקת את סמל ההגדרה הקבועה מראש ממסך הבית.

אישור הפרטים:

**השתמש בהגדרה הזו**. הצג את ההגדרות של הגדרה קבועה מראש. תוכללהטעין את ההגדרה הקבועה מראש באמצעות בחירת

# **עריכת מסך הבית של לוח הבקרה (ערוך את מסך הבית)**

תוכל להתאים אישית את מסך הבית באמצעות בחירת **הגדרות** > **ערוך את מסך הבית** בלוח הבקרה של הסורק.

### ❏פריסה: משנה את שיטת ההצגה של סמלי התפריט.

"שינוי ה -פריסה של מסך הבית" בעמוד 102

❏הוסף סמל: מוסיפה סמלים אל הגדרות **קבועים מראש** שבצעת, או משחזרת סמלים שהוסרו מהמסך. "הוסף [סמל" בעמוד](#page-102-0) 103

❏הסר סמל: מסירה סמלים ממסך הבית.

"הסר [סמל" בעמוד](#page-103-0) 104

 $\Box$ הזז סמל: משנה את סדר ההצגה של הסמלים. "הזז [סמל" בעמוד](#page-103-0) 104

שחזור ברירת המחדל לתצוגת הסמלים: משחזרת את הגדרות ברירת המחדל של התצוגה עבור מסך הבית. $\Box$ 

❏טפט: שנה את צבע הטפט של מסך הבית.

# **שינוי ה -פריסה של מסך הבית**

- .1 בחר **הגדרות** > **ערוך את מסך הבית** > **פריסה** בלוח הבקרה של הסורק.
	- .2 בחר **שורה** או **מטריצה**.

**שורה**:

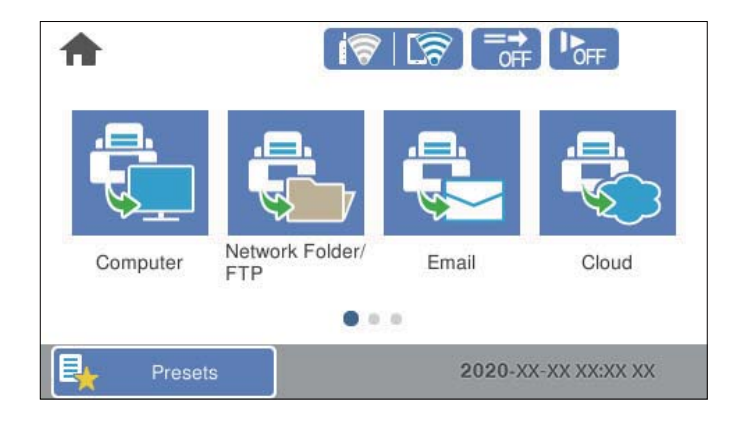

#### **מטריצה**:

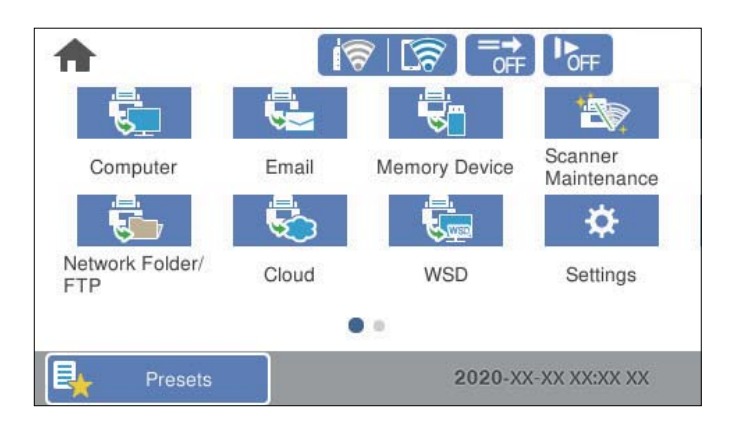

.<br>3. בחר <sup>בה </sup>כדי לחזור ולבדוק את מסך הבית.

# **הוסף סמל**

- <span id="page-102-0"></span>.1 בחר **הגדרות** > **ערוך את מסך הבית** > **הוסף סמל** בלוח הבקרה של הסורק.
	- .2 בחר **פונקציה** או **קבועים מראש**.
	- פונקציה: מציגה את פונקציות ברירת המחדל המוצגות במסך הבית.  $\Box$

❏קבועים מראש: מציגה הגדרות מוגדרות מראש שנרשמו.

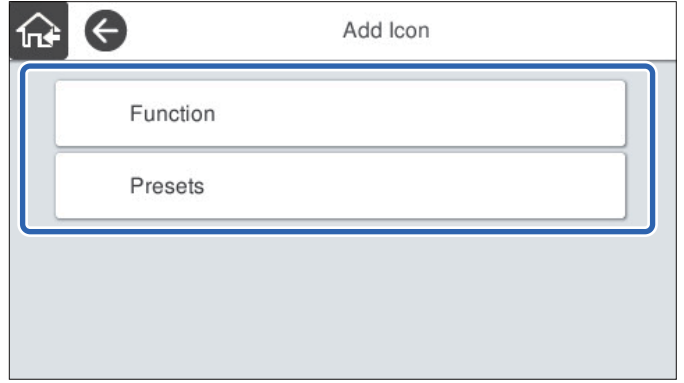

. בחר את הפריט שאתה רוצה להוסיף למסך הבית.  $3$ 

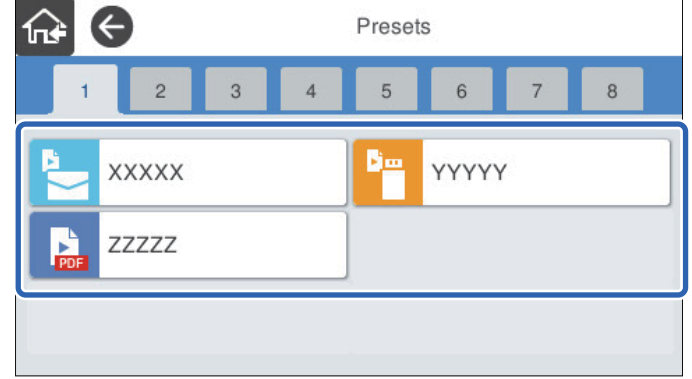

.4 בחר את המקום הריק שבו אתה רוצה להוסיף את הפריט. אם אתה רוצה להוסיף סמלים רבים, חזור על הצעדים 3 עד .4

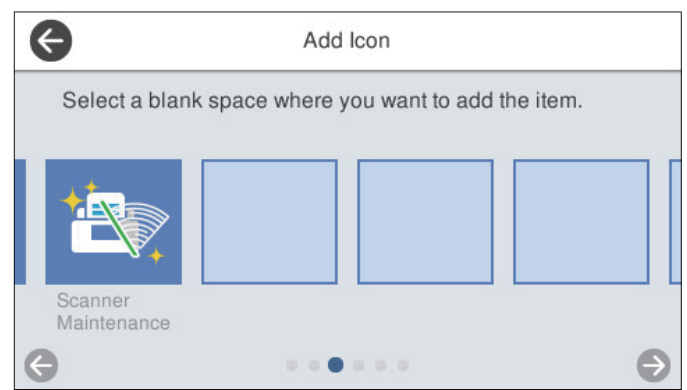

.5 בחר כדי לחזור ולבדוק את מסך הבית.

### **הסר סמל**

- <span id="page-103-0"></span>.1 בחר **הגדרות** > **ערוך את מסך הבית** > **הסר סמל** בלוח הבקרה של הסורק.
	- .<br>בחר את הסמל שברצונך להסיר  $\cdot^2$

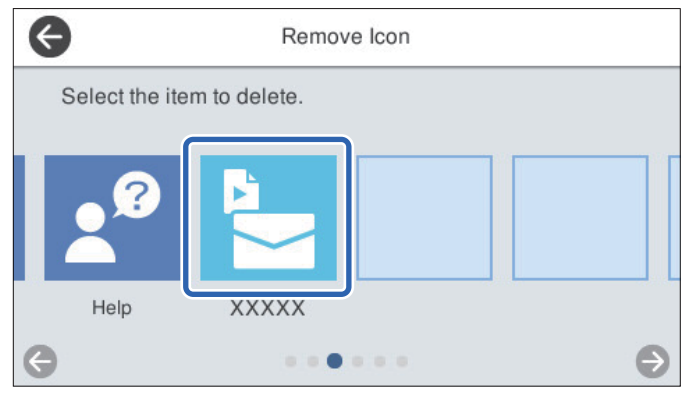

.3 בחר **כן** כדי לסיים.

אם ברצונך להוסיף סמלים רבים, חזור על נוהל 2 עד .3

- .4 בחר כדי לחזור למסך **ערוך את מסך הבית**.
	- .<br>5 בחר <sup>בא)</sup> כדי לחזור ולבדוק את מסך הבית.

# **הזז סמל**

- .1 בחר **הגדרות** > **ערוך את מסך הבית** > **הזז סמל** בלוח הבקרה של הסורק.
	- .2 בחר את הסמל שאתה רוצה להזיז.

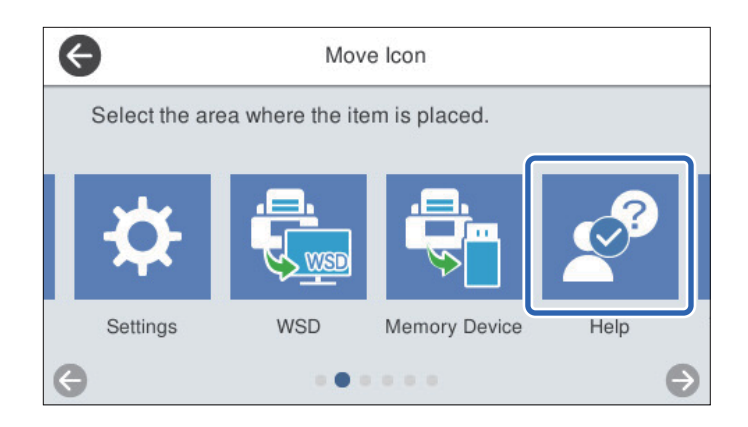

.<br>בחר את מסגרת היעד. $\cdot 3$ 

אם כבר הוגדר סמל אחר במסגרת היעד, הסמלים מוחלפים.

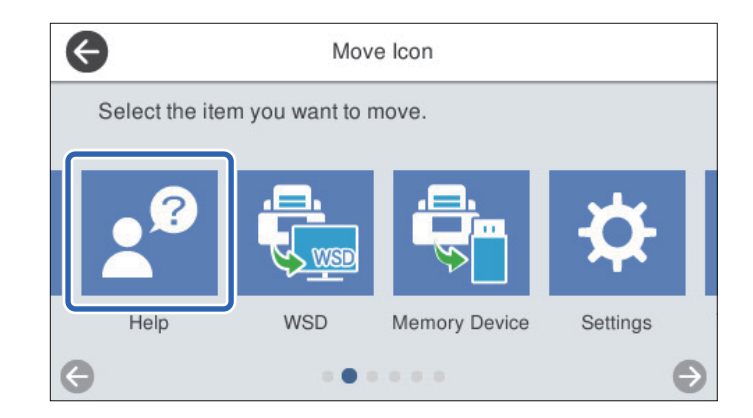

- .4 בחר כדי לחזור למסך **ערוך את מסך הבית**.
	- .<br>5 בחר <sup>הא</sup> כדי לחזור ולבדוק את מסך הבית.

# **סריקה**

<span id="page-105-0"></span>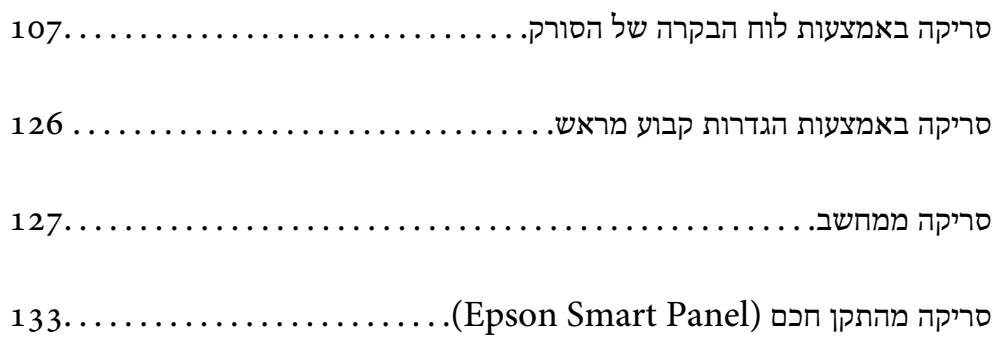

# <span id="page-106-0"></span>**סריקה באמצעות לוח הבקרה של הסורק**

תוכל לשמור תמונות סרוקות מלוח הבקרה של הסורק אל היעדים הבאים.

#### מחשב

תוכל לשמור את התמונה הסרוקה במחשב המחובר לסורק.

### תיקייה ברשת/FTP

תוכל לשמור את התמונה הסרוקה בתיקיית רשת שתצורתה הוגדרה מראש.

#### דוא"ל

תוכל לשלוח את התמונה הסרוקה בדוא"ל ישירות מהסורק באמצעות שרת דוא"ל מוגדר מראש.

#### ענן

תוכל לשלוח את התמונה הסרוקה ישירות אל שירות ענן שנרשמו מראש.

### זיכרון נייד

תוכל לשמור את התמונה הסרוקה ישירות בתקן זכרון USB המחובר אל הסורק.

### WSD

תוכל לשמור את התמונה הסרוקה במחשב המחובר לסורק באמצעות תכונת ה -WSD.

### **מידע קשור**

- | "סריקת מסמכי מקור למחשב" בעמוד 107
	- | "סריקה לתיקיית [רשת" בעמוד](#page-107-0) 108
- | "סריקת מסמכי מקור [לדוא"ל " בעמוד](#page-112-0) 113
	- $|117\rangle$ סריקה אל [הענן" בעמוד](#page-116-0)  $\blacklozenge$
	- | "סריקה להתקן [זיכרון" בעמוד](#page-120-0) 121
- סריקה תוך שימוש ב-WSD" בעמוד 124

# **סריקת מסמכי מקור למחשב**

*לפני הסריקה, התקן את ScanSmart Epson במחשב שלך. לתשומת לבך:*

- . הנח את עותקי המקור.  $1$
- .2 בחר **מחשב** במסך הבית של לוח הבקרה של הסורק.

<span id="page-107-0"></span> $\,$ . בחר את המחשב שבו תרצה לשמור את התמונות הסרוקות.  $\,$ 

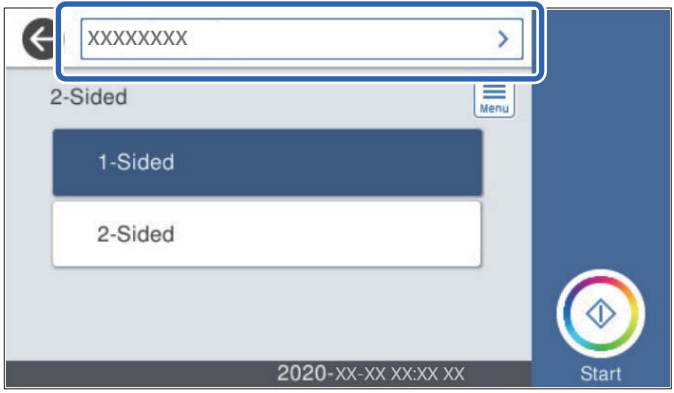

- .4 בחר את צד הסריקה מתוך **צד אחד** או **דו-צדדי**.
- .5 בחר , בדוק את **הגדרות הסורק**, ואז שנה אותם במידת הצורך. תוכל לשנות את ההגדרות כגון **לאט** או **פונקציית DFDS**.
	- .6 הקש $\Diamond$ .

ScanSmart Epson מופעלת באופן אוטומטי במחשב שלך, והסריקה מתחילה.

**מידע קשור**

 $\gamma$ בעמוד (Epson ScanSmart) אפליקציה לסריקה ממחשב

# **סריקה לתיקיית רשת**

ניתן לשמור את התמונות הסרוקות בתיקייה ספציפית ברשת. ניתן להזין ישירות את הנתיב לתיקייה אך קל יותר<br>לשמור מראש את פרטי התיקייה ברשימת אנשי הקשר ולבחור אותה מהרשימה.

לפני ביצוע סריקה, עליך להגדיר תיקיית רשת או שרת FTP.

*לתשומת לבך:*

❏ *ודא שהגדרות הסורק עבור תאריך/שעה ועבור הפרשי שעות נכונות. בחר הגדרות > הגדרות בסיסיות > הגדרות תאריך/שעה בלוח הבקרה.*

❏ *תוכל לבדוק את היעד לפני ביצוע הסריקה. בחר באפשרות הגדרות > הגדרות הסורק ואפשר את אישור הנמען.*

. הנח את עותקי המקור.  $1$ 

.2 בחר **תיקייה ברשת/FTP** במסך הבית של לוח הבקרה של הסורק.
. בחר את התיקייה.  $3$ 

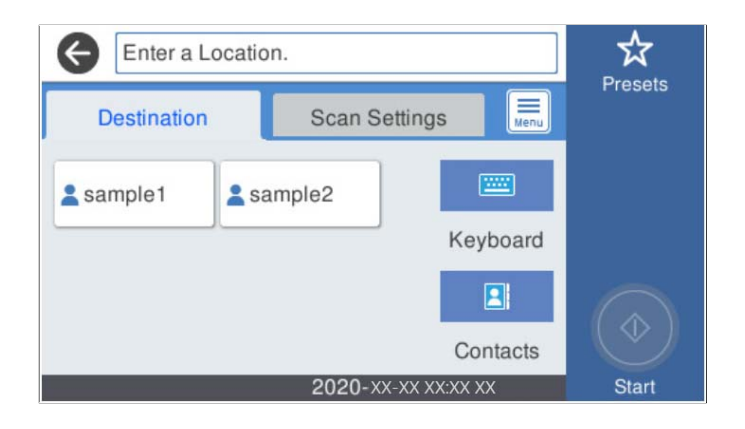

 $\Box$ על מנת לבחור כתובות הנמצאות בשימוש תדיר: בחר את הסמלים המוצגים על גבי המסך.

**מיקום (חובה)**. הגדר את הפריטים האחרים הדרושים. ❏כדי להזין ישירות את הנתיב לתיקייה: בחר **מקלדת**. בחר **מצב תקשורת**, ואז הזן את ניתב התיקייה בתור

❏כדי לבחור מרשימת אנשי הקשר: בחר **אנשי קשר**, בחר איש קשר, ואז בחר **סגירה**.

תוכל לחפש תיקייה מתוך רשימת אנשי הקשר. הזן את מילת המפתח לחיפוש לתוך תיבה הנמצאת בראש המסך.

.4 בחר **הגדרות סריקה**, בדוק הגדרות כמו פורמט השמירה, ואז שנה אותן במידת הצורך.

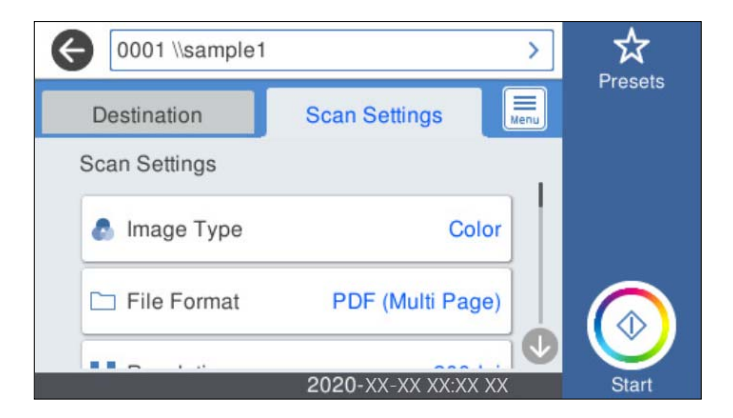

*לתשומת לבך:*

*בחר כדי לשמור את ההגדרות שלך כהגדרה קבועה מראש.*

- .5 בחר , בדוק את **הגדרות הסורק**, ואז שנה אותם במידת הצורך. תוכל לשנות את ההגדרות כגון **לאט** או **פונקציית DFDS**.
	- .6 הקש x.

#### **מידע קשור**

 $/$  הגדרת תיקיית רשת [משותפת" בעמוד](#page-73-0)  $\blacktriangleright$ 

### **אפשרויות תפריט יעד עבור סריקה לתיקיה**

#### מקלדת:

פתח את מסך **ערוך מיקום**. פתח את נתיב התיקיה והגדר כל פריט במסך.

❏מצב תקשורת

בחר את מצב התקשורת עבור התיקייה.

#### ❏מיקום (חובה)

הזן את היעד של התיקייה שבה תרצה לשמור את התמונות הסרוקות. הזן את הנתיב לתיקייה בפורמט הבא.

בעת השימוש ב- $\mathrm{SMB}$ : \\ בעת השימוש ב

בעת השימוש ב-FTP:// :FTP: בעת השימוש ב-

בעת השימוש ב-FTPS:// :FTPS: בעת השימוש ב-

בעת השימוש ב- $\mathrm{http://:WebDAV(HTTP)}$ שם תיקייה

בעת השימוש ב-(HTTPS (WebDAV: ://httpsשם מארח/שם תיקייה

#### שם משתמש

הזן שם משתמש כדי להיכנס לתיקייה שצויינה.

#### $\Box$ סיסמה

הזן סיסמה התואמת לשם המשתמש.

#### ❏מצב חיבור

בחר את מצב החיבור עבור התיקייה.

#### ❏מספר יציאה

הזן את מספר היציאה עבור התיקייה.

❏הגדרות שרת פרוקסי:

בחר אם ברצונך להשתמש בשרת הפרוקסי או לא.

#### אנשי קשר:

בחר את התיקייה שבה יישמרו התמונות הסרוקות מרשימת אנשי הקשר.

### **סרוק אפשרויות תפריט עבור סריקה לתיקיה**

*אפשר שכמה פריטים לא יהיו זמינים בהתאם להגדרות אחרות שביצעת. לתשומת לבך:*

#### סוג התמונה:

בחר את הצבע עבור תמונת הפלט.

כאשר אתה בוחר את הדברים הבאים, הסורק מגלה באופן אוטומטי את הצבע של מסמכי המקור<br>ושומר את התמונות באמצעות הצבעים שהתגלו.

#### ❏צבע/גווני אפור:

ממיר את התמונה הסרוקה לצבע 24-סיביות או גווני אפור 8-סיביות.

❏צבע/שחור-לבן:

ממירה את התמונה הסרוקה לצבע -24סיביות או שחור-לבן (קובץ בינארי שחור-לבן).

#### פורמט קובץ:

בחר את הפורמט לשמירת התמונה הסרוקה.

כאשר אתה רוצה לשמור בתור PDF/A, PDF, או TIFF, בחר אם לשמור את כל מסמכי המקור<br>כקובץ אחד (רב-עמודים) או לשמור כל מסמר מקור בנפרד (עמוד בודד).

❏יחס דחיסה:

בחר כמה לדחוס את התמונה הסרוקה.

❏הגדרות PDF:

PDF. אם בחרת באפשרות PDF כתבנית השמירה, השתמש בהגדרות האלה כדי להגן על קובצי

על מנת ליצור קובץ PDF שדורש סיסמה בעת פתיחתו, הגדר סיסמה לפתיחת המסמך. כדי ליצור<br>קובץ PDF הדורש סיסמה בעת הדפסה או עריכה, הגדר סיסמה להרשאות.

#### רזולוציה:

בחר את רזולוציית הסריקה.

דו-צדדי:

סרוק את שני הצדדים של מסמך המקור.

❏כריכה (מקור):

בחר את כיוון הכריכה של מסמך המקור.

#### גודל מקור:

בחר את גודל מסמך המקור שהנחת.

❏חיתוך השוליים לגודל "אוטומטי":

התאם את אזור החיתוך בעת בחירת **זיהוי אוטומטי**.

❏סריקת כרטיס עם למינציה:

אם המקור הוא בלמינציה, האזורים השקופים שסביב השוליים גם יסרקו.

*בהתאם למקור, ייתכן שהאפקטים שהגדרת יראו מעט שונים. לתשומת לבך:*

#### סיבוב:

סובב את התמונה הסרוקה עם כיוון השעון. בחר את זווית הסיבוב בהתאם למסמך המקור שברצונך לסרוק.

#### צפיפות:

בחר את הניגודיות של התמונה הסרוקה.

#### הסרת רקע:

הסר את צבע הרקע של מסמכי המקור מהתמונה הסרוקה.

כדי להשתמש בתכונה זו, צריך צבע הרקע של מסמכי המקור להיות הצבע הבהיר ביותר במסמכי המקור, ועליו להיות אחיד. תכונה זו לא תיושם בצורה נכונה אם קיימים דפוסים ברקע, או אם קיימים<br>כיתובים או איורים בעלי צבע בהיר יותר מהרקע.

#### שיפור טקסט:

הפוך אותיות מטושטשות במסמך המקור לברורות וחדות.

❏שיפור השוליים:

ניתן לשפר את שולי הטקסט (הגבול שבין הטקסט לרקע).

כשמגדילים את הערך, השוליים של טקסט דק נעשים שחורים יותר.

אם יש יותר מדי רעש בתמונה הסרוקה, מומלץ להקטין את הערך.

❏ערך הסף:

ניתן לשנות את ערך הסף של תמונה מונוכרומטית (בשחור-לבן).

כשמגדילים את הערך האזורים השחורים גדלים וכשמקטינים את הערך האזורים הלבנים גדלים.

#### ❏רמת הפחתת רעשים:

ניתן לשנות את רמת הפחתת הרעשים (נקודות שחורות מיותרות).

ככל שהערך גבוה יותר, כך יותר רעש מופחת.

#### הסרת צלליות:

הסר את הצללים של מסמך המקור המופיעים בתמונה הסרוקה.

#### ❏מסביב:

הסר את הצללים בקצה מסמך המקור.

#### תיקון מסמכים עקומים:

תקן הטיה בתמונה הסרוקה.

אפשר שלא יהיה ביכולתה של תכונה זו לתקן מסמכים שהעיקום שלהם מופרז.

#### דילוג על עמודים ריקים:

דלג על עמודים ריקים בעת סריקה אם יש עמודים כאלה במסמך המקור.

אם התוצאה אינה מה שציפית, כוון את רמת הגילוי.

*לתשומת לבך:*

❏ *ייתכן שהמערכת תדלג על חלק מהדפים מכיוון שהם יזוהו כעמודים ריקים.*

❏ *התכונה הזו אינה זמינה כשסורקים בסריקה דו-צדדית שני דפים מחוברים.*

#### מצב הזנה אוטומטית:

הגדר מצב הזנה אוטומטית. תכונה זו מאפשרת לך לסרוק באופן אוטומטי מסמכי מקור כשמכניסים אותם אל תוך ה-ADF. תכונה זו שימושית כאשר סורקים גדלים שונים או סוגים שונים של מסמכי<br>מקור, אחד אחרי השני.

כוון את מדריכי הקצוות של הסורק לפני שתניח כל עותק מקור.

#### זיהוי הזנה כפולה:

הצג אזהרה בעת שמזינים מסמכי מקור רבים בעת ובעונה אחת.

 $\Box$ חיישן על-קולי: זהה הזנה כפולה באמצעות חיישן על-קולי.

<span id="page-112-0"></span>אורך: גלה הזנה כפולה על פי האורך. כשהאורך של המקור השני שנסרק שונה מהאורך של המקור  $\Box$ <br>הראשון, הסורק מזהה זאת כהזנה כפולה.

שם הקובץ:

❏קידומת לשם הקובץ:

הזן קידומת לשם של התמונות באמצעות אותיות, ספרות וסמלים.

❏הוסף תאריך:

הוסף את התאריך לשם הקובץ.

❏הוסף שעה:

הוסף את השעה לשם הקובץ.

נקה את כל ההגדרות

מאפס את הגדרות הסריקה לברירות המחדל שלהן.

## **סריקת מסמכי מקור לדוא"ל**

תוכל לשלוח את התמונה הסרוקה בדוא"ל ישירות מהסורק. לפני ביצוע סריקה, עליך להגדיר את תצורת שרת<br>הדוא"ל.

ניתן להזין ישירות את כתובת הדוא"ל אך קל יותר לשמור מראש אותה ברשימת אנשי הקשר ולבחור אותה<br>מהרשימה.

*לתשומת לבך:*

❏ *ודא שהגדרות הסורק עבור תאריך/שעה ועבור הפרשי שעות נכונות. בחר הגדרות > הגדרות בסיסיות > הגדרות תאריך/שעה בלוח הבקרה.*

❏ *תוכל לבדוק את היעד לפני ביצוע הסריקה. בחר באפשרות הגדרות > הגדרות הסורק ואפשר את אישור הנמען.*

- . הנח את עותקי המקור $\cdot^1$
- .2 בחר **דוא"ל** במסך הבית של לוח הבקרה של הסורק.
	- $\cdot$ ציין את היעד.  $3$

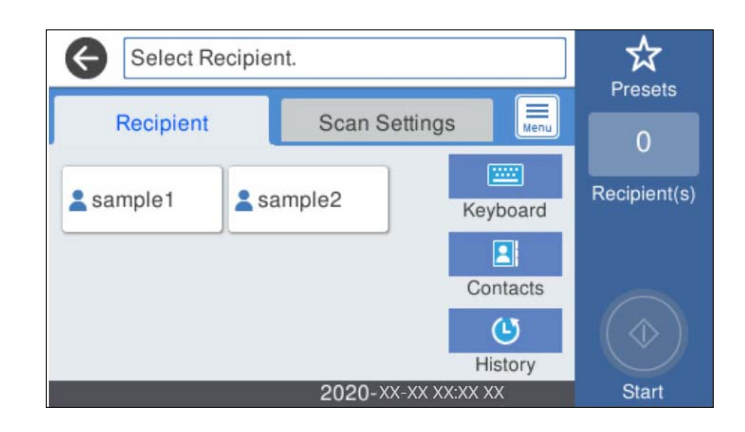

על מנת לבחור כתובות הנמצאות בשימוש תדיר: בחר את הסמלים המוצגים על גבי המסך. $\Box$ 

❏על מנת להזין את כתובת הדוא"ל באופן ידני: בחר **מקלדת**, הזן את כתובת הדוא"ל ואז בחר **OK**.

❏כדי לבחור מרשימת אנשי הקשר: בחר **אנשי קשר**, בחר איש קשר או קבוצה ואז בחר **סגירה**. תוכל לחפש איש קשר ברשימת אנשי הקשר. הזן את מילת המפתח לחיפוש לתוך תיבה הנמצאת בראש המסך.

❏כדי לבחור מרשימת ההסטוריה: בחר **יומן שיחות**, בחר איש קשר, ואז בחר **סגירה**.

*לתשומת לבך:*

❏ *מספר הנמענים שבחרת מוצג בצד ימין של המסך. תוכל לשלוח הודעות דוא"ל לכל היותר ל-10 כתובות וקבוצות.*

*אם יש קבוצות בין הנמענים שלך, תוכללבחור עד 200 כתובות אינדיבידואליות בסך הכל, אם לקוחים בחשבון את הכתובות שבתוך קבוצות.*

❏ *בחר את תיבת הכתובת בראש המסך כדי להציג את רשימת הכתובות הנבחרות.*

.4 בחר **הגדרות סריקה**, בדוק הגדרות כמו פורמט השמירה, ואז שנה אותן במידת הצורך.

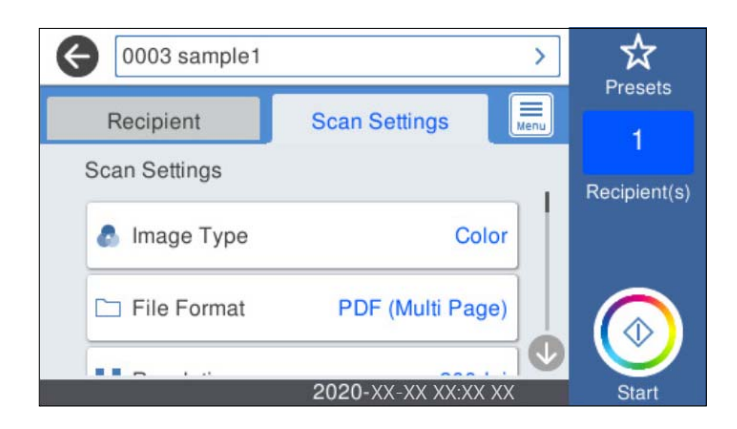

*לתשומת לבך:*

*בחר כדי לשמור את ההגדרות שלך כהגדרה קבועה מראש.*

.5 בחר , בדוק את **הגדרות הסורק**, ואז שנה אותם במידת הצורך. תוכל לשנות את ההגדרות כגון **לאט** או **פונקציית DFDS**.

.6 הקש $\Phi$ .

**מידע קשור** | "הגדרת שרת [דואר" בעמוד](#page-69-0) 70

### **אפשרויות תפריט הסריקה עבור סריקה לדוא"ל**

*אפשר שכמה פריטים לא יהיו זמינים בהתאם להגדרות אחרות שביצעת. לתשומת לבך:*

#### סוג התמונה:

בחר את הצבע עבור תמונת הפלט.

כאשר אתה בוחר את הדברים הבאים, הסורק מגלה באופן אוטומטי את הצבע של מסמכי המקור<br>ושומר את התמונות באמצעות הצבעים שהתגלו.

❏צבע/גווני אפור:

ממיר את התמונה הסרוקה לצבע 24-סיביות או גווני אפור 8-סיביות.

❏צבע/שחור-לבן:

ממירה את התמונה הסרוקה לצבע -24סיביות או שחור-לבן (קובץ בינארי שחור-לבן).

פורמט קובץ:

בחר את הפורמט לשמירת התמונה הסרוקה.

כאשר אתה רוצה לשמור בתור PDF/A, PDF, או TIFF, בחר אם לשמור את כל מסמכי המקור<br>כקובץ אחד (רב-עמודים) או לשמור כל מסמר מקור בנפרד (עמוד בודד).

❏יחס דחיסה:

בחר כמה לדחוס את התמונה הסרוקה.

❏הגדרות PDF:

PDF. אם בחרת באפשרות PDF כתבנית השמירה, השתמש בהגדרות האלה כדי להגן על קובצי

על מנת ליצור קובץ PDF שדורש סיסמה בעת פתיחתו, הגדר סיסמה לפתיחת המסמך. כדי ליצור<br>קובץ PDF הדורש סיסמה בעת הדפסה או עריכה, הגדר סיסמה להרשאות.

#### רזולוציה:

בחר את רזולוציית הסריקה.

#### דו-צדדי:

סרוק את שני הצדדים של מסמך המקור.

❏כריכה (מקור):

בחר את כיוון הכריכה של מסמך המקור.

#### גודל מקור:

בחר את גודל מסמך המקור שהנחת.

❏חיתוך השוליים לגודל "אוטומטי":

התאם את אזור החיתוך בעת בחירת **זיהוי אוטומטי**.

#### ❏סריקת כרטיס עם למינציה:

אם המקור הוא בלמינציה, האזורים השקופים שסביב השוליים גם יסרקו.

*בהתאם למקור, ייתכן שהאפקטים שהגדרת יראו מעט שונים. לתשומת לבך:*

#### סיבוב:

סובב את התמונה הסרוקה עם כיוון השעון. בחר את זווית הסיבוב בהתאם למסמך המקור שברצונך לסרוק.

#### צפיפות:

בחר את הניגודיות של התמונה הסרוקה.

#### הסרת רקע:

הסר את צבע הרקע של מסמכי המקור מהתמונה הסרוקה.

כדי להשתמש בתכונה זו, צריך צבע הרקע של מסמכי המקור להיות הצבע הבהיר ביותר במסמכי המקור, ועליו להיות אחיד. תכונה זו לא תיושם בצורה נכונה אם קיימים דפוסים ברקע, או אם קיימים<br>כיתובים או איורים בעלי צבע בהיר יותר מהרקע.

#### שיפור טקסט:

הפוך אותיות מטושטשות במסמך המקור לברורות וחדות.

❏שיפור השוליים:

ניתן לשפר את שולי הטקסט (הגבול שבין הטקסט לרקע). כשמגדילים את הערך, השוליים של טקסט דק נעשים שחורים יותר. אם יש יותר מדי רעש בתמונה הסרוקה, מומלץ להקטין את הערך.

#### ❏ערך הסף:

ניתן לשנות את ערך הסף של תמונה מונוכרומטית (בשחור-לבן). כשמגדילים את הערך האזורים השחורים גדלים וכשמקטינים את הערך האזורים הלבנים גדלים.

#### ❏רמת הפחתת רעשים:

ניתן לשנות את רמת הפחתת הרעשים (נקודות שחורות מיותרות). ככל שהערך גבוה יותר, כך יותר רעש מופחת.

#### הסרת צלליות:

הסר את הצללים של מסמך המקור המופיעים בתמונה הסרוקה.

#### $\Box$ מסריר:

הסר את הצללים בקצה מסמך המקור.

#### תיקון מסמכים עקומים:

תקן הטיה בתמונה הסרוקה.

אפשר שלא יהיה ביכולתה של תכונה זו לתקן מסמכים שהעיקום שלהם מופרז.

### דילוג על עמודים ריקים:

דלג על עמודים ריקים בעת סריקה אם יש עמודים כאלה במסמך המקור.

אם התוצאה אינה מה שציפית, כוון את רמת הגילוי.

*לתשומת לבך:*

❏ *ייתכן שהמערכת תדלג על חלק מהדפים מכיוון שהם יזוהו כעמודים ריקים.*

❏ *התכונה הזו אינה זמינה כשסורקים בסריקה דו-צדדית שני דפים מחוברים.*

מצב הזנה אוטומטית:

<span id="page-116-0"></span>הגדר מצב הזנה אוטומטית. תכונה זו מאפשרת לך לסרוק באופן אוטומטי מסמכי מקור כשמכניסים אותם אל תוך ה-ADF. תכונה זו שימושית כאשר סורקים גדלים שונים או סוגים שונים של מסמכי<br>מקור, אחד אחרי השני.

כוון את מדריכי הקצוות של הסורק לפני שתניח כל עותק מקור.

זיהוי הזנה כפולה:

הצג אזהרה בעת שמזינים מסמכי מקור רבים בעת ובעונה אחת.

חיישן על-קולי: זהה הזנה כפולה באמצעות חיישן על-קולי. $\Box$ 

אורך: גלה הזנה כפולה על פי האורך. כשהאורך של המקור השני שנסרק שונה מהאורך של המקור  $\Box$ <br>הראשון, הסורק מזהה זאת כהזנה כפולה.

נושא:

הזן נושא לדוא"ל באמצעות אותיות, ספרות וסמלים.

גודל מקסימלי לקובץ המצורף:

בחר את הגודל המקסימלי של קובץ שניתן לצרף לדוא"ל .

שם הקובץ:

❏קידומת לשם הקובץ:

הזן קידומת לשם של התמונות באמצעות אותיות, ספרות וסמלים.

❏הוסף תאריך:

הוסף את התאריך לשם הקובץ.

❏הוסף שעה:

הוסף את השעה לשם הקובץ.

נקה את כל ההגדרות

מאפס את הגדרות הסריקה לברירות המחדל שלהן.

### **סריקה אל הענן**

ניתן לשלוח את התמונות הסרוקות לשירותי ענן. לפני השימוש בתכונה זו, בצע הגדרות באמצעות Epson<br>Connect. לפרטים ראה את אתר הפורטל Epson Connect.

<https://www.epsonconnect.com/>

(בלבד אירופה ([http://www.epsonconnect.eu](http://www.epsonconnect.eu/)

- . הנח את עותקי המקור $\cdot^1$
- .2 בחר **ענן** במסך הבית של לוח הבקרה של הסורק.
	- . בחר  $\bullet$  בראש המסר, ואז בחר יעד.  $3$

.4 הגדר פריטים בלשונית **הגדרות בסיסיות**, כגון פורמט השמירה.

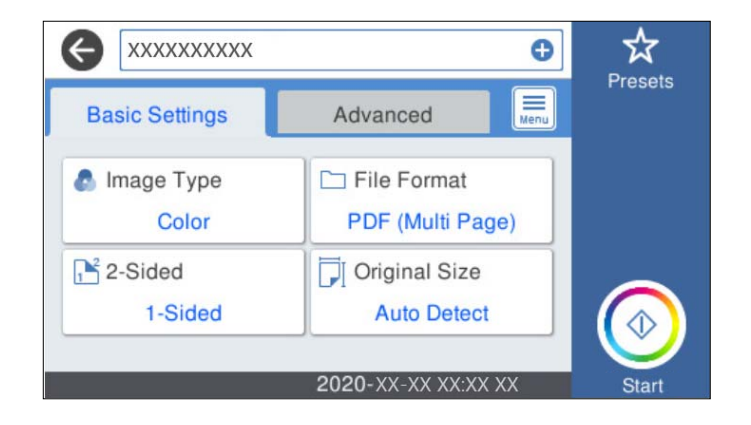

.5 בחר את **מתקדם**, ואז בדוק את ההגדרות ושנה אותן במידת הצורך.

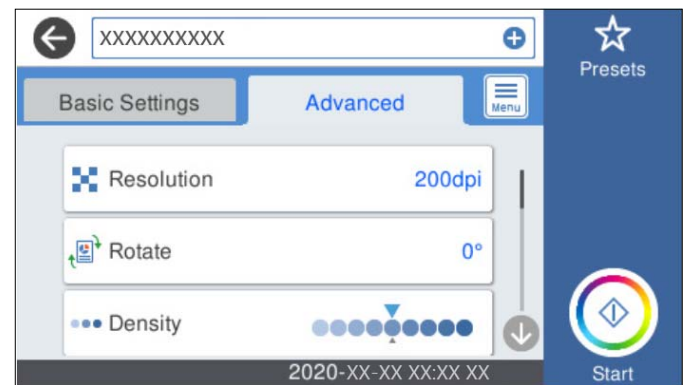

*לתשומת לבך:*

*בחר כדי לשמור את ההגדרות שלך כהגדרה קבועה מראש.*

- .6 בחר , בדוק את **הגדרות הסורק**, ואז שנה אותם במידת הצורך. תוכל לשנות את ההגדרות כגון **לאט** או **פונקציית DFDS**.
	- .7 הקש x.

### **אפשרויות תפריט בסיסיות עבור סריקה לענן**

*אפשר שכמה פריטים לא יהיו זמינים בהתאם להגדרות אחרות שביצעת. לתשומת לבך:*

סוג התמונה:

בחר את הצבע עבור תמונת הפלט.

כאשר אתה בוחר את הדברים הבאים, הסורק מגלה באופן אוטומטי את הצבע של מסמכי המקור<br>ושומר את התמונות באמצעות הצבעים שהתגלו.

❏צבע/גווני אפור:

ממיר את התמונה הסרוקה לצבע 24-סיביות או גווני אפור 8-סיביות.

#### פורמט קובץ:

בחר את הפורמט לשמירת התמונה הסרוקה.

כאשר אתה רוצה לשמור בתור PDF, בחר אם לשמור את כל מסמכי המקור כקובץ אחד (רב-<br>עמודים) או לשמור כל מסמך מקור בנפרד (עמוד בודד).

#### דו-צדדי:

סרוק את שני הצדדים של מסמך המקור.

❏כריכה (מקור):

בחר את כיוון הכריכה של מסמך המקור.

#### גודל מקור:

בחר את גודל מסמך המקור שהנחת.

❏חיתוך השוליים לגודל "אוטומטי":

התאם את אזור החיתוך בעת בחירת **זיהוי אוטומטי**.

ם סריקת כרטיס עם למינציה:  $\Box$ 

אם המקור הוא בלמינציה, האזורים השקופים שסביב השוליים גם יסרקו.

*בהתאם למקור, ייתכן שהאפקטים שהגדרת יראו מעט שונים. לתשומת לבך:*

### **אפשרויות תפריט מתקדמות עבור סריקה לענן**

*אפשר שכמה פריטים לא יהיו זמינים בהתאם להגדרות אחרות שביצעת. לתשומת לבך:*

#### רזולוציה:

בחר את רזולוציית הסריקה.

#### סיבוב:

סובב את התמונה הסרוקה עם כיוון השעון. בחר את זווית הסיבוב בהתאם למסמך המקור שברצונך לסרוק.

#### צפיפות:

בחר את הניגודיות של התמונה הסרוקה.

#### הסרת רקע:

הסר את צבע הרקע של מסמכי המקור מהתמונה הסרוקה.

כדי להשתמש בתכונה זו, צריך צבע הרקע של מסמכי המקור להיות הצבע הבהיר ביותר במסמכי המקור, ועליו להיות אחיד. תכונה זו לא תיושם בצורה נכונה אם קיימים דפוסים ברקע, או אם קיימים<br>כיתובים או איורים בעלי צבע בהיר יותר מהרקע.

#### שיפור טקסט:

הפוך אותיות מטושטשות במסמך המקור לברורות וחדות.

❏שיפור השוליים:

ניתן לשפר את שולי הטקסט (הגבול שבין הטקסט לרקע). כשמגדילים את הערך, השוליים של טקסט דק נעשים שחורים יותר. אם יש יותר מדי רעש בתמונה הסרוקה, מומלץ להקטין את הערך.

❏ערך הסף:

ניתן לשנות את ערך הסף של תמונה מונוכרומטית (בשחור-לבן). כשמגדילים את הערך האזורים השחורים גדלים וכשמקטינים את הערך האזורים הלבנים גדלים.

❏רמת הפחתת רעשים:

ניתן לשנות את רמת הפחתת הרעשים (נקודות שחורות מיותרות). ככל שהערך גבוה יותר, כך יותר רעש מופחת.

הסרת צלליות:

הסר את הצללים של מסמך המקור המופיעים בתמונה הסרוקה.

 $\Box$ מסביבי $\Box$ 

הסר את הצללים בקצה מסמך המקור.

תיקון מסמכים עקומים:

תקן הטיה בתמונה הסרוקה.

אפשר שלא יהיה ביכולתה של תכונה זו לתקן מסמכים שהעיקום שלהם מופרז.

#### דילוג על עמודים ריקים:

דלג על עמודים ריקים בעת סריקה אם יש עמודים כאלה במסמך המקור.

אם התוצאה אינה מה שציפית, כוון את רמת הגילוי.

*לתשומת לבך:*

❏ *ייתכן שהמערכת תדלג על חלק מהדפים מכיוון שהם יזוהו כעמודים ריקים.*

❏ *התכונה הזו אינה זמינה כשסורקים בסריקה דו-צדדית שני דפים מחוברים.*

מצב הזנה אוטומטית:

הגדר מצב הזנה אוטומטית. תכונה זו מאפשרת לך לסרוק באופן אוטומטי מסמכי מקור כשמכניסים אותם אל תוך ה-ADF. תכונה זו שימושית כאשר סורקים גדלים שונים שונים של מסמכי<br>מקור, אחד אחרי השני.

כוון את מדריכי הקצוות של הסורק לפני שתניח כל עותק מקור.

#### זיהוי הזנה כפולה:

הצג אזהרה בעת שמזינים מסמכי מקור רבים בעת ובעונה אחת.

חיישן על-קולי: זהה הזנה כפולה באמצעות חיישן על-קולי.  $\Box$ 

אורך: גלה הזנה כפולה על פי האורך. כשהאורך של המקור השני שנסרק שונה מהאורך של המקור  $\Box$ <br>הראשוו. הסורק מזהה זאת כהזנה כפולה.

נקה את כל ההגדרות

מאפס את הגדרות הסריקה לברירות המחדל שלהן.

### **סריקה להתקן זיכרון**

ניתן לשמור את התמונות הסרוקות בהתקן USB חיצוני.

- . הנח את עותקי המקור.  $1$
- <span id="page-120-0"></span> $\,$  הכנס התקו זיכרון למימשק החיצוני של יציאת ה-USB של הסורק.  $^2$ 
	- .3 בחר **זיכרון נייד** במסך הבית של לוח הבקרה של הסורק.
	- .4 הגדר פריטים בלשונית **הגדרות בסיסיות**, כגון פורמט השמירה.

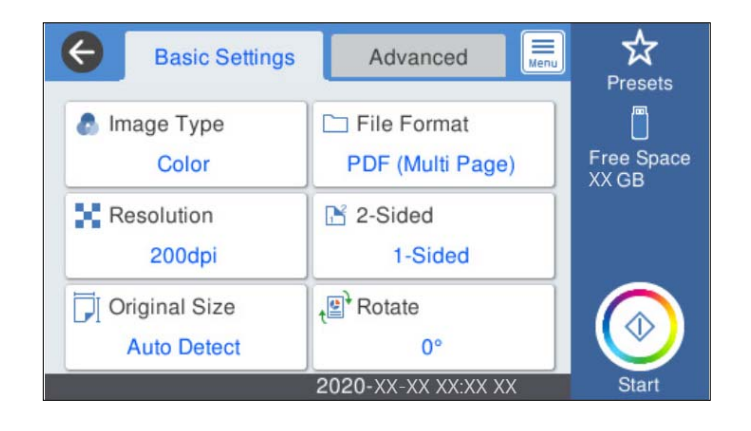

.5 בחר את **מתקדם**, ואז בדוק את ההגדרות ושנה אותן במידת הצורך.

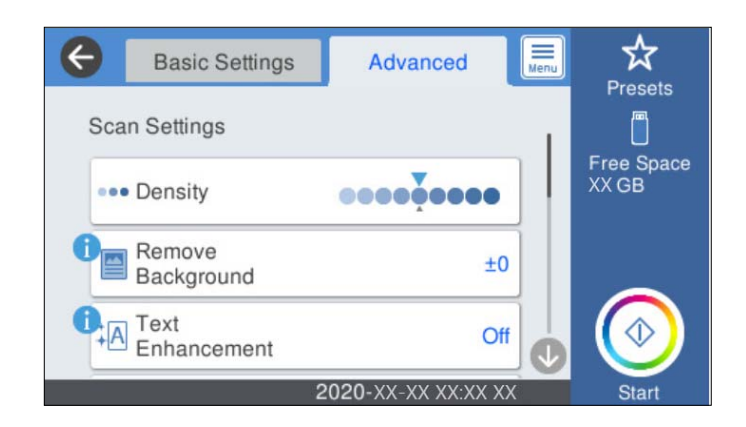

#### *לתשומת לבך:*

*בחר כדי לשמור את ההגדרות שלך כהגדרה קבועה מראש.*

.6 בחר , בדוק את **הגדרות הסורק**, ואז שנה אותם במידת הצורך. תוכל לשנות את ההגדרות כגון **לאט** או **פונקציית DFDS**.

.7 הקש x.

#### **מידע קשור**

| ["הכנס](#page-19-0) והסר התקן [USB](#page-19-0) [חיצוני" בעמוד](#page-19-0) 20

### **אפשרויות תפריט בסיסיות עבור סריקה להתקן זיכרון**

*אפשר שכמה פריטים לא יהיו זמינים בהתאם להגדרות אחרות שביצעת. לתשומת לבך:*

סוג התמונה:

בחר את הצבע עבור תמונת הפלט.

כאשר אתה בוחר את הדברים הבאים, הסורק מגלה באופן אוטומטי את הצבע של מסמכי המקור<br>ושומר את התמונות באמצעות הצבעים שהתגלו.

❏צבע/גווני אפור:

ממיר את התמונה הסרוקה לצבע 24-סיביות או גווני אפור 8-סיביות.

❏צבע/שחור-לבן:

ממירה את התמונה הסרוקה לצבע -24סיביות או שחור-לבן (קובץ בינארי שחור-לבן).

פורמט קובץ:

בחר את הפורמט לשמירת התמונה הסרוקה.

כאשר אתה רוצה לשמור בתור PDF/A ,PDF, או TIFF, בחר אם לשמור את כל מסמכי המקור<br>כקובץ אחד (רב-עמודים) או לשמור כל מסמך מקור בנפרד (עמוד בודד).

❏יחס דחיסה:

בחר כמה לדחוס את התמונה הסרוקה.

❏הגדרות PDF:

PDF. אם בחרת באפשרות PDF כתבנית השמירה, השתמש בהגדרות האלה כדי להגן על קובצי

על מנת ליצור קובץ PDF שדורש סיסמה בעת פתיחתו, הגדר סיסמה לפתיחת המסמך. כדי ליצור<br>קובץ PDF הדורש סיסמה בעת הדפסה או עריכה. הגדר סיסמה להרשאות.

רזולוציה:

בחר את רזולוציית הסריקה.

דו-צדדי:

סרוק את שני הצדדים של מסמך המקור.

❏כריכה (מקור):

בחר את כיוון הכריכה של מסמך המקור.

גודל מקור:

בחר את גודל מסמך המקור שהנחת.

❏חיתוך השוליים לגודל "אוטומטי":

התאם את אזור החיתוך בעת בחירת **זיהוי אוטומטי**.

❏סריקת כרטיס עם למינציה:

אם המקור הוא בלמינציה, האזורים השקופים שסביב השוליים גם יסרקו.

*בהתאם למקור, ייתכן שהאפקטים שהגדרת יראו מעט שונים. לתשומת לבך:*

סיבוב:

סובב את התמונה הסרוקה עם כיוון השעון. בחר את זווית הסיבוב בהתאם למסמך המקור שברצונך לסרוק.

#### **אפשרויות תפריט מתקדמות עבור סריקה לזיכרון נייד**

*אפשר שכמה פריטים לא יהיו זמינים בהתאם להגדרות אחרות שביצעת. לתשומת לבך:*

צפיפות:

בחר את הניגודיות של התמונה הסרוקה.

הסרת רקע:

הסר את צבע הרקע של מסמכי המקור מהתמונה הסרוקה.

כדי להשתמש בתכונה זו, צריך צבע הרקע של מסמכי המקור להיות הצבע הבהיר ביותר במסמכי המקור, ועליו להיות אחיד. תכונה זו לא תיושם בצורה נכונה אם קיימים דפוסים ברקע, או אם קיימים<br>כיתובים או איורים בעלי צבע בהיר יותר מהרקע.

#### שיפור טקסט:

הפוך אותיות מטושטשות במסמך המקור לברורות וחדות.

❏שיפור השוליים:

ניתן לשפר את שולי הטקסט (הגבול שבין הטקסט לרקע). כשמגדילים את הערך, השוליים של טקסט דק נעשים שחורים יותר. אם יש יותר מדי רעש בתמונה הסרוקה, מומלץ להקטין את הערך.

❏ערך הסף:

ניתן לשנות את ערך הסף של תמונה מונוכרומטית (בשחור-לבן). כשמגדילים את הערך האזורים השחורים גדלים וכשמקטינים את הערך האזורים הלבנים גדלים.

❏רמת הפחתת רעשים:

ניתן לשנות את רמת הפחתת הרעשים (נקודות שחורות מיותרות). ככל שהערך גבוה יותר, כך יותר רעש מופחת.

הסרת צלליות:

הסר את הצללים של מסמך המקור המופיעים בתמונה הסרוקה.

❏מסביב:

הסר את הצללים בקצה מסמך המקור.

תיקון מסמכים עקומים:

תקן הטיה בתמונה הסרוקה.

אפשר שלא יהיה ביכולתה של תכונה זו לתקן מסמכים שהעיקום שלהם מופרז.

דילוג על עמודים ריקים:

<span id="page-123-0"></span>דלג על עמודים ריקים בעת סריקה אם יש עמודים כאלה במסמך המקור.

אם התוצאה אינה מה שציפית, כוון את רמת הגילוי.

*לתשומת לבך:*

❏ *ייתכן שהמערכת תדלג על חלק מהדפים מכיוון שהם יזוהו כעמודים ריקים.*

❏ *התכונה הזו אינה זמינה כשסורקים בסריקה דו-צדדית שני דפים מחוברים.*

#### מצב הזנה אוטומטית:

הגדר מצב הזנה אוטומטית. תכונה זו מאפשרת לך לסרוק באופן אוטומטי מסמכי מקור כשמכניסים אותם אל תוך ה-ADF. תכונה זו שימושית כאשר סורקים גדלים שונים או סוגים שונים של מסמכי<br>מקור, אחד אחרי השני.

כוון את מדריכי הקצוות של הסורק לפני שתניח כל עותק מקור.

#### זיהוי הזנה כפולה:

הצג אזהרה בעת שמזינים מסמכי מקור רבים בעת ובעונה אחת.

 $\Box$ חיישו על-קולי: זהה הזנה כפולה באמצעות חיישו על-קולי.

אורך: גלה הזנה כפולה על פי האורך. כשהאורך של המקור השני שנסרק שונה מהאורך של המקור  $\Box$ <br>הראשון, הסורק מזהה זאת כהזנה כפולה.

#### שם הקובץ:

❏קידומת לשם הקובץ:

הזן קידומת לשם של התמונות באמצעות אותיות, ספרות וסמלים.

❏הוסף תאריך:

הוסף את התאריך לשם הקובץ.

❏הוסף שעה:

הוסף את השעה לשם הקובץ.

נקה את כל ההגדרות

מאפס את הגדרות הסריקה לברירות המחדל שלהן.

### **סריקה תוך שימוש ב-WSD**

*לתשומת לבך:*

❏ *תכונה זו זמינה רק עבור מחשבים בעלי מערכת הפעלה 8 Windows8.1/ Windows10/ Windows.*

❏ *אם מערכת ההפעלה שלך היא 7 Windows, יהיה עליך להגדיר תכונה זו מראש במחשב שלך.*

- . הנח את עותקי המקור $\cdot 1$
- .2 בחר **WSD** במסך הבית של לוח הבקרה של הסורק.
	- . בחר מחשב $\cdot 3$

.4 הקש x.

### **הגדרת יציאת WSD**

סעיף זה מסביר כיצד להגדיר יציאת WSD עבור 7 Windows.

*עבור 8 Windows8.1/ Windows10/ Windows, מוגדרת יציאת WSD באופן אוטומטי. לתשומת לבך:*

על מנת להגדיר יציאת WSD יש לענות על הדרישות הבאות.

ם הסורק והמחשב מחוברים לרשת.  $\Box$ 

ם מנהל ההתקן של הסורק הותקן במחשב. $\Box$ 

- . הדלק את הסורק $\cdot1$
- .2 לחץ על לחצן 'התחל' במחשב, ואז לחץ **רשת**.
- .3 לחץ לחיצה ימנית על הסורק, ואז לחץ על **התקן**. לחץ **המשך** כאשר יוצג מסך **בקרת חשבון משתמש**. לחץ **הסר התקנה** והתחל שוב אם מסך **הסר התקנה** מוצג.

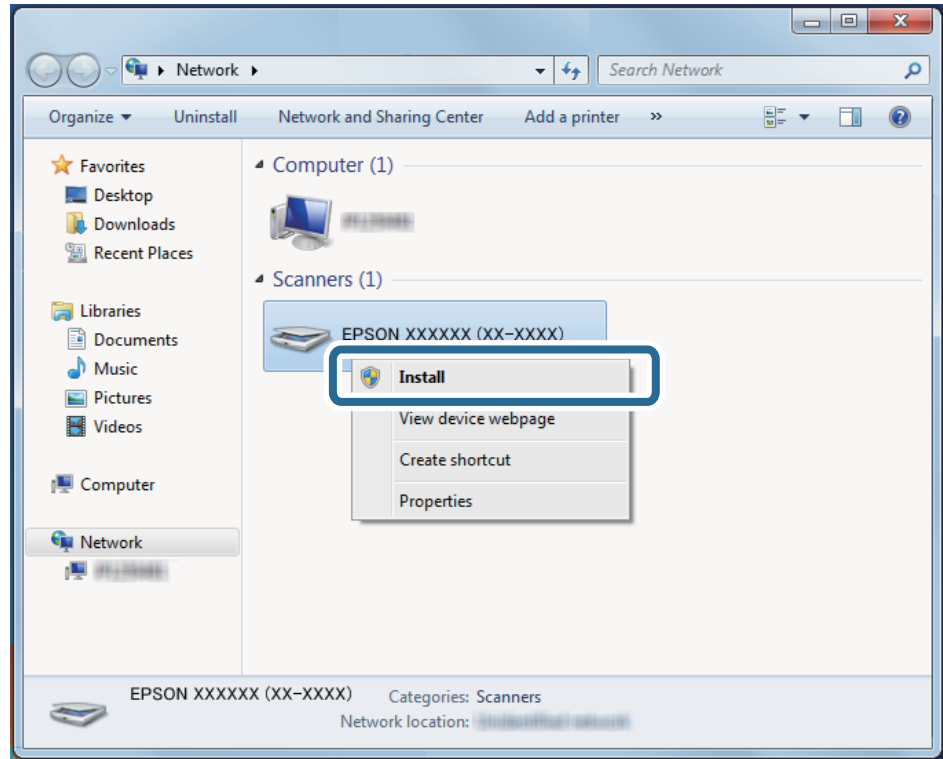

#### *לתשומת לבך:*

*שם הסורק שהגדרת ברשת ושם הדגם ((XXXX-XX (XXXXXX EPSON (מוצגים במסך הרשת. תוכללבדוק את שם הסורק שהוגדר ברשת מתוך לוח הבקרה של הסורק.* .4 לחץ על ההודעה המוצגת במחשב, האומרת שההתקן שלך מוכן לשימוש.

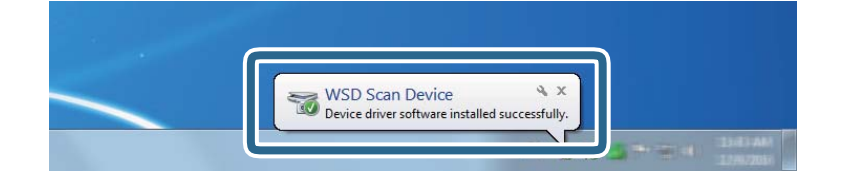

.5 בדוק את ההודעה המוצגת על גבי המסך ואז לחץ **סגור**.

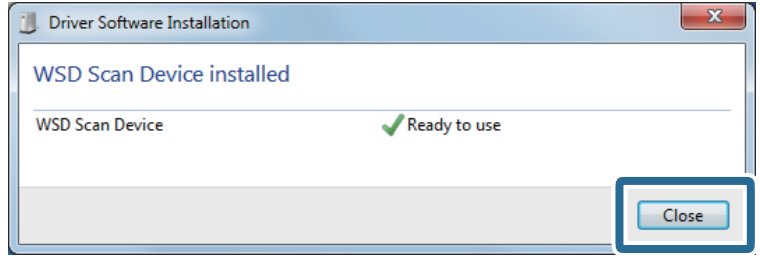

- .6 פתח את מסך **ההתקנים והמדפסות**. לחץ 'התחל' > **לוח הבקרה** > **חומרה וקול** (או **חומרה**) > **התקנים ומדפסות**.
	- .7 ודא שמוצג ברשת סמל עם שם הסורק. בחר את שם הסורק כאשר אתה משתמש ב-WSD.

## **סריקה באמצעות הגדרות קבוע מראש**

תוכל לטעון את הגדרות **קבוע מראש** שהוגדרו מראש שבהן ברצונך להשתמש כדי לסרוק.

.1 השתמש באחת השיטות הבאות כדי לטעון את **קבוע מראש**.

❏בחר **קבוע מראש** במסך הבית של לוח הבקרה של הסורק, ואז בחר את ההגדרה מתוך הרשימה.

בחר  $\overrightarrow{x}$  בתפריט הסריקה, ואז בחר את ההגדרה מהרשימה.  $\square$ 

❏אם הוספת את סמל ה -**קבוע מראש** אל מסך הבית, בחר את הסמל במסך הבית.

*לתשומת לבך: אם איפשרת את שליחה מהירה בהגדרות של ההגדרה הקבועה מראש, מתבצע דילוג על הטעינה והסריקה מתחילה מייד.*

- .2 אם מוצג מסך אישור הטעינה, בחר **סגירה** כדי לסגור את המסך.
	- .3 בדוק את הגדרות ה -**קבוע מראש** שהוטענו.

. הקש $\Phi$ . 4

**מידע קשור** | "רישום קבוע [מראש" בעמוד](#page-98-0) 99

## **סריקה ממחשב**

## **סריקה באמצעות ScanSmart Epson**

השתמש באפליקציית הסריקה ScanSmart Epson כדי לסרוק.

<span id="page-126-0"></span>אפליקציה זו מאפשרת לךלסרוק בקלות מסמכים, ואזלשמור את התמונות הסרוקות בשלבים פשוטים. למידע נוסף על שימוש באפליקציה, עיין בעזרה של Epson ScanSmart. בחלק הזה מוסבר איך לסרוק ולשמור קובץ PDF<br>כצעד בסיסי.

- $\,$ .1 הנח את מסמכי המקור על הסורק.  $^1$
- .2 הפעל את ScanSmart Epson.

#### Windows 10❏

לחץ על הלחצן 'התחל', ואז בחר **Software Epson** < **ScanSmart Epson**.

Windows 8.1/Windows 8❏

הזן את שם האפליקציה בצ'ארם החיפוש ולאחר מכן בחר בסמל המוצג.

Windows 7❏

לחץ על לחצן 'התחל', ולאחר מכן בחר **כל התוכניות** > **Software Epson** < **ScanSmart Epson**.

Mac OS❏

פתח את תיקיית ה **אפליקציות** ובחר **ScanSmart Epson**.

.3 לחץ על **סריקה דו-צדדית** או על **סריקת צד אחד**.

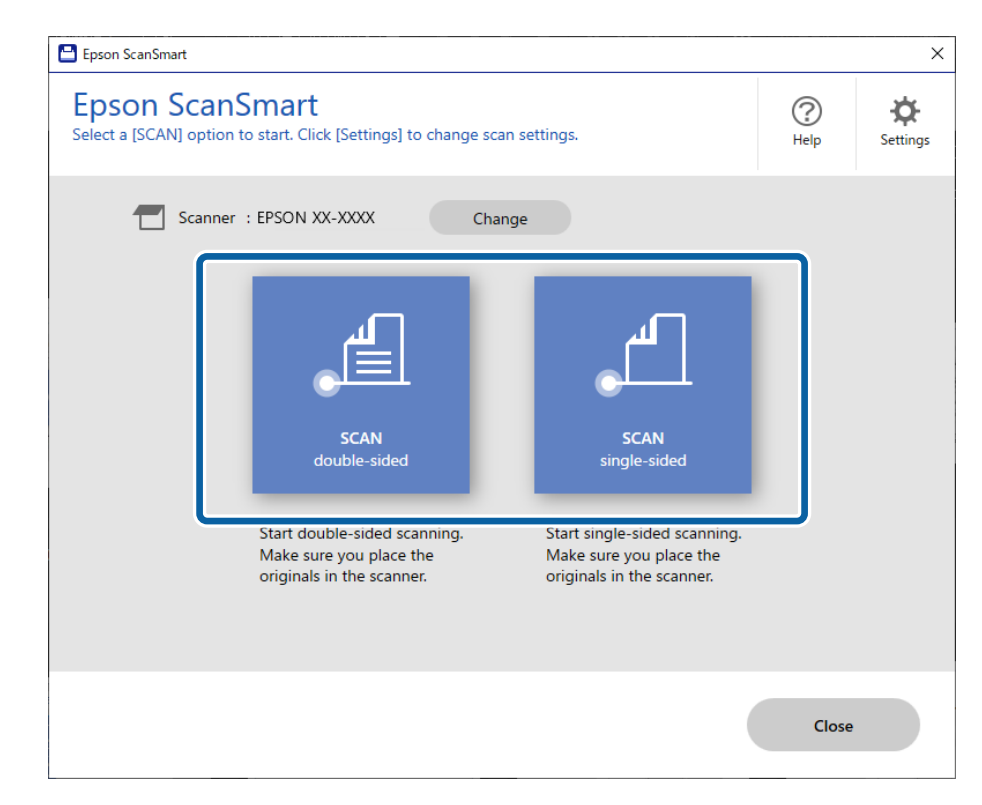

הסריקה מתחילה באופן אוטומטי.

.4 בדוק את התמונות הסרוקות וסדר אותן לפי הצורך.

❏תוכל להוסיף מסמכי מקור ולסרוק אותם באמצעות לחיצה על **סרוק**.

תוכל להשתמש בלחצנים בראש המסך כדי לסובב תמונות סרוקות. $\Box$ 

❏תוכל לבחור לשמור או לזרוק את הצד האחורי של תמונות סרוקות דו-צדדיות מתוך **כולל הצד האחורי**.

❏אם אין ברצונך לבדוק את התמונות הסרוקות בכל פעם, בחר **דילוג על המסך הזה בפעם הבאה**.**.**

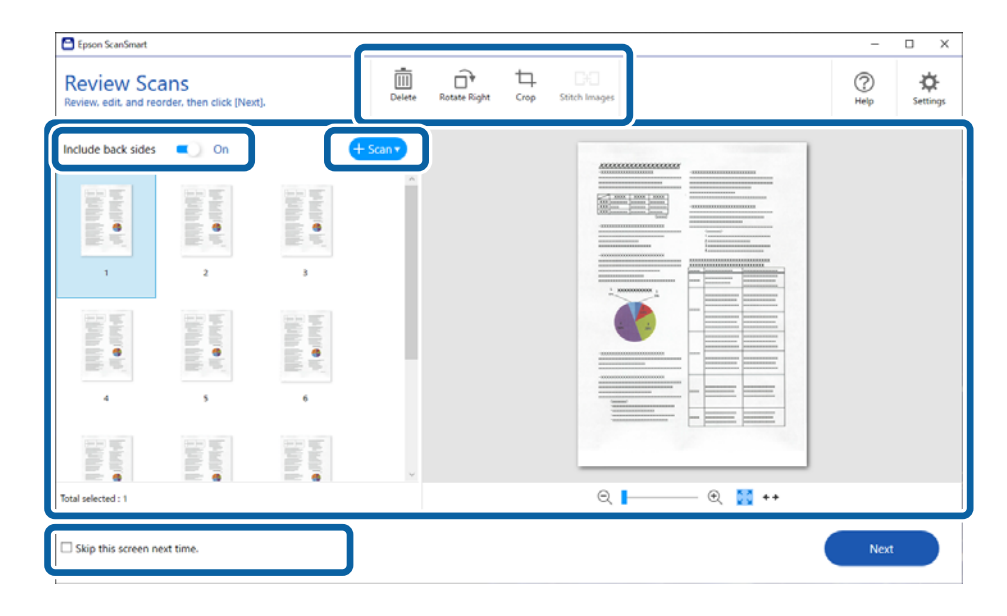

.5 לחץ על **הבא**.

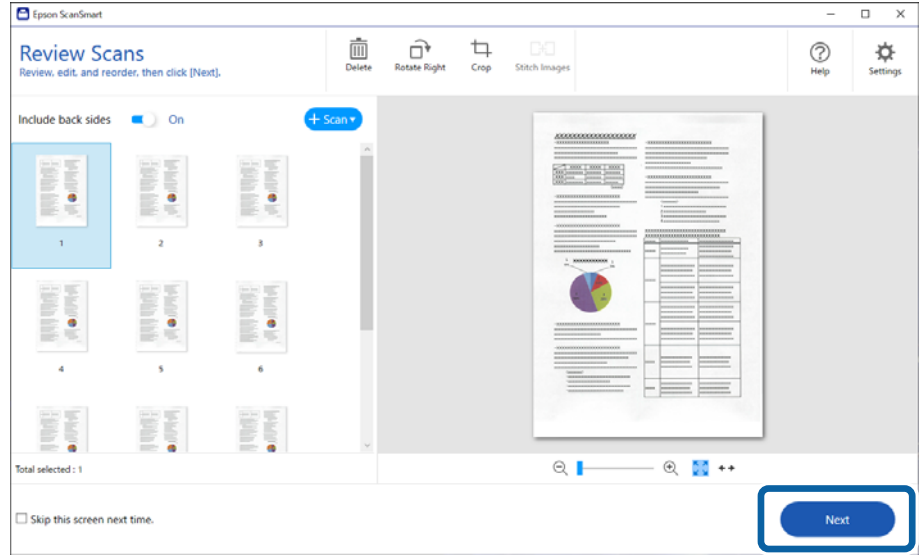

.6 במסך **בחירת פעולה** לחץ **שמירה**.

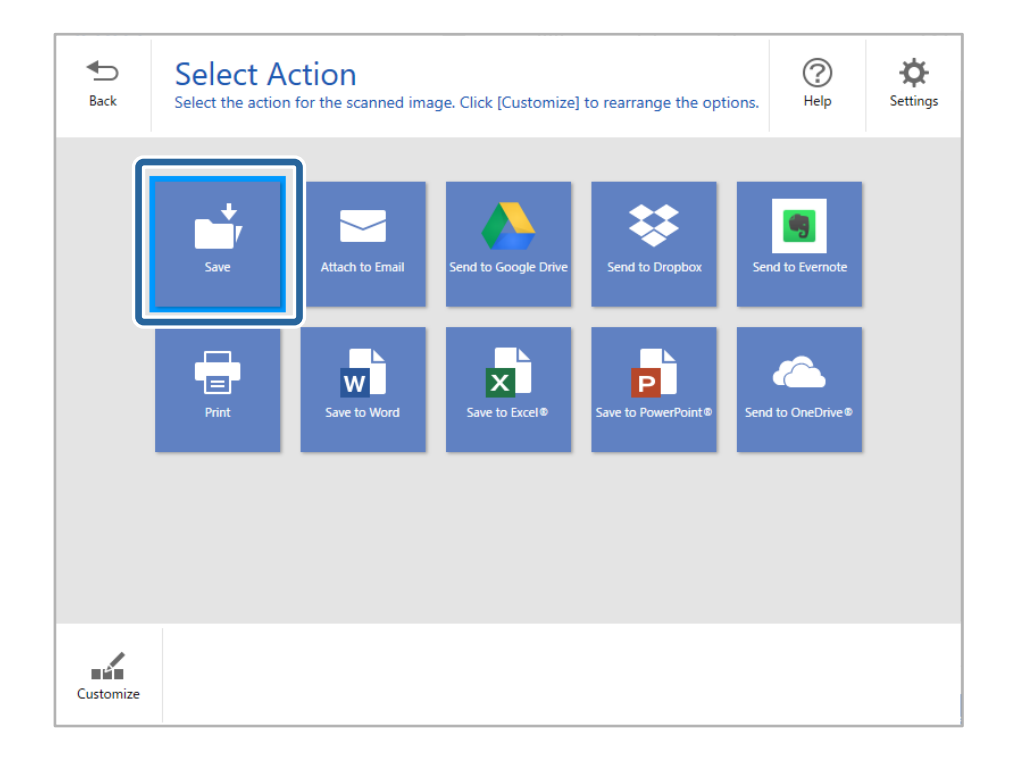

.<br>די בדוק או שנה את הגדרות השמירה לפי הצורך.<br>

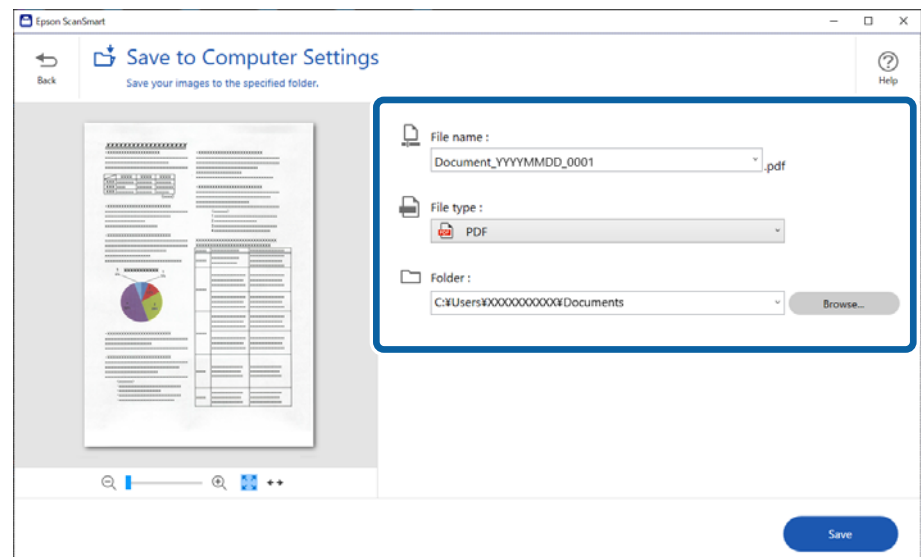

.8 לחץ על **שמירה**.

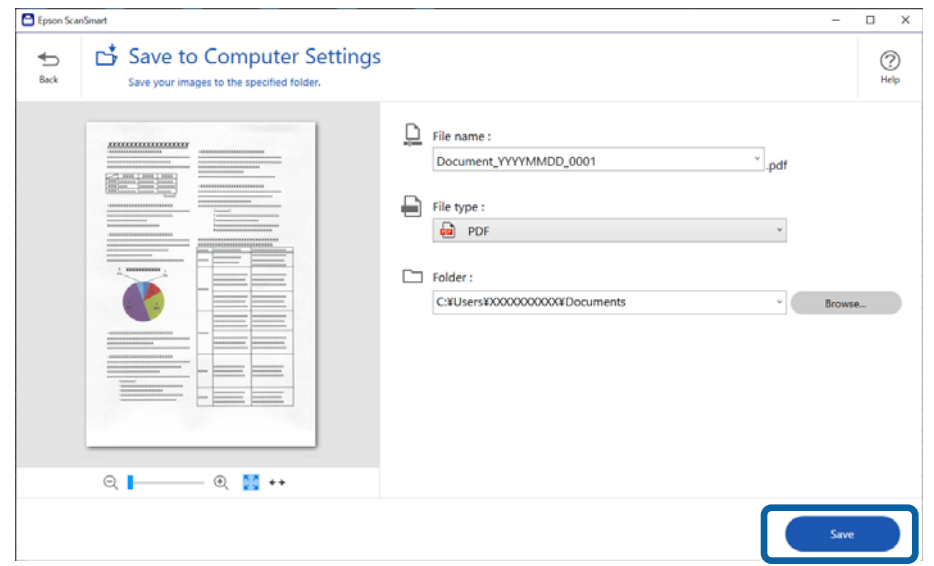

התמונה הסרוקה תישמר בתיקייה שנבחרה.

### **הגדרות דרושות עבור מסמכי מקור מיוחדים בחלון 2 Scan Epson**

מיוחדים. עליך להגדיר פריטים מסויימים בלשונית **הגדרות ראשיות** בתוך חלון 2 Scan Epson בעת סריקת מסמכי מקור

**הגדרות סורק** לשונית <sup>&</sup>gt; **הגדרות סריקה**. כאשר אתה משתמש ב-ScanSmart Epson, תוכללפתוח את החלון באמצעות לחיצה עללחצן **הגדרות** <sup>&</sup>gt;

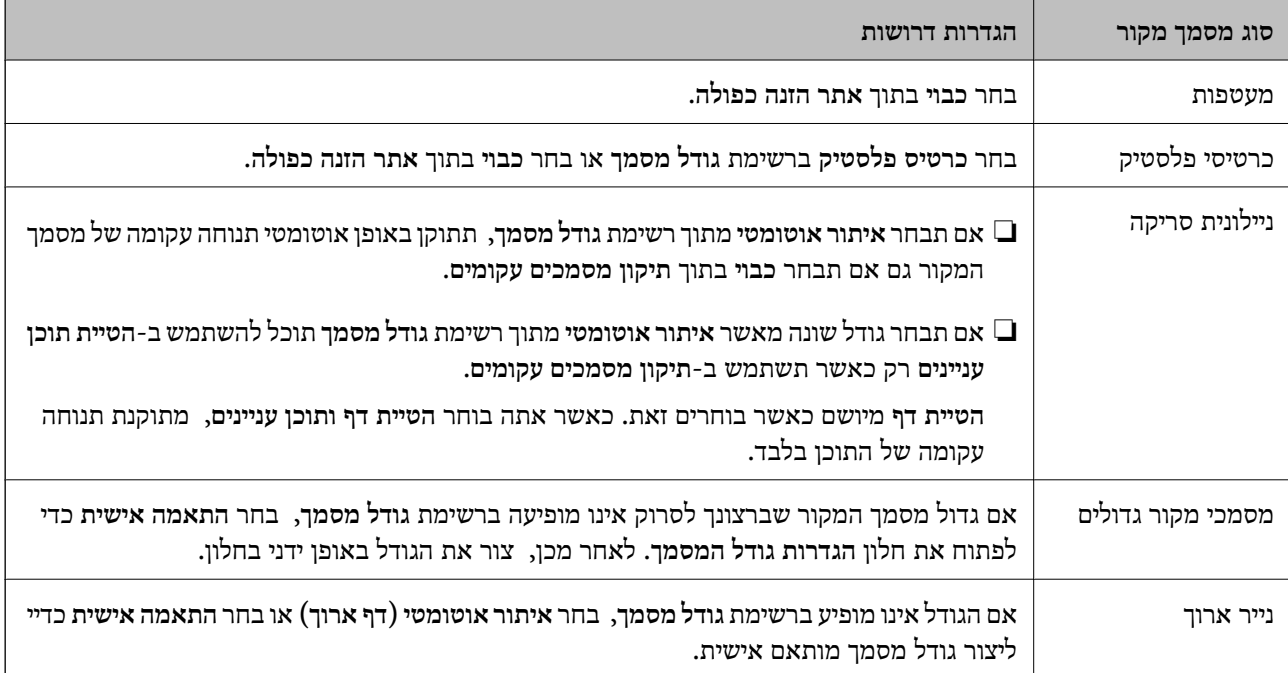

<span id="page-130-0"></span>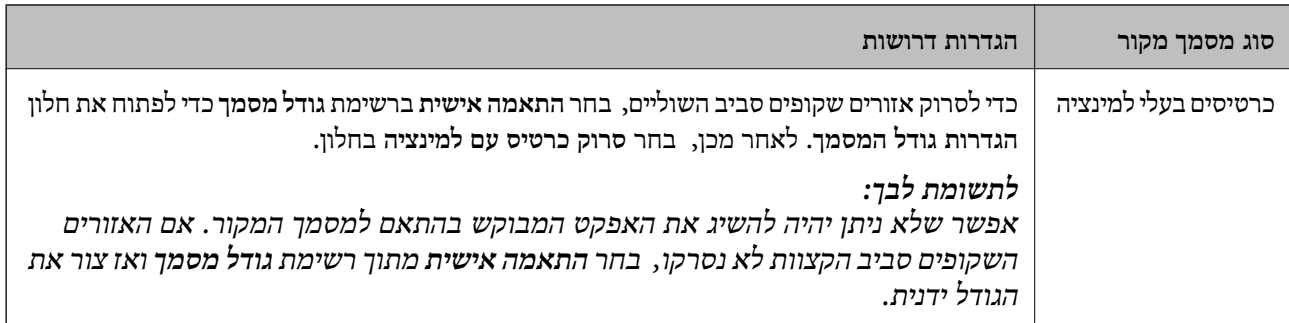

### **סריקת גדלים או סוגיםשוניםשל מסמכי מקור, אחד אחרי השני ברצף(מצב הזנה אוטומטי)**

תוכל לסרוק גדלים או סוגים שונים של מסמכי מקור בזה אחר זה באמצעות מצב הזנה אוטומטי. במצב הזה, הסורק<br>מתחיל לסרוק אוטומטית כאשר מזינים את מסמכי המקור לתוך הסורק.

- .1 הפעל את ScanSmart Epson.
	- .2 לחץ על **הגדרות**.
- .3 לחץ על **הגדרות סריקה** בכרטיסייה **הגדרות סורק**.

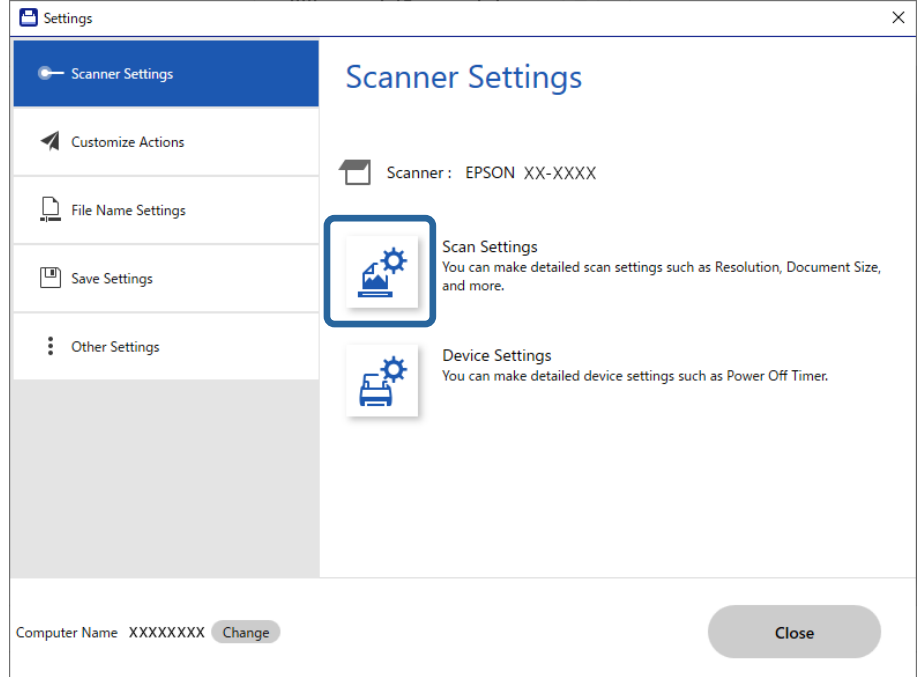

מוצג החלון **2 Scan Epson**.

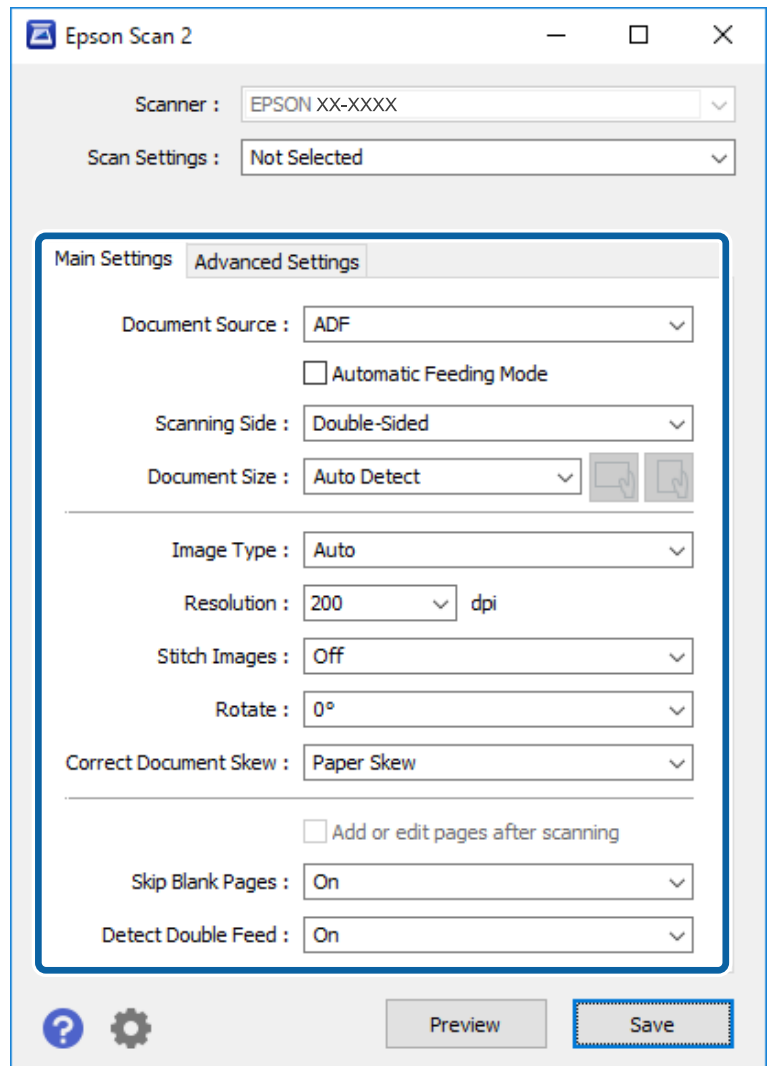

.4 בחר בפריט **מצב הזנה אוטומטי** בלשונית **הגדרות ראשיות**.

.5 קבע הגדרות אחרות לסריקה בחלון של 2 Scan Epson.

*תוכל לקבוע הגדרות פסק זמן כדי לסיים את מצב הזנה אוטומטי. לתשומת לבך:*

*בחר בפריט הגדרות ברשימת מקור המסמך כדי לפתוח את חלון הגדרות מקור המסמך. הגדר זמן קצוב למצב הזנה אוטומטי (דקות) בחלון.*

- .6 לחץ **שמור** כדי לסגור את חלון 2 Scan Epson.
	- .7 לחץ **סגירה** כדי לסגור את חלון **הגדרות**.
- .8 לחץ על **סריקה דו-צדדית** או על **סריקת צד אחד**. מצב הזנה אוטומטי יופעל.
- .9 התאם את מדריכי הקצוות, ואז הנח את מסמך המקור ב-ADF. הסריקה מתחילה באופן אוטומטי.

. $\mathrm{ADF}$ אחרי שהסריקה מסתיימת, הנח את מסמך המקור הבא בתוך ה-ADF.

חזור על הפעולה עד שתסיים לסרוק את כל מסמכי המקור.

*לתשומת לבך:*

- ❏ *אם ברצונך לסרוק מסמכי מקור שנתגלו כהזנות כפולות, כגון, כרטיסי פלסטיק ומעטפות, דלג על גילוי הזנות כפולות. בלוח הבקרה של הסורק, בחר את הגדרות הסורק, ואז אפשר פונקציית DFDS לפני שנניח את מסמך המקור.*
- ❏ *אם ברצונך לסרוק מסמכי מקור שעלולים להיתקע, כגון נייר דק, האט את מהירות הסריקה. בלוח הבקרה של הסורק, בחר את הגדרות הסורק, ואז אפשר לאט לפני שנניח את מסמך המקור.*
	- .אחרי שסקרת את כל מסמכי המקור סגור את מצב הזנה אוטומטי $\cdot^{11}$

לחץ **סיום** בחלון **מצב הזנה אוטומטי** המוצג במחשב שלך.

פעל על פי ההוראות של ScanSmart Epson כדי לשמור את התמונה הסרוקה.

# **סריקה מהתקן חכם (Panel Smart Epson(**

כדי לסורק מההתקן החכם שלך, חפש והתקן את Panel Smart Epson מחנות האפליקציות או מ-Google .Play

*חבר את הסורק למכשיר החכם לפני הסריקה. לתשומת לבך:*

- . הנח את המסמך.  $^{\rm 1}$
- .Epson Smart Panel את הפעל .2
- . כדי לסרוק, פעל בהתאם להוראות המוצגות על המסך.  $3$

התמונה הסרוקה נשמרת בהתקן החכם שלך, שלח אל שירות בענן, או שלח לדוא"ל .

# <span id="page-133-0"></span>אפשרויות תפריט עבור הגדרות

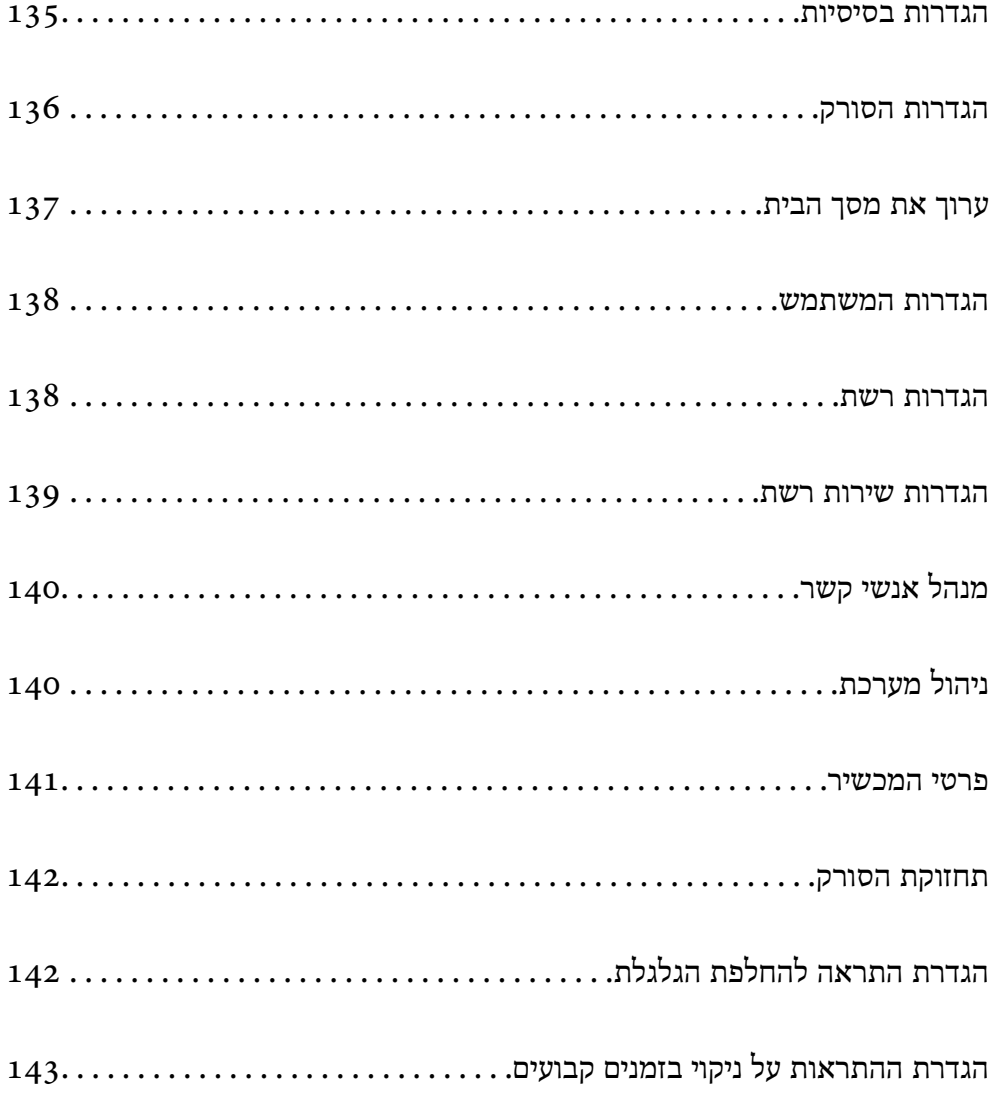

### **הגדרות בסיסיות**

#### בהירות מסך

כוון את הבהירות של מסך הגביש הנוזלי.

צלילים

<span id="page-134-0"></span>לחיצה על לחצן: הגדר את עוצמת השמע עבור צלילי הקשה בלוח הבקרה, או כאשר האימות מצליח  $\Box$ 

הודעת שגיאה: הגדר את עוצמת השמע כאשר מתגלה שגיאה או כאשר האימות נכשל במסך G<br>הכניסה.

#### טיימר שינה

שנה את משך הזמן שיחלוף עד שהסורק ייכנס למצב שינה (מצב חסכון בארנגיה) אחרי שלא ביצע<br>פעולות כלשהו. מסך הגביש הנוזלי ישחיר כאשר יחלוף הזמן שנקבע.

#### הגדרות כיבוי

ייתכן שתכונה זו, או התכונה **טיימר כיבוי**, כלולה במוצר שברשותך, בהתאם למיקום הרכישה.

❏הכיבוי אינו פעיל

בחר הגדרה זו כדילכבות את הסורק באופן אוטומטי כאשר אין היא נמצאת בשימוש במשך פרק זמן מוגדר. כל הארכה תשפיע על יעילותו האנרגטית של המוצר. יש להתחשב בסביבה לפני שמבצעים שינויים.

❏הכיבוי מנותק

בחר הגדרה זו כדי לכבות את הסורק לאחר 30 דקות כאשר כל היציאות, כולל היציאה USB,<br>מנותקות. אפשר שתכונה זו אינה זמינה, בהתאם לאזור שלך.

#### הגדרות תאריך/שעה

תאריך/שעה: הזן את התאריך והשעה הנוכחיים.  $\square$ 

שעון קיץ: בחר את הגדרת שעון הקיץ המתאימה לאזור שלך. $\square$ 

הפרשי שעות: הזו את הפרש הזמו ביו הזמו המקומי שלך לביו UTC (זמו אוניברסלי מתואם). $\square$ 

#### שפה/Language

בחר את המדינה או האזור בהם אתה משתמש בסורק שלך.

מקלדת

שנה את המתאר של המקלדת במסך הגביש הנוזלי.

זמן קצוב לפעולה

בחר **On** כדי לחזור אל המסך הראשוני במידה ולא בוצעו פעולות במשך פרק זמן נתון.

#### חיבור מחשב באמצעות USB

תכול להגביל את השימוש בחיבור USB מהמחשב. אם ברצונך להגביל אותו, בחר **נטרל**.

הדלקה ישירה פועלת

<span id="page-135-0"></span>הדלק את הסורק ישירות כאשר הסורק מחובר אל מקור החשמל, בלאו ללחוץ על לחצן ההפעלה.

### **הגדרות הסורק**

לאט

מאט את מהירות ההזנה בכל עת ביצוע סריקה. כאשר ההגדרה היא **On**, הסמל משתנה ל - . אפשר זאת במצבים הבאים:

❏כאשר מסמכי מקור נתקעים לעיתים תכופות

כאשר אתה טוען מסמכי מקור דקים $\Box$ 

בעת סריקת סוגים או גדלים שונים של מסמכי מקור בבת אחד  $\Box$ 

ם אם אתה חש שהסורק רועש  $\Box$ 

#### תזמון ההפסקה בהזנה כפולה

הגדר את הפעולה כאשר מתגלית הזנה כפולה כלשהי.

 $\Box$ מיידית: הפסק את ההזנה ברגע שמתגלה הזנה כפולה.

אחרי ההוצאה: מסמכי מקור שהתגלו כהזנה כפולה נסרקים כמות שהם, וההזנה של מסמכי המקור  $\Box$ <br>הבאים מופסקת זמנית.

אם אין בעיה בתמונה הסרוקה, תוכל להתחיל שוב את הסריקה כמות שהיא.

#### פונקציית DFDS

מדלג פעם אחת על הזנה כפולה וממשיך לסרוק. כאשר ההגדרה היא **On**, הסמל משתנה ל - .

אפשר הגדרה זו כדי לסרוק מסמכי מקור המתגלים כהזנה כפולה, כגון, כרטיסי פלסטיק או מעטפות.

הגנה על הנייר

מפחית את הנזק למסמכי מקור באמצעות עצירת הסריקה מייד כאשר מתגלה הסטטוס הבא.

שגיאת הזנה של מסמכי מקור  $\Box$ 

ם מסמכי מקור מוזנים בצורה עקומה  $\Box$ 

בחר את רמת הגילוי כדי לאפשר תכונה זו. עבור פרטים על כל רמה, עיין בטבלה להלן.

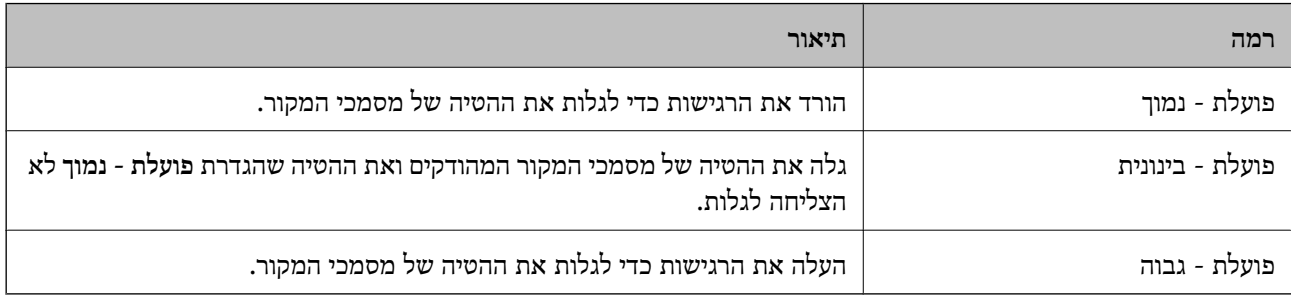

## *חשוב:* c

❏ *פונקציה זו אינה מונעת תמיד נזק למסמכי מקור.*

❏ *בהתאם למצב מסמכי המקור המוזנים, לא ניתן לגלות שגיאות הזנה.*

<span id="page-136-0"></span>*בהתאם למצב מסמך המקור, מצב ההזנה, והרמה שתגדיר, אפשר שתכונה זו לא תפעל בצורה נכונה. לתשומת לבך:*

❏ *בחר Off כדי להשבית את התכונה בעת סריקת כרטיסי פלסטיק או נייר עבה.*

❏ *הורד את רמתה של תכונה זו, כאשר מתרחשות שגיאות גילוי לעתים תדירות.*

❏ *אפשר שכמה מסמכי מקור יתגלו באופן שגוי כשגיאות הזנה, כגון מסמכי מקור בעלי צורה שאינה אחידה או מסמכי מקור שנסרקו באופן עקום.*

❏ *בעת טעינה של מסמכי מקור רבים, יש לדאוגליישר את הקצה המוביל של מסמכי המקור. אפשר שכמה מסמכי מקור יתגלו באופן שגוי כשגיאות הזנה אם קצוות מסמכי המקור אינם מיושרים, גם אם הם נסרקו בצורה נכונה.*

❏ *כדי לסרוק את מסמכי המקור בלא לעקמם, כוון את מוליכי הקצוות כך שיתאימו למסמכי המקור לפני הסריקה.*

זיהוי לכלוך במשטח

מגלה לכלוך על גבי משטח הסריקה בתוך הסורק. תוכל לבחור את רמת הגילוי.

בהתאם למידת הלכלוך, אפשר שתכונה זו לא תעבוד בצורה נכונה.

זיהוי על-קולי להזנה כפולה

מגלה שגיאת הזנה כפולה כאשר מזינים מסמכי מקור רבים ומפסיקה לסרוק.

בהתאם למסמך המקור, כגון מעטפות, מסמכי פלסטיק, מסמכי מקור עם תוויות או מדבקות, וכן<br>האלה, אפשר שתכונה זו לא תעבוד בצורה נכונה.

פרק זמן לסיום מצב הזנה אוטומטית

הגדר את הזמן הקצוב להזנה כשמשתמשים באפשרות מצב הזנה אוטומטי.

ההגדרה הזו זמינה כשסורקים מ"תיקייה ברשת/FTP"," דוא"ל ", "ענן" או "התקן זיכרון".

אישור הנמען

בדוק את היעד לפני הסריקה.

### **ערוך את מסך הבית**

תוכל לערוך את הגדרות התצוגה עבור מסך הבית.

❏פריסה

משנה את שיטת ההצגה עבור סמלי התפריט.

❏הוסף סמל

מוסיפה סמלים אל ה -**קבועים מראש** שהגדרת, או מחזירה סמלים שהסרת קודם מהמסך.

❏הסר סמל

<span id="page-137-0"></span>**המחדל לתצוגת הסמלים**. מסירה את הסמל ממסך הבית. אם ברצונךלהציג מחדש את הסמלים שהוסרו, בחר **הוסף סמל** או **שחזור ברירת**

❏הזז סמל

משנה את סדר ההצגה של הסמלים.

❏שחזור ברירת המחדל לתצוגת הסמלים

משחזרת את הגדרות ברירת המחדל של התצוגה עבור מסך הבית.

❏טפט

שנה את צבע הטפט של מסך הגביש הנוזלי.

### **הגדרות המשתמש**

תוכל לשנות את הגדרות ברירת המחדל עבור הפריטים הבאים.

❏סריקה לתיקייה ברשת/FTP

❏סריקה לדוא"ל

❏סריקה לזיכרון נייד

❏סריקה לענן

### **הגדרות רשת**

:Wi-Fi הגדרת

הגדר או שנה את הגדרות הרשת האלחוטית. בחר את שיטת הקישור מתוך האפשרויות הבאות ולאחר<br>מכן פעל בהתאם להוראות המוצגות בלוח הבקרה.

ראוטר:

❏אשף הגדרת רשת אלחוטית

 $\Box$ הגדרה בלחיצת כפתור (WPS)

❏אחרים

❏הגדרת קוד PIN) WPS(

 $Wi$ התחבר אוטומטית אל Wi-Fi

 $Wi$ -Fi השרת $\Box$ 

באפשרותך לפתור בעיות רשת באמצעות הפיכת הגדרות Fi-Wi ללא זמינות או קביעתן

שנית. הקש >**ראוטר** >**שינוי ההגדרות** >**אחרים** > **השבת** > **Fi-Wiהתחל הגדרה**.

:Wi-Fi Direct

iOS❏

Android❏

❏מכשירים אחרים

❏שנה

❏שינוי שם הרשת

שינוי הסיסמה  $\Box$ 

❏שינוי טווח התדרים

<span id="page-138-0"></span>אפשר שהגדרת מספר זה לא תוצג, בהתאם לאזור.

Wi-Fi Direct השבתת❏

❏שחזור הגדרות ברירת מחדל

#### סטטוס הרשת

מציגה את הגדרות הרשת הנכוחית עבור הפריטים הבאים.

Wi-Fi סטטוס❏

Wi-Fi Direct מצב

❏מצב שרת דוא"ל

#### מתקדם

בצע את ההגדרות המפורטות הבאות.

❏שם המכשיר

TCP/IP❏

❏שרת פרוקסי

❏שרת דוא"ל

❏הגדרות שרת

❏בדיקת חיבור

 $I$ כתובת  $\Box$ 

 $\Pi$ ניתוב מ-HTTPS ל-HTTP

 $IP$ השבתת IPsecסינון

### **הגדרות שירות רשת**

:Epson Connect שירותי מציגה אם הסורק רשום ומחובר אל Connect Epson.

<span id="page-139-0"></span>תוכל להירשם לשירות באמצעות בחירת **שמור** ופעולה בהתאם להוראות. אחרי שנרשמת, תוכל לשנות את ההגדרות הבאות. ❏השהה/המשך ❏בטל רישום לפרטים נוספים, עיין באתר האינטרנט הבא. <https://www.epsonconnect.com/> (בלבד אירופה ([http://www.epsonconnect.eu](http://www.epsonconnect.eu/)

# **מנהל אנשי קשר**

הירשם/מחק:

רשום ו/או מחק את אנשי הקשר עבור סריקה לדוא"ל ותפריטי סריקה לתיקייה ברשת/FTP.

ערכים נפוצים:

רשום אנשי קשר הנמצאים בשימוש תדיר כדי להגשת אליהם במהירות. תוכל גם לשנות את סדר<br>הרשימה.

הצג אפשרויות:

שנה את הדרך בה מוצגת רשימת אנשי הקשר.

אפשרויות חיפוש:

שנה את שיטת חיפוש אנשי קשר.

## **ניהול מערכת**

מנהל אנשי קשר

הירשם/מחק:

רשום ו/או מחק את אנשי הקשר עבור סריקה לדוא"ל ותפריטי סריקה לתיקייה ברשת/FTP.

ערכים נפוצים:

רשום אנשי קשר הנמצאים בשימוש תדיר כדי להגשת אליהם במהירות. תוכל גם לשנות את סדר<br>הרשימה

הצג אפשרויות:

שנה את הדרך בה מוצגת רשימת אנשי הקשר.

אפשרויות חיפוש:

שנה את שיטת חיפוש אנשי קשר.

הגדרות מנהל מערכת

<span id="page-140-0"></span>סיסמת מנהל: רשום סיסמת מנהל המאפשרת רק למנהל לשנות את ההגדרות. הזן את הסיסמה תוך Q<br>שימוש בטד 20 תווים.

הגדרת נעילה: נעל את ההגדרות כדי להגן עליהן משינוי בידי משתמשים אחרים. G

הצפנה באמצעות סיסמה

הצפן את הסיסמה שלך.

<mark>אם תכבה את המדפסת באמצע תהליך האתחול, אפשר שייגרם נזק לנתונים והגדרות הסורק יוחזרו אל</mark><br>ברירות המחדל. במקרה כזה, יהיה עליך להגדיר מחדש את מידע הסיסמה.

סקרי לקוחות

Corporation. בחר **אשר** כדי לספק מידע על השימוש במוצר כגון מספר הסריקות ל -Epson Seiko

#### הגדרות WSD

אפשר או השבת את תכונת WSD) שירות אינטרנט עבור התקנים).

שחזר להגדרות ברירת המחדל

❏הגדרות רשת: השב הגדרות הקשורות לרשת למצבן המקורי.

הכל חוץ מהגדרות הרשת: השב הגדרות אחרות למצבן הראשוני פרט להגדרות הקשורות לרשת.  $\Box$ 

כל ההגדרות: השב את כל ההגדרות למצבן הראשוני כפי שהיה בעת הרכישה. $\Box$ 

#### עדכון קושחה:

תוכל לקבל מידע על קושחה כגון הגרסה הנוכחית והמידע על עדכונים זמינים.

עדכן:

בודק אם הגירסה המעודכנת ביותר של הקושחה הועלתה לשרת הרשת. אם יש עדכון זמין, תוכל<br>לבחור אם להתחיל בביצוע העדכון או לא.

#### התראה:

בחר **On** כדי לקבל הודעה אם יש עדכון קושחה זמין.

### **פרטי המכשיר**

#### מספר סידורי

מציגה את המספר הסידורי של הסורק.

#### גרסה נוכחית

מציגה את גרסת הקושחה הנוכחית.

#### סה"כ סריקות

מציגה את מספר הסריקות הכולל.

מספר סריקות חד-צדדיות

מציגה את מספר הסריקות החד-צדדיות.

מספר סריקות דו-צדדיות

מציגה את מספר הסריקות הדו-צדדיות.

מספר סריקות עם ניילונית הזנה

<span id="page-141-0"></span>מציגה את מספר הסריקות שבוצעו באמצעות ניילונית סריקה.

מספר הסריקות אחרי החלפת הגלגלת

מציגה את מספר הסריקות אחרי החלפת ערכת מכלול הגלגלת.

מספר הסריקות אחרי ניקוי שוטף

מציגה את מספר הסריקות אחרי ביצוע ניקוי סדיר.

איפוס מספר הסריקות

**הגלגלת** או **מספר הסריקות אחרי ניקוי שוטף**, ואז לחץ **כן**. מאפס את מספר הסריקות. בחר את הפונקציה שברצונך לאפס מתוך **מספר הסריקות אחרי החלפת**

### **תחזוקת הסורק**

ניקוי הגלגלת

מציג כיצד לנקות את הגלגלת בתוך הסורק.

החלפת הגלגלת

מציג כיצד להחליף את ערכת מכלול הגלגלת. תוכל גם לאפס את המספר אחרי החלפת ערכת מכלול<br>הגלגלת.

ניקוי שוטף

מציג כיצד לבצע ניקוי סדיר של פנים הסורק. תוכל גם לאפס את המספר אחרי ביצוע ניקוי סדיר.

ניקוי משטח הסריקה

מציגה כיצד לבצע ניקוי של משטח הסורק בתוך הסורק.

# **הגדרת התראה להחלפת הגלגלת**

הגדרת התראת מונה

משנה את מספר הסריקה שבו תוצג הודעת החלפת הגליל.

# <span id="page-142-0"></span>**הגדרת ההתראות על ניקוי בזמנים קבועים**

הגדרת ההתראות על ניקוי בזמנים קבועים מודיעה לך מתי לנקות בתוך הסורק.

הגדרת התראת מונה

משנה את מספר הסריקה שבו תוצג הודעת הניקוי.

# **תחזוקה**

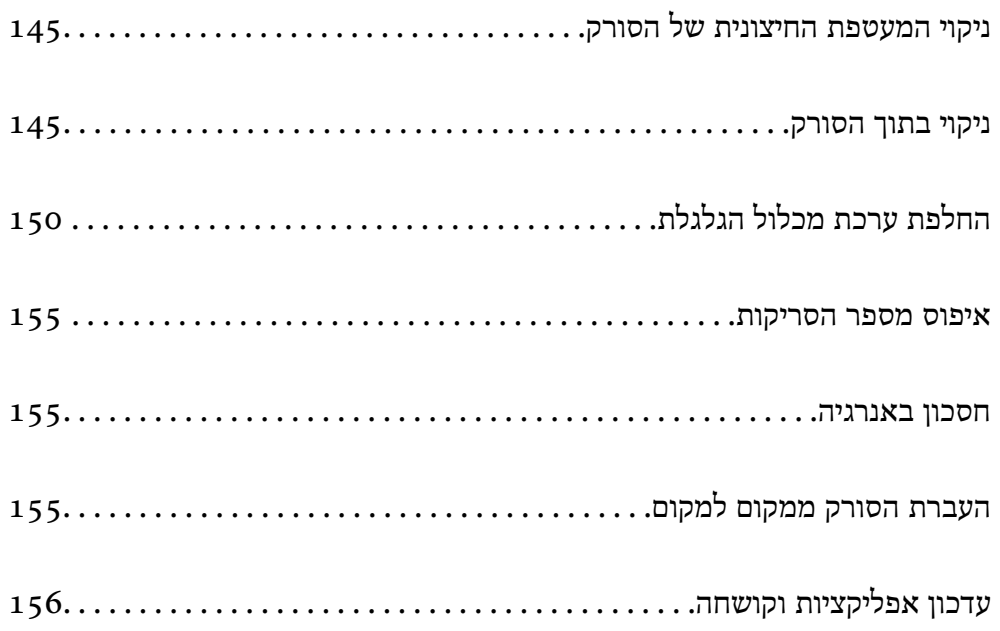
# **ניקוי המעטפת החיצונית של הסורק**

<span id="page-144-0"></span>נגב כל כתם מהמארז החיצוני באמצעות מטלית יבשה או מטלית לחה שהורטבה בחומר ניקוי עדין ומים.

## *חשוב:* c

❏ *לעולם איןלהשתמש באלכוהול, במדלל, או בכל ממס משתך אחר כדי לנקות את הסורק. הדבר עלול לגרום לעיוות או לשינויים בצבע.*

❏ *אין להניח למים לחדור לתוך המוצר. הדבר עלול לגרום לתקלה.*

❏ *לעולם אין לפתוח את מארז הסורק.*

- .<br>1. לחץ על לחצו  $\rm U$  כדי לכבות את הסורק.  $^1$ 
	- . הוצא את תקע מתאם ז $\,$ "ח מהסורק.  $\,$
- .3 נקה את המארז החיצוני במטלית לחה שהורטבה בחומר ניקוי עדין ומים. *נגב את מסמך המגע באמצעות מטלית רכה, יבשה. לתשומת לבך:*

## **ניקוי בתוך הסורק**

אחרי שמשתמשים בסורק זמן מה, ייתכן שאבק מהנייר ומהחדר יצטברו על הגליל או על חלק הזכוכית שבתוך הסורק<br>וייגרמו לבעיות בהזנת הנייר או באיכות התמונות הסרוקות. נקה את פנים הסורק כל 5, 000 סריקות.

תוכל לבדוק את מספר הסריקות העדכני בלוח הבקרה או ב-Utility 2 Scan Epson.

<mark>אם פני שטח הוכתמו בחומר שקשה להסיר, תוכל להשתמש בערכת ניקוי מקורית של Epson כדי להסיר את</mark><br>הכתמים. כדי להסיר כתמים, יש להשתמש בכמות קטנה של חומר ניקוי על מטלית הניקוי.

## *חשוב:* c

❏ *לעולם איןלהשתמש באלכוהול, במדלל, או בכל ממס משתך אחר כדי לנקות את הסורק. הדבר עלול לגרום לעיוות או לשינויים בצבע.*

❏ *לעולם אין לרסס נוזל או חומר סיכה על הסורק. נזק לציוד או למעגלים עלול לגרום לפעולות בלתי תקינות.*

❏ *לעולם אין לפתוח את מארז הסורק.*

- .1 לחץ על לחצו  $\bigcup$  כדי לכבות את הסורק.
	- . הוצא את תקע מתאם ז"ח מהסורק.  $\cdot^2$

. משוך את הידית ופתח את מכסה הסורק.  $3$ 

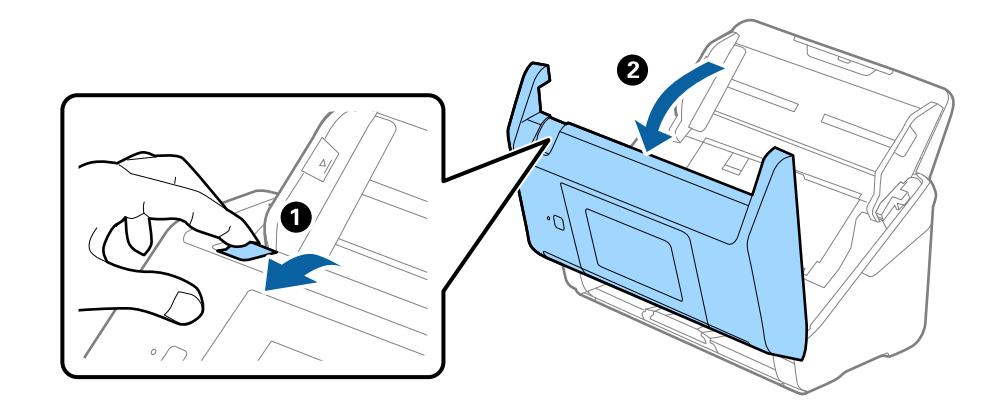

.4 יש לנגב כתמים כלשהם מגליל הפלסטיק וממשטח הזכוכית שבתוך תחתית מכסה הסורק באמצעות מטלית לחה או ערכת ניקוי מקורית של Epson.

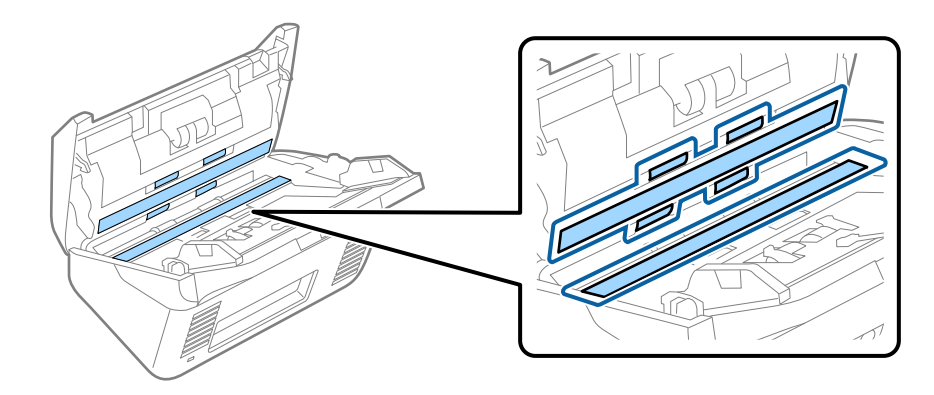

## *חשוב:* c

❏ *אין להפעיל כוח רב מדי על משטח הזכוכית.*

❏ *אין להשתמש במברשת או בכלי קשיח. כל שריטה של הזכוכית עלולה להשפיע על איכות הסריקה.*

❏ *אין לרסס חומר ניקוי ישירות על גבי משטח הזכוכית.*

.5 יש לנגב כתמים כלשהם על החיישנים באמצעות מטוש כותנה.

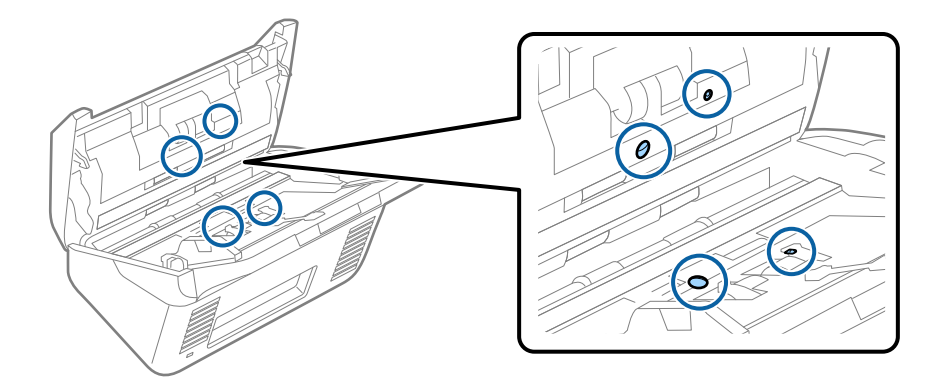

## *חשוב:* c

*אין להספיג את מטוש הכותנה בנוזל, כגון חומר ניקוי.*

.6 פתח את המכסה, ואז הסר את גליל ההפרדה.  $6\,$ למידע נוסף עיין בסעיף "החלפת ערכת מכלול הגלילים".

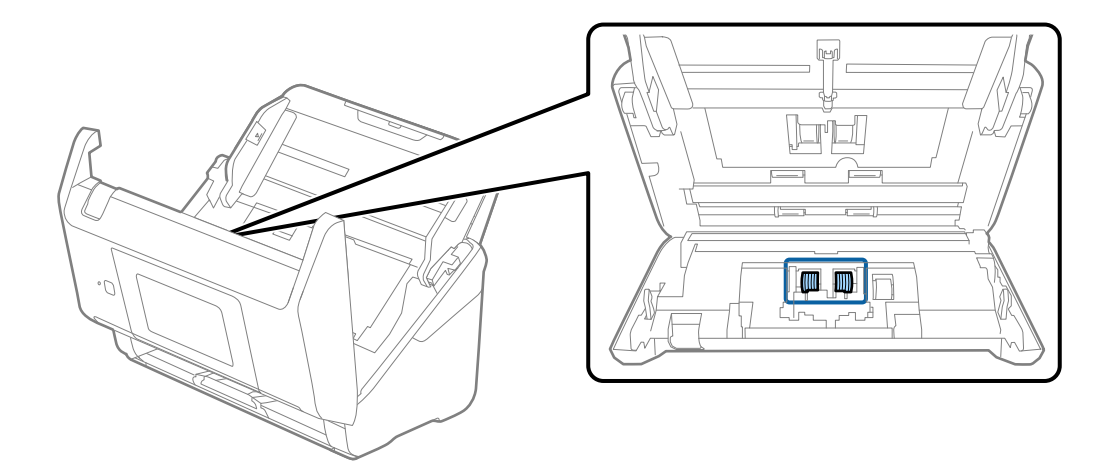

נגב אבק או לכלוך כלשהם שהצטברו על גליל ההפרדה, תוך שימוש בערכת ניקוי Epson מקורית או במטלית  $\cdot$ רכה לחה.

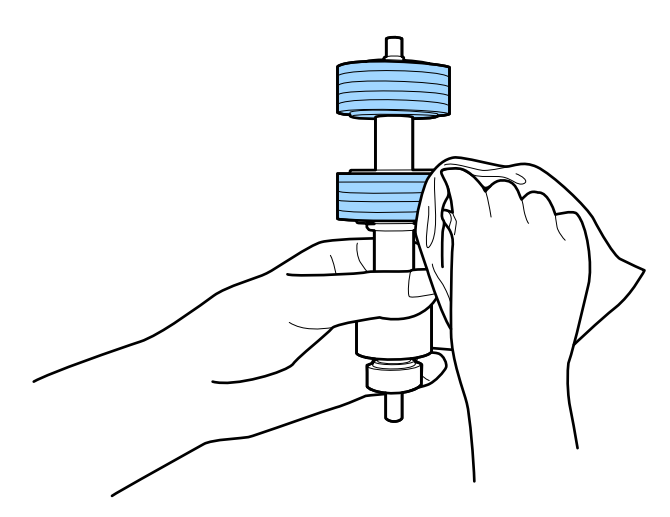

## *חשוב:* c

*יש להשתמש אך ורק בערכת ניקוי מקורית של Epson או במטלית רכה לחה כדילנקות את הגליל. השימוש במטלית יבשה עלול להזיק לפני הגליל.*

פתח את המכסה, ואז הסר את גליל האיסוף.  $8$ למידע נוסף עיין בסעיף "החלפת ערכת מכלול הגלילים".

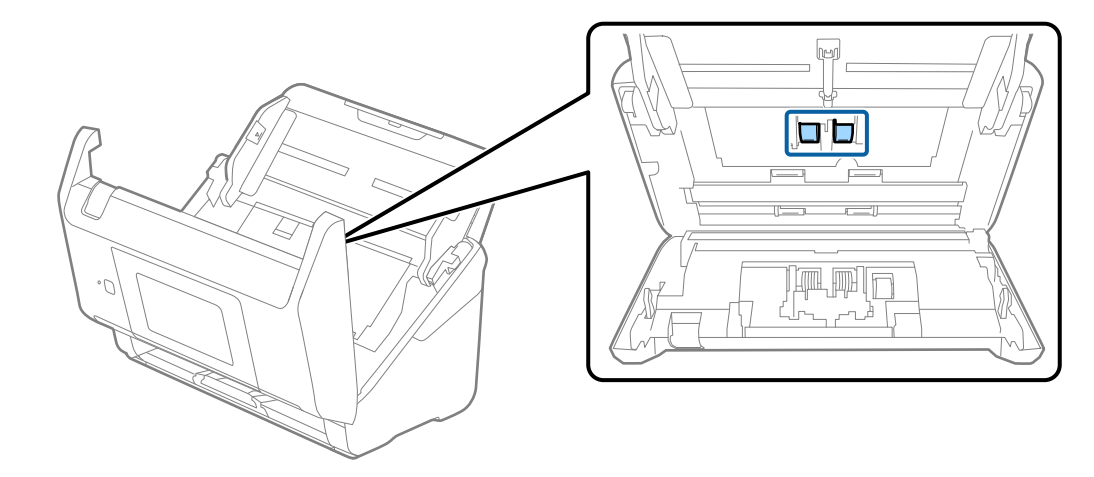

.9 נגב אבק או לכלוך כלשהם שהצטברו על גליל האיסוף, תוך שימוש בערכת ניקוי Epson מקורית או במטלית רכה לחה.

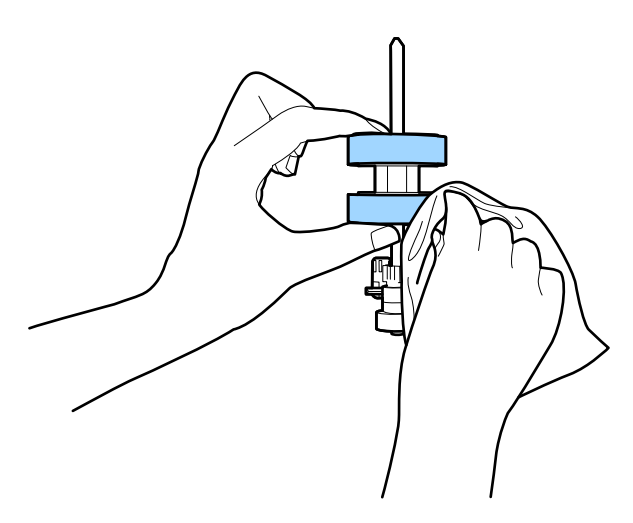

#### *חשוב:***C**

*יש להשתמש אך ורק בערכת ניקוי מקורית של Epson או במטלית רכה לחה כדילנקות את הגליל. השימוש במטלית יבשה עלול להזיק לפני הגליל.*

- .סגור את מכסה הסורק $\cdot 10$
- . תקע את מתאם הז $"$ ח בשקע והדלק את הסורק. $\cdot^{11}$ 
	- .12בחר **תחזוקת הסורק** ממסך הבית.
	- .13במסך **תחזוקת הסורק** בחר **ניקוי הגלגלת**.
- .<br>14 $\cdot$ משוך את הידית כדי לפתוח את מכסה הסורק. הסורק נכנס למצב ניקוי גלילים.

סובב אט אט את הגלילים בתחתית באמצעות הקשה במקום כלשהו במסך הגביש הנוזלי. נגב את פני השטח של $\cdot^{15}$ הגלילים באמצעות ערכת ניקוי מקורית של Epson או מטלית רכה שלוחלחה במים. חזור על פעולה זו עד<br>שהגלילים יהיו נקיים.

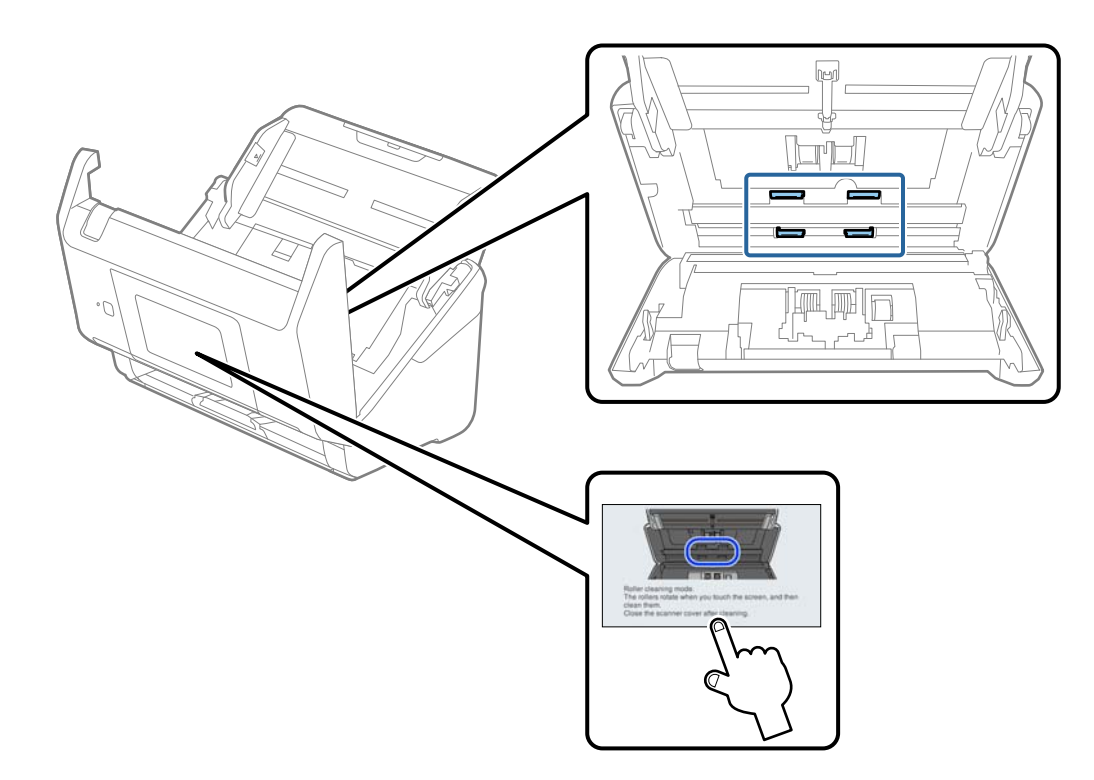

*היזהר שידיך או שערך לא יילכדו במנגנון בעת הפעלת הגליל. הדבר יכול לגרום פציעה.* !*זהירות:*

.סגור את מכסה הסורק.  $\cdot 16$ 

הסורק יוצא ממצב ניקוי גלילים.

#### **מידע קשור**

- | "קודי ערכת [ניקוי" בעמוד](#page-29-0) 30
- | "החלפת ערכת מכלול [הגלגלת" בעמוד](#page-149-0) 150

# **החלפת ערכת מכלול הגלגלת**

<span id="page-149-0"></span>יש להחליף את ערכת מכלול הגלילים (גליל האיסוף וגליל ההפרדה) כאשר מספר הסריקות עולה על מחזור החיים של הגלילים. כאר מוצגת הודעת החלפה בלוח הבקרה במסך המחשב שלך, פעל בהתאם לצעדים הבאים כדילבצע את ההחלפה.

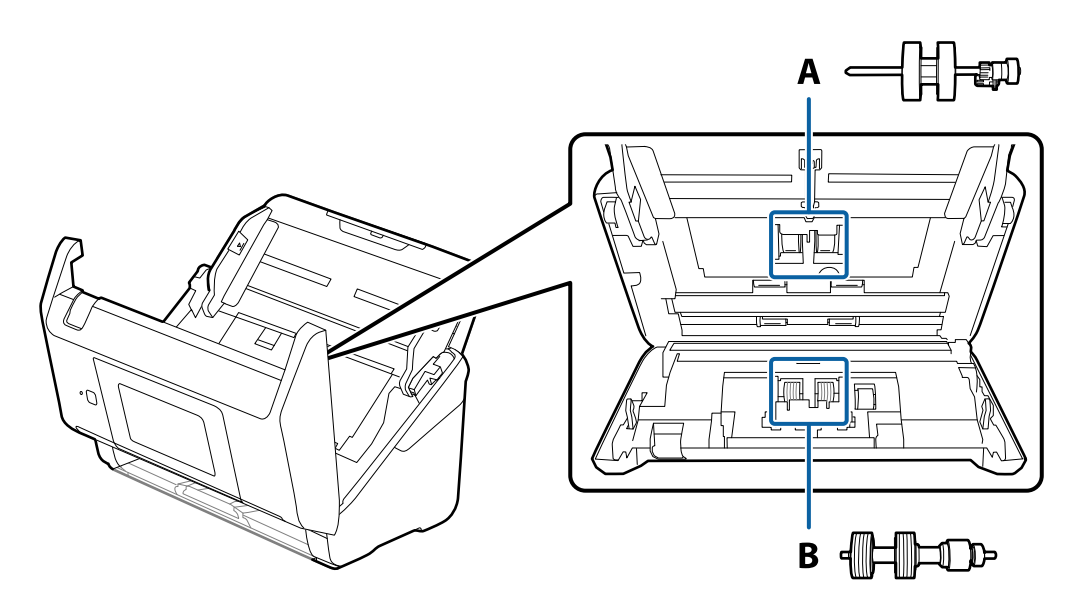

- A: גליל איסוף, B: גליל הפרדה
- .<br>1 לחץ על לחצן  $\bigcup$  כדי לכבות את הסורק.  $^1$ 
	- .<br>הוצא את תקע מתאם ז"ח מהסורק. $\cdot^2$
- . משוך את הידית ופתח את מכסה הסורק.  $3$

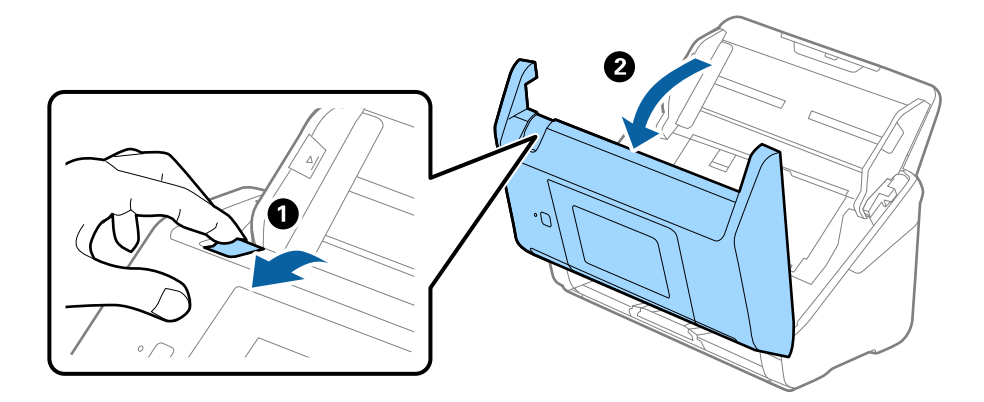

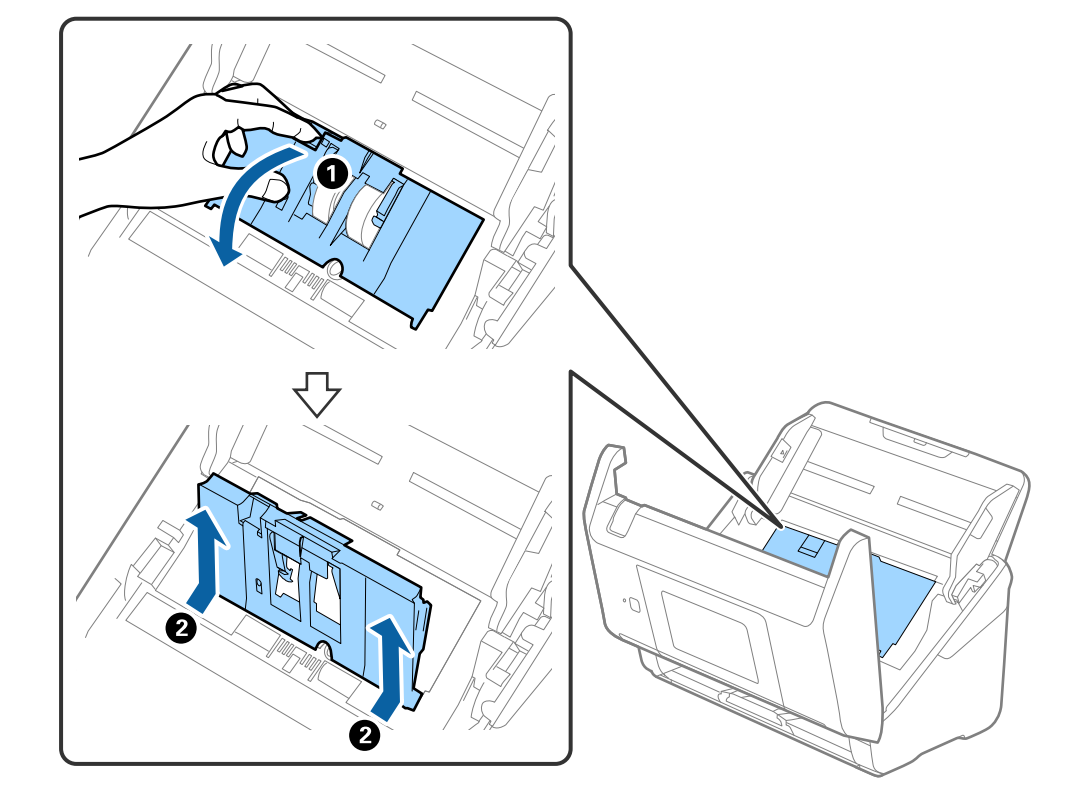

.4 פתח את מכסה גליל האיסוף, ואז החלק אותו והסר אותו.

.5 משוך כלפי מטה את האביזר של ציר הגליל, ואז החלק והסר את גלילי האיסוף המותקנים.

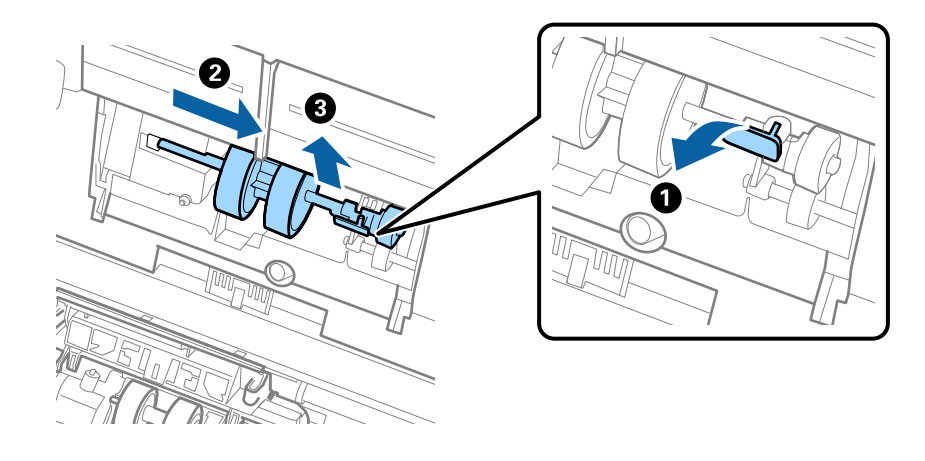

*חשוב:* c *אל תמשוך את גליל האיסוף החוצה בכוח. הדבר עלול להזיק לפנים הסורק.*

תוך שאתה מחזיק את האביזר, החלק את גליל האיסוף החדשה שמאלה והכנס אותו לתוך החור בסורק. לחץ על  $\,$ האביזר כדי לקבע אותו במקומו.

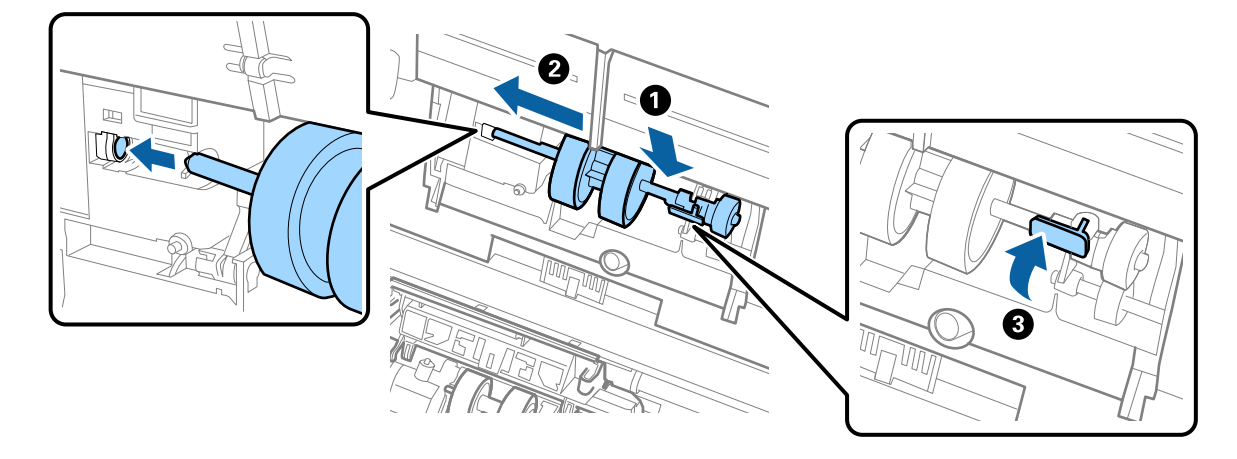

.7 הנח את כסה מכסה גליל האיסוף בתוך החריץ והחלק אותו. סקור את המכסה היטב.

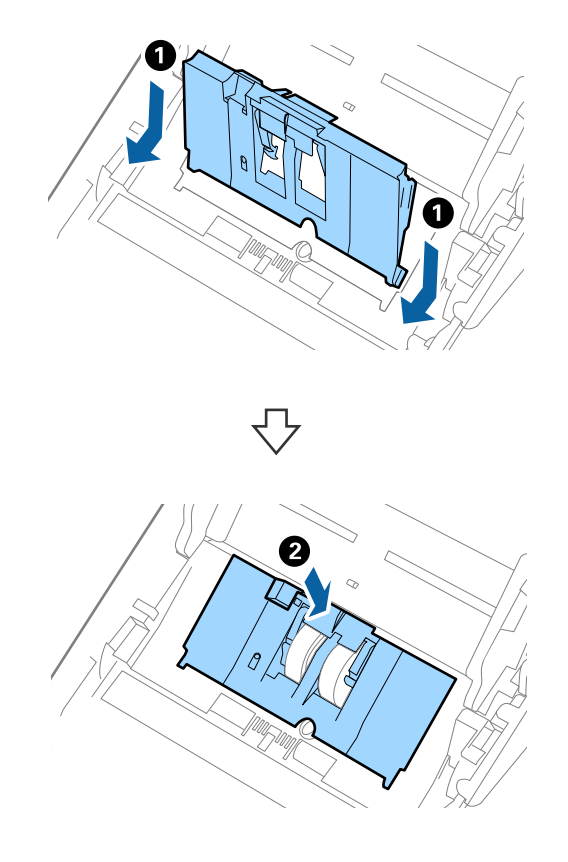

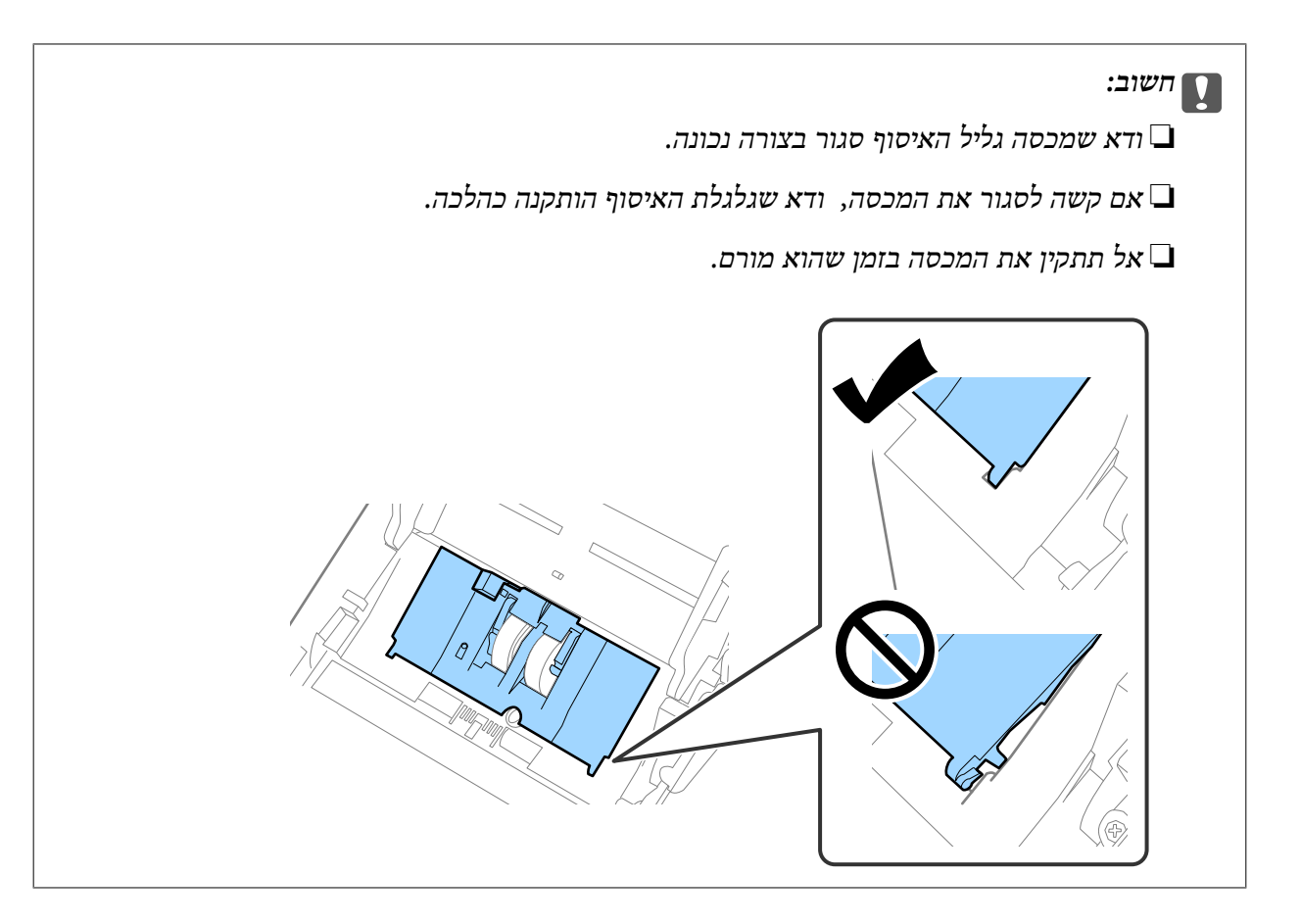

דחוף את הווים משני צידי מכסה גליל ההפרדה כדי לפתוח את המכסה.  $\, 8$ 

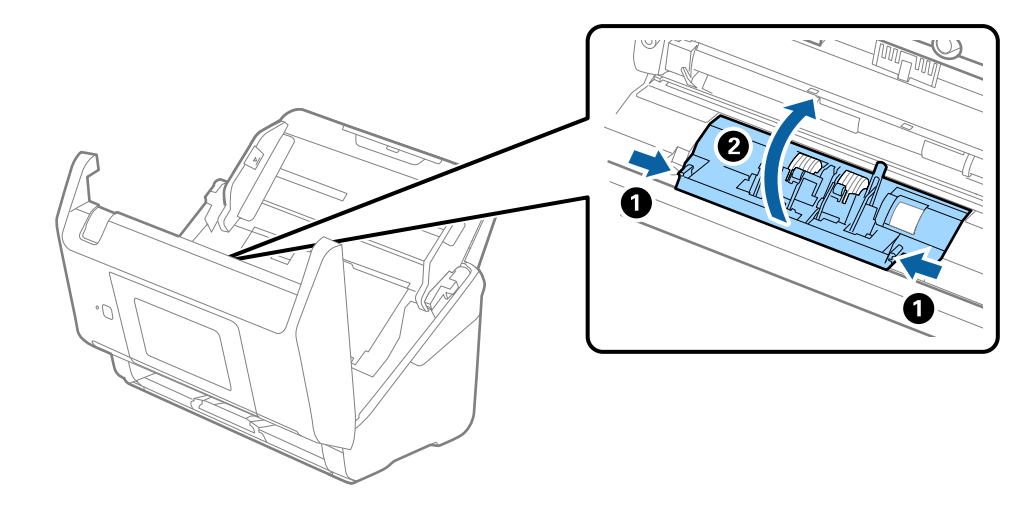

.9 הרם את צידו השמאלי של גליל ההפרדה ואז החלק והסר את גלילי ההפרדה המותקנים.

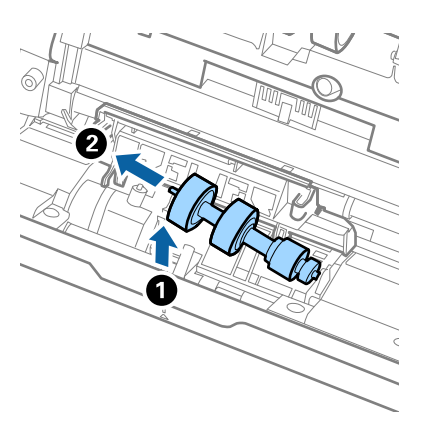

.10הכנס את ציר גליל ההפרדה החדשה לתוך החור בצד ימין ואז הורד את הגליל.

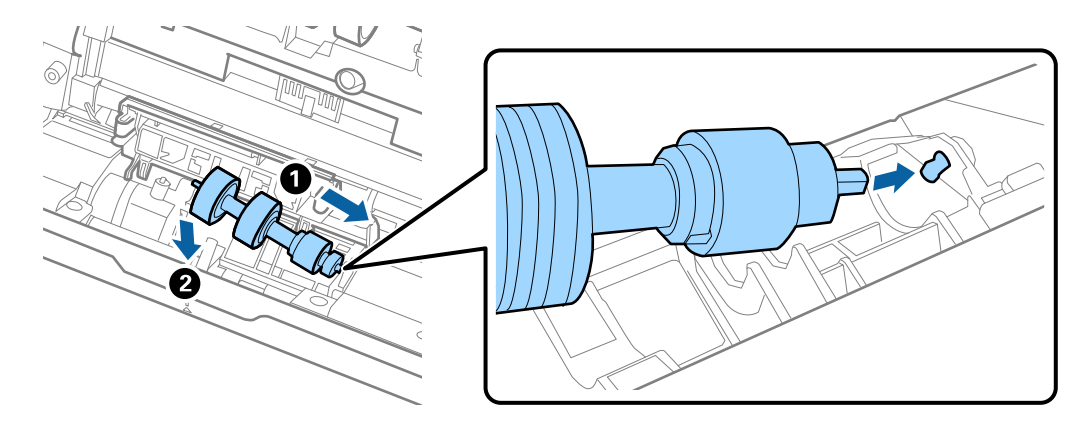

.11סגור את מכסה גליל ההפרדה.

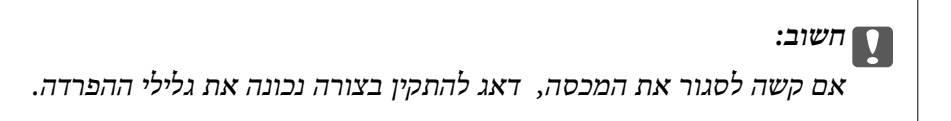

- .<br>סגור את מכסה הסורק $\cdot^{12}$
- . תקע את מתאם הז $"$ ח בשקע והדלק את הסורק. $\cdot 13$ 
	- אפס את מספר הסורק בלוח הבקרה. $14$

*לתשומת לבך:*

*יש לסלק את גלגלת האיסוף ואת גלגלת ההפרדה בהתאם לכללים ולתקנות של הרשות המקומית שלך. אין לפרק אותם.*

**מידע קשור**

| "קודי ערכת מכלול [גלילים" בעמוד](#page-29-0) 30

## **איפוס מספר הסריקות**

אפס את מספר הסריקות אחרי החלפת ערכת מכלול הגלגלת.

- .1 בחר **הגדרות** > **פרטי המכשיר** > **איפוס מספר הסריקות** > **מספר הסריקות אחרי החלפת הגלגלת** ממסך הבית.
	- .2 הקש **כן**.

#### **מידע קשור**

| "החלפת ערכת מכלול [הגלגלת" בעמוד](#page-149-0) 150

## **חסכון באנרגיה**

תוכל לחסוך אנרגיה באמצעות מצב שינה או מצב כיבוי אוטומטי כאשר הסורק אינו מבצע פעולות. תוכל להגדיר את פרק הזמן שיחלוף לפני שהסורק ייכנס למצב שינה ויכבה את עצמו אוטומטית. כל הארכה תשפיע על יעילותו<br>האנרגטית של המוצר. קח בחשבון את הסביבה לפני שתבצע שינויים כלשהם.

- .1 בחר את **הגדרות** במסך הבית.
	- .2 בחר **הגדרות בסיסיות**.
- .3 בחר באפשרות **הגדרות כיבוי** וערוך את ההגדרות.

*אפשר שהתכונות הזמינות ישתנו בהתאם למיקום הרכישה. לתשומת לבך:*

# **העברת הסורק ממקום למקום**

כאשר אתה רוצה להעביר את הסורק או להזיז אותו כדי לבצע תיקונים, פעל על פי השלבים המובאים להלן כדי לארוז<br>את הסורק.

- .<br>1 לחץ על לחצן  $\bigcup$  כדי לכבות את הסורק.  $^1$ 
	- . הוצא את מתאם הז"ח מהשקע.  $^2$
	- . הסר את הכבלים ואת ההתקנים.  $3\,$

.4 סגור את הארכת מגש הקלט ואת מגש הפלט.

<span id="page-155-0"></span>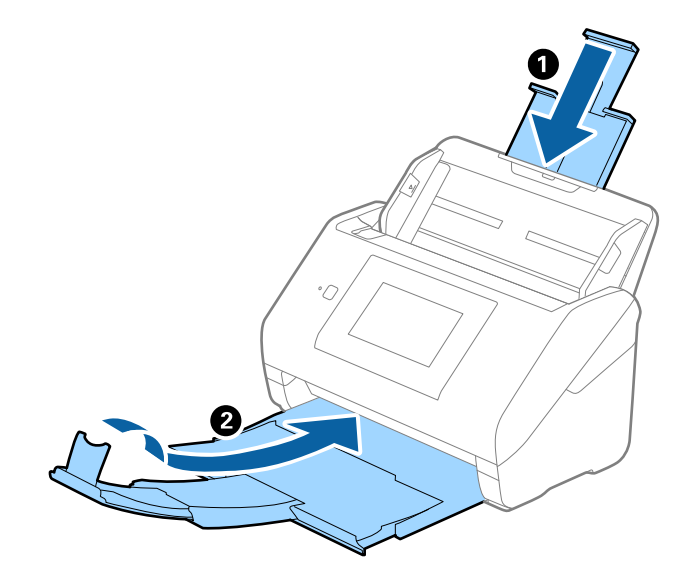

*חשוב:* c *ודא שסגרת היטב את מגש הקלט; אחרת הוא עלול להינזק במהלך ההעברה.*

.5 הסר את מגש הקלט.

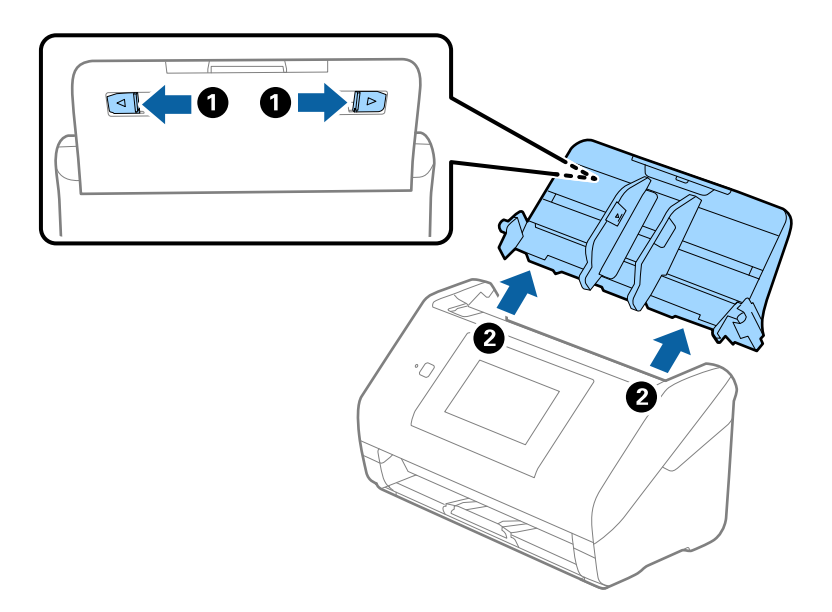

. צרף את חומרי האריזה שהגיעו עם הסורק, ואז חזור וארוז את הסורק באריזתו המקורית או בקופסה איתנה.  $\,6\,$ 

# **עדכון אפליקציות וקושחה**

<mark>אפשר שיהיה ביכולתך לאפס בעיות מסוימות ולשפר או להוסיף פונקציות באמצעות עדכון האפליקציות והקושחה.</mark><br>דאג להשתמש בגרסה העדכנית ביותר של האפליקציות והקושחה.

## *חשוב:* c

❏ *אל תכבה את המחשב או את הסורק בזמן העדכון.*

- $\,$ ודא שהסורק והמחשב מחוברים, ושהמחשב מחובר לאינטרנט.  $^1$
- .2 התחל Updater Software EPSON, ועדכן את האפליקציות או הקושחה.
	- Windows 10<del>□</del>

לחץ על לחצן "התחל", ואז בחר **Software Epson** < **Updater Software EPSON**.

#### Windows 8.1/Windows 8❏

הזן את שם האפליקציה בצ'ארם החיפוש ולאחר מכן בחר בסמל המוצג.

Windows 7❏

**Updater**. לחץ על לחצן "התחל" ובחר **כל התכניות** או **תוכניות** <sup>&</sup>gt; **Software Epson** <sup>&</sup>lt; **Software EPSON**

Mac OS❏

בחר **מאתר** > **עבור אל** > **אפליקציות** > **Software Epson** < **Updater Software EPSON**.

*לתשומת לבך:*

*אם אינך יכול למצוא ברשימה את היישום שברצונך לעדכן אינך יכול לעדכן תוך שימוש ב -Software EPSON Updater. חפש את הגרסאות העדכניות ביותר של האפליקציות באתר האינטרנט המקומי של Epson.*

*[http://www.epson.com](http://www.epson.com/)*

## **עדכון קושחת הסורק באמצעות לוח הבקרה**

<mark>אם ניתן לחבר את הסורק לאינטרנט, תוכל לעדכן את קושחת הסורק באמצעות לוח הבקרה. אפשר גם להגדיר לסורק</mark><br>לבדוק באופן סדיר אם קיימים עדכוני קושח ולהודיע לך במידה ויש עדכונים זמינים מסוג זה.

- .1 בחר את **הגדרות** במסך הבית.
- .2 בחר **ניהול מערכת** > **עדכון קושחה** > **עדכן**. *בחר התראה <sup>&</sup>gt; On כדי להגדיר לסורק לבדוק באופן סדיר אם קיימים עדכוני קושחה זמינים. לתשומת לבך:*
	- בדוק את ההודעה המוצגת על גבי המסר, והתחל לחפש עדכונים זמינים.  $\cdot 3$

<span id="page-157-0"></span>.4 אם מוצגת הודעה עלגבי מסך הגביש הנוזלי, המודיעה לך שקיים עדכון קושחה זמין, פעל בהתאם להוראות שעל גבי המסך כדי להתחיל את העדכון.

## *חשוב:* c ❏ *אל תכבה את הסורק ואל תנתק אותו לפני השלמת העדכון; אחרת, עלולה להתרחש בסורק תקלה.*

❏ *אם עדכון הקושחה לא הושלם אולא הצליח, הסורק אינה נדלקת באופן רגיל, ומסך הגביש הנוזלי יציג את ההודעה "Mode Recovery "בפעם הבאה שמדליקים את הסורק. במצב זה, עליך לעדכן שוב את הקושחה באמצעות מחשב. חבר את הסורק למחשב באמצעות כבל USB. לא תוכל לעדכן את הקושחה באמצעות חיבור רשת כלזמןשההודעה "Mode Recovery "מוצגת בסורק. במחשב, גשלאתר Epson המקומי שלך, והורד משם את הקושחה העדכנית ביותר עבור הסורק. לשלבים הבאים, עיין בהוראות המוצגות באתר האינטרנט.*

# **עדכון קושחה באמצעות Config Web**

כאשר הסורק יכול להתחבר לאינטרנט, תוכל לעדכן את הקושחה מתוך Config Web.

- .**Firmware Update** < **Device Management** לשונית את ובחר Web Config אל גש .1
	- .2 לחץ **Start**, ואז פעל בהתאם להוראות המוצגות על המסך.

אישור הקושחה מתחיל, ומידע הקושחה מוצג במידה וקיימת קושחה מעודכנת.

#### *לתשומת לבך:*

*באפשרותךגם לעדכן את הקושחה באמצעות Admin Device Epson. תוכללאשר חזותית את מידע הקושחה ברשימת ההתקנים. יש בכך תועלת כאשר אתה רוצה לעדכן את הקושחה של מספר התקנים. עיין במדריך Device Epson Admin לעזרה ופרטים נוספים.*

#### **מידע קשור**

 $_2$ 6 "אפליקציה עבור הגדרת התצורה של פעולות סורק (Web Config) " בעמוד  $\blacklozenge$ 

## **עדכון קושחה בלא להתחבר לאינטרנט**

תוכל להוריד את הקושחה של ההתקן מאתר האינטרנט של Epson במחשב, ואז לחבר את ההתקן ואת המחשב<br>באמצעות כבל USB על מנת לעדכן את הקושחה. אם לא תוכל לעדכן באמצעות הרשת, נסה שיטה זו.

#### *לתשומת לבך:*

*לפני ביצוע העדכון, ודא שהאפליקציה ScanSmart Epson מותקנת במחשב שלך. אם ScanSmart Epson אינה מותקנת, התקן אותה שוב.*

ה בדוק באתר של Epson כדי למצוא את מהדורות עדכוני הקשוחה העדכניות ביותר.  $^1$ 

#### [http://www.epson.com](http://www.epson.com/)

שאם יש קושחה עבור הסורק שלך, הורד אותה ועבור לשלב הבא. $\Box$ 

ם אין מידע קושחה באתר האינטרנט, את כבר משתמש בקושחה העדכנית ביותר.  $\Box$ 

 $\rm{USB}$  חבר את המחשב המכיל את הקושחה שהורדת אל הסורק באמצעות כבל  $^2$ 

- .3 לחץ לחיצה כפולה על קובץ ה-.exe שהורדת. .מופעל Epson Firmware Updater
	- .4 פעל בהתאם להוראות המוצגות על המסך.

# **פתרון בעיות**

<span id="page-159-0"></span>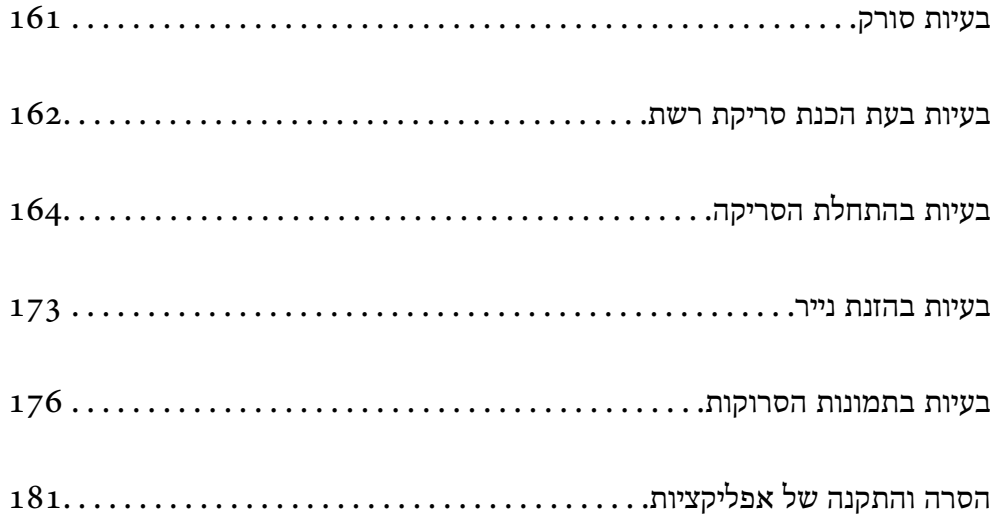

# **בעיות סורק**

# **בדיקת הודעות שגיאה בלוח הבקרה**

<span id="page-160-0"></span>אם מוצגת הודעת שגיאה בלוח הבקרה, פעל בהתאם להוראות המוצגות על גבי המסך או הפתרונות שלהלן כדי<br>לפתור את הבעיה.

*עיין בדברים הבאים אם מוגת הודעת שגיאה בעת הסריקה לתיקיית רשת. לתשומת לבך:*

*"הודעות מוצגות בלוח הבקרה בעת סריקה לתיקיית [רשת" בעמוד](#page-169-0) 170*

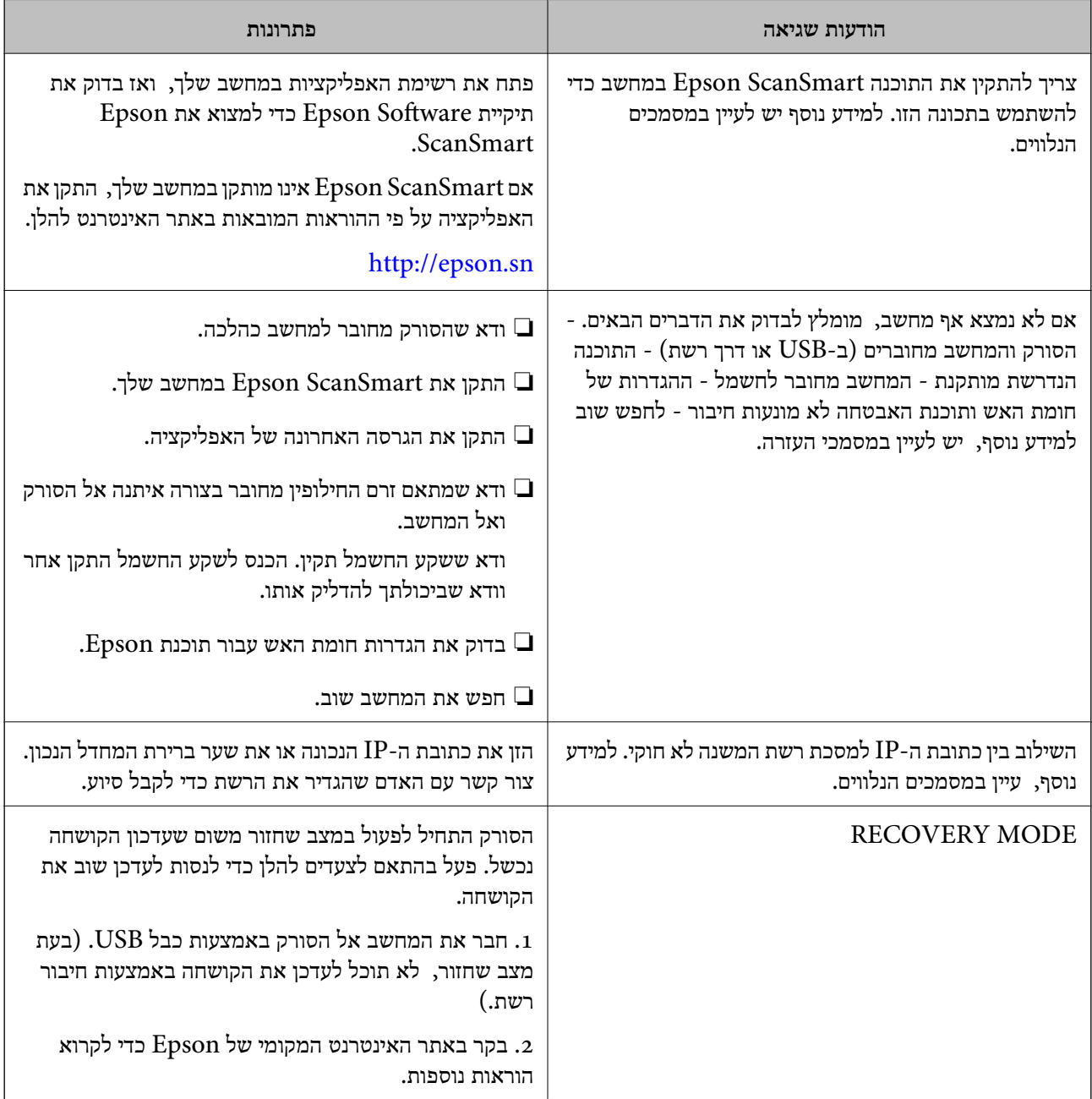

#### **מידע קשור**

| "עדכון אפליקציות [וקושחה" בעמוד](#page-155-0) 156 | "התקנת האפליקציות [שלך" בעמוד](#page-182-0) 183

## **הסורק אינו נדלק**

הדא שמתאם זרם החילופין מחובר בצורה איתנה אל הסורק ואל המחשב.  $\Box$ 

<span id="page-161-0"></span>הדא ששקע החשמל תקיו. הכנס לשקע החשמל התקו נוסף וודא שביכולתר להדליק אותו.  $\square$ 

## **שכחת את סיסמת המנהל שלך**

אתה זקוק לעזרה מעובדי שירות. צור קשר עם הסוכן המקומי שלך.

## **בעיות בעת הכנת סריקת רשת**

## **רמזים לפתרון בעיות**

❏בדיקת הודעת השגיאה

כאשר מופיעה תקלה, בדוק תחילה אם קיימות הודעות כלשהן בלוח הבקרה של הסורק או במסך של מנהל ההתקן. אם הגדרת את האפשרות של קבלת הודעות דוא"ל כאשר מתרחשים אירועים, תוכל ללמוד באופן מיידי<br>טל המצב.

❏בדיקת מצב התקשורת

בדוק את מצב התקשורת של מחשב השרת או מחשב הלקוח באמצעות פקודה כמו ping או ipconfig.

❏בדיקת חיבור

כדי לבדוק את החיבור בין הסורק לבין שרת הדוא"ל, בצע את בדיקת החיבור מהסורק. כמו כן, בדוק את החיבור<br>ממחשב הלקוח אל השרת על מנת לבדוק את מצב התקשורת.

#### ❏אתחול ההגדרות

אם לא נראה שקיימת בעיה במצב ההגדרות והתקשורת, אפשר שניתן יהיה לפתור את הבעיות באמצעות השבתה<br>או אתחול של הגדרות הרשת של הסורק, ולאחר מכן ביצוע חוזר של ההגדרות.

#### **לא ניתן לגשת אל Config Web**

**כתובת ה -IP לא הוקצתה לסורק.**

#### **פתרונות**

תפשר שלא הוקצתה כתובת IP חוקית לסורק. הגדר את כתובת ה-IP באמצעות לוח הבקרה של הסורק.<br>תוכל לאשר את מידע ההגדרה הנוכחית מתור לוח הבקרה של הסורק.

**דפדפן האינטרנט אינו תומך בעוצמת ההצפנה עבור TLS/SSL.**

**פתרונות**

ל-SSL/TLS יש Encryption Strength. תוכל לפתוח את Web Config באמצעות דפדפן<br>אינטרנט שתומך בהצפנות בצובר כפי שמצוין להלן. ודא שאתה משתמש בדפדפן שיש עבורו תמיכה.

AES256/AES128/3DES :סיביות 80❏

AES256/AES128/3DES :סיביות 112❏

AES256/AES128 :סיביות 128❏

 $\text{AES}$ סיביות: 192 $\Box$ 

 $\text{AES}$ 256 סיביות: 256

#### **פג התוקף של Certificate signed-CA.**

**פתרונות**

אם קיימת בעיה עם תאריך התפוגה של האישור, תוצג ההודעה "תוקף האישור פג" בעת התחברות עם Web Config עם תקשורת SSL/TLS (https). אם ההודעה מופיעה לפני תאריך תפוגת התוקף, ודא<br>שתצורת תאריר הסורק הוגדרה בצורה נכונה.

**אין התאמה בין השם המשותף של האישור לבין הסורק.**

**פתרונות**

אם אין התאמה בין השם המשותף של האישור ושל הסורק, מוצגת ההודעה "אין התאמה עם שם אישור האבטחה···" בעת הנסיון לגשת אל Web Config באמצעות תקשורת SSL/TLS (https). הדבר<br>קורה משום שאין התאמה בין כתובות ה-IP הבאות.

❏כתובת ה -IP של הסורק שהוזנה לתוך שם משותף עבור יצירת Certificate signed-Self או CSR

❏כתובת IP שהוזנה לדפדפן אינטרנט בעת הפעלה של Config Web

עבור Certificate signed-Self, עדכן את האישור.

עבור Certificate signed-CA, קח שוב את האישור עבור הסורק.

**הגדרת שרת ה - proxy של הכתובת המקומית לא הוגדרה בדפדפן האינטרנט.**

#### **פתרונות**

כאשר הסורק מוגדר לשימוש עם שרת proxy, יש להגדיר את תצורת דפדפן האינטרנט כך שהוא לא<br>יתחבר אל הכתובת המקומית באמצעות שרת ה-proxy.

#### :Windows❏

**Proxy**, ואז הגדר את התצורה לא להשתמש בשרת ה -proxy עבור LAN) כתובות מקומיות). בחר **לוח בקרה** <sup>&</sup>gt; **רשת ואינטרנט** <sup>&</sup>gt; **אפשרויות אינטרנט** <sup>&</sup>gt; **חיבורים** <sup>&</sup>gt; **הגדרות** > **LANשרת**

#### :Mac OS❏

<span id="page-163-0"></span>**הגדרות proxy עבור מארחים ותחומים אלה**. בחר **העדפות מערכת** <sup>&</sup>gt; **רשת** <sup>&</sup>gt; **מתקדם** <sup>&</sup>gt; **שרתי Proxy**, ואז רשום את הכתובת המקומית עבור **עקוף**

דוגמה:

```
.192.168.1*: כתובת מקומית .192.168.1XXX, מסכת תת-רשת 255.255.255.0
```

```
.192.168*.*: כתובת מקומית .192.168XXX.XXX, מסכת תת-רשת 255.255.0.0
```
# **בעיות בהתחלת הסריקה**

# **לא ניתן להתחיל לסרוק מתוך מחשב**

ודא שההתקן החכם והסורק מחוברים בצורה נכונה. הסיבה לבעיה ופתרונה שונות אם הם מחוברים או לא.

## **בדיקת מצב החיבור (Windows(**

השתמש ב-Utility 2 Scan Epson כדי לבדוק את סטטוס החיבור.

*לתשומת לבך: Utility 2 Scan Epson היא אפליקציה שסופקה עם תוכנת הסורק.*

- .Epson Scan 2 Utility את הפעל .1
- Windows 10<del>□</del> לחץ על הלחצן 'התחל', ואז בחר **EPSON** < **Utility 2 Scan Epson**.

Windows 8.1/Windows 8❏

הזן את שם האפליקציה בצ'ארם החיפוש ולאחר מכן בחר בסמל המוצג.

- Windows 7❏ **Utility 2 Scan Epson**. לחץ על לחצן 'התחל', ולאחר מכן בחר **כל התוכניות** או **תוכניות** <sup>&</sup>gt; **EPSON**<sup>&</sup>lt;
- .2 במסך **Utility 2 Scan Epson** פתח את רשימת **סורק** ואז לחץ **הגדרות** כדי לפתוח את מסך **הגדרות סורק**.

אם מסך **הגדרות סורק** כבר מוצג במקום **Utility 2 Scan Epson** גש אל הבא.

.3 אם הסורק אינו מוצג במסך **הגדרות סורק**, הסורק שלך לא התגלה. לחץ **הוסף**, ואז הוסף את הסורק שלך אל מסך **הוסף סורק רשת**.

אם אין ביכולתך לחפש את הסורק או אין ביכולתך לסרוק גם אם נבחר הסורק הנכון, עיין במידע הקשור.

**מידע קשור**

- | "לא ניתן להתחבר [לרשת" בעמוד](#page-164-0) 165
- $\pm$  "לא ניתן לחבר את הסורק [באמצעות](#page-166-0) USB" "לא "לא

#### <span id="page-164-0"></span> $\,$  "לא ניתן לסרוק למרות שהחיבור נוצר בצורה [נכונה" בעמוד](#page-167-0) 168 $\,$

## **בדיקת מצב החיבור (OS Mac(**

השתמש ב-Utility 2 Scan Epson כדי לבדוק את סטטוס החיבור. *לתשומת לבך: Utility 2 Scan Epson היא אפליקציה שסופקה עם תוכנת הסורק.*

- .Epson Scan 2 Utility את הפעל .1 .**Epson Scan 2 Utility** < **Epson Software** < **אפליקציות** > **בצע** בחר
- .2 במסך **Utility 2 Scan Epson** פתח את רשימת **סורק** ואז לחץ **הגדרות** כדי לפתוח את מסך **הגדרות סורק**.

אם מסך **הגדרות סורק** כבר מוצג במקום **Utility 2 Scan Epson** גש אל הבא

.3 אם הסורק אינו מוצג במסך **הגדרות סורק**, הסורק שלך לא התגלה.

לחץ על הסמל , ואז אפשר לתוכנה לבצע שינויים.

.4 לחץ על סמל ואז הוסף את הסורק שלך אל מסך **הוסף סורק רשת**.

אם אין ביכולתך לחפש את הסורק או אין ביכולתך לסרוק גם אם נבחר הסורק הנכון, עיין במידע הקשור.

#### **מידע קשור**

- | "לא ניתן להתחבר לרשת" בעמוד 165
- $_{167}$ ניתן לחבר את הסורק [באמצעות](#page-166-0) USB "לא ניתן  $^{\prime\prime}$
- $\,$  "לא ניתן לסרוק למרות שהחיבור נוצר בצורה [נכונה" בעמוד](#page-167-0) 168 $\,$

#### **לא ניתן להתחבר לרשת**

הבעיה יכולה להיות אחת מהבעיות הבאות.

**משהו השתבש בהתקני הרשת עבור חיבור Fi-Wi.**

#### **פתרונות**

כבה את ההתקנים שאתה רוצה לחבר אל הרשת. המתן בערך 10 שניות, ולאחר מכן הדלק את ההתקנים בסדר הבא: נתב אלחוטי, מחשב או התקן חכם, ואז את הסורק. קרב את הסורק והמחשב או ההתקן<br>החכם אל הנתב האלחוטי כדי לסייע לתקשורת גלי הרדיו, ואז נסה לבצע שוב את הגדרות הרשת.

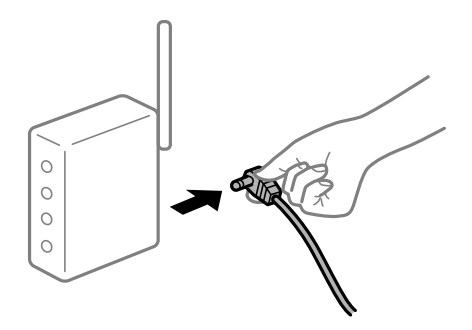

**התקנים לא יכולים לקבל אותות מהנתב האלחוטי משום שהם מרוחקים מדי אלו מאלו.**

**פתרונות**

אחרי הזזת המחשב או ההתקן החכם והסורק קרוב יותר אל הנתב האלחוטי, כבה את הנתב האלחוטי,<br>וחזור והדלה אותו.

**כאשר משנים את הנתב האלחוטי, ההגדרות אינן תואמות את הנתב החדש.**

**פתרונות**

בצע שוב את הגדרות החיבור כך שהן תואמות את הנתב האלחוטי החדש.

| "בעת החלפת הנתב [האלחוטי" בעמוד](#page-187-0) 188

**ה -SSIDים המחוברים מהמחשב או מההתקן החכם והמחשב שונים.**

**פתרונות**

כאשר אתה משתמש בנתבים אלחוטיים מרובים בעת ובעונה אחת או שיש לנתב האלחוטי SSIDים<br>מרובים והתקנים שמחוברים ל-SSIDים שונים, אין ביכולתר להתחבר אל הנתב האלחוטי.

חבר את המחשב או את ההתקן החכם לאותו SSID של הסורק.

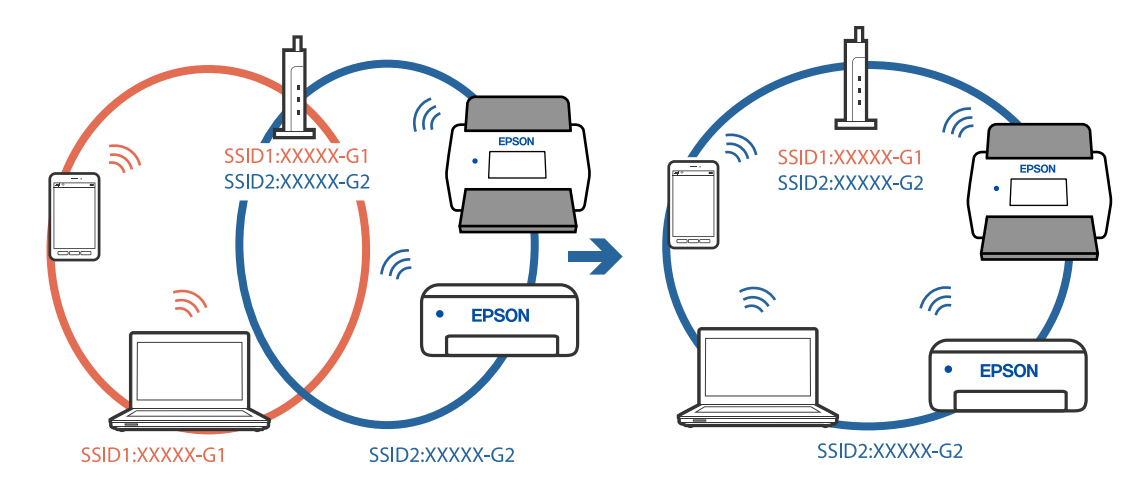

**מפריד פרטיות זמין בנתב האלחוטי.**

**פתרונות**

למרבית הנתבים האלחוטיים יש תכונת מפריד פרטיות החוסם את התקשורת בין ההתקנים מחוברים. אם אין ביכולתך ליצור תקשורת בין הסורק לבין המחשב או התקן החכם אף על פי שהם מחוברים לאותה הרשת, השבת את מפריד הפרטיות בנתב האלחוטי. לפרטים נוספים, עיין במדריך שסופק עם הנתב<br>האלחוטי

**כתובת ה -IP הוקצתה באופן שגוי.**

**פתרונות**

אם כתובת ה-IP שהוקצתה לסורק היא XXX,XXX.169.254, ומסכת תת-הרשת היא .255.255<br>0, אפשר שכתובת ה-IP לא הוקצתה נכונה.

<span id="page-166-0"></span>ואת מסכת תת-הרשת שהוקצו לסורק. בחר **הגדרות** <sup>&</sup>gt; **הגדרות רשת** <sup>&</sup>gt; **מתקדם** <sup>&</sup>gt;**IP/TCP**בלוח הבקרהשל הסורק, ואז בדוק את כתובת ה -IP

אתחל שוב את הנתב האלחוטי או אפס את הגדרות הרשת עבור הסורק.

 $188$ הגדרה מחדש של חיבור [הרשת" בעמוד](#page-187-0)  $\blacklozenge$ 

**קיימת בעיה בהגדרות הרשת במחשב.**

**פתרונות**

נסה לגשת לכל אתר אינטרנט מהמחשב כדי לוודא שהגדרות הרשת של המחשב נכונות. אם אינך יכול<br>לגשת לשום אתר אינטרנט. הרי שיש בעיה במחשב.

בדוק את חיבור הרשת של המחשב. לפרטים, עיין בתיעוד שסופק עם המחשב.

**הסורק מכובה.**

**פתרונות**

ודא שהסורק דלוק.

כמו כן, המתן עד שנורית המצב תפסיק להבהב — עדות לכך שהסורק מוכן לסרוק.

**לא ניתן לחבר את הסורק באמצעות USB**

ניתן לשקול את הסיבות הבאות.

**כבל ה -USB אינו מחובר בצורה נכונה לשקע החשמל.**

**פתרונות**

חבר את כבל ה -USB היטב אל הסורק ואל המחשב.

**קיימת בעיה עם רכזת USB.**

**פתרונות**

אם אתה משתמש ברכזת USB נסה לחבר את הסורק ישירות אל המחשב.

**קיימת בעיה בכבל ה -USB או בכניסת ה -USB.**

**פתרונות**

אם לא ניתן לזהות את כבל ה -USB, שנה את הכניסה או שנה את כבל ה -USB.

**הסורק מכובה.**

**פתרונות**

ודא שהסורק דלוק.

כמו כן, המתן עד שנורית המצב תפסיק להבהב — עדות לכך שהסורק מוכן לסרוק.

#### **לא ניתן לסרוק למרות שהחיבור נוצר בצורה נכונה**

**האפליקציות הדרושות אינן מותקנות במחשב שלך.**

**פתרונות**

ודא שהאפליקציה ScanSmart Epson מותקנת.

אם ScanSmart Epson אינה מותקנת, התקן אותה שוב.

| "התקנת האפליקציות [שלך" בעמוד](#page-182-0) 183

<span id="page-167-0"></span>**אם אתה משתמש בתוכנה כלשהי תואמת TWAIN, הסורק הנכון לא נבחר כהגדרת המקור. (Windows)**

**פתרונות**

דאג לבחור את הסורק הנכון מרשימת התוכניות שלך.

## **לא ניתן להתחיל לסרוק מתוך התקן חכם**

ודא שההתקן החכם והסורק מחוברים בצורה נכונה. הסיבה לבעיה ופתרונה שונות אם הם מחוברים או לא.

## **בדיקת מצב החיבור (מכשיר חכם)**

תוכל להשתמש ב-Panel Smart Epson כדי לבדוק את מצב החיבור עבור ההתקן החכם והסורק.

- .1 הפעל את Panel Smart Epson בהתקן החכם שלך.
- .2 בדוק אם שם הסורק מוצג ב-Panel Smart Epson או לא.

אם מוצג שם הסורק, זהו סימן לכך שהחיבור נוצר בהצלחה בין ההתקן החכם לבין הסורק.

אם מוצגת הודעה האומרת שהסורק לא נבחר, לא נוצר חיבור בין ההתקן החכם לבין הסורק. פעל בהתאם<br>להוראות ב-Epson Smart Panel כדי לחבר את הסורק.

אם אין ביכולתך לחבר את הסורק ברשת, בדוק את המידע הרלוונטי.

#### **מידע קשור**  $(168)$  ניתן להתחבר לרשת" בעמוד  $\blacklozenge$

#### **לא ניתן להתחבר לרשת**

הבעיה יכולה להיות אחת מהבעיות הבאות.

**משהו השתבש בהתקני הרשת עבור חיבור Fi-Wi.**

#### **פתרונות**

כבה את ההתקנים שאתה רוצה לחבר אל הרשת. המתן בערך 10 שניות, ולאחר מכן הדלק את ההתקנים בסדר הבא: נתב אלחוטי, מחשב או התקן חכם, ואז את הסורק. קרב את הסורק והמחשב או ההתקן<br>החכם אל הנתב האלחוטי כדי לסייע לתקשורת גלי הרדיו. ואז נסה לבצע שוב את הגדרות הרשת.

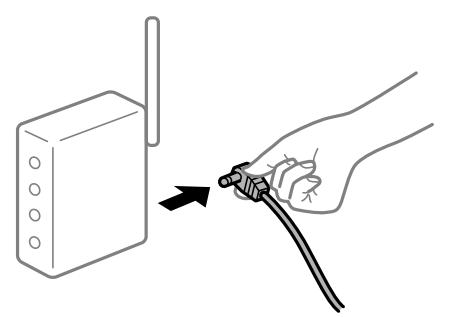

**התקנים לא יכולים לקבל אותות מהנתב האלחוטי משום שהם מרוחקים מדי אלו מאלו.**

#### **פתרונות**

אחרי הזזת המחשב או ההתקן החכם והסורק קרוב יותר אל הנתב האלחוטי, כבה את הנתב האלחוטי,<br>וחזור והדלק אותו.

**כאשר משנים את הנתב האלחוטי, ההגדרות אינן תואמות את הנתב החדש.**

#### **פתרונות**

בצע שוב את הגדרות החיבור כך שהן תואמות את הנתב האלחוטי החדש.

| "בעת החלפת הנתב [האלחוטי" בעמוד](#page-187-0) 188

**ה -SSIDים המחוברים מהמחשב או מההתקן החכם והמחשב שונים.**

#### **פתרונות**

כאשר אתה משתמש בנתבים אלחוטיים מרובים בעת ובעונה אחת או שיש לנתב האלחוטי SSIDים<br>מרובים והתקנים שמחוברים ל-SSIDים שונים, אין ביכולתך להתחבר אל הנתב האלחוטי.

חבר את המחשב או את ההתקן החכם לאותו SSID של הסורק.

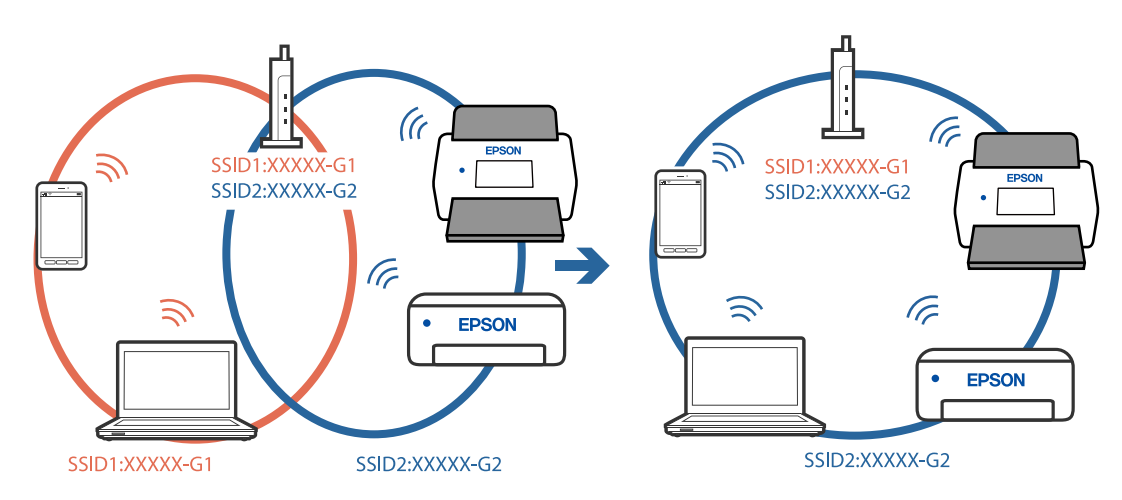

**מפריד פרטיות זמין בנתב האלחוטי.**

**פתרונות**

<span id="page-169-0"></span>למרבית הנתבים האלחוטיים יש תכונת מפריד פרטיות החוסם את התקשורת בין ההתקנים מחוברים. אם אין ביכולתך ליצור תקשורת בין הסורק לבין המחשב או התקן החכם אף על פי שהם מחוברים לאותה הרשת, השבת את מפריד הפרטיות בנתב האלחוטי. לפרטים נוספים, עיין במדריך שסופק עם הנתב<br>האלחוטי.

**כתובת ה -IP הוקצתה באופן שגוי.**

**פתרונות**

אם כתובת ה-IP שהוקצתה לסורק היא XXX.XXX.169.254, ומסכת תת-הרשת היא .255.255.0<br>0. אפשר שכתובת ה-IP לא הוקצתה נכונה.

ואת מסכת תת-הרשת שהוקצו לסורק. בחר **הגדרות** <sup>&</sup>gt; **הגדרות רשת** <sup>&</sup>gt; **מתקדם** <sup>&</sup>gt;**IP/TCP**בלוח הבקרהשל הסורק, ואז בדוק את כתובת ה -IP

אתחל שוב את הנתב האלחוטי או אפס את הגדרות הרשת עבור הסורק.

 $188$ הגדרה מחדש של חיבור [הרשת" בעמוד](#page-187-0)  $\blacklozenge$ 

**קיימת בעיה בהגדרות הרשת בהתקן החכם.**

**פתרונות**

נסה לגשת לכל אתר אינטרנט מההתקן החכם שלך כדי לוודא שהגדרות הרשת של ההתקן החכם שלך<br>נכונות. אם אינר יכול לגשת לשום אתר אינטרנט, הרי שיש בעיה בהתקן החכם.

בדוק את חיבור הרשת של המחשב. לפרטים עיין בתיעוד שהתקבל עם ההתקן החכם.

**הסורק מכובה.**

**פתרונות**

ודא שהסורק דלוק.

כמו כן, המתן עד שנורית המצב תפסיק להבהב — עדות לכך שהסורק מוכן לסרוק.

## **לא ניתן לשמור תמונות סרוקות בתיקיה המשותפת**

### **הודעות מוצגות בלוח הבקרה בעת סריקה לתיקיית רשת**

כאשר מוצגות הודעות שגיאה בלוח הבקרה, בדוק את ההודעה עצמה או את הרשימה הבאה כדי לפתור את הבעיות.

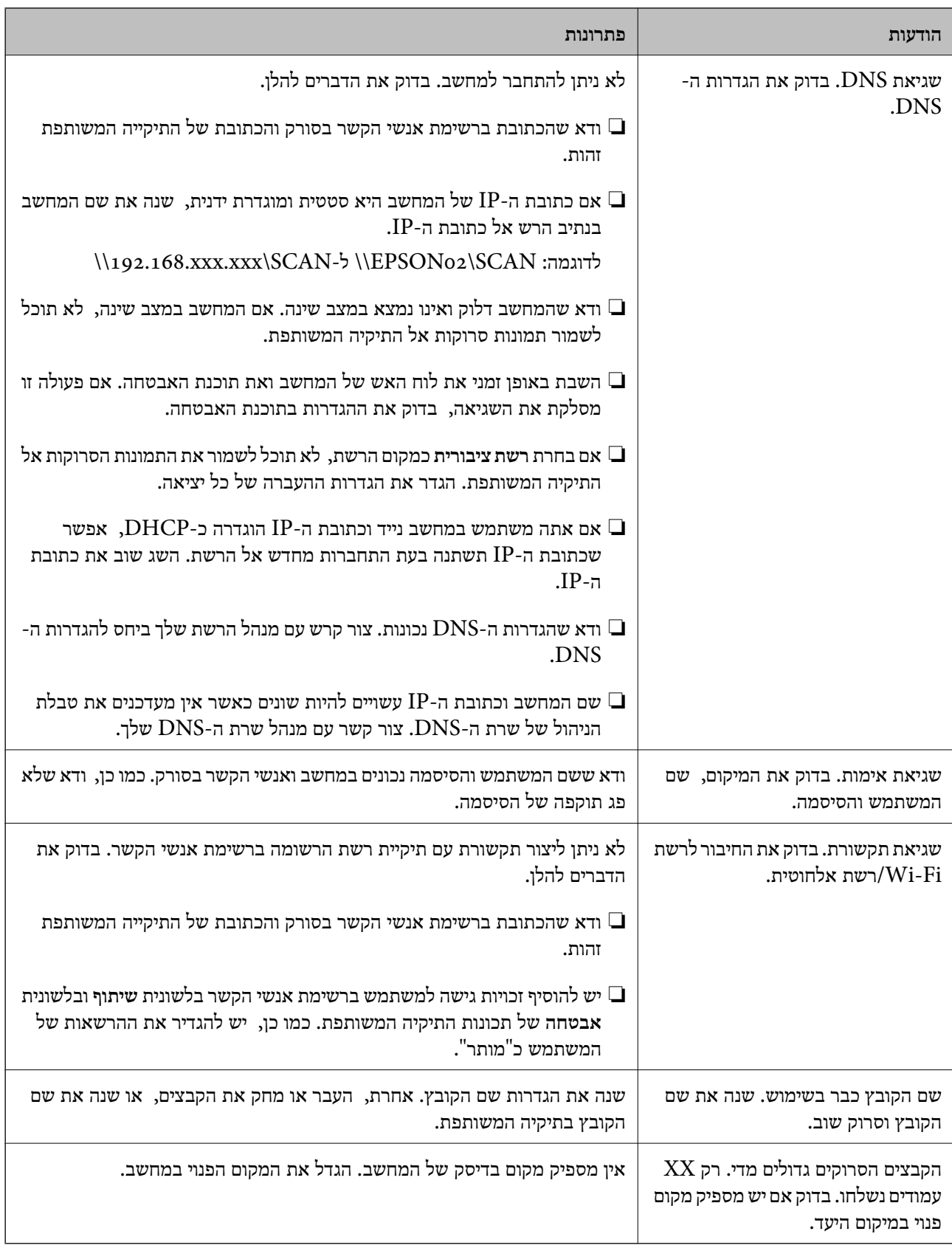

#### *בדוק את הנקודה שבה ארעה השגיאה*

כאשר אתה שומר תמונות סרוקות בתיקיה משותפת, תהליך השמירה מתקדם באופן הבא. תוכל אז לבדוק את<br>הנקודה שבה ארעה השגיאה.

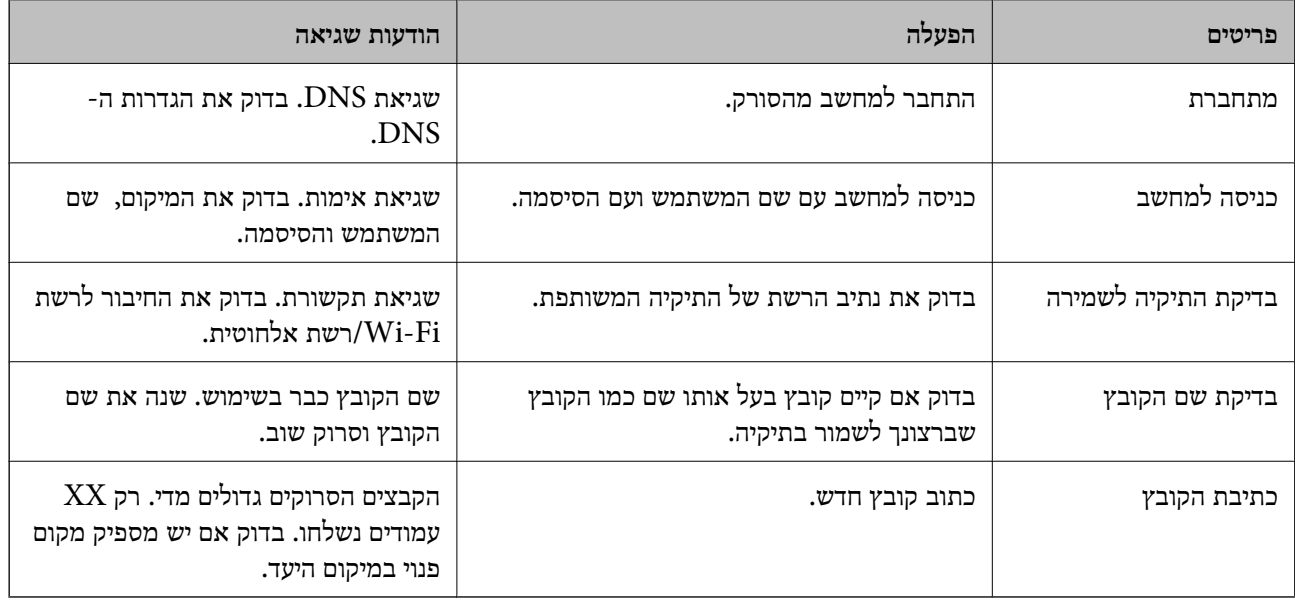

#### **שמירות תמונות סרוקות אורכת זמן רב**

*נדרש זמן רב עד שרזולוציית השם תואמת את "שם התחום" ואת "כתובת ה-IP".*

בדיקת הנקודות הבאות.

ם ודא שהגדרות ה-DNS נכונות.  $\square$ 

 $\blacksquare$ ודא שכל הגדרת DNS נכונה בעת בדיקת ה-Web Config.

❏ודא ששם התחום של ה -DNS נכון.

# **לא ניתן לשלוח תמונות סרוקות אל הענן**

 $\Box$ בעת הכניסה, עליך לוודא שהזנת את המידע הנכון.

האינטרות פועל. אפשר שהשרות מושבת כתוצאה מתחזוקת מערכת. למידע מפורט יותר, בדוק את אתרΩ<br>האינטרנט של שרות הוהלת החשרונות

# **לא ניתן לשלוח תמונות סרוקות אל דוא"ל**

❏ודא שכתובת הדוא"ל שהוזנה פועלת.

❏ודא שהגדרות שרת הדוא"ל נכונות.

שור קשר עם מנהל שרת הדוא"ל כדי לוודא שהשרת פועל. $\Box$ 

**מידע קשור**

| "בדיקת חיבור לשרת [דואר" בעמוד](#page-71-0) 72

## **בעיות בהזנת נייר**

## **הוזמנו מסמכי מקור רבים (הזנה כפולה)**

בדוק את הדברים הבאים כאשר מתרחשת הזנה כפולה.

<span id="page-172-0"></span>⊡כאשר נתקעים מסמכי מקור בתוך הסורק, פתח את מכסה הסורק והסר את מסמכי המקור, ואז סגור את מכסה I<br>הסורק.

בדוק את התמונה הסרוקה, ואז סרוק שוב את מסמכי המקור בהתאם לצורך. $\Box$ 

אם מסמכי מקור מרובים מוזנים לעיתים קרובות, נסה את הפעולות הבאות.

אם הטענת מסמכי מקור ללא תמיכה, עלול הסורק להזין מסמכי מקור רבים בבת אחת.  $\Box$ 

 $\Box$ נקה את הגלילים שבתוך הסורק.

ם הפחת את מספר מסמכי המקור שאתה מניח בבת אחת.  $\Box$ 

❏בחר **לאט** בלוח הבקרה כדי להאט את מהירות הסריקה.

❏השתמש ב-**מצב הזנה אוטומטי**, וסרוק מסמכי מקור אחד אחר השני.

**מידע קשור**

- | "סריקת גדלים או סוגים שונים של מסמכי מקור, אחד אחרי השני ברצף (מצב הזנה [אוטומטי\)" בעמוד](#page-130-0) 131 תוכל לסרוק גדלים או סוגים שונים של מסמכי מקור בזה אחר זה באמצעות מצב הזנה אוטומטי. במצב הזה, הסורק<br>מתחיל לסרוק אוטומטית כאשר מזינים את מסמכי המקור לתור הסורק.
	- $|145\rangle$  ניקוי בתוך [הסורק" בעמוד](#page-144-0)  $\blacklozenge$
	- | "הוצאת מסמכים תקועים מתוך הסורק" בעמוד 173

#### **הוצאת מסמכים תקועים מתוך הסורק**

אם מסמך מקור נתקע בתוך הסורק, פעל בהתאם לצעדים הבאים כדי להסירו.

*הלוח החכם של Epson אינו תומך בסריקה עבור נייר ארוך (393.8 מ "מ (15.5 אינץ') או יותר). לתשומת לבך:*

. הסר את כל מסמכי המקור שנשארו במגש הקלט.  $1\,$ 

.<br>משוך את הידית ופתח את מכסה הסורק. $\cdot^2$ 

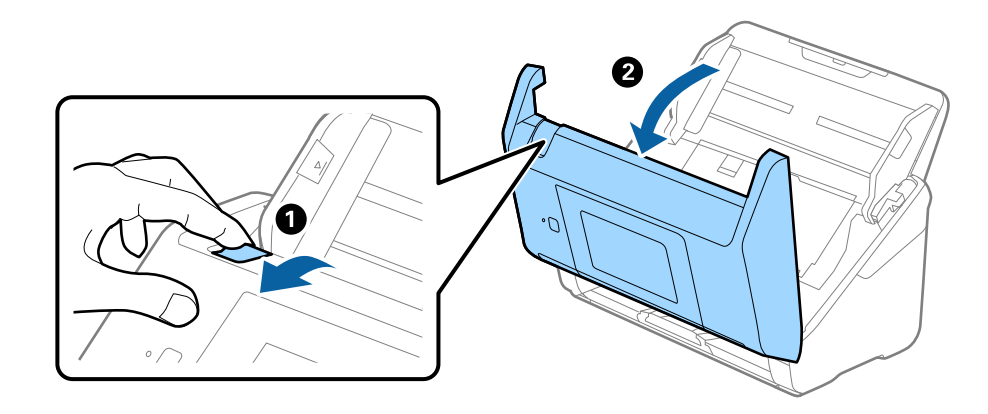

הסר בזהירות כל מסמך מקור שנשאר בתוך הסורק.  $3$ 

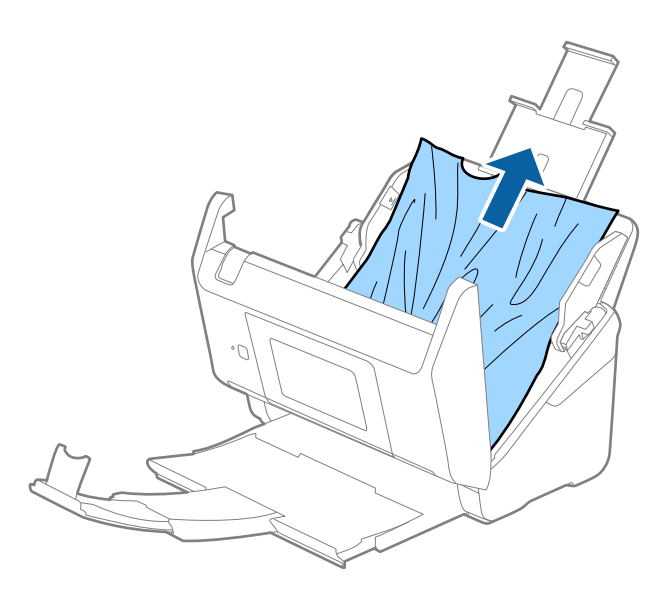

4· אם אין ביכולתך למשוך את קבצי המקור ישירות החוצה, משוך בזהירות החוצה בכיוון החץ מתוך מגש הפלט כל מסמך מקור שנתקע.

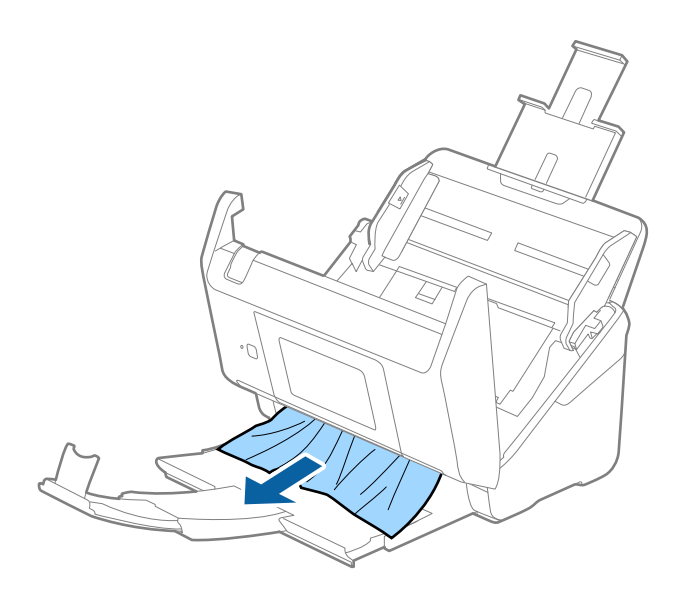

*חשוב:* c

*ודא שלא נשאר ניר תקוע בתוך הסורק.*

.5 סגור את מכסה הסורק.

**מידע קשור** | "הוזמנו מסמכי מקור רבים (הזנה [כפולה\)" בעמוד](#page-172-0) 173 | "הגנה על הנייר אינו פועל בצורה נכונה" בעמוד 175

## **מסמך המקור נתקע בסורק לעיתים תדירות**

אם מסמך המקור נתקע בסורק לעיתים תדירות, נסה את הפתרונות הבאים.

❏בחר **לאט** בלוח הבקרה כדי להאט את מהירות הסריקה.

ם נקה את הגלילים שבתוך הסורק.  $\Box$ 

הם מסמכי המקור שנפלטו נתקעים במגש הפלט, אחסן את מגש הפלט ואל תשתמש בו. Aa

**מידע קשור**

- | "ניקוי בתוך [הסורק" בעמוד](#page-144-0) 145
- | "הוזמנו מסמכי מקור רבים (הזנה [כפולה\)" בעמוד](#page-172-0) 173
	- | "הגנה על הנייר אינו פועל בצורה נכונה" בעמוד 175

## **הגנה על הנייר אינו פועל בצורה נכונה**

בהתאם למצב מסמך המקור והרמה שתגדיר, אפשר שתכונה זו לא תפעל בצורה נכונה.

❏בחר **Off** כדי להשבית את התכונה בעת סריקת כרטיסי פלסטיק או נייר עבה.

הורד את רמתה של תכונה זו, כאשר מתרחשות שגיאות גילוי לעתים תדירות.  $\Box$ 

תם נגרם נזק למסמך המקור שלך, ודא שתכונה זו מאופשרת. אם היא כבר אופשרה, העלה את רמת ההגנה עבור D אם עבור C א<br>תכונה זו.

**מידע קשור**

- $_1$ הגדרות [הסורק" בעמוד](#page-135-0)  $\blacklozenge$
- | "הוצאת מסמכים תקועים מתוך [הסורק" בעמוד](#page-172-0) 173

### **מסמכי המקור מתלכלכים**

נקה את פנים הסורק.

```
מידע קשור
|145\rangleהסורק" בעמוד \blacklozenge
```
### **מהירות הסריקה יורדת בעת סריקה רציפה**

<span id="page-175-0"></span>בעת סריקה רציפה באמצעות ה- ADF, מהירות הסריקה יורדת כדי למנוע התחממות-יתר שעלולה להזיק למנגנון<br>הסריקה. עם זאת. תוכל להמשיר לסרוק.

על מנת לחזור אל מהירות הסריקה הרגילה, השאר את הסורק ללא פעולה במשך לפחות 30 דקות. מהירות הסריקה<br>אינה חוזרת למצבה אפילו אם מכבים את הסורק.

### **הסריקה אורכת זמן רב**

- ط אפשר שמהירות הסריקה תואט בהתאם לתנאי הסריקה, כגון רזולוציה גבוהה, תכונות ויסות התמונה, תבנית I<br>קובץ, וכן הלאה.
- ם מחשבים בעלי יציאות USB 3.0 (SuperSpeed) או USB 2.0 (Hi-Speed) יכולים לסרוק מהר יותר מאשר  $\Box$ עונה על דרישות המערכת. אלו המצוידים ביציאות 1.1 USB. אם אתה משתמש ביציאת 3.0 USB או 2.0 USB עם הסורק, ודא שהיא
- $\boldsymbol{\mathrm{TWAIN}}$ בעת השימוש בתוכנת אבטחה, החרג את קובץ TWAIN.log מהניטור, או הגדר את קובץ TWAIN.log כמיועד לקריאה בלבד. למידע נוסף על הפונקציות של תוכנת האבטחה שלך, עיין בעזרה וכן הלאה שסופקו עם<br>התוכנה. קובץ TWAIN.log נשמר במיקומים שלהלן.

AppData\Local\Temp\(שם משתמש)\Users\:C

## **בעיות בתמונות הסרוקות**

**מופיעים קווים ישרים בעת סריקה מתוך ה - ADF**

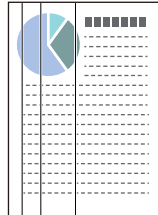

 $ADF$ נקה את ה-

קווים ישרים עלולים להופיע בתמונה כאשר לכלוך או אבק נכנסים ל -ADF.

פנקה את הלכלוך והאבק שנבדקו למסמך המקור.  $\Box$ 

הסריקה. ❏כאשר משתמשים בתכונת **זיהוי לכלוך במשטח**, מופיעה הודעת אזהרה כאשר מתגלה לכלוך על משטח

בחר **הגדרות** במסך הבית > **הגדרות הסורק** > **זיהוי לכלוך במשטח**, ואז בחר **פועלת - נמוך** או **פועלת - גבוה**. כאשר מושמעת התראה, נקה את משטחי הזכוכית בתוך הסורק שלך תוך שימוש בערכת ניקוי מקורית של<br>Epson או מטלית רכה.

*לתשומת לבך:*

❏ *בהתאם לרמת הלכלוך, ייתכן שהוא לא יתגלה בצורה נכונה.*

❏ *אם הגילוי לא עובד בצורה נכונה, שנה את ההגדרה.*

*בחר פועלת - גבוה הלכלוך לא התגלה. בחר פועלת - נמוך או Off אם מוצגת התראה כתוצאה משגיאה בגילוי.*

**מידע קשור**

 $|145\rangle$  ניקוי בתוך [הסורק" בעמוד](#page-144-0)  $\blacklozenge$ 

# **התראת הזכוכית המלוכלכת אינה נעלמת**

אם מסך התראת הזכוכית המלוכללת מופיע אחרי ניקוי פנים הסורק, בדוק שוב את פני השטח של הזכוכית. אם יש<br>שריטות על הזכוכית, הן תתגלנה כזכוכית מלוכלכת.

יהיה צורך להחליף את חלק הזכוכית. צור קשר עם הסוכן המקומי שלך כדי לתקן.

#### **הצבעים בתמונה הסרוקה אינה אחידים**

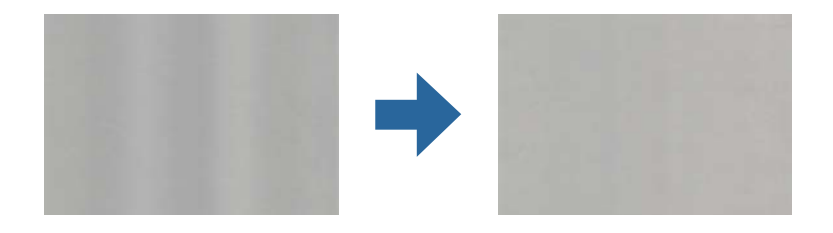

<mark>אם הסורק נתון לאור חזק כגון אור שמש ישיר,</mark> החיישן שבתוך הסורק טועה בגילוי האור והצבעים בתמונה הסרוקה<br>מאבדים את אחידותם.

שנה את הכיווו של הסורק באופו ששום אור חזקה לא ייפול על חזית הסורק.  $\Box$ 

העבר את הסורק למיקום שבו הוא לא יהיה נתון לאור חזק.  $\Box$ 

## **הרחבה או כיווץ של התמונה הסרוקה**

Utility 2 Scan. תכונה זו זמינה רק עבור Windows. בעת הרחבה או כיווץ של התמונה הסרוקה, תוכל לשנות את יחס ההרחבה באמצעות תכונת **התאמות** ב-Epson

*Utility 2 Scan Epson היא אחת מהתוכנות המסופקות עם הסורק. לתשומת לבך:*

- .Epson Scan 2 Utility את התחל .1
- Windows 10❏ לחץ על לחצן "התחל" ואז בחר **EPSON** < **2 Scan Epson** < **Utility 2 Scan Epson**.
	- Windows 8.1/Windows 8❏

הזן את שם האפליקציה בצ'ארם החיפוש ולאחר מכן בחר בסמל המוצג.

- Windows 7❏ **Utility**. לחץ על כפתור "התחל" ואז **כל התוכניות** או **תוכניות** <sup>&</sup>gt; **EPSON** <sup>&</sup>lt; **2 Scan Epson** <sup>&</sup>lt; **2 Scan Epson**
	- .2 בחר את לשונית **התאמות**.
	- .3 נצל את **הרחבה/כיווץ** כדי לשנות את יחס ההרחבה של תמונות סרוקות.
		- .4 לחץ **הגדר** כדי להחיל את ההגדרות על הסורק.

### **חומר חיצוני מופיע ברקע התמונות**

אפשר שהתמונות בגב מסמך המקור יופיעו בתמונה הסרוקה.

❏כשהאפשרות **אוטו'**, **צבע**, או האפשרות **גווני אפור** נבחרת בהגדרה **סוג תמונה**.

❏בדוק שהאפשרות **הסר רקע** נבחרה.

לחץ על **הגדרות** ב-**ScanSmart Epson**, **בדיקת הסריקות** או בחלון **בחירת פעולה** ואז על הכרטיסייה **הגדרות סורק** > הלחצן **הגדרות סריקה** > הכרטיסייה **הגדרות מתקדמות** בחלון 2 Scan Epson < **הסר רקע**.

❏בדוק שהאפשרות **שיפור טקסט** נבחרה.

לחץ על **הגדרות** ב-**ScanSmart Epson**, **בדיקת הסריקות** או בחלון **בחירת פעולה** > הכרטיסייה **הגדרות סורק** > הלחצן **הגדרות סריקה** > הכרטיסייה **הגדרות מתקדמות**בחלון 2 Scan Epson < **שיפור טקסט**.

❏כשהאפשרות **שחור-לבן** נבחרת בהגדרה **סוג תמונה**.

❏בדוק שהאפשרות **שיפור טקסט** נבחרה.

לחץ על **הגדרות** ב-**ScanSmart Epson**, **בדיקת הסריקות** או בחלון **בחירת פעולה** ואז על הכרטיסייה **הגדרות סורק** > הלחצן **הגדרות סריקה** > הכרטיסייה **הגדרות מתקדמות** בחלון 2 Scan Epson < **שיפור טקסט**.

בהתאם למצב של התמונה הסרוקה, לחץ על <mark>הגדרות</mark> ונסה להגדיר ערך נמוך יותר של <mark>שיפור השוליים א</mark>ו ערך<br>גבוה יותר של רמת הפחתת רעשים.

### **התמונה הסרוקה או הטקסט מטושטשים**

אפשר לשנות את המראה של התמונה הסרוקה או הטקסט על ידי הגדלת הרזולוציה או שינוי איכות התמונה.

❏נסה להגדיל את הרזולוציה ולסרוק שוב.

הגדר את הרזולוציה המתאימה למטרת השימוש בתמונה הסרוקה.

לחץ על <sup>ה</sup>אהגדרות ב-Epson ScanSmart, בדיקת הסריקות או בחלון בחירת פעולה ואז על הכרטיסייה<br>הגדרות סורק > הלחצן הגדרות סריקה > הכרטיסייה הגדרות ראשיות בחלון Epson Scan 2 > רזולוציה.

ם בדוק שהאפשרות <sup>'</sup>שיפור טקסט<sup>'</sup> מסומנת.

לחץ על **הגדרות** ב-**ScanSmart Epson**, **בדיקת הסריקות** או בחלון **בחירת פעולה** ואז על הכרטיסייה **הגדרות סורק** > הלחצן **הגדרות סריקה** > הכרטיסייה **הגדרות מתקדמות** בחלון 2 Scan Epson < **שיפור טקסט**.

❏כשהאפשרות **שחור-לבן** נבחרת בהגדרה **סוג תמונה**.

בהתאם למצב של התמונה הסרוקה, לחץ על <mark>הגדרות</mark> ונסה להגדיר ערך נמוך יותר של <mark>שיפור השוליים א</mark>ו ערך<br>גבוה יותר של רמת הפחתת רעשים.

ם אתה סורק בפורמט  $\rm{PEG}$  נסה לשנות את רמת הדחיסה. $\Box$ 

**שמירת ההגדרות** <sup>&</sup>gt; הלחצן **אפשרויות**. לחץ על **הגדרות** ב-**ScanSmart Epson**, **בדיקת הסריקות** או בחלון **בחירת פעולה** ואז על הכרטיסייה

## **רשימה של רזולוציות מומלצות שיתאימו למטרה שלך**

עיין בטבלה והגדר את הרזולוציה המתאימה עבור המטרה של התמונה הסרוקה שלך.

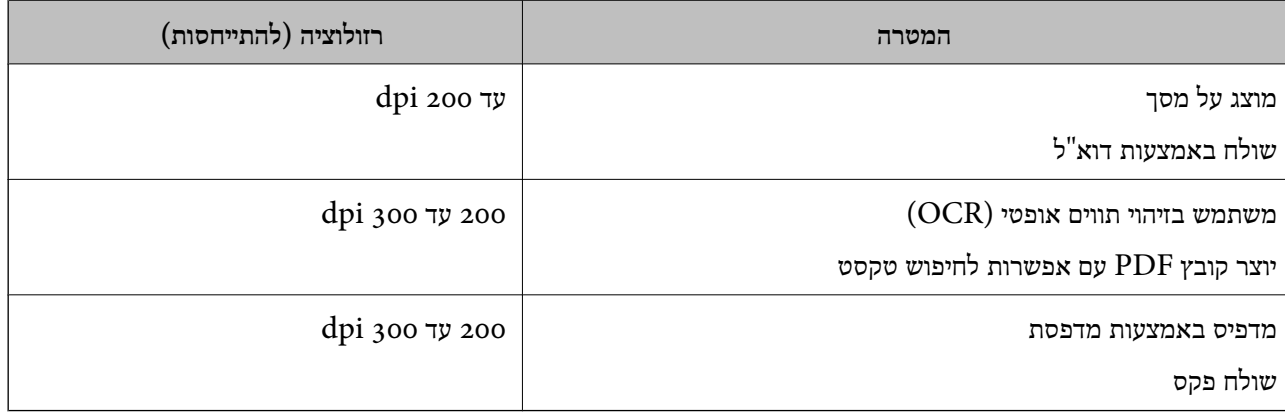

## **מופיעים דפוסי מוארה (צלליות דמויות רשת)**

אם המקור הוא מסמך מודפס, בתמונה הסרוקה עשויים להופיע דפוסי מוארה (צלליות דמויות רשת).

❏בדוק שהאפשרות **תיקון סריקה** נבחרה.

לחץ על **הגדרות** ב-**ScanSmart Epson**, **בדיקת הסריקות** או בחלון **בחירת פעולה** ואז על הכרטיסייה **הגדרות סורק** > הלחצן **הגדרות סריקה** > הכרטיסייה **הגדרות מתקדמות** בחלון 2 Scan Epson < **תיקון סריקה**.

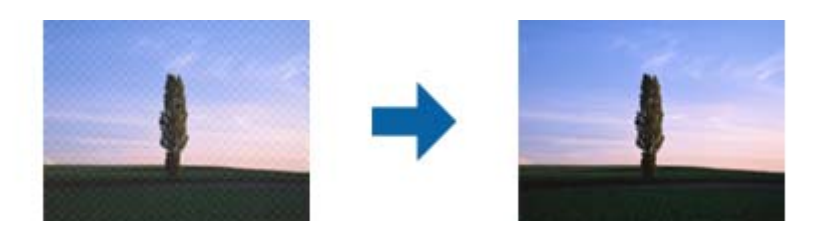

❏שנה את הרזולוציה וסרוק שוב.

לחץ על À הגדרות ב-Epson ScanSmart, בדיקת הסריקות או בחלון בחירת פעולה ואז על הכרטיסייה<br>הגדרות סורק > הלחצו הגדרות סריקה > הכרטיסייה הגדרות ראשיות בחלוו Epson Scan 2 > רזולוציה.

## **קצה מסמך המקור לא נסרק כאשר בוצע זיהוי אוטומטי של גודל מסמך המקור**

בהתאם למסמר המקור, ייתכו שהקצה של המסמר לא נסרק בגלל הזיהוי האוטומטי של הגודל.

**הגדרות סורק** <sup>&</sup>gt; הלחצן **הגדרות סריקה**. ❏לחץ על **הגדרות** ב-**ScanSmart Epson**, **בדיקת הסריקות** או בחלון **בחירת פעולה** ואז על הכרטיסייה

**המסמך** התאם **חתוך שוליים עבור גודל "אוטו'"**. בתוך 2 Scan Epson, בחר את לשונית **הגדרות ראשיות** ואז בחר **גודל מסמך** <sup>&</sup>gt; **הגדרות**. בחלון **הגדרות גודל**

בהתאם למסמך המקור, אפשר שזיהוי שטח קובץ המקור לא יזוהה נכונה בעת השימוש בתכונת **איתור אוטומטי.**<br>בחר את גודל מסמך המקור הנכון מתוך רשימת ג**ודל מסמך.** 

**הגדרות סורק** <sup>&</sup>gt; הלחצן **הגדרות סריקה**. לחץ על **הגדרות** ב-**ScanSmart Epson**, **בדיקת הסריקות** או בחלון **בחירת פעולה** ואז על הכרטיסייה

ב2- Scan Epson, לחץ על הכרטיסייה **הגדרות ראשיות** ואז על **גודל מסמך**.

לתשומת לבך:<br>אם גודל מסמך המקור שברצונך לסרוק אינו נמצא ברשימה, בחר התאמה אישית, ואז צור את הגודל באופן ידני.

*לחץ על הגדרות ב -ScanSmart Epson, בדיקת הסריקות או בחלון בחירת פעולה ואז על הכרטיסייה הגדרות סורק > הלחצן הגדרות סריקה.*

*ב 2- Scan Epson, לחץ על הכרטיסייה הגדרות ראשיות ואז על התאמה אישית בהגדרה גודל מסמך.*

## **התו לא זוהה נכון**

בדוק את הדברים הבאים כדי להגדיל את איכות הזיהוי של ה -OCR.

רדא שהמקור הונח בצורה נכונה.  $\Box$ 

יש להשתמש במקור בעל כתב ברור. זיהוי הכתב עשוי להשתבש עבור הסוגים הבאים של מסמכי מקור. $\Box$ 

❏מסמכי מקור שהועתקו מספר פעמים

❏מסמכי מקור שהתקבלו באמצעות הפקס (ברזולוציות נמוכות)

מסכי מקור שבהם המרווח בין אותיות או המרווח בין שורות קטן מדי  $\Box$ 

מסכי מקור בעלי שורות או הדגשה בקו תחתון על פני הטקסט $\Box$ 

❏מסמכי מקור עם כתב יד

ם מסמכי מקור עם קפלים או קמטים  $\Box$ 

∟האיכות של נייר תרמי, כמו קבלות, עלולה להידרדר לאורך זמן או כתוצאה משפשוף. מומלץ לסרוק נייר כזה ∏<br>בהקדם האפשרי.
<span id="page-180-0"></span>❏כששומרים קבצים ב-Office® Microsoft או בתור **PDF בר חיפוש** צריך לוודא שבוחרים בשפה הנכונה. בדוק את ההגדרה **שפה** בכל אחד מהחלונות של הגדרות השמירה.

### **לא ניתן לפתור בעיות בתמונה סרוקה**

Utility. אם ניסית את כל הפתרונות והבעיה לא נפתרה, אפס את ההגדרות של התוכנה באמצעות 2 Scan Epson

*Utility 2 Scan Epson היא אחת מהתוכנות המסופקות עם הסורק. לתשומת לבך:*

- .Epson Scan 2 Utility את הפעל .1
	- Windows 10<del>□</del>

לחץ על הלחצן 'התחל', ואז בחר **EPSON** < **Utility 2 Scan Epson**.

#### Windows 8.1/Windows 8❏

הזן את שם האפליקציה בצ'ארם החיפוש ולאחר מכן בחר בסמל המוצג.

Windows 7❏

**Utility**. לחץ על לחצן 'התחל' ובחר **כל התכניות** או **תוכניות** <sup>&</sup>gt; **EPSON** <sup>&</sup>lt; **2 Scan Epson** <sup>&</sup>lt; **2 Scan Epson**

Mac OS❏

בחר באפשרות **עבור אל** > **יישומים** > **Software Epson** < **Utility 2 Scan Epson**.

- .2 בחר את הלשונית **אחר**.
	- .3 לחץ על **איפוס**.

*לתשומת לבך:*

*אם האתחול אינו פותר את הבעיה, הסר את ההתקנה של מנהל ההתקן של הסורק והתקן אותו שוב (Scan Epson .(2*

# **הסרה והתקנה של אפליקציות**

## **הסרת ההתקנה של האפליקציה שלך**

אפשר שיהיה עליך להסיר ואז לחזור ולהתקין את האפליקציות שלך על מנת לפתור בעיות מסוימות או כאשר אתה משדרג את מערכת ההפעלה שלך. כנס אל המחשב כמנהל. הזן את סיסמת המנהל אם המחשב יבקש ממך לעשות זאת.

### **הסרת האפליקציה שלך עבור Windows**

- $\,$ צא מכל האפליקציות הפועלות.  $^1$ 
	- . $\cdot^2$ נתק את הסורק מהמחשב.  $\cdot^2$

- .3 פתח את לוח הבקרה:
	- Windows 10<del>□</del>

לחץ לחיצה ימנית על כפתור "התחל" או לחץ והחזק אותו, ואז בחר **לוח בקרה**.

Windows 8.1/Windows 8❏

בחר **שולחן עבודה** > **הגדרות** > **לוח בקרה**.

- Windows 7❏ לחץ על כפתור "התחל" ובחר **לוח בקרה**.
	- .4 בחר **הסרת תוכנית** ב**תוכניות**.
	- .5 בחר את האפליקציה שברצונך להסיר.
- .6 לחץ **הסר התקנה/שינוי** או **הסר התקנה**. *אם מוצג חלון הבקרה של חשבון המשתמש, לחץ "המשך". לתשומת לבך:*
	- .7 פעל על פי ההוראות המוצגות על גבי המסך.

*לתשומת לבך: אפשר שתוצג הודעה המעודדת אותךלהפעיל מחדש את המחשב של. אם היא מוצגת, ודא שבחרת אני רוצה להפעיל מחדש את המחשב שלי עתה ואז לחץ סיים.*

## **הסרת האפליקציות שלך במערכת הפעלה OS Mac**

*ודא שהתקנת את Updater Software EPSON. לתשומת לבך:*

1 הורד את תוכנת הסרת ההתקנה באמצעות EPSON Software Updater.

מרגע שהורדת את תוכנת הסרת ההתקנה, אין צורך להוריד אותה שוב בכל פעם שאתה מסיר את<br>האפליקציה.

- .2 נתק את הסורק מהמחשב.
- .3 על מנת להסיר את מנהל ההתקן של הסורק, בחר **העדפות מערכת** מתפריט Apple < **מדפסות וסורקים** (או **הדפסה וסריקה**, **הדפסה ופקס**), ואז הסר את הסורק מרשימת הסורקים.
	- .4 צא מכל האפליקציות הפועלות.
	- .5 בחר באפשרות **עבור אל** > **יישומים** > **Software Epson תוכנת הסרת ההתקנה**.
		- . בחר את האפליקציה שברצונך להסיר, ולאחר מכן לחץ על 'הסר התקנה'.  $\cdot^6$

## *חשוב:* c

*תוכנת 'הסרת ההתקנה' מסירה את כל מנהלי ההתקן עבור סורקי Epson הנמצאים במחשב. אם אתה משתמש בכמה סורקים של Epson ואתה רק רוצה למחוק כמה ממנהלי ההתקנים, מחק תחילה את כולם, ולאחר מכן התקן שוב את מנהלי ההתקן הדרושים עבור הסורקים.*

*לתשומת לבך:*

*אם אינך מוצא את האפליקציהשברצונךלעדכן ברשימת האפליקציות, לא תוכללהסיר את ההתקנה באמצעות תוכנת הסרת ההתקנה. במצב זה, בחר עבור אל > אפליקציות > Software Epson, בחר את האפליקציה שברצונך להסיר, ולאחר מכן גרור אותה אל סמל האשפה.*

# **התקנת האפליקציות שלך**

פעל על פי הצעדים הבאים על מנת להתקין את האפליקציות הדרושות.

*לתשומת לבך:*

❏ *כנס אל המחשב כמנהל. הזן את סיסמת המנהל אם המחשב יבקש ממך לעשות זאת.*

❏ *בעת התקנה חוזרת של אפליקציות, יש להסיר אותן תחילה.*

- $\,$ צא מכל האפליקציות הפועלות.  $^1$
- בעת התקנת מנהל ההתקן של הסורק (Epson Scan 2), נתק באופן זמני את הסורק ואת המחשב.  $^{2}$ *אל תחבר את הסורק והמחשב לפני שקיבלת הוראה לעשות זאת. לתשומת לבך:*
	- התקן את האפליקציה ופעל בהתאם להוראות המובאות באתר האינטרנט שלהלן.  $3$

[http://epson.sn](http://epson.sn/?q=2) *במערכת הפעלה Windows תוכל להשתמש בדיסק התוכנה שהגיע עם הסורק. לתשומת לבך:*

# <span id="page-183-0"></span>**הוספה או החלפה של המחשב או ההתקנים**

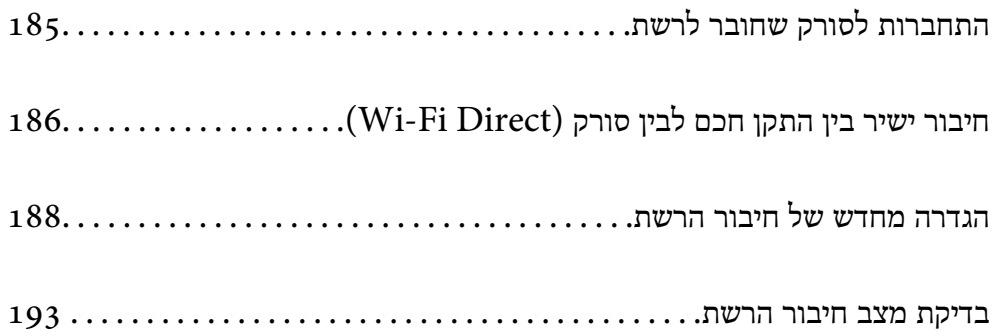

# **התחברות לסורק שחובר לרשת**

כאשר הסורק כבר חובר לרשת, תוכל לחבר מחשב או התקן חכם לסורק דרך הרשת.

#### **השימוש בסורק רשת מתוך מחשב שני**

<span id="page-184-0"></span>אנו ממליצים להשתמש בתוכנת ההתקנה כדי לחבר את הסורק למחשב. ניתן להפעיל את תוכנת ההתקנה באחת<br>מהשיטות הבאות.

התקנה מתוך אתר האינטרנט $\Box$ 

גש לאתר האינטרנט שלהלן, והזן את שם המוצר. גש אל **התקנה**, והתחל לבצע את ההגדרה. [http://epson.sn](http://epson.sn/?q=2)

Windows -הגדרה באמצעות דיסק תוכנה (רק עבור דגמים שהגיעו עם דיסק תוכנה ומשתמשים שמחשבים ה- Windows<br>שלהם מצוידים בכונני דיסקים).

הכנס את דיסק התוכנה לתוך המחשב, ולאחר מכן פעל על פי ההוראות המוצגות על גבי המסך.

#### **בחירת הסורק**

פעל בהתאם להוראות המוצגות על גבי המסך עד שיוצג המסך הבא, בחר את שם הסורק שברצונך להתחבר אליו, ואז<br>לחץ **הבא.** 

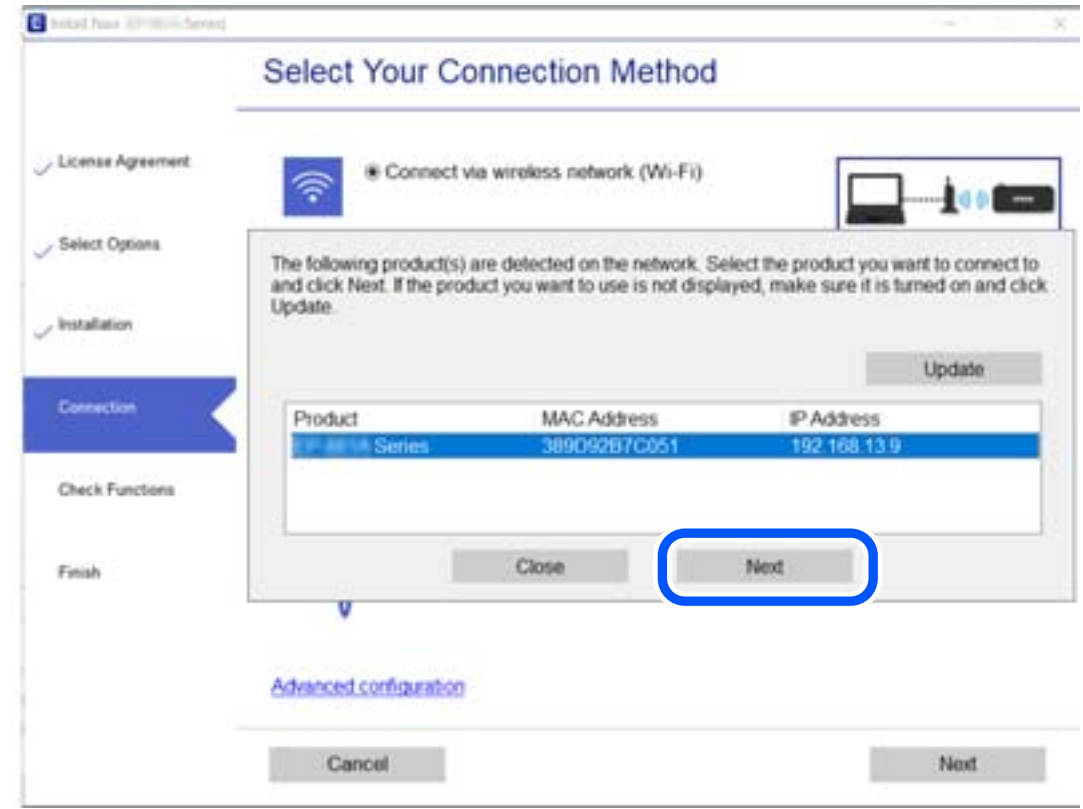

פעל על פי ההוראות המוצגות על גבי המסך.

### **השימוש בסורק רשת מתוך התקן חכם**

תוכל לחבר התקן חכם לסורק באמצעות אחת מהשיטות הבאות.

<span id="page-185-0"></span>**התחברות דרך נתב אלחוטי** חבר את ההתקן החכם לאותה רשת Fi-Wi) אותו SSID (שאליה מחובר הסורק. לפרטים נוספים עיין במידע שלהלן.

"ביצוע הגדרות עבור התחברות להתקן [חכם" בעמוד](#page-188-0) 189

#### **Wi-Fi Direct באמצעות התחברות**

חבר את ההתקן החכם אל הסורק באופן ישיר ללא נתב אלחוטי.

לפרטים נוספים עיין במידע שלהלן.

 $186$  "חיבור ישיר בין התקן חכם לבין סורק (Wi-Fi Direct)" בעמוד  $^{\prime\prime}$ 

# **חיבור ישיר בין התקן חכם לבין סורק (Direct Fi-Wi(**

ונקודת AP פשוטה) מאפשר לך לחבר התקן חכם ישירות לסורק ללא נתב אלחוטי וסרוק מתוך (עקודת AP ב ההתקן החכם.

# **Wi-Fi Direct אודות**

השתמש באפשרות הזו אם אינך משתמש ברשת Wi-Fi בבית או במשרד, או אם אתה רוצה לחבר ישירות בין הסורק לבין מחשב או מכשיר חכם. במצב הזה הסורק משמש כראוטר אלחוטי ואפשר לחבר אליו מכשירים בלי להשתמש בראוטר אלחוטי רגיל. עם זאת, התקנים המחוברים ישירות לסורק אינם יכולים לתקשר אלו עם אלו<br>באמצעות הסורק.

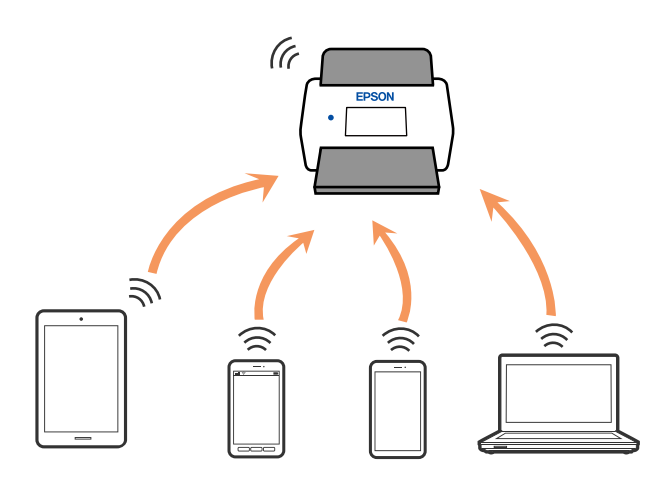

אפשר לחבר מכשירים אל הסורק באמצעות רשת Fi-Wi וחיבור Direct Fi-Wi) נקודת AP פשוטה) בו-זמנית. Fi-Wi, רשת ה -Fi-Wi מנותקת זמנית. עם זאת, אם מתחילים חיבור באמצעות Direct Fi-Wi) נקודת AP פשוטה) כשהסורק מחובר באמצעות רשת

# **התחברות אל התקן חכם באמצעות Direct Fi-Wi**

שיטה זאת מאפשרת לחבר את הסורק ישירות עם התקנים חכמים, ללא שימוש בנתב אלחוטי.

- . $\mathbb{R}$  בחר את  $\mathbb{R}$   $\mathbb{R}$  במסך הבית.
	- .**Wi-Fi Direct** בחר .2
		- .3 בחר **התחל הגדרה**.
- .4 הפעל את Panel Smart Epson בהתקן החכם שלך.
- .5 פעל בהתאם להוראות ב-Panel Smart Epson כדי להתחבר אל הסורק שלך. כאשר ההתקן החכם שלך מחובר לסורק, גש אל הצעד הבא.
	- .6 בלוח הבקרה של הסורק, בחר **סיום**.

# **ניתוק חיבור Direct Fi-Wi) נקודת AP פשוטה)**

יש שתי שיטות זמינות להשבתת חיבור Wi-Fi Direct (נקודת AP פשוטה); תוכל להשבית את כל החיבורים באמצעות לוח הבקרה של הסורק, או להשבית כל חיבור מהמחשב או מההתקן החכם. כאשר אתה רוצה להשבית<br>את כל הקישורים, עיין להלן בקישור המידע הקשור.

## *חשוב:* c

*כאשר חיבור Direct Fi-Wi) נקודת APפשוטה) מושבת, כל המחשבים וההתקנים החכמים המחוברים לסורק בחיבור Direct Fi-Wi) נקודת AP פשוטה) מנותקים.*

#### *לתשומת לבך:*

*אם ברצונך לנתק התקן ספציפי, התנתק מההתקן במקום מהסורק. השתמש באחת השיטות הבאות כדי לנתק את חיבור Direct Fi-Wi) נקודת AP פשוטה) מתוך ההתקן.*

❏ *נתק את חיבור ה-Fi-Wi אל שם הרשת של הסורק (SSID(.*

❏ *התחבר לשם רשת אחרת (SSID(.*

# **שינוי הגדרות Direct Fi-Wi) נקודת AP פשוטה) כגון ה -SSID**

**Direct Fi-Wi** <sup>&</sup>lt; **התחל הגדרה** <sup>&</sup>gt; **שנה**, ואז יוצגו פריטי התפריט הבאים. כאשר אופשר חיבור Direct Fi-Wi) נקודת AP פשוטה), תוכל לשנות את ההגדרות מתוך <sup>&</sup>gt;

#### **שינוי שם הרשת**

שנה את שם הרשת של Wi-Fi Direct (נקודת AP פשוטה) (SSID) עבור חיבור הסורק לשם שרירותי כלשהו. תוכל להגדיר את שם הרשת (SSID (בתווי ASCII המוצגים במקלדת התוכנה בלוח הבקרה. תוכל להזין עד 22 תווים.

בעת שינוי שם הרשת (SSID), מנותקים כל ההתקנים המחוברים. השתמש בשם הרשת החדש (SSID) אם ברצונך<br>לחבר מחדש את ההתקו.

#### **שינוי הסיסמה**

<span id="page-187-0"></span>שנה את סיסמת Wi-Fi Direct (נקודת AP פשוטה) עבור חיבור הסורק לערך השרירותי שלך. תוכל להגדיר את<br>הסיסמה בתווי ASCII המוצגים במקלדת התוכנה בלוח הבקרה. תוכל להזין 8 עד 22 תווים.

בעת שינוי סיסמה, מנותקים כל ההתקנים המחוברים. השתמש בסיסמה החדשה אם ברצונך לחבר מחדש את ההתקן.

#### **שינוי טווח התדרים**

שנה את תחום התדרים של Direct Fi-Wi המשמשים לשם חיבור הסורק. תוכל לבחור 2.4 GHz או 5 .GHz

בעת שינוי טווח התדרים מנותקים כל ההתקנים המחוברים. חבר מחדש את ההתקן.

שים לב שלא תוכל להתחבר מחדש מהתקנים שאינם תומכים בטווח התדרים של 5 GHz כאשר תעבור ל -5 .GHz

יתכן שההגדרה לא תוצג, תלוי באזור.

#### **Wi-Fi Direct השבתת**

השבת את הגדרות Wi-Fi Direct (נקודת AP פשוטה) עבור הסורק. בעת ההשבתה, כל ההתקנים המחוברים<br>לסורק באמצעות חיבור Wi-Fi Direct (נקודת AP פשוטה) ינותקו.

**שחזור הגדרות ברירת מחדל**

שחזור כל הגדרות Wi-Fi Direct (נקודת AP פשוטה) לערכי ברירת המחדל שלהם.

יימחק המידע על חיבור Wi-Fi Direct (נקודת AP פשוטה) של ההתקן החכם שנשמר בסורק.

*תוכל גם להגדיר מתוך לשונית Network <sup>&</sup>lt; Direct Fi-Wi בתוך Config Web עבור ההגדרות הבאות. לתשומת לבך:*

❏ *איפשור או השבתה של Direct Fi-Wi) נקודת AP פשוטה)*

❏ *שינוי שם הרשת (SSID(*

❏ *שינוי סיסמה*

❏ *שינוי טווח התדרים*

*יתכן שההגדרה לא תוצג, תלוי באזור.*

❏ *שחזור הגדרות Direct Fi-Wi חיבור (נקודת AP פשוטה)*

# **הגדרה מחדש של חיבור הרשת**

סעיף זה מסביר כיצד לבצע את הגדרות חיבור הרשת ולשנות את שיטת החיבור כאשר מחליפים את הנתב האלחוטי<br>או את המחשב.

# **בעת החלפת הנתב האלחוטי**

כאשר אתה מחליף את הנתב האלחוטי, בצע הגדרות עבור החיבור בין המחשב לבין ההתקן החכם והסורק. עליך לבצע הגדרות אלה אם אתה משנה את ספק שירותי האינטרנט שלך וכן הלאה.

#### **ביצוע הגדרות עבור התחברות למחשב**

<span id="page-188-0"></span><mark>אנו ממליצים להשתמש בתוכנת ההתקנה כדי לחבר את הסורק למחשב. ניתן להפעיל את תוכנת ההתקנה באחת</mark><br>מהשיטות הראות.

❏התקנה מתוך אתר האינטרנט

גש לאתר האינטרנט שלהלן, והזן את שם המוצר. גש אל **התקנה**, והתחל לבצע את ההגדרה. [http://epson.sn](http://epson.sn/?q=2)

**ש**הגדרה באמצעות דיסק תוכנה (רק עבור דגמים שהגיעו עם דיסק תוכנה ומשתמשים שמחשבים ה- Windows<br>שלהם מצוידים בכונני דיסקים).

הכנס את דיסק התוכנה לתוך המחשב, ולאחר מכן פעל על פי ההוראות המוצגות על גבי המסך.

**בחירת שיטות החיבור**

פעל על פי ההוראות המוצגות על גבי המסך. במסך בחר את הפעולה הרצויה בחר יצירת חיבור מחדש אל<br>מדפסת (לראוטר חדש ברשת או להחלפה מ-USB לרשת וכו), ואז לחץ הבא.

פעל בהתאם להוראות המוצגות על המסך כדי לסיים את ההתקנה.

אם לא תוכל להתחבר, עיין בפרטים הבאים כדי לנסות לפתור את הבעיה.

"לא ניתן להתחבר [לרשת" בעמוד](#page-164-0) 165

#### **ביצוע הגדרות עבור התחברות להתקן חכם**

תוכללהשתמש בסורק מהתקן חכם כאשר אתה מחבר את הסורק לאותה רשת Fi-Wi) רשת SSID (כמו ההתקן החכם. כדי להשתמש בסורק מהתקן חכם, בצע את ההגדרות מאתר האינטרנט הבא. גישה לאתר האינטרנט<br>מההתקן החכם שברצונך לחבר לסורק.

**התקנה** > [http://epson.sn](http://epson.sn/?q=2)

#### **בעת שינוי המחשב**

בעת שינוי המחשב, בצע הגדרות חיבור בין המחשב לבין הסורק.

#### **ביצוע הגדרות עבור התחברות למחשב**

אנו ממליצים להשתמש בתוכנת ההתקנה כדי לחבר את הסורק למחשב. תוכל להפעיל את תוכנת ההתקנה באמצעות<br>אחת מהשיטות הבאות.

הגדרה מתוך אתר האינטרנט $\Box$ 

גש לאתר האינטרנט שלהלן, ואז הזן את שם המוצר. גש אל **התקנה**, והתחל לבצע את ההגדרה. [http://epson.sn](http://epson.sn/?q=2)

**ש**הגדרה באמצעות דיסק תוכנה (רק עבור דגמים שהגיעו עם דיסק תוכנה ומשתמשים שמחשבים ה- Windows<br>שלהם מצוידים בכונני דיסקים).

הכנס למחשב את דיסק התוכנה, ולאחר פעל על פי ההנחיות שבמסך.

פעל בהתאם להוראות המוצגות על המסך.

### **שינוי שיטת החיבור למחשב**

<span id="page-189-0"></span>סעיף זה מסביר כיצד לשנות את שיטת החיבור כאשר המחשב והסורק חוברו.

#### **מעבר מחיבור USB לחיבור רשת**

השימוש בתוכנת ההתקנה כדי להתקין מחדש עם שיטת חיבור שונה.

התקנה מתוך אתר האינטרנט $\Box$ גש לאתר האינטרנט שלהלן, והזן את שם המוצר. גש אל **התקנה**, והתחל לבצע את ההגדרה.

### [http://epson.sn](http://epson.sn/?q=2)

**ש** הגדרה באמצעות דיסק תוכנה (רק עבור דגמים שהגיעו עם דיסק תוכנה ומשתמשים שמחשבים ה- Windows<br>שלהם מצוידים בכונני דיסקים).

הכנס את דיסק התוכנה לתוך המחשב, ולאחר מכן פעל על פי ההוראות המוצגות על גבי המסך.

#### **בחירת שינוי שיטות החיבור**

פעל על פי ההוראות המוצגות על גבי המסך. במסך בחר את הפעולה הרצויה בחר יצירת חיבור מחדש אל<br>מדפסת (לראוטר חדש ברשת או להחלפה מ-USB לרשת וכו), ואז לחץ הבא.

בחר **חיבור באמצעות רשת אלחוטית (Fi-Wi(**, ואז לחץ **הבא**.

פעל בהתאם להוראות המוצגות על המסך כדי לסיים את ההתקנה.

# **ביצוע הגדרות Fi-Wi מלוח הבקרה**

תוכל להגדיר הגדרות רשת מלוח הבקרה של הסורק במספר דרכים. בחר את שיטות החיבור המתאימה לסביבה<br>ולתנאים שלר.

אם ידוע לך המידע על הנתב האלחוטי, כגון SSID וסיסמה, תוכל לבצע את ההגדרות באופן ידני.

אם הנתב האלחוטי תומך ב-WPS, תוכל לבצע את ההגדרות באמצעות ההגדרה בלחיצת כפתור.

אחרי חיבור הסורק לרשת, חבר את הסורק אל ההתקן בו ברצונך להשתמש (מחשב, התקן חכם, טבלט וכן הלאה).

#### **ביצוע הגדרות Fi-Wi באמצעות הזנת ה -SSID והסיסמה**

תוכל להגדיר רשת Wi-Fi באמצעות הזנת המידע הדרוש כדי להתחבר לנתב אלחוטי מתוך לוח הבקרה של הסורק.<br>על מנת לבצע את ההגדרה בשיטה זו, תהיה זקוק ל-SSID ולסיסמה של נתב אלחוטי.

*לתשומת לבך:*

*אם אתה משתמשבנתב אלחוטי עם הגדרות ברירת המחדלשלו, ה-SSID והסיסמה מופיעות על התווית. אם אינךיודע את ה-SSID ואת הסיסמה, צור קשר עם האדם שהתקין את הנתב האלחוטי, או עיין בתיעוד שנלווה לנתב האלחוטי.*

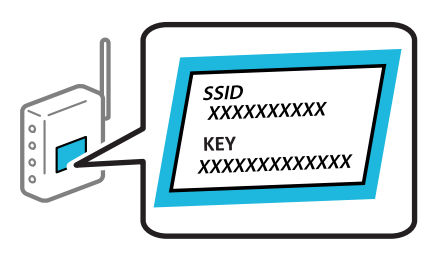

- ו. הקש **11 המסך הבית.** 
	- .2 בחר **ראוטר**.
	- .3 הקש **התחל הגדרה**.

ההגדרות. אם חיבור הרשת כבר הוגדר, יוצגו פרטי החיבור. הקש **שנה לחיבור Fi-Wi.** או **שינוי ההגדרות** כדילשנות את

- .4 בחר **אשף הגדרת רשת אלחוטית**.
- .5 פעל בהתאם להוראות המוצגות על גבי המסך כדי לבחור את ה -SSID, להזין את הסיסמה עבור הנתב האלחוטי, ולהתחיל את ההגדרה.

אם ברצונך לבדוק את מצב חיבור הרשת עבור הסורק אחרי השלמת ההגדרה, עיין בקישור המידע הקשור להלן<br>עבור פרטים.

*לתשומת לבך:*

❏ *אם אינך יודע את ה-SSID, בדוק אם הוא כתוב על תווית הנתב האלחוטי. אם אתה משתמש בנתב האלחוטי עם הגדרות ברירת המחדל שלו, השתמש ב -SSID המופיע על התווית. אם אין ביכולתך למצוא מידע כלשהו, עיין בתיעוד שסופק עם הנתב האלחוטי.*

❏ *הסיסמה רגישה לאותיות קטנות וגדולות באנגלית.*

❏ *אם אינךיודע את הסיסמה, בדוק אם המידע כתוב על תווית הנתב האלחוטי. אפשרשהסיסמהשמופיעה על התווית מצויינת בשם "Key Network"," Password Wireless", וכן הלאה. אם אתה משתמש בנתב האלחוטי עם הגדרות ברירת המחדל שלו, השתמש בסיסמה המופיעה על התווית.*

**מידע קשור**

| "בדיקת מצב חיבור [הרשת" בעמוד](#page-192-0) 193

### **ביצוע הגדרות Fi-Wi באמצעות התקנת לחצן (WPS(**

תוכל להתקין רשת Wi-Fi באופן אוטומטי בלחיצת כפתור בנתב האלחוטי. אם התנאים להלן מתקיימים, תוכל<br>לקבוע את ההגדרות תוך שימוש בשיטה זו.

.(WPS (Wi-Fi Protected Setup תואם האלחוטי הנתב❏

יבור ה- $\rm{Ni}$ ו-Wi-Fi הנוכחי בוצע באמצעות לחיצת כפתור בנתב האלחוטי. $\Box$ 

*לתשומת לבך:*

*אם אינך מצליח למצוא את הכפתור או שאתה מבצע את ההתקנה באמצעות תוכנה, עיין בתיעוד שסופק עם הנתב האלחוטי.*

- 1. הקש **1 ח**במסך הבית.
	- .2 בחר **ראוטר**.
	- .3 הקש **התחל הגדרה**.

ההגדרות. אם חיבור הרשת כבר הוגדר, יוצגו פרטי החיבור. הקש **שנה לחיבור Fi-Wi.** או **שינוי ההגדרות** כדילשנות את

- .4 בחר **הגדרה בלחיצת כפתור (WPS(**.
- .5 פעל על פי ההוראות המוצגות על גבי המסך.

אם ברצונך לבדוק את מצב חיבור הרשת עבור הסורק אחרי השלמת ההגדרה, עיין בקישור המידע הקשור להלן<br>עבור פרטים.

*אם החיבור נכשל, הפעל את הנתב האלחוטי מחדש, קרב אותו לסורק ונסה שוב. לתשומת לבך:*

#### **מידע קשור**

| "בדיקת מצב חיבור [הרשת" בעמוד](#page-192-0) 193

### **קביעת הגדרות Fi-Wi באמצעות התקנת קוד (WPS (PIN**

תוכל להתחבר באופן אוטומטי לנתב אלחוטי באמצעות קוד PIN. תוכל להשתמש בשיטה זו כדי לבצט את ההתקנה האלחוטי. אם נתב אלחוטי תומך ב-WPS) הגדרה מוגנת Fi-Wi(. יש להשתמש במחשב כדי להזין קוד PIN לתוך הנתב

- .. <sub>הקש</sub> **כש | דו** במסך הבית.
	- .2 בחר **ראוטר**.
	- .3 הקש **התחל הגדרה**.

ההגדרות. אם חיבור הרשת כבר הוגדר, יוצגו פרטי החיבור. הקש **שנה לחיבור Fi-Wi.** או **שינוי ההגדרות** כדילשנות את

- .4 בחר **אחרים** > **הגדרת קוד PIN) WPS(**
- .5 פעל על פי ההוראות המוצגות על גבי המסך.

אם ברצונך לבדוק את מצב חיבור הרשת עבור הסורק אחרי השלמת ההגדרה, עיין בקישור המידע הקשור להלן<br>טבור פרטים.

*עיין בתיעוד הנלווה לנתב האלחוטי שלך לפרטים על הזנת קוד PIN. לתשומת לבך:*

**מידע קשור**

| "בדיקת מצב חיבור הרשת" בעמוד 193

### **בדיקת מצב חיבור הרשת**

תוכל לבדוק את מצב חיבור הרשת בדרך הבאה.

### **בדיקת מצב חיבור הרשת מלוח הבקרה**

<span id="page-192-0"></span>תוכל לבדוק את מצב החיבור של הרשת באמצעות סמל הרשת או מידע הרשת בלוח הבקרה של הסורק.

### **בדיקת מצב חיבור הרשת באמצעות סמל הרשת**

תוכל לבדוק את מצב החיבור של הרשת ואת עוצמת גל הרדיו באמצעות סמל הרשת במסך הבית של הסורק.

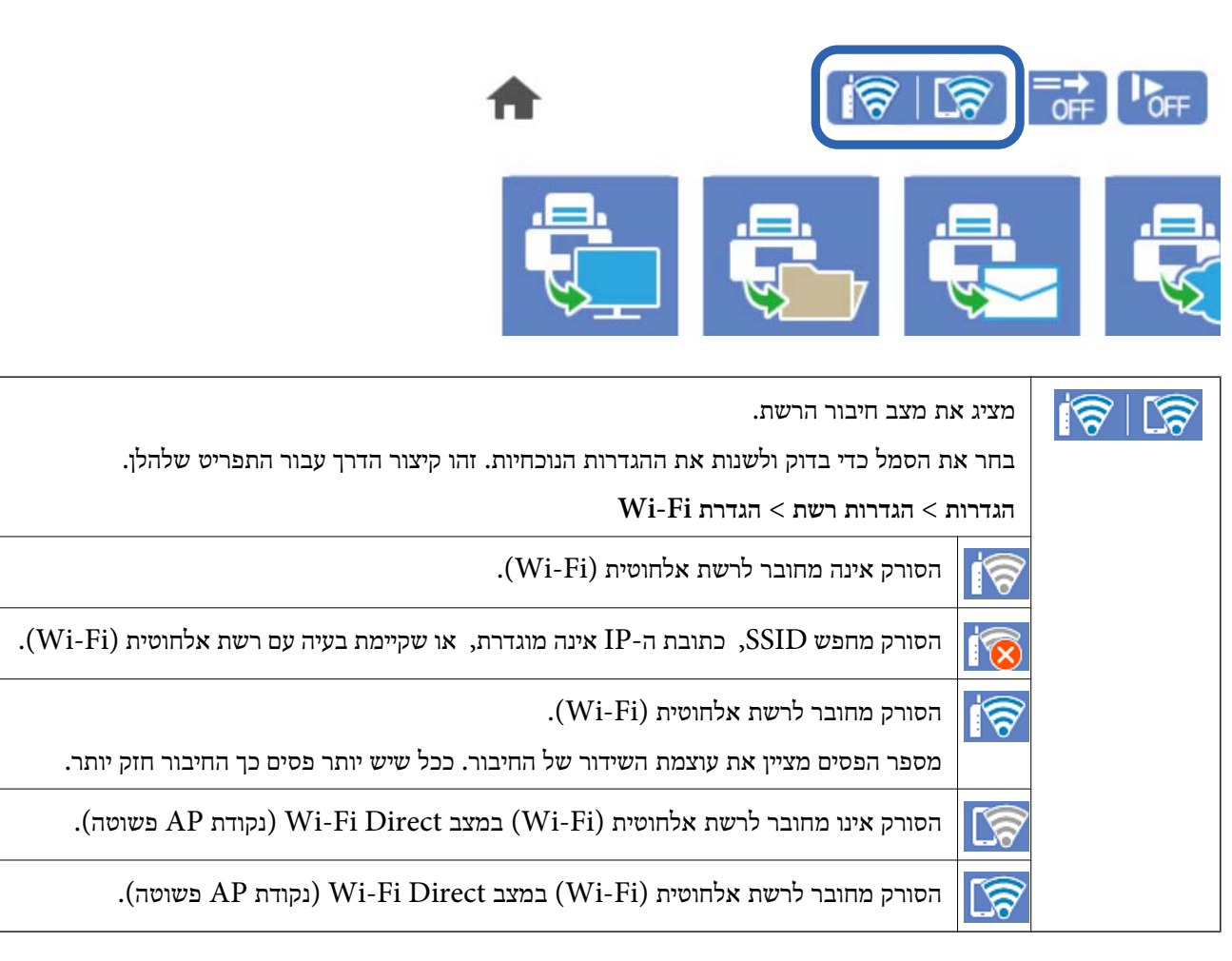

### **הצגת מידע מפורט על הרשת מתוך לוח הבקרה**

כשהסורק שלך מחובר לרשת, אתה יכול לצפות במידע נוסף הקשור לרשת באמצעות בחירת תפריטי הרשת<br>שברצונר לבדוק.

- .1 בחר את **הגדרות** במסך הבית.
- .2 בחר **הגדרות רשת** > **סטטוס הרשת**.
- .3 כדי לבדוק את המידע, לחץ על התפריטים שאתה רוצה לבדוק.

Wi-Fi סטטוס❏

<span id="page-193-0"></span>מציג את המידע על הרשת (שם ההתקן, החיבור, עוצמת האות, וכן האלה) עבור חיבורי Fi-Wi.

Wi-Fi Direct מצב❏

Direct. מציג אם Direct Fi-Wi מאופשר או מושבת ואת סיסמת SSID, וכן הלאה, עבור חיבורי Fi-Wi

❏מצב שרת דוא"ל

מציג את מידע הרשת עבור שרת הדוא"ל .

# **בדיקת רשת המחשב (Windows בלבד)**

באמצעות שורת הפקודה, בדוק את מצב החיבור של המחשב ואת נתיב החיבור אל הסורק. באופן זה תוכל לפתור את הבעיות.

❏פקודת ipconfig

הצג את מצב החיבור של ממשק הרשת המשמש כעת את המחשב.

באמצעות השוואת מידע ההגדרה עם התקשורת בפועל, תול לבדוק אם החיבור הוא נכון. במקרה שקיימים שרתי בוצעה הפניה, וכו'. DHCP רבים באותה רשת, תוכל לגלות מה היא הכתובת שהוקצה בפועל למחשב, את שרת ה -DNS שאלו

ipconfig /all :פורמט❏

❏דוגמאות:

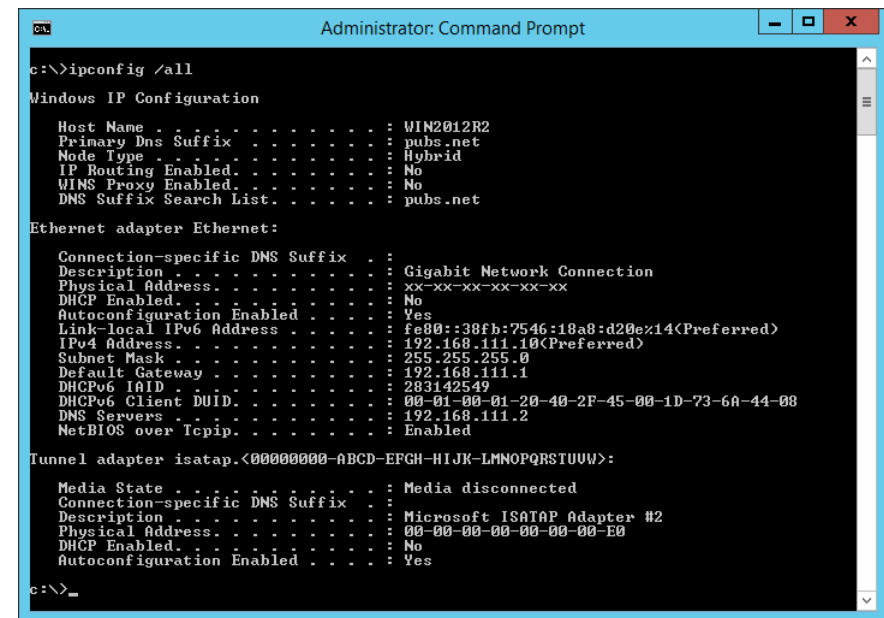

#### ❏פקודת pathping

תוכל לאשר את רשימת הנתבים העוברים דרך מארח היעד ואת הניתוב של התקשורת.

#### $\Box$ pathping xxx.xxx.xxx.xxx בורמט

❏דוגמאות: 192.0.2.222 pathping

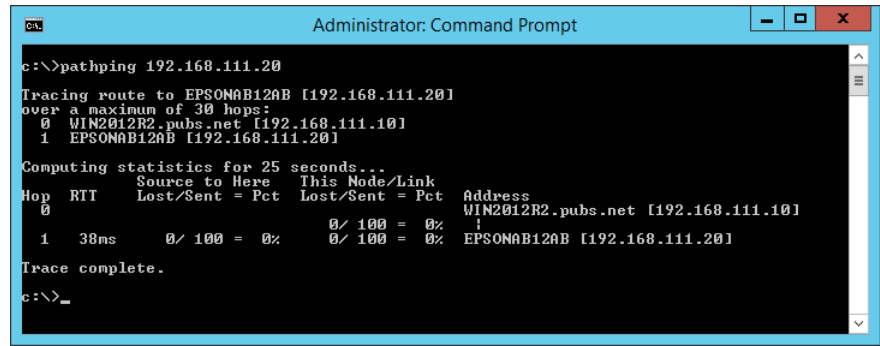

# **מידע מנהל**

<span id="page-195-0"></span>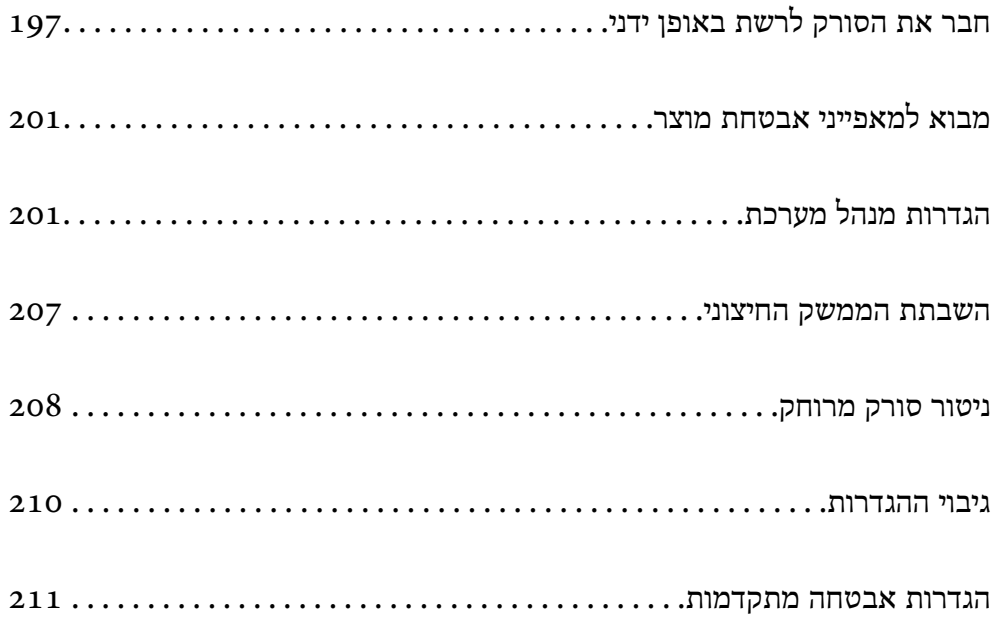

# **חבר את הסורק לרשת באופן ידני**

תוכל לחבר את הסורק לרשת במספר דרכים.

חבר באמצעות שימוש בהגדרות מתקדמות בלוח הבקרה.  $\Box$ 

חבר באמצעות שימוש במתקין באתר האינטרנט או בדיסק התוכנה.  $\Box$ 

<span id="page-196-0"></span>סעיף זה מסביר את נוהל חיבור הסורק לרשת באמצעות לוח הבקרה של הסורק.

### **לפני ביצוע חיבור רשת**

על מנת להתחבר לרשת, בדוק מראש את שיטת החיבור ואת מידע ההגדרות עבור החיבור.

### **איסוף מידע על הגדרת החיבור**

הכן את מידע ההגדרה הדרוש כדי להתחבר. בדוק מראש את המידע הבא.

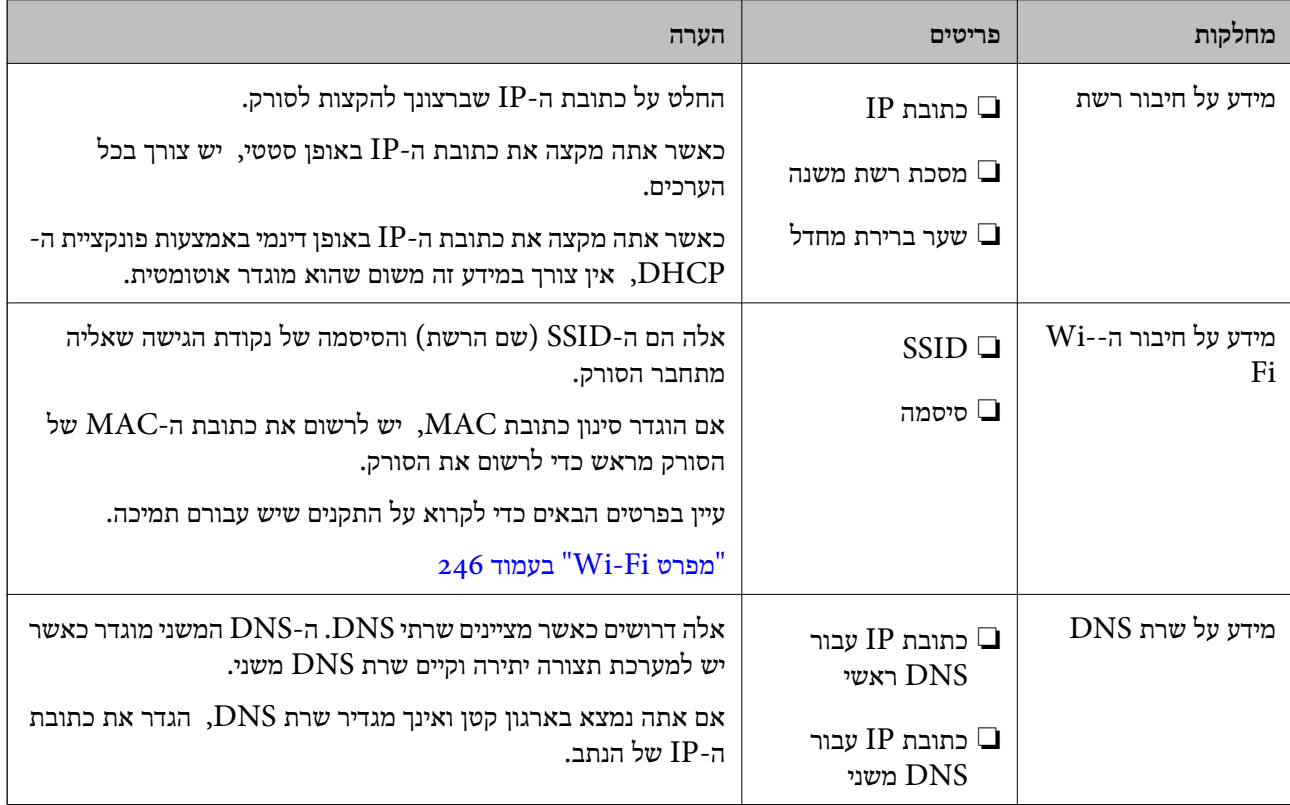

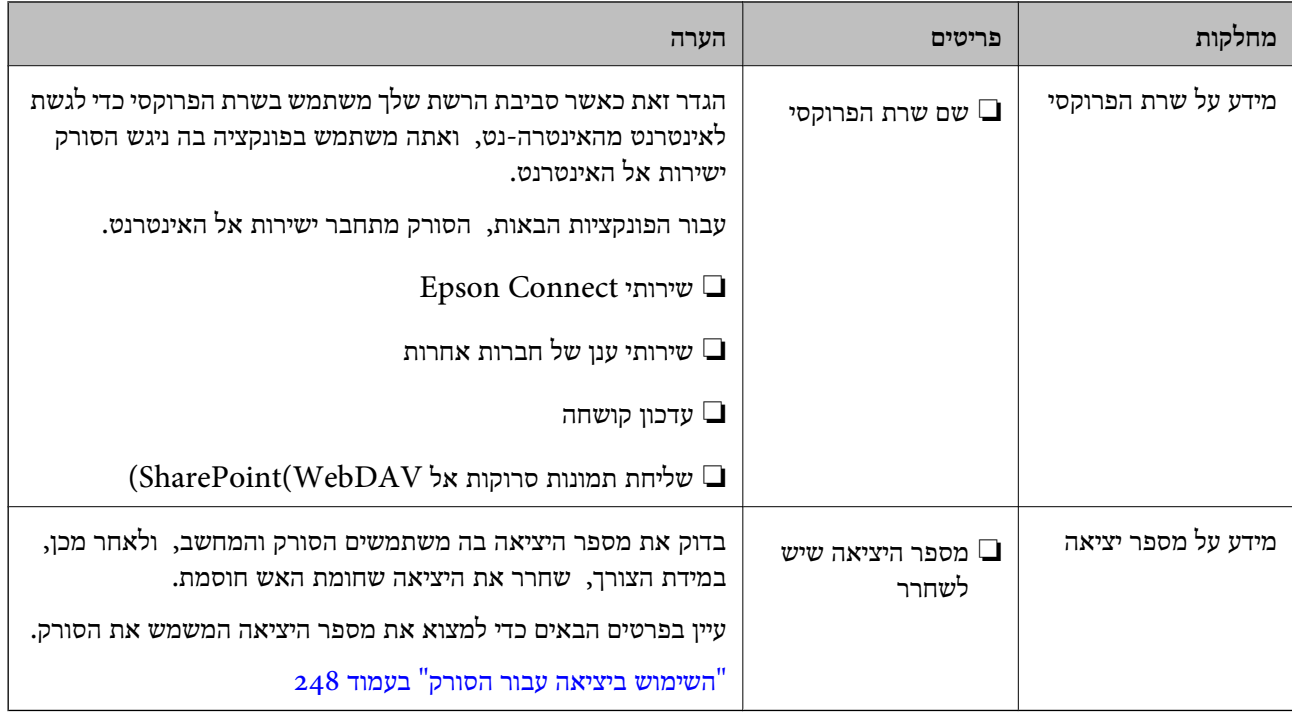

### **הקצאת כתובת IP**

ניתן להקצות את הסוגים הבאים של כתובות IP.

#### **כתובת IP סטטית:**

הקצה באופן ידני לסורק (המארח) את כתובת ה -IP שנקבעה מראש.

יש להגדיר באופן ידני את המידע הדרוש כדי להתחבר לרשת (מסכת תת-רשת, שער ברירת המחדל, שרת ה-<br>DNS, וכו הלאה).

כתובת ה -IP אינה משתנה אפילו כאשר מכבים את ההתקן. לכן אפשרות זו שימושית כאשר רוצים לנהל התקנים בסביבה שבה לא ניתו לשנות את כתובת ה-IP או כאשר רוצים לנהל התקנים תור שימוש בכתובת ה-IP. אנאו ממליצים על הגדרות עבור הסורק, השרת וכו', שאליהם ניגשים מחשבים רבים. כמו כן, בעת השימוש בתכונות<br>אבטחה כמו סינוו IPsec/IP. הקצה כתובת IP קבועה כדי שכתובת ה-IP לא תשתנה.

**הקצאה אוטומטיית באמצעות פונקציית ה -DHCP) כתובת IP דינמית):**

הקצה את כתוב ה-IP באופן אוטומטי לסורק (מארח) באמצעות השימוש בפונקציית ה-DHCP של שרת או נתב<br>ה-DHCP.

המידע הדרוש לשם התחברות אל הרשת (מסכת תת-רשת, שער ברירת המחדל, שרת ה-DNS, וכן הלאה) מוגדר<br>באופן אוטומטי, ולכן תוכל לחבר את ההתקן בקלות אל הרשת.

מחדש. אם ההתקן או הנתב מכובים, או בהתאם להגדרות שרת ה -DHCP, אפשר שכתובת ה -IP תשתנה בעת התחברות

אנו ממליצים לנהל התקנים מחוץ לכתובת ה-IP וליצור תקשורת עם פרוטוקולים שיכולים לעקוב אחר כתובת ה-.IP

*כאשר משתמשים בפונקציית שמירת הכתובת של ה-DHCP, ניתן להקצות את אותה כתובת IP להתקנים בכל עת. לתשומת לבך:*

### **שרת DNS ושרת פרוקסי**

לשרת ה -DNS יש שם מארח, שם תחום של כתובת הדוא"ל וכו', בהקשר של מידע על כתובת ה -IP.

<span id="page-198-0"></span>התקשורת אינה אפשרית אם הצד השני תואר בשם מארח, שם תחום, וכו', כאשר המחשב או הסורק מבצעים תקשורת IP.

מתשאל את שרת ה-DNS כדי לקבל מידע ומשיג את כתובת ה-IP של הצד האחר. תהליך זה נקרא רזולוציה.

לכן, התקנים, כגון מחשבים וסורקים מסוגלים לתקשר באמצעות כתובת ה -IP.

רזולוציית השם דרושה כדי שהסורק יוכל לתקשר באמצעות פונקציית הדוא"ל או פונקציית החיבור לאינטרנט.

כאשר אתה משתמש בפונקציות אלה, בצע את הגדרות שרת ה -DNS.

באופן אוטומטי. כאשר אתה מקצה לסורק כתובת IP באמצעות פונקציית ה -DHCP של שרת או נתב ה -DHCP היא מוגדרת

שרת הפרוקסי ממוקם בשער שבין הרשת לבין האינטרנט, והוא מתקשר עם המחשב, הסורק והאינטרנט (השרת הנגדי) מטעם כל אחד מהם. השרת הנגדי מתקשר רק עם שרת הפרוקסי. לכן, לא ניתן לקרוא מידע על הסורק, כגון<br>כתובת ה-IP ומספר היציאה, ולכן ניתן לצפות לאבטחה מוגברת.

כאשר אתה מתחבר אל האינטרנט באמצעות שרת פרוקסי, הגדר את שרת הפרוקסי בסורק.

# **התחברות אל הרשת מלוח הבקרה**

חבר את הסורק אל הרשת באמצעות לוח הבקרה של הסורק.

### **הקצאת כתובת ה -IP**

הגדר פרטים בסיסיים כמו כתובת המארח, מסכת רשת משנה, שער ברירת מחדל. סעיף זה מסביר את הנוהל עבור הגדרת כתובת IP סטטית.

- . $\,$ הדלק את הסורק.  $^1$
- .2 בחר **הגדרות** במסך הבית בלוח הבקרה של הסורק.
	- .3 בחר **הגדרות רשת** > **מתקדם** > **IP/TCP**.
		- .4 בחר **ידני** עבור **קבל כתובת IP**.

כאשר אתה מגדיר את כתובת ה -IP באופן אוטומטי באמצעות פונקציית ה -DHCP של הנתב, בחר **אוטומטי**. אוטומטי, לכן, עבור אל שלב .7 במקרה זה, ה -**כתובת IP**, **מסכת רשת משנה**, וה-**שער ברירת מחדל** בשלבים <sup>5</sup> עד <sup>6</sup> מוגדרים אף הם באופן

. $P$ הזו את כתובת ה-IP.

המיקוד יעבור למקטע הקדמי או למקטע האחורי המופרד באמצעות נקודה. אם תבחר  $\blacktriangleright$  ו-אשר את הערך המוצג במסך הקודם.

> .6 הגדר את **מסכת רשת משנה** ואת **שער ברירת מחדל**. אשר את הערך המוצג במסך הקודם.

## *חשוב:* c

*אם השילוב של כתובת IP, מסכת רשת משנה ושל שער ברירת מחדל אינו נכון, התחל הגדרה אינו פעילולא ניתן להמשיך בביצוע ההגדרות. ודא שאין שגיאה בהזנה.*

.7 הזו את כתובת ה-IP עבור שרת ה-DNS הראשי.

אשר את הערך המוצג במסך הקודם.

```
לתשומת לבך:
```
*כאשר אתה בוחר אוטומטי עבור הגדרות הקצאת כתובת ה-IP, ביכולתךלבחור את הגדרות שרת ה-DNS מתוךידני או אוטומטי. אם אין ביכולתך להשיג את כתובת שרת ה-DNS באופן אוטומטי, בחר ידני והזן את כתובת שרת ה- DNS. לאחר מכן הזמן ישירות את כתובת שרת ה-DNS המשני. אם בחרת אוטומטי, עבור אל שלב .9*

> . הזן את כתובת ה-IP עבור שרת ה-DNS המשני.  $^{\rm 8}$ אשר את הערך המוצג במסך הקודם.

.9 הקש **התחל הגדרה**.

#### *הגדרת שרת הפרוקסי*

הגדר את שרת הפרוקסי אם מתקיימים שני התנאים הבאים.

שרת הפרוקסי בנוי עבור חיבור אינטרנט. $\Box$ 

של כאשר משתמשים בפונקציה המאפשרת לסורק להתחבר ישירות לאינטרנט, כגון שירות Epson Connect או ⊡<br>שירותי טנו של חברה אחרת.

.1 בחר את **הגדרות** במסך הבית.

כאשר מבצעים הגדרות אחרי הגדרת כתובת ה -IP, יוצג המסך **מתקדם**. עבור לשלב .3

- .2 בחר **הגדרות רשת** > **מתקדם**.
	- .3 בחר **שרת פרוקסי**.
- .4 בחר **שימוש** עבור **הגדרות שרת פרוקסי**.
- . הזן את הכתובת עבור שרת הפרוקסי באמצעות IPv4 או FQDN. אשר את הערך המוצג במסך הקודם.
	- הזן את מספר הכניסה עבור שרת הפרוקסי.  $\,6\,$ אשר את הערך המוצג במסך הקודם.
		- .7 הקש **התחל הגדרה**.

### **התחברות אל ה -LAN האלחוטי (Fi-Wi(**

תוכל לחבר את הסורק אל ה- LAN האלחוטי (Wi-Fi) במספר דרכים. בחר את שיטות החיבור המתאימה לסביבה<br>ולתנאים שלר.

<span id="page-200-0"></span>אם ידוע לך המידע על הנתב האלחוטי, כגון SSID וסיסמה, תוכל לבצע את ההגדרות באופן ידני. אם הנתב האלחוטי תומך ב-WPS, תוכל לבצע את ההגדרות באמצעות ההגדרה בלחיצת כפתור. אחרי חיבור הסורק לרשת, חבר את הסורק אל ההתקן בו ברצונך להשתמש (מחשב, התקן חכם, טבלט וכן הלאה).

# **מבוא למאפייני אבטחת מוצר**

סעיף זה מציג את פונציית האבטחה של התקני Epson.

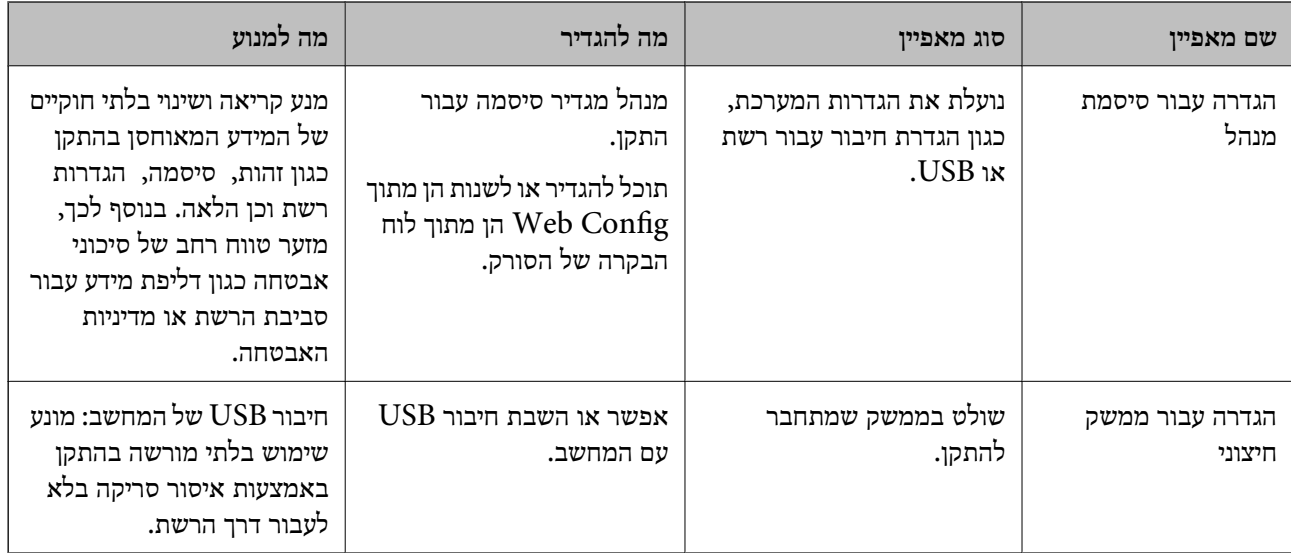

**מידע קשור**

- | "הגדרת סיסמת מנהל מערכת" בעמוד 201
	- | "השבתת הממשק [החיצוני" בעמוד](#page-206-0) 207

# **הגדרות מנהל מערכת**

# **הגדרת סיסמת מנהל מערכת**

כאשר אתה מגדיר את סיסמת המנהל, אתה יכול למנוע ממשתמשים לשנות את הגדרות ניהול המערכת. תוכל<br>להגדיר את סיסמת המנהל מתוך Web Config, לוח הבקרה של הסורק, או Epson Device Admin. בעת השימוש ב-Admin Device Epson, עיין במדריך Admin Device Epson או בעזרה. להגדיר את סיסמת המנהל מתוך Config Web, לוח הבקרה של הסורק, או Admin Device Epson. בעת

**מידע קשור**

- ו בדפדפן [אינטרנט" בעמוד](#page-26-0) Web Config הפעלת  $\bullet$
- $\,$  "תוכנה לניהול התקנים ברשת (Epson Device Admin)" בעמוד 28 $\,$

### <span id="page-201-0"></span>**הגדרת התצורה של סיסמת המנהל מתוך לוח הבקרה**

תוכל להגדיר את סיסמת המנהל מלוח הבקרה של הסורק.

- .1 בחר **הגדרות** בלוח הבקרה של הסורק.
- .2 בחר **ניהול מערכת** > **הגדרות מנהל מערכת**.
	- .3 בחר **סיסמת מנהל** > **שמור**.
		- .4 הזן את הסיסמה החדשה.
			- .5 הזן את הסיסמה שוב.

לתשומת לבך:<br>תוכל לשנות או למחוק את סיסמת המנהל כאשר תבחר שנה או איפוס במסך סיסמת מנהל והזן את סיסמת המנהל.

#### **הגדרת תצורת סיסמת המנהל מתוך מחשב**

תוכל להגדיר סיסמת מנהל באמצעות Config Web.

- .1 גש אל Config Web, ובחר את הלשונית **Security Product**< .**Change Administrator Password**
- .2 הזן סיסמה עבור **Password New** ו-**Password New Confirm**. הזן את שם המשתמש, במידת הצורך.

אם אתה רוצה לשנות את הסיסמה לסיסמה חדשה, הזן סיסמה נוכחית.

.3 בחר **OK**.

*לתשומת לבך:*

❏ *כדי להגדיר או לשנות את פריטי התפריט הנעולל, לחץ Login Administrator, ואז הזן את סיסמת המנהל.*

> ❏ *כדי למחוק את סיסמת המנהל, לחץ על הלשונית Security Product< Password Administrator Delete, ואז הזן את סיסמת המנהל.*

#### **מידע קשור**

ו בדפדפן [אינטרנט" בעמוד](#page-26-0) Web Config הפעלת  $\bullet$ 

## **שליטה בפעולת הלוח**

אם תגדיר את סיסמת המנהל ותאפשר את הגדרת נעילה, תוכל לנעול את הפריטים הקשורים להגדרות מערכת<br>הסורק כך שמשתמשים לא יוכלו לשנותם.

#### **איפשור הגדרת נעילה**

אפשר את הגדרת נעילה עבור הסורק כאשר הוגדרה סיסמה.

הגדר תחילה סיסמת מנהל.

#### *איפשור הגדרת נעילה מלוח הבקרה*

- .1 בחר **הגדרות** בלוח הבקרה של הסורק.
- .2 בחר **ניהול מערכת** > **הגדרות מנהל מערכת**.
	- .3 בחר **On** בתוך **הגדרת נעילה**.

בחר **הגדרות** > **הגדרות רשת**, ואז ודא שיש צורך בסיסמה.

#### *השימוש ב -הגדרת נעילה מתוך מחשב*

- .1 גש אל Config Web ולחץ על ה -**Login Administrator**.
	- .2 הזן את שם המשתמש והסיסמה, ואז לחץ **OK**.
- .**Control Panel** < **Device Management** הלשונית את בחר .3
	- .**ON** בחר ,**Panel Lock** בתוך .4
		- .5 לחץ על **OK**.
- .6 בחר **הגדרות** > **סטטוס הרשת** בלוח הבקרה של הסורק, ואז בדוק אם יש צורך בסיסמה.

**מידע קשור** ו בדפדפן [אינטרנט" בעמוד](#page-26-0) Web Config הפעלת  $\bullet$ 

### **פריטי הגדרת נעילה עבור תפריט הגדרות**

זוהי רשימה של פרטי הגדרת נעילה ב-**הגדרות** בלוח הבקרה.

![](_page_202_Picture_314.jpeg)

![](_page_203_Picture_241.jpeg)

![](_page_204_Picture_212.jpeg)

![](_page_205_Picture_261.jpeg)

כויועד לנעילה $\blacktriangledown$ 

- = לא לנעילה.

# **כניסה אל הסורק כמנהל**

<span id="page-206-0"></span>Konfig. אם הוגדרה סיסמת מנהל עבור הסורק, יהיה עליך להיכנס כמנהל כדי להפעיל את פריטי התפריט הנעולים ב- Web<br>Config.

הזן את הסיסמה כדי להפעיל את פריטי התפריט הנעולים בלוח הבקרה.

#### **כניסה אל הסורק מתוך מחשב**

כאשר אתה נכנס אל Web Config כמנהל, תוכל להפעיל פריטים המוגדרים בתוך הגדרת נעילה.

- .1 הזן את כתובת ה -IP של הסורק לתוך דפדפן כדי להפעיל את Config Web.
	- .2 לחץ על **Login Administrator**.
- .3 הזן את שם המשתמש ואת סיסמת המנהל בתוך **Name User** ו-**password Current**.
	- .4 לחץ על **OK**.

הפריטים הנעולים ו-**Logout Administrator** מוצגים בעת האימות.

לחץ **Logout Administrator** כדי לצאת מהמערכת.

*כאשר אתה בוחר ON עבור לשונית Management Device <sup>&</sup>lt; Panel Control <sup>&</sup>lt; Timeout Operation, לתשומת לבך: המערכת מוציאה אותך באופן אוטומטי אחרי פרק זמן נתון אם אין פעילות בלוח הבקרה.*

**מידע קשור**

ו בדפדפן [אינטרנט" בעמוד](#page-26-0) Web Config הפעלת  $\bullet$ 

### **השבתת הממשק החיצוני**

תוכל להשבית את הממשק שבו משתמשים כדי לחבר את ההתקן לסורק. בצע את הגדרות ההגבלה כדי להגביל<br>סריקה מכל מקור אחר פרט לרשת.

*ביכולתך להגדיר את הגדרות ההגבלה גם בלוח הבקרה של הסורק. לתשומת לבך:*

*חיבור מחשב באמצעות USB: הגדרות > הגדרות בסיסיות > חיבור מחשב באמצעות USB*

- .**External Interface** < **Product Security** לשונית את ובחר Web Config אל גש .1
	- .2 בחר **Disable** עבור הפוקנציות שברצונך להגדיר.

בחר **Enable** כאשר אתה רוצה לבטל את השליטה. חיבור מחשב באמצעות USB

תכול להגביל את השימוש בחיבור USB מהמחשב. אם ברצונך להגביל אותו, בחר **Disable**.

.3 לחץ על **OK**.

.4 ודא שלא ניתן להשתמש ביציאה המושבתת.

חיבור מחשב באמצעות USB

אם מנהל ההתקן הותקן במחשב

חבר את הסורק למחשב עם כבל USB ואז אשר שהסורק אינו סורק.

אם מנהל ההתקן לא הותקן במחשב

:Windows

<span id="page-207-0"></span>פתח את מנהל ההתקן ושמור אותו, חבר את הסורק למחשב באמצעות כבל USB, ואז אשר שתכולת תצוגת<br>מנהל ההתקן נשארת ללא שינוי.

:Mac OS

**וסורקים**. חבר את הסורק למחשב באמצעות כבל USB ואז אשר שאין ביכולתך להוסיף את הסורק מתוך **מדפסות**

**מידע קשור** ו בדפדפן [אינטרנט" בעמוד](#page-26-0) Web Config הפעלת  $\bullet$ 

# **ניטור סורק מרוחק**

#### **בדיקת מידע עבור סורק מרוחק**

תוכל לבדוק את המידע הבא ביחס לסורק הפועל מתוך **Status** באמצעות Config Web.

Product Status❏ בדוק את הסטטוס, את שירות הענו, את מספר המוצר, את כתובת ה-MAC וכו'.

Network Status❏

בדוק את המידע על מצב חיבור הרשת, כתובת ה -IP, שרת ה -DNS, וכו'.

- Usage Status❏ בדוק את היום הראשון של הסריקה, את ספירת הסריקה, וכו'.
	- Hardware Status❏

בדוק את הסטטוס של כל פונקציה של הסורק.

Panel Snapshot❏

מציגה תצלום של המסך המוצג בלוח הבקרה של המדפסת.

## **קבלת התראות בדואר אלקטרוני כאשר מתרחשים אירועים**

### **אודות התראות דואר אלקטרוני**

זוהי פונקציית ההודעות השולחת דוא"ל לכתובת שצויינה במקרה של אירועים כמו עצירת סריקה או שגיאת סורק.

תוכל לרשום עד חמשה יעדים ולהגדיר את הגדרות ההודעה עבור כל יעד. על מנת להשתמש בפונקציה זו, עליך להגדיר את שרת הדוא"ל לפני שתגדיר הודעות.

> **מידע קשור**  $\,$  הגדרת שרת [דואר" בעמוד](#page-69-0) 70" $\,$

### **הגדרת הודעות דוא"ל**

הגדר הודעות דוא"ל באמצעות Config Web.

- .**Email Notification** < **Device Management** לשונית את ובחר Web Config אל גש .1
	- .<br>בחר נושא הודעת הדוא"ל  $\cdot^2$

בחר את התוכן שיוצג בשורת הנושא מתוך שני תפריטים נפתחים.

❏התכולה הנבחרת תוצג לצד **Subject**.

 $\Box$ לא ניתן להגדיר את אותה תכולה משמאל ומימין.

<sup>32</sup> בייטים. ❏כאשר מספר התווים בתוך **Location** חורג אל מעבר ל - <sup>32</sup> בייטים, מושמטים תווים החורגים אל מעבר ל -

- $\cdot$ 3 הזו את כתובת הדוא"ל עבור שליחת הודעת הדוא"ל  $\cdot$ השתמש בתווים 9–0  $A-Z$  4  $\mathbb{R} \twoheadrightarrow \mathbb{R}$   $\mathbb{R} \twoheadrightarrow \mathbb{R}$  ,  $\mathbb{R} \twoheadrightarrow \mathbb{R}$ , והזן בין 1 לבין 255 תווים.
	- .4 בחר בשפה להתראות הדואר האלקטרוני.
	- .5 בחר את תיבת הסימון לצד האירוע שעבורו אתה רוצה לקבל הודעה.

מספר **Settings Notification** מקושר למספר היעד של **Settings Address Email**. לדוגמה:

אם ברצונךלשלוח הודעה אל כתובת הדוא"ל שהוגדרה עבור מספר 1 ב-**Settings Address Email** כאשר **changed password Administrator**. משנים את סיסמת המנהל, בחר את תיבת הסימון עבור עמודה **<sup>1</sup>** בשורת

.6 לחץ על **OK**.

אשר שקרות אירוע יגרום לשליחת הודעת דוא"ל . לדוגמה: סיסמת המנהל הוחלפה.

#### **מידע קשור**

ו בדפדפן [אינטרנט" בעמוד](#page-26-0) Web Config הפעלת  $\bullet$ 

*פריטים עבור הודעת דוא"ל*

<span id="page-209-0"></span>![](_page_209_Picture_419.jpeg)

### **גיבוי ההגדרות**

תוכל לייבא את ערך ההגדרות שהוגדר מ- Web Config אל הקובץ. תוכל להשתמש בו כדי לגבות אנשי קשר, ערכי<br>הגדרה, החלפת הסורק וכו'.

לא ניתן לערוך את הקובץ שיוצא משום שהוא מיוצא כקובץ בינארי.

#### **יצא את ההגדרות**

יצא את ההגדרה עבור הסורק.

- .1 גש אל Config Web, ואז בחר את לשונית **Management Device**< .**Export** < **Export and Import Setting Value**
	- . בחר את ההגדרות שברצונך לייצא.  $\cdot^2$

בחר את ההגדרות שברצונך לייצא. אם בחרת בקטגוריית אב, גם קטגוריות משנה ייבחרו. עם זאת, אי אפשר לבחור קטגוריות משנה הגורמות לשגיאות עקב יצירת כפילות בתוך אותה הרשת (למשל כתובת IP וכן הלאה).

. הזן סיסמה כדי להצפין את הקובץ שיוצא $\,$  . $3$ 

אתה זקוק לסיסמה כדי ליבא את הקובץ. השאר זאת ריק אם אין ברצונך להצפין את הקובץ.

.4 לחץ על **Export**.

*חשוב:* c

*אם ברצונך לייצא את הגדרות הרשת של הסורק, למשל שם ההתקן וכתובת ה6-IPv שלה, בחר בערכים ורק אך השתמש .פריטים עוד ובחר Enable to select the individual settings of device שנבחרו בשביל הסורק המחליף.*

**מידע קשור**

| ["הפעלת](#page-26-0) [Config Web](#page-26-0) בדפדפן [אינטרנט" בעמוד](#page-26-0) 27

### **יבא את ההגדרות**

יבא את קובץ Config Web שיוצא אל הסורק.

*חשוב:* c

<span id="page-210-0"></span>*בעת ייבוא ערכים הכוללים מידע פרטי כגון שם סורק או כתובת IP, יש לוודא שאותה כתובת IP אינה קיימת באותה רשת.*

- .1 גש אל Config Web, ואז בחר את לשונית **Management Device**< .**Import** < **Export and Import Setting Value**
	- . בחר את הקובץ שיוצא, ואז הזמן את הסיסמה המוצפנת.  $^2$ 
		- .3 לחץ על **Next**.
		- .4 בחר את ההגדרות שברצונך לייבא, ואז לחץ על **Next**.
			- .5 לחץ על **OK**.

ההגדרות מוחלות על הסורק.

**מידע קשור** ו בדפדפן [אינטרנט" בעמוד](#page-26-0) Web Config הפעלת  $\bullet$ 

### **הגדרות אבטחה מתקדמות**

סעיף זה מסביר תכונות אבטחה מתקדמות.

#### **הגדרות אבטחה ומניעת סכנה**

כאשר סורק מחובר לרשת, ניתן לגשת אליו מאתר מרוחק. בנוסף לכך, אנשים רבים יכולים להתחלק בסורק, והדבר<br>מועיל לשיפור היעילות והנוחות התפעולית. עם זאת, גוברים הסיכונים כגון גישה בלתי חוקית, שימוש בלתי חוקי,<br>ופגיעה בנתונים.

עבור סורקים שאין להם הגנת מפני גישה מבחוץ, יהיה ניתן לקרוא מהאינטרנט את אנשי הקשר השמורים בסורק.

על מנת למנוע סיכון זה, סורקי Epson מצוידים במגוון של טכנולוגיות אבטחה.

הגדר את הסורק כנדרש בהתאם לתנאים הדרושים לסביבה שבנית.

![](_page_210_Picture_527.jpeg)

<span id="page-211-0"></span>![](_page_211_Picture_656.jpeg)

**מידע קשור**

- $\,$  בקרה באמצעות פרוטוקולים" בעמוד 212 $\,$ 
	- $216$ עשימוש באישור [דיגיטלי" בעמוד](#page-215-0)  $\blacklozenge$
- $\gamma$ ["תקשורת](#page-221-0) SSL/TLS עם [הסורק" בעמוד](#page-221-0) 222
- | "תקשורת מוצפנת [באמצעות](#page-222-0) [IPsec/סינון](#page-222-0) [IP "בעמוד](#page-222-0) 223
	- $\,$ ותיבור הסורק לרשת  $\,$  "IEEE802.1X" $\blacktriangleright$

#### **הגדרות תכונת אבטחה**

בעת הגדרה של סינון IPsec/IP או IEEE 802.1X, מומלץ לגשת אל Web Config באמצעות SSL/TLS כדי<br>לתקשר מידע הגדרות על מנת לצמצם את סיכוני האבטחה כמו גישה שלא כדין או יירוט.

דאג להגדיר את התצורה של סיסמת המנהל לפני שתגדיר סינון IP/IPsec או X802.1 IEEE.

### **בקרה באמצעות פרוטוקולים**

תוכל לסרוק באמצעות מגוון נתיבים ופרוטוקולים. כמו כן, תוכל להשתמש בסריקת רשת גם ממספר בלתי-ספציפי<br>של מחשרי רשת

תוכל לצמצם את סיכוני האבטחה שאינם מכוונים באמצעות הגבלת הסריקה מנתיבים מסוימים או באמצעות בקרה<br>על הפונקציות הזמינות.

### **בקרת פרוטוקולים**

הגדר את התצורה של הגדרות הפרוטוקול שהסורק תומך בהן.

- .1 גש אל Config Web ואז בחר את לשונית **Security Network** tab < **Protocol**.
	- .2 הגדר כל פריט.
	- .3 לחץ על **Next**.
	- .4 לחץ על **OK**. ההגדרות יחולו על הסורק.

**מידע קשור**

ו בדפדפן [אינטרנט" בעמוד](#page-26-0) Web Config הפעלת  $\bullet$ 

### **פרוטוקולים שניתן לאפשר או להשבית**

![](_page_212_Picture_394.jpeg)

### **פריטי הגדרת פרוטוקולים**

Bonjour Settings

![](_page_213_Picture_335.jpeg)

### SLP Settings

![](_page_213_Picture_336.jpeg)

### WSD Settings

![](_page_213_Picture_337.jpeg)

### LLTD Settings

![](_page_213_Picture_338.jpeg)

### LLMNR Settings

![](_page_214_Picture_403.jpeg)

### SNMPv1/v2c Settings

![](_page_214_Picture_404.jpeg)

### SNMPv3 Settings

![](_page_214_Picture_405.jpeg)

### **שימוש באישור דיגיטלי**

#### **אודות אישורים דיגיטליים**

#### CA-signed Certificate❏

<span id="page-215-0"></span>זהו מסמך חתום על ידי Authority Certifcate (CA(. תוכל להשיג אותו באמצעות פניה אל Certificate Authority. אישור זו מאשר את קיומו של הסורק ומשמש עבור תקשורת SSL/TLS באופן המאפשר לך<br>להבטיח את בטיחות נתוני התקשורת.

כאשר אתה משתמש בו עבור תקשורת SSL/TLS, הוא משמש כאישור שרת.

כאשר מגדירים אותו עבור סינון IPsec/IP או תקשורת IEEE 802.1X הוא משמש כאישור לקוח.

#### ❏אישור CA

דפדפן האינטרנט לתקף את הנתיב של אישור הסורק בעת גישה אל השרת של הצד השני או Config Web. זהו אישור הנמצא בשרשרת של Certificate signed-CA, הנקרא גם אישור CA ביניים. הוא משמשת את

עבור אישור CA, הגדר מתי לתקף את נתיב אישור השרת הניגש מהסורק. עבור הסורק, הגדר לאשר את נתיב ה-<br>CA-signed Certificate עבור חיבור SSL/TLS.

תוכל להשיג את אישור ה-CA של הסורק מרשות האישורים המנפיקה אישורי  ${\rm CA}$ .

תוכל גם להשיג את אישור ה-CA המשמש כדי לתקף את השרת של הצד האחר מרשות האישורים שהוציאה את<br>ה- CA-signed Certificate של השרת האחר.

#### Self-signed Certificate❏

זהו אישור שהסורק חותם עליו ומנפיק בעצמו. הוא נקרא גם אישור השורש. עקב העובדה שהמנפיק מאשר את<br>עצמו, אין הוא אמין ואין ביכולתו למנוע התחזות.

יש להשתמש בו כאשר מבצעים את הגדרות האבטחה ומבצעים תקשורת SSL/TLS פשוטה ללא<br>CA-signed Certificate.

אם תשתמש באישור זה עבור תקשורת SSL/TLS, אפשר שתוצג התראת אבטחה בדפדפן האינטרנט משום שהאישור אינו רשום בדפדפן אינטרנט. תוכל להשתמש ב- Certificate signed-Self אך ורק לתקשורת .SSL/TLS

**מידע קשור**

- $\,$ בעמוד "CA-signed Certificate הגדרת התצורה של "
	- | "עדכון אישור בחתימה [עצמית" בעמוד](#page-219-0) 220
	- בעמוד "CA Certificate התצורה של "CA Certificate" הגדרת התצורה ש

### **הגדרת התצורה של Certificate signed-CA**

#### *השגת אישור החתום בידי רשות אישורים*

כדי להשיג אישור החתום בידי רשות אישורים יש ליצור CSR (בקשת חתימה על אישור) ולשלוח אותה אל רשות<br>האישורים. תוכל ליצור CSR באמצעות Web Config ומחשב.

CSR תוך שימוש ב-Config Web, האישור הוא תבנית DER/PEM. פעל על פי ההוראות ליצירת CSR והשגת אישור חתום בידי רשות אישורים באמצעות Config Web. בעת יצירת
.1 גש אל Config Web, ואז בחר את לשונית **Security Network**. בשלב הבא, בחר **TLS/SSL**< <sup>&</sup>lt; **IEEE802.1X** או **Client Certificate** <sup>&</sup>lt; **IPsec/IP Filtering** או ,**Certificate** .**Client Certificate**

בלא קשר למה שתבחר, תוכל לקבל את אותו אישור ולהשתמש בה במשותף.

.2 לחץ על **Generate** של **CSR**.

דף יצירת CSR ייפתח.

. הזו ערר עבור כל פריט $\cdot 3$ 

*לתשומת לבך: אורך המפתח הזמין והקיצורים ישתנה בהתאם לרשות האישורים. צור בקשה בהתאם לכללים של כל רשות אישורים.*

.4 לחץ על **OK**.

מוצגת הודעת סיום.

- .5 בחר בלשונית **Security Network**. בשלב הבא, בחר **TLS/SSL** < **Certificate**, או .**Client Certificate** < **IEEE802.1X** או **Client Certificate** < **IPsec/IP Filtering**
- .6 לחץ על אחד מלחצני ההורדה של **CSR** בהתאם לתבנית המצוינת בידי כל אחת מרשות האישורים להורדת CSR למחשב.

*חשוב:* c

*אל תייצר CSR שוב. אם תעשה זאת, ייתכן שלא תוכל לייבא אישור מונפק מסוג .CA-signed Certificate*

- 7· שלח את ה-CSR לרשות אישורים וקבל CA-signed Certificate. פעל על פי הכללים של כל רשות אישורים בנוגע לשיטת שליחה וטופס.
- ס. שמור את האישור המונפק מסוג CA-signed Certificate במחשב שמחובר לסורק. השגת אישור מסוג CA-signed Certificate תושלם לאחר שתשמור את האישור ביעדו.

**מידע קשור**

 $_2$ 7 הפעלת Web Config בדפדפן [אינטרנט" בעמוד](#page-26-0)  $\blacktriangleright$ 

**פריטי הגדרת CSR**

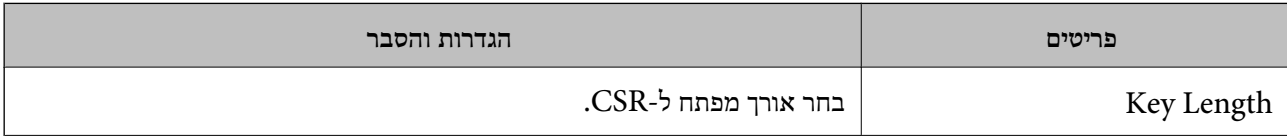

<span id="page-217-0"></span>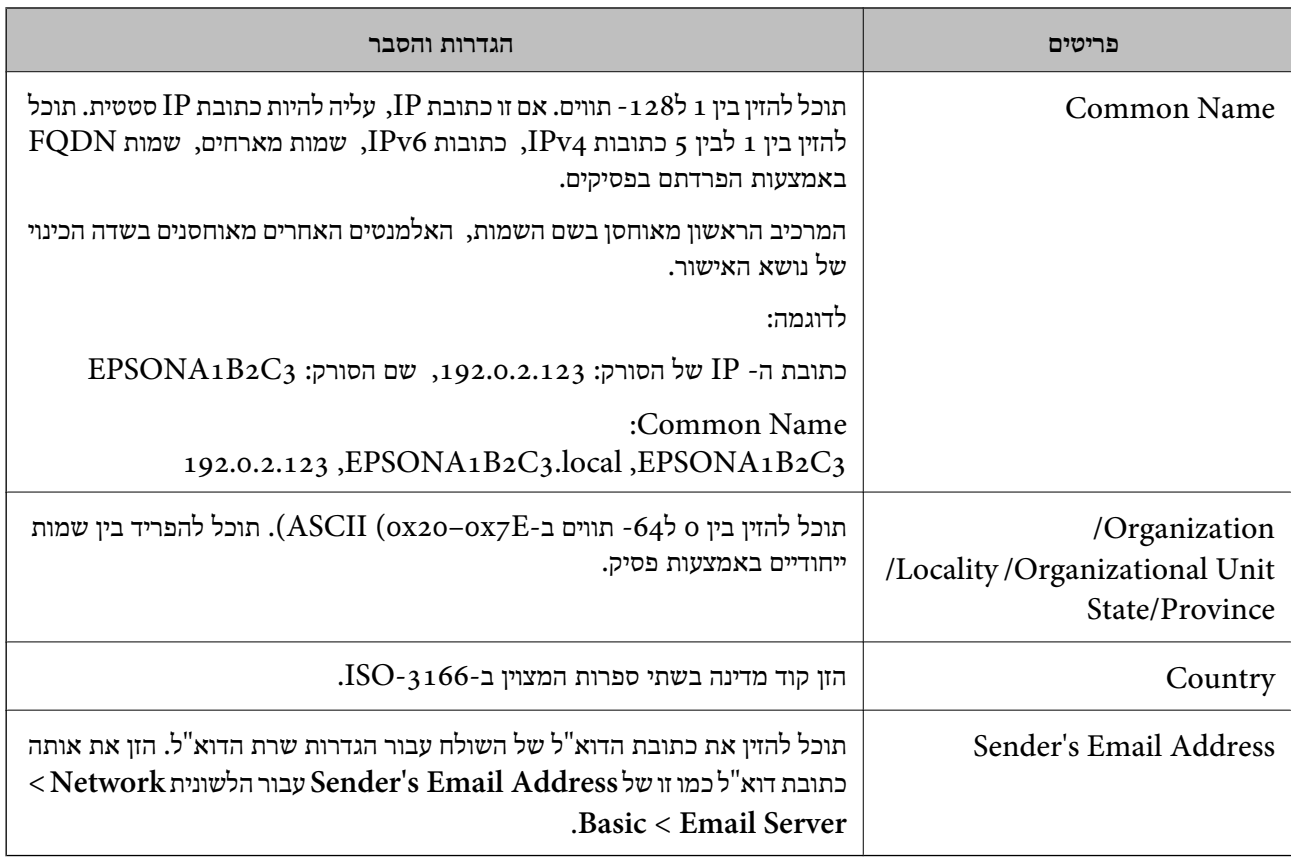

#### *ייבוא אישור החתום בידי רשות אישורים*

#### יבא את קובץ Certificate signed-CA שהושג אל הסורק.

# *חשוב:* c

❏ *ודא שהתאריך והשעה בסורק מוגדרים כהלכה. אפשר שהאישור חסר תוקף.*

❏ *אם אתה מקבל אישור באמצעות CSR הנוצר מ -Config Web, תוכל לייבא את האישור פעם אחת.*

- .1 גש אל Config Web, ואז בחר את לשונית **Security Network**. בשלב הבא, בחר **TLS/SSL**< <sup>&</sup>lt; **IEEE802.1X** או **Client Certificate** <sup>&</sup>lt; **IPsec/IP Filtering** או ,**Certificate** .**Client Certificate**
	- .2 לחץ על **Import**

יוצג לך דף ייבוא אישור.

.3 הזן ערך עבור כל פריט. הגדר את **1 Certificate CA**ואת **2 Certificate CA**כאשר אתה מוודא את נתיב האישור בדפדפן האינטרנט שניגש אל הסורק.

ההגדרות הנדרשות משתנות לפי המקום שבו יצרת את ה-CSR ותבנית הקובץ של האישור. הזן ערכים לפריטים<br>הנדרשים בהתאם למידע להלו.

❏אישור של תבנית DER/PEM שהתקבל מ-Config Web

❏**Key Private**: אל תגדיר משום שהסורק מכיל מפתח פרטי.

❏**Password**: אל תגדיר את התצורה.

#### אופציונלי :**CA Certificate 2**/**CA Certificate 1**❏

❏אישור בתבנית DER/PEM שהתקבל ממחשב

❏**Key Private**: עליך להגדיר.

❏**Password**: אל תגדיר את התצורה.

אופציונלי :**CA Certificate 2**/**CA Certificate 1**❏

שהתקבל ממחשב  $\mathrm{PKCS}$ שה שהתקבל ממחשב

❏**Key Private**: אל תגדיר את התצורה.

❏**Password**: אופציונלי

❏**1 Certificate CA2**/ **Certificate CA**: אל תגדיר את התצורה.

.4 לחץ על **OK**.

מוצגת הודעת סיום.

*לתשומת לבך: לחץ על Confirm כדי לאמת את נתוני האישור.*

**מידע קשור**

 $_2$ 7 הפעלת Web Config בדפדפן [אינטרנט" בעמוד](#page-26-0)  $\blacktriangleright$ 

#### **אישור בחתימת CA ייבוא פריטי הגדרה**

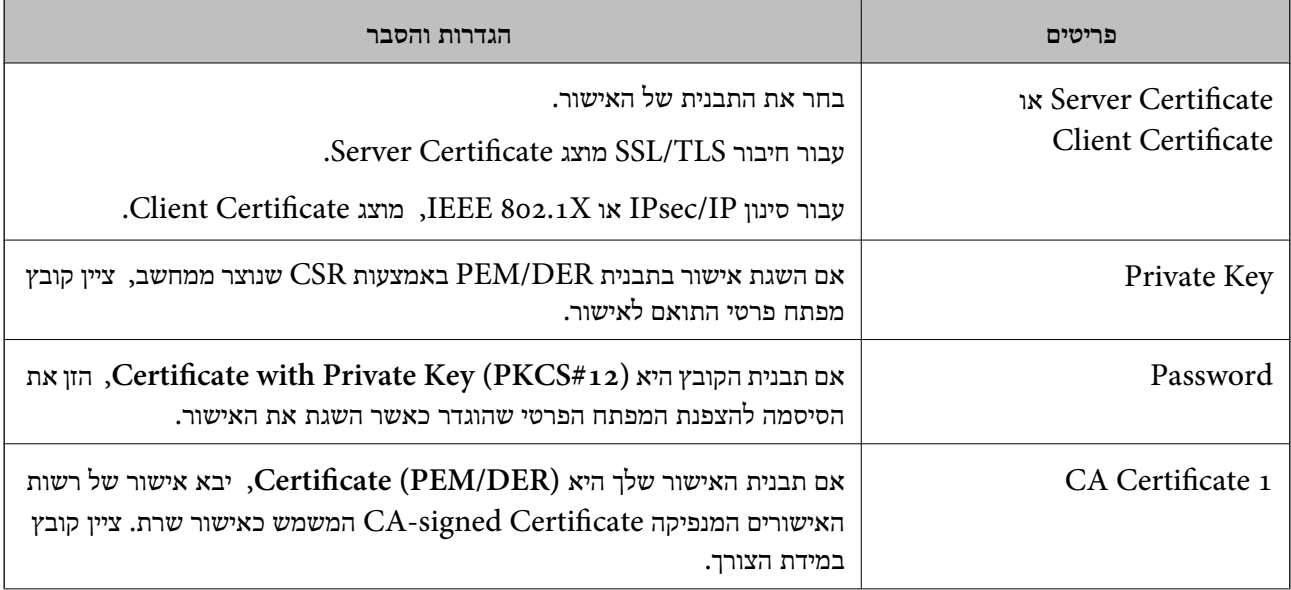

<span id="page-219-0"></span>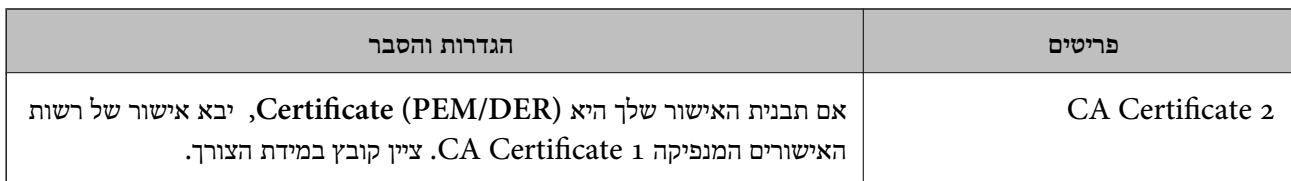

#### *מחיקת אישור החתום בידי רשות אישורים*

תוכל למחוק אישור מיובא לאחר שתוקף האישור יפוג או אם כבר אין צורך בחיבור מוצפן.

# *חשוב:* c

*אם אתה מקבל אישור באמצעות CSR הנוצר מ -Config Web, אינך צריך לייבא את האישור שוב.במקרה כזה, צור CSR וקבל את האישור שוב.*

- .1 גש אל Config Web, ואז בחר את לשונית **Security Network**.בשלב הבא, בחר **TLS/SSL**< <sup>&</sup>lt; **IEEE802.1X** או **Client Certificate** <sup>&</sup>lt; **IPsec/IP Filtering** או ,**Certificate** .**Client Certificate**
	- .2 לחץ על **Delete**.
	- . אשר שברצונך למחוק את האישור בהודעה המוצגת לפניך.  $3\,$

#### **מידע קשור**

 $_2$ 7 הפעלת Web Config בדפדפן [אינטרנט" בעמוד](#page-26-0)  $\blacktriangleright$ 

#### **עדכון אישור בחתימה עצמית**

כתוצאה מכך שהסורק מנפיק את Self-signed Certificate, תוכל לעדכן אותו כאשר תוקפו יפוג או כאשר<br>ישתנה התוכו המתואר בו.

- .**Certificate** < **SSL/TLS** < tab **Network Security** את ובחר Web Config אל גש .1
	- .2 לחץ על **Update**.

#### .**Common Name** הזן .3

תוכל להזין עד 5 כתובות IPv4, כתובות IPv6, שמות מארח, FQDNים בין 1 לבין 128 תווים ולהפריד אותם<br>בפסיקים. הפרמטר הראשון נשמר בשם המשותף, והאחרים נשמרים בשדה הכינוי עבור הנושא של האישור. דוגמה:

> כתובת ה -IP של הסורק: ,192.0.2.123 שם הסורק: 3C2B1EPSONA 192.0.2.123 ,EPSONA1B2C3.local ,EPSONA1B2C3 :משותף שם

- ציין תקופת תוקף עבור האישור.  $4$ 
	- .5 לחץ על **Next**.

מוצגת הודעת אישור.

.6 לחץ על **OK**.

הסורק עודכן.

<span id="page-220-0"></span>*לתשומת לבך: תוכל לבדוק את המידע על האישור בלשונית Security Network < TLS/SSL < Certificate< .Confirm ולחץ Self-signed Certificate*

> **מידע קשור** ו בדפדפן [אינטרנט" בעמוד](#page-26-0) Web Config הפעלת  $\bullet$

# **הגדרת התצורה של Certificate CA**

כאשר את מגדיר את CA Certificate, ביכולתך לתקף את הנתיב אל אישור CA של השרת שאליו ניגש הסורק.<br>הגדרה זו עלולה למנוע התחזות.

תוכל להשיג את Certificate CA מרשות האישורים המנפיקה את Certificate signed-CA.

#### *CA Certificate ייבוא*

יבא את קובץ Certificate CA אל הסורק.

- .1 גש אל Config Web ואז בחר את לשונית **Security Network** < **Certificate CA**.
	- .2 לחץ על **Import**.
	- יין מהו ה- CA Certificate שברצונך לייבא.  $3$ 
		- .4 לחץ על **OK**.

בגמר הייבוא, המערכת מחזירה אותך אל מסך **Certificate CA**, ואישור ה - Certificate CA שייבאת מוצג בתצוגה.

**מידע קשור**

ו בדפדפן [אינטרנט" בעמוד](#page-26-0) Web Config הפעלת  $\bullet$ 

#### *CA Certificate מחיקת*

תוכל למחוק את ה-CA Certificate המיובא.

- .1 גש אל Config Web, ואז בחר את לשונית **Security Network** < **Certificate CA**.
	- .2 לחץ על **Delete** לצד Certificate CA שברצונך למחוק.
		- . אשר שאתה רוצה למחוק את האישור בהודעה המוצגת.  $3$
	- .4 לחץ **Network Reboot**, ואז בדוק שאישור ה -CA שנמחק אינו רשום במסמך שעודכן.

#### **מידע קשור**

 $_2$ 7 הפעלת Web Config בדפדפן [אינטרנט" בעמוד](#page-26-0)  $\blacktriangleright$ 

# **תקשורת TLS/SSL עם הסורק**

כאשר אישור השרת מוגדר באמצעות תקשורת SSL/TLS (שכבת שקעים מאובטחים/בטחון שכבת העברה) אל<br>הסורק, תוכל להצפין את נתיב התקשורת בין מחשבים. עשה זאת אם ברצונר למנוע גישה בלתי מורשית.

### **הגדרת התצורה של ההגדרות הבסיסיות של TLS/SSL**

אם הסורק תומך בתכונת שרת HTTPS, תוכל להשתמש בתקשורת SSL/TLS כדי להצפין את התקשורות. תוכל<br>להגדיר את התצורה ולנהל את הסורק באמצעות Web Config תוך אבטחת האבטחה.

הגדר את התצורה של חוזק ההצפנה ותכונת הניתוב מחדש.

- .**Basic** < **SSL/TLS** < **Network Security** הלשונית את ובחר Web Configאל גש .1
	- . ברך ערך עבור כל פריט.  $\cdot^2$

Encryption Strength❏ בחר את רמת חוזק ההצפנה.

Redirect HTTP to HTTPS❏ נתב מחדש אל HTTPS כאשר מתבצעת גישה אל HTTP.

.3 לחץ על **Next**.

מוצגת הודעת אישור.

.4 לחץ על **OK**. הסורק עודכן.

**מידע קשור**

ו בדפדפן [אינטרנט" בעמוד](#page-26-0) Web Config הפעלת  $\bullet$ 

#### **הגדרת אישור שרת עבור הסורק**

- .**Certificate** < **SSL/TLS** < **Network Security** לשונית את ובחר Web Config אל גש .1
	- .2 ציין אישור לשימוש ב-**Certificate Server**.

#### Self-signed Certificate❏

אישור בחתימה עצמית הופק בידי הסורק. אם אין ברשותך אישור חתום בידי רשות אישורים, בחר באפשרות<br>זו.

#### CA-signed Certificate❏

אם כבר קיים ברשותך אישור חתום בידי רשות אישורים ואתה מייבא אותו, תוכל לציין זאת.

- .3 לחץ על **Next**. כעת תוצג הודעת אישור.
	- .4 לחץ על **OK**. הסורק מעודכן.

**מידע קשור**

- $_2$ 7 הפעלת Web Config בדפדפן [אינטרנט" בעמוד](#page-26-0)  $^\bullet$
- <span id="page-222-0"></span> $\,$ בעמוד "CA-signed Certificate הגדרת התצורה של "
	- בעמוד "CA Certificate התצורה של "CA Certificate" הגדרת התצורה ש

# **תקשורת מוצפנת באמצעות IPsec/סינון IP**

# **IPsec/IP Filtering אודות**

תוכלן לסנן תנועה על פי כתובות IP, שירותים וייאה באמצעות השימוש בפונקצית הסינון IPsec/IP. תוכל לשלב את הסינונים ולהגדיר את הסורק לאפשר או לחסום לקוחות ספציפיים או מידע ספציפי. תוכל גם לשפר את רמת<br>האבטחה באמצעות שימוש ב-IPsec.

*לתשומת לבך:*

*מחשבים עם מערכת ההפעלה Vista Windows או מערכת הפעלה מתקדמת יותר, או 2008 Server Windows או מערכת הפעלה מתקדמת יותר, תומכים ב -IPsec.*

#### **הגדרת תצורת מדיניות ברירת המחדל**

כדילסנן תעבורה, שנה את הגדרות מדיניות ברירת המחדל. מדיניות ברירת המחדל חלה על כל משתמש או קבוצה המתחברים אל הסורק. לבקרה פרטנית יותר על משתמשים או קבוצות של משתמשים, שנה את הגדרות מדיניות הקבוצות.

- .**Basic** < **IPsec/IP Filtering** < **Network Security** לשונית את בחר ואז ,Web Config אל גש .1
	- . הזו ערך עבור כל פריט $\cdot^2$ 
		- .3 לחץ על **Next**.

כעת תוצג הודעת אישור.

.4 לחץ על **OK**.

הסורק מעודכן.

**מידע קשור**

 $_2$ 7 הפעלת Web Config בדפדפן [אינטרנט" בעמוד](#page-26-0)  $\blacktriangleright$ 

# *פריטי הגדרת Policy Default* **Default Policy**

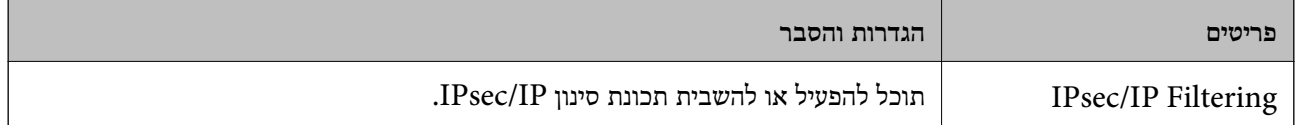

#### **Access Control**❏

הגדר שיטת בקרה לתנועת מנות IP.

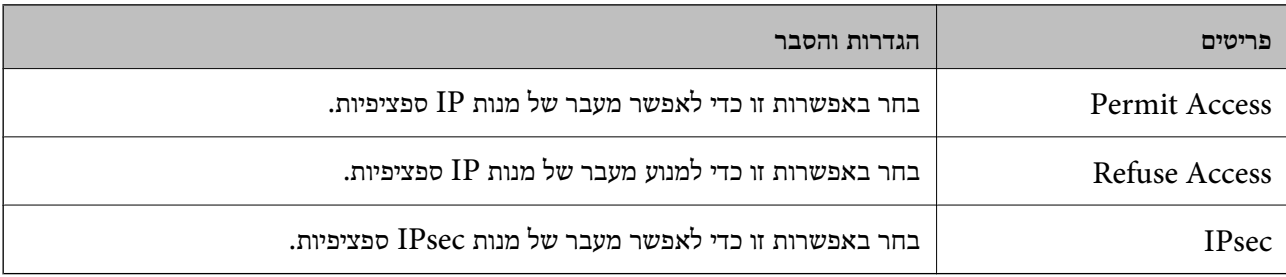

#### **IKE Version**❏

# בחר **1IKEv** או **2IKEv** עבור **Version IKE**. בחר אחד מהם בהתאם להתקן אליו מחובר הסורק.

#### IKEv1❏

#### הפריטים הבאים מוצגים כאשר אתה בוחר **1IKEv** עבור **Version IKE**.

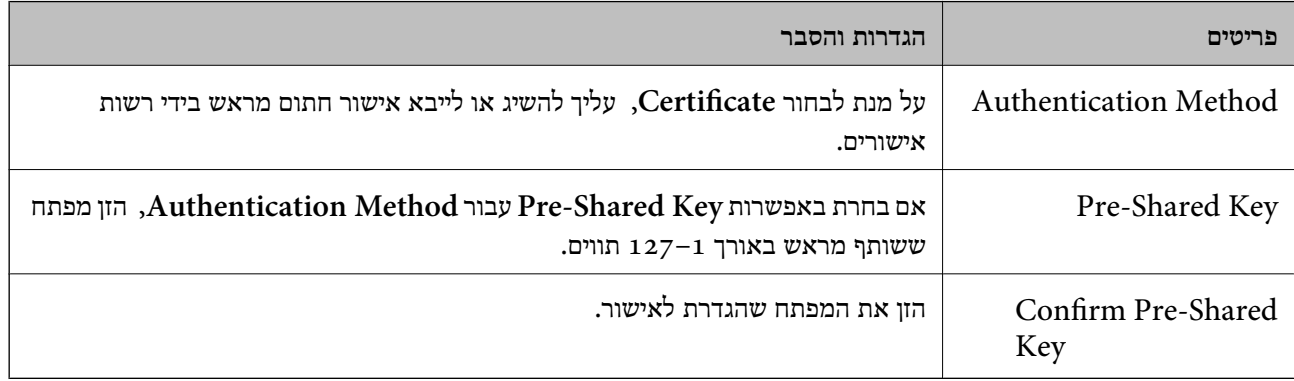

#### IKEv2❏

#### הפריטים הבאים מוצגים כאשר אתה בוחר **2IKEv** עבור **Version IKE**.

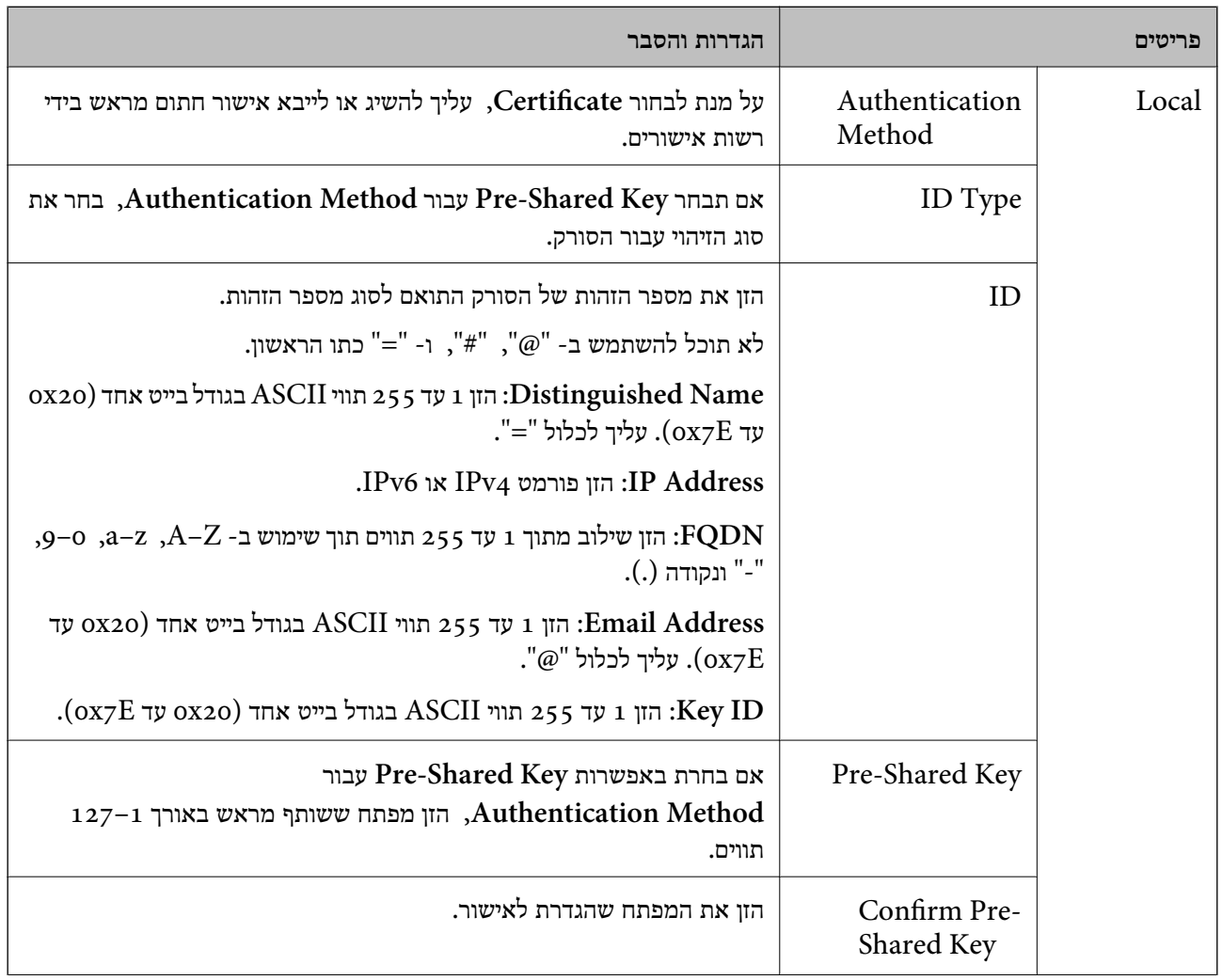

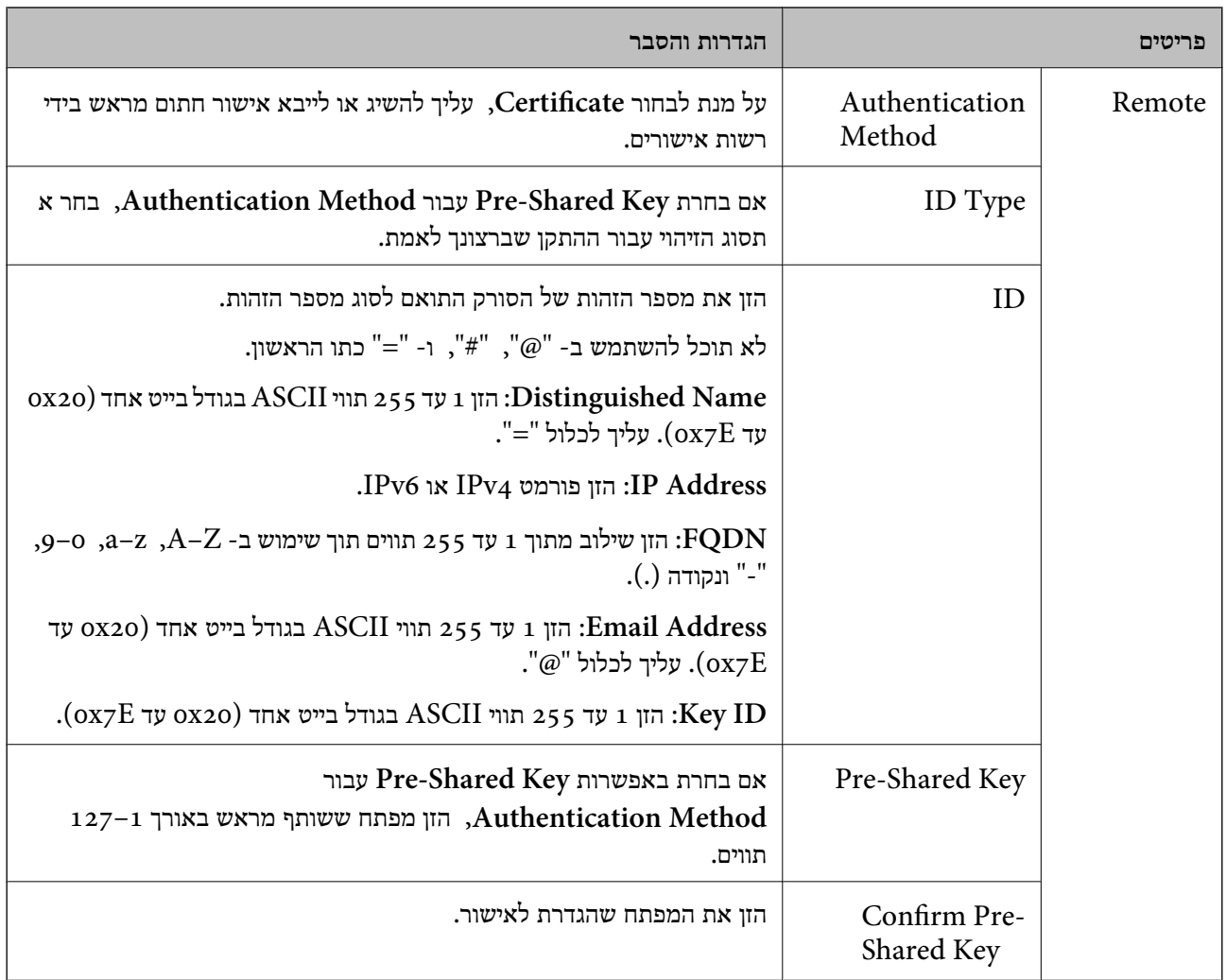

### **Encapsulation**❏

אם אתה בוחר **IPsec** עבור **Control Access**, עליך להגדיר מצב עטיפת נתונים.

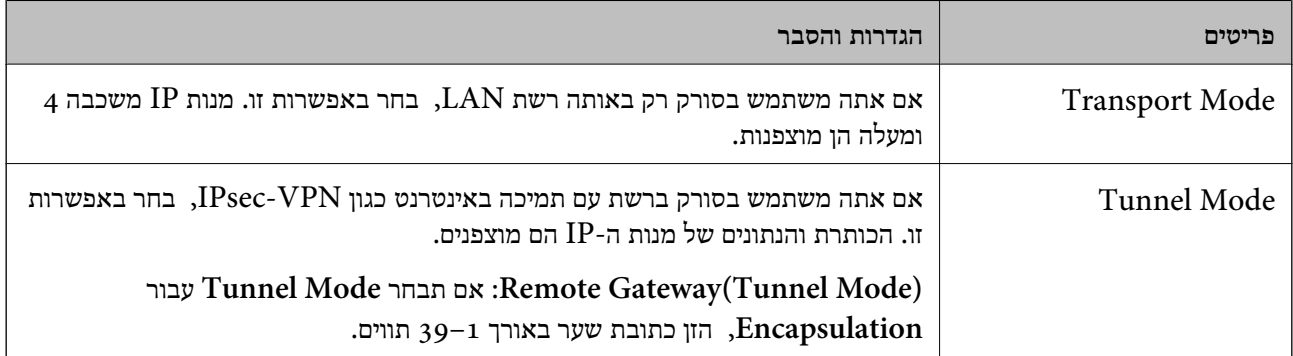

#### **Security Protocol**❏

אם אתה בוחר **IPsec** עבור **Control Access**, בחר באחת מהאפשרויות.

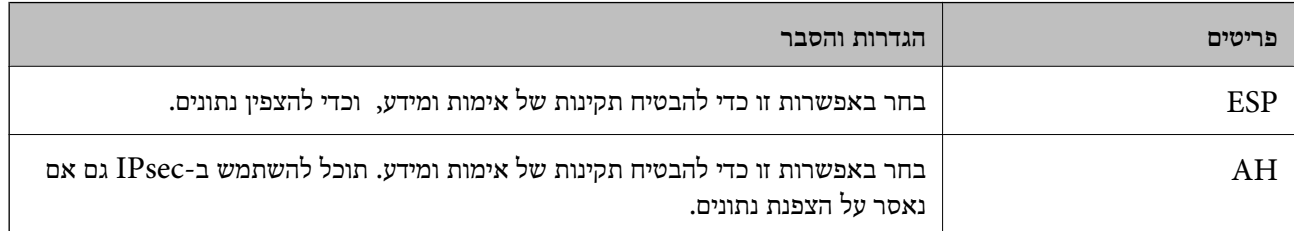

#### **Algorithm Settings**❏

מומלץ לבחור **Any** עבור כל ההגדרות או בחר פריט אחר מ-**Any** עבור הגדרה. אם תבחר **Any** עבור חלק מההגדרות ותבחר פריט אחר מאשר Any עבור ההגדרות האחרות, אפשר שלא יהיה ביכולתו של ההתקן לתקשר<br>בהתאם להתקן האחר שברצונך לאמת.

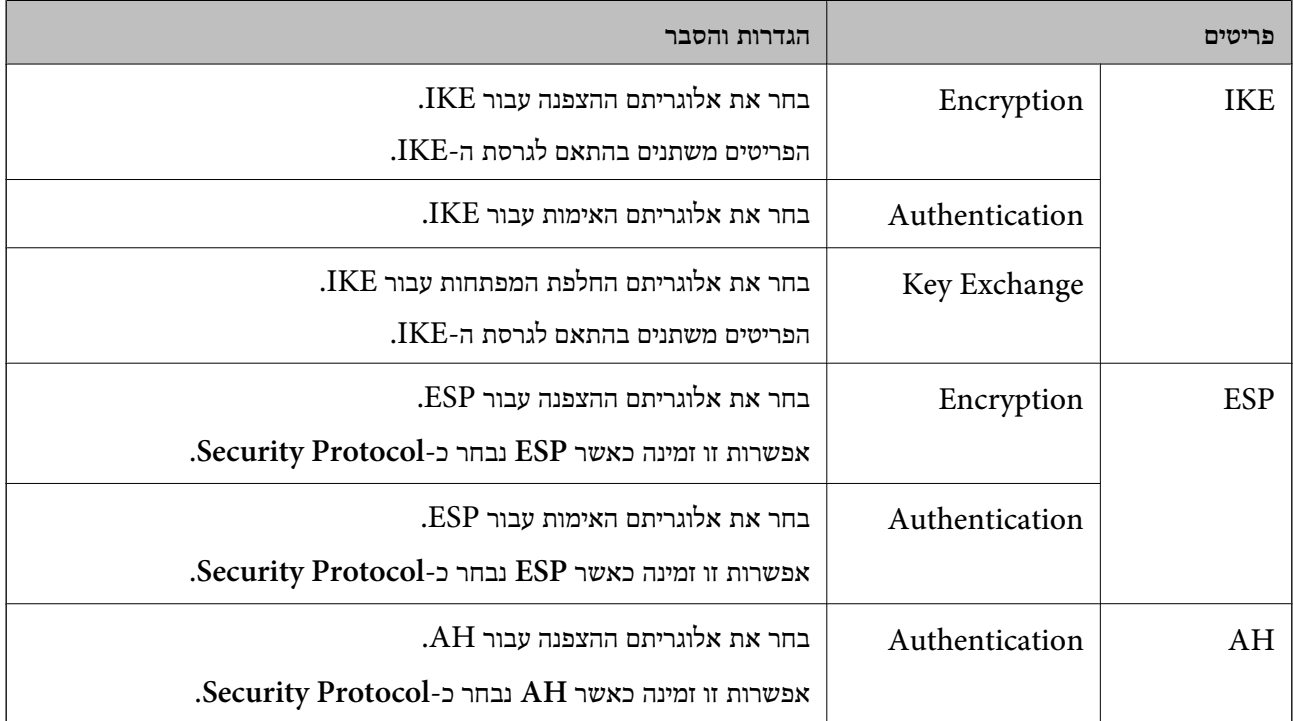

#### **הגדרת תצורת מדיניות קבוצתית**

מדיניות קבוצות היא כלל אחד או יותר החל על משתמש או קבוצת משתמשים. הסורק שולט במנות IP התואמות<br>למדיניות מוגדרות. מנות IP מאומתות בסדר מדיניות קבוצה 1 עד 10 ואז על פי מדיניות ברירת מחדל.

- .**Basic** < **IPsec/IP Filtering** < **Network Security** לשונית את בחר ואז ,Web Config אל גש .1
	- $\,$ לחץ על כרטיסייה ממוספרת שאותה תרצה להגדיר.  $^2$ 
		- . הזו ערך עבור כל פריט $\cdot 3$ 
			- .4 לחץ על **Next**.
		- כעת תוצג הודעת אישור.

#### .5 לחץ על **OK**.

הסורק מעודכן.

#### *פריטי הגדרת Policy Group*

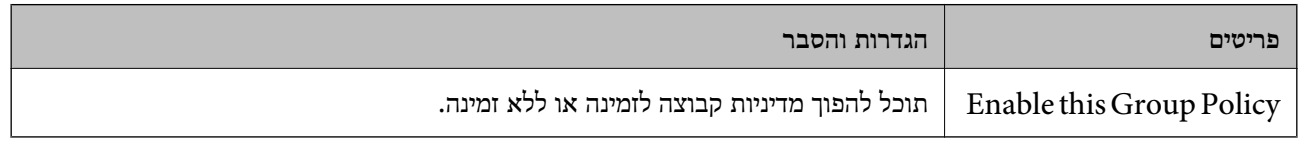

#### **Access Control**

הגדר שיטת בקרה לתנועת מנות IP.

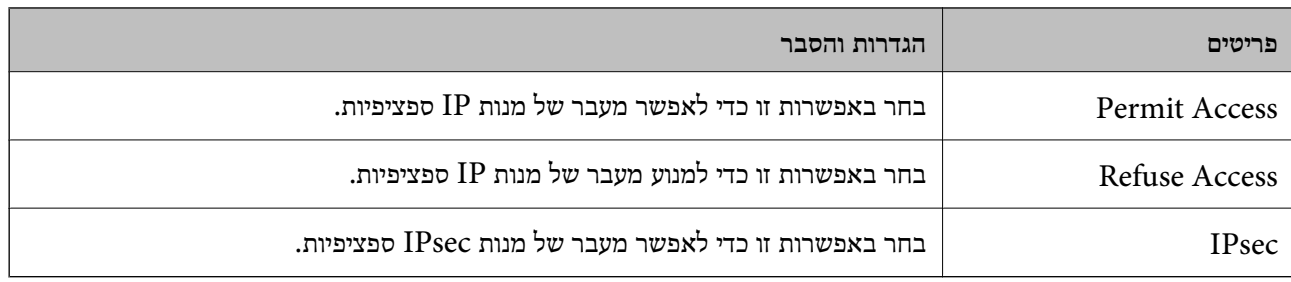

#### **Local Address (Scanner)**

תוכל לבחור **address 4IPv obtained-auto Use**. בחר בכתובת 4IPv או בכתובת 6IPv התואמת את סביבת הרשת שלך. אם הוקצתה כתובת IP באופן אוטומטי,

*אם הוקצתה כתובת 6IPv באופן אוטומטי, ייתכן שהחיבור לא יהיה זמין. הגדר כתובת 6IPv סטטית. לתשומת לבך:*

#### **Remote Address(Host)**

הזן כתובת IP של התקן כדי לשלוט בגישה. כתובת ה-IP להיות בת 43 תווים או פחות. אם לא תזין כתובת IP, כל<br>הכתובות יהיו בבקרה.

*לתשומת לבך:*

*אם הוקצתה כתובת IP באופן אוטומטי (למשל הוקצתה בידי DHCP(, ייתכן שהחיבור לא יהיה זמין. הגדר כתובת IP סטטית.*

#### **Method of Choosing Port**

בחר בשיטה לציון יציאות.

#### Service Name❏

אם אתה בוחר **Name Service** עבור **Port Choosing of Method**, בחר באחת מהאפשרויות.

#### Transport Protocol❏

#### אם אתה בוחר **Number Port** עבור **Port Choosing of Method**, עליך להגדיר מצב עטיפת נתונים.

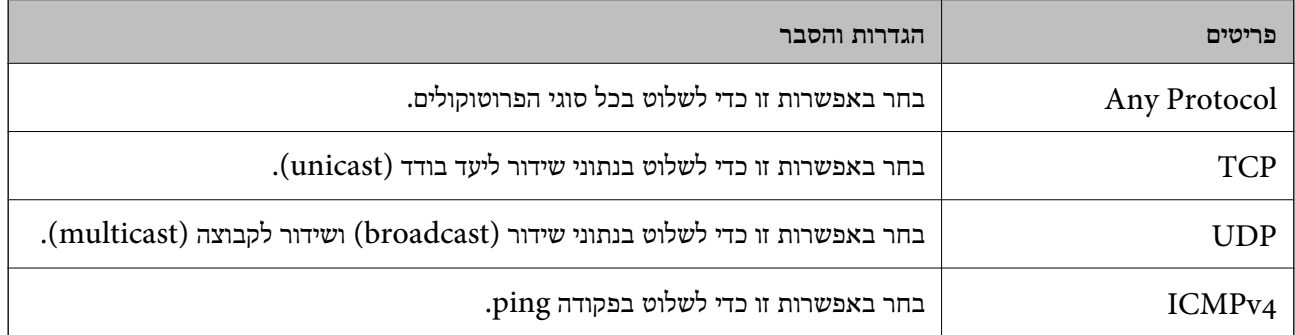

#### Local Port❏

אם בחרת באפשרות **Number Port** עבור **Port Choosing of Method** ואם אתה בוחר **TCP** או בפסיקים. תוכל להזין עד <sup>10</sup> מספרי יציאות. **UDP** עבור **Protocol Transport**, הזן מספרי יציאה כדי לשלוט במנות שמתקבלות, ולהפריד ביניהם

לדוגמה: ,20 ,80 ,119 5220

אם לא תזין מספר יציאה, כל היציאות תהיינה בבקרה.

#### Remote Port❏

אם בחרת באפשרות **Number Port** עבור **Port Choosing of Method** ואם אתה בוחר **TCP** או בפסיקים. תוכל להזין עד <sup>10</sup> מספרי יציאות. **UDP** עבור **Protocol Transport**, הזן מספרי יציאה כדי לשלוט במנות שנשלחות, ולהפריד ביניהם

לדוגמה: ,25 ,80 ,143 5220

אם לא תזין מספר יציאה, כל היציאות תהיינה בבקרה.

#### **IKE Version**

בחר **1IKEv** או **2IKEv** עבור **Version IKE**. בחר אחד מהם בהתאם להתקן אליו מחובר הסורק.

#### IKEv1❏

הפריטים הבאים מוצגים כאשר אתה בוחר **1IKEv** עבור **Version IKE**.

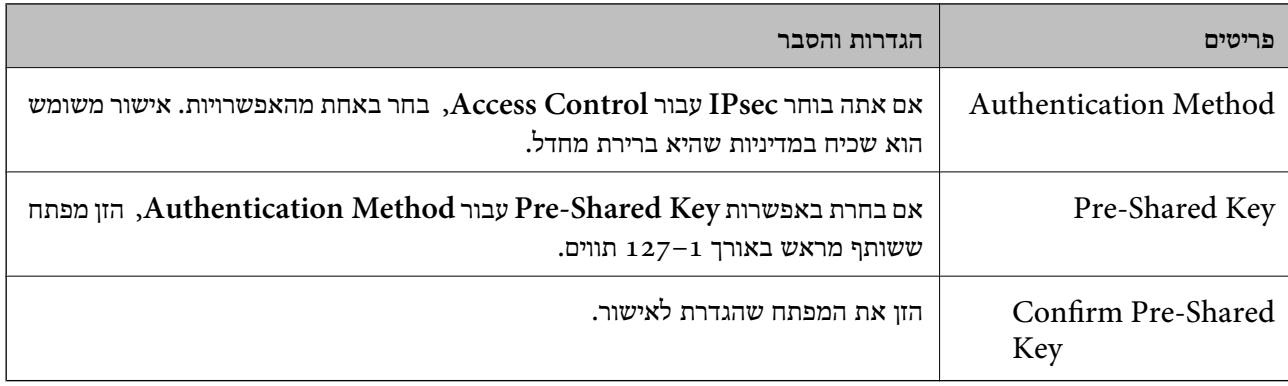

#### IKEv2❏

הפריטים הבאים מוצגים כאשר אתה בוחר **2IKEv** עבור **Version IKE**.

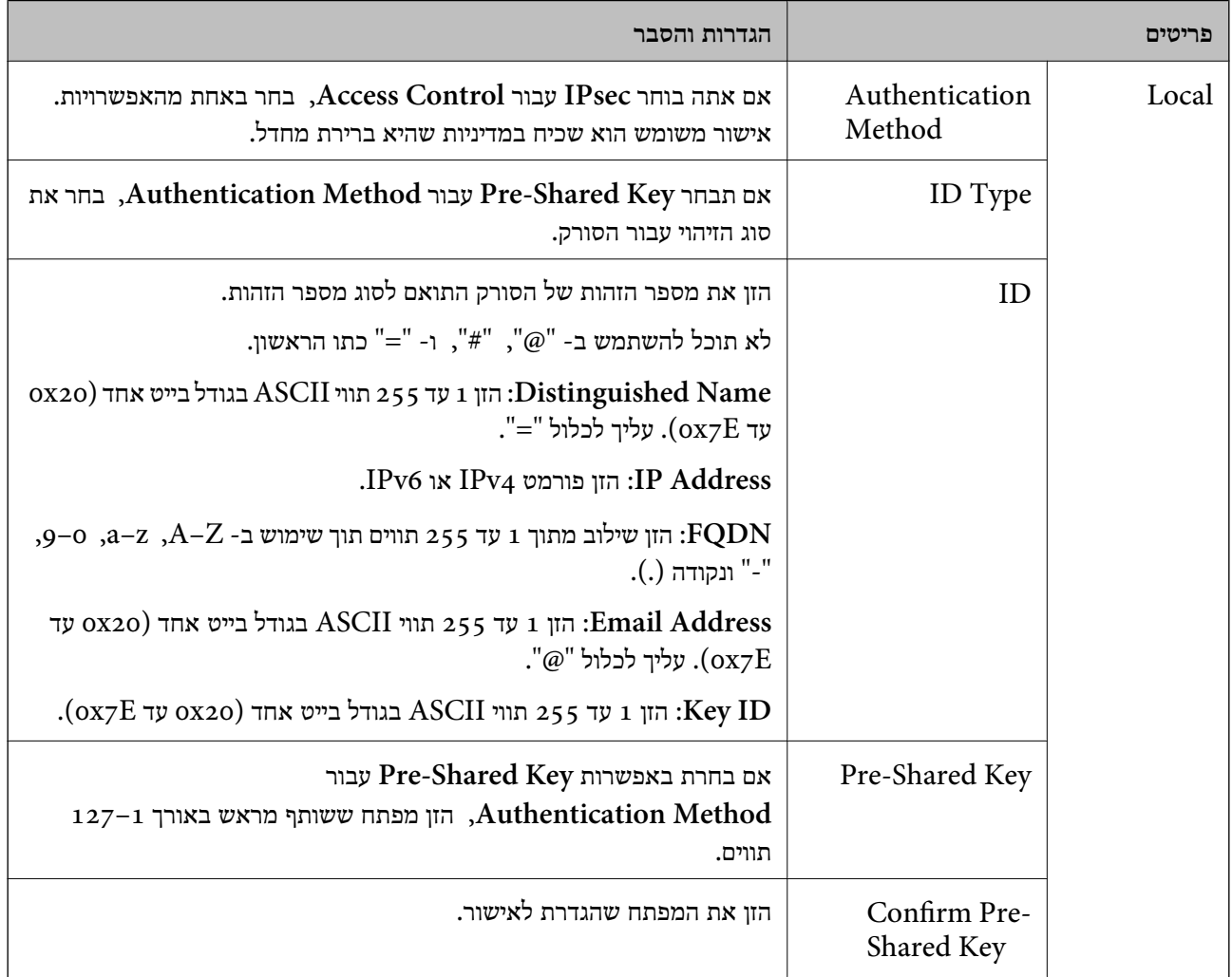

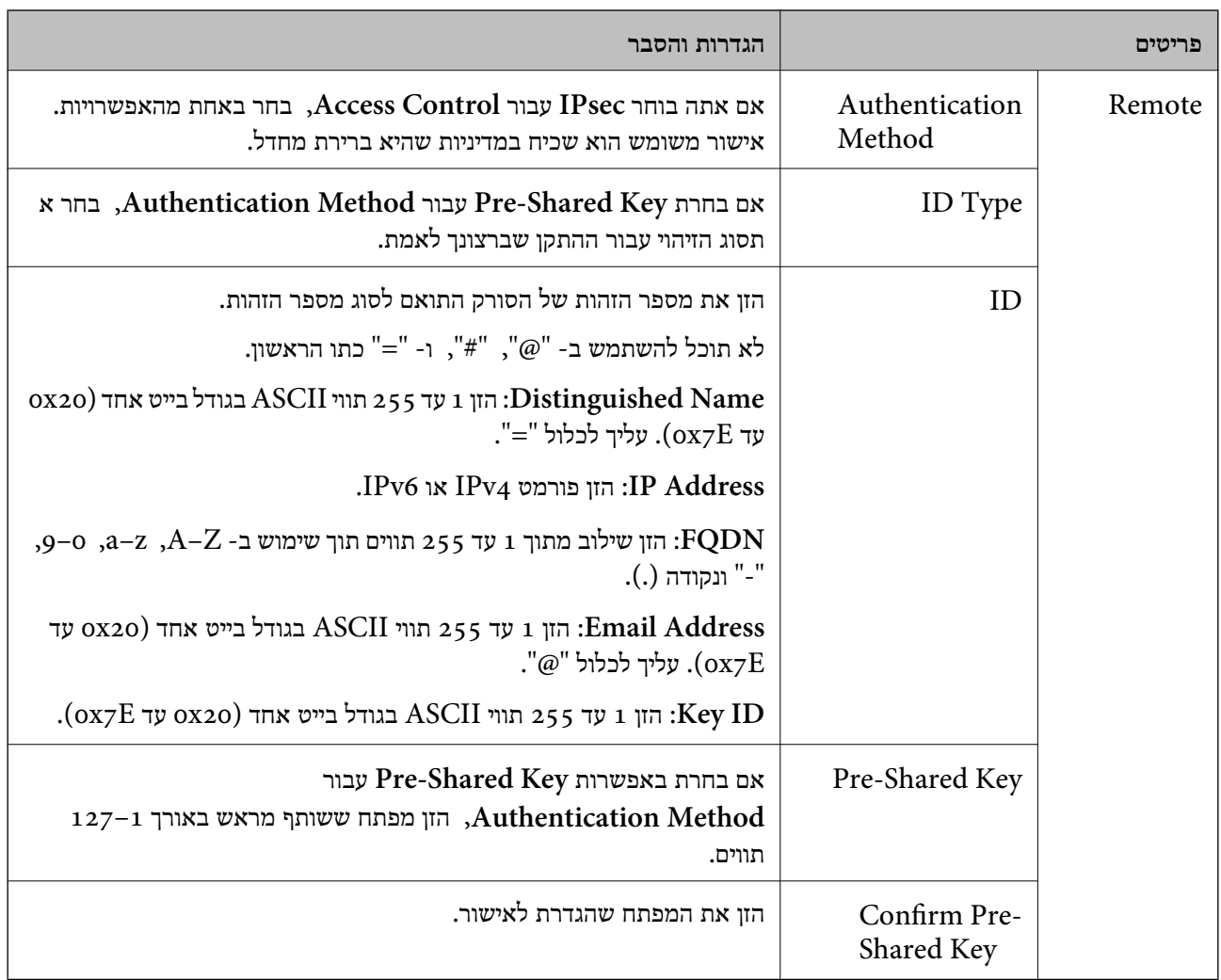

### **Encapsulation**

אם אתה בוחר **IPsec** עבור **Control Access**, עליך להגדיר מצב עטיפת נתונים.

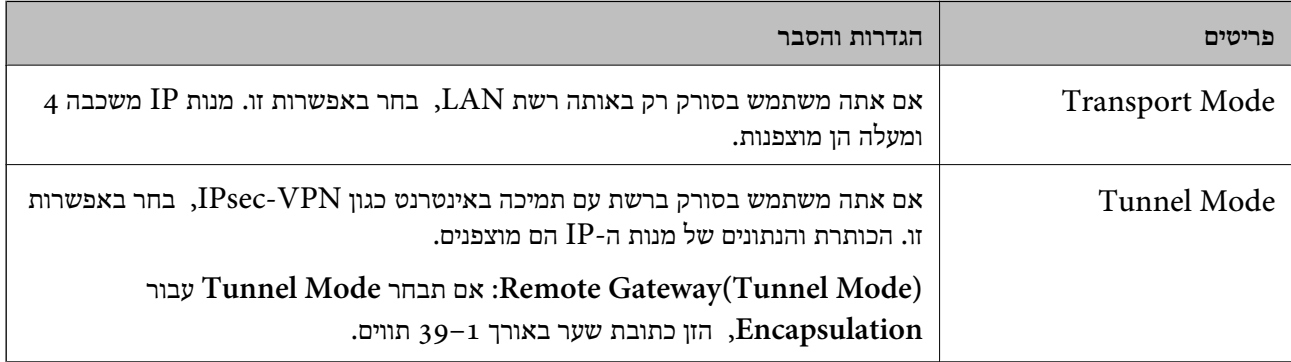

#### **Security Protocol**

#### אם אתה בוחר **IPsec** עבור **Control Access**, בחר באחת מהאפשרויות.

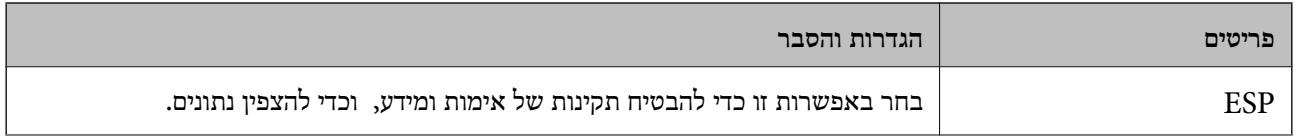

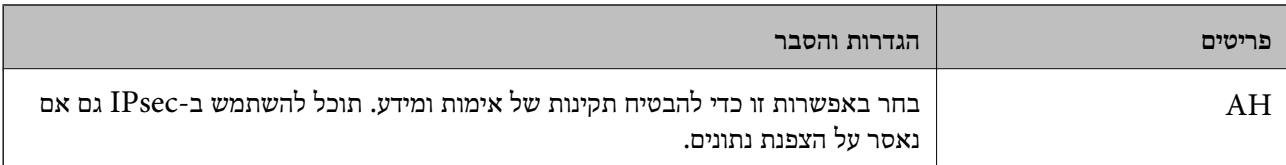

#### **Algorithm Settings**

מומלץ לבחור **Any** עבור כל ההגדרות או בחר פריט אחר מ-**Any** עבור הגדרה. אם תבחר **Any** עבור חלק מההגדרות ותבחר פריט אחר מאשר Any עבור ההגדרות האחרות, אפשר שלא יהיה ביכולתו של ההתקן לתקשר<br>בהתאם להתקן האחר שברצונך לאמת.

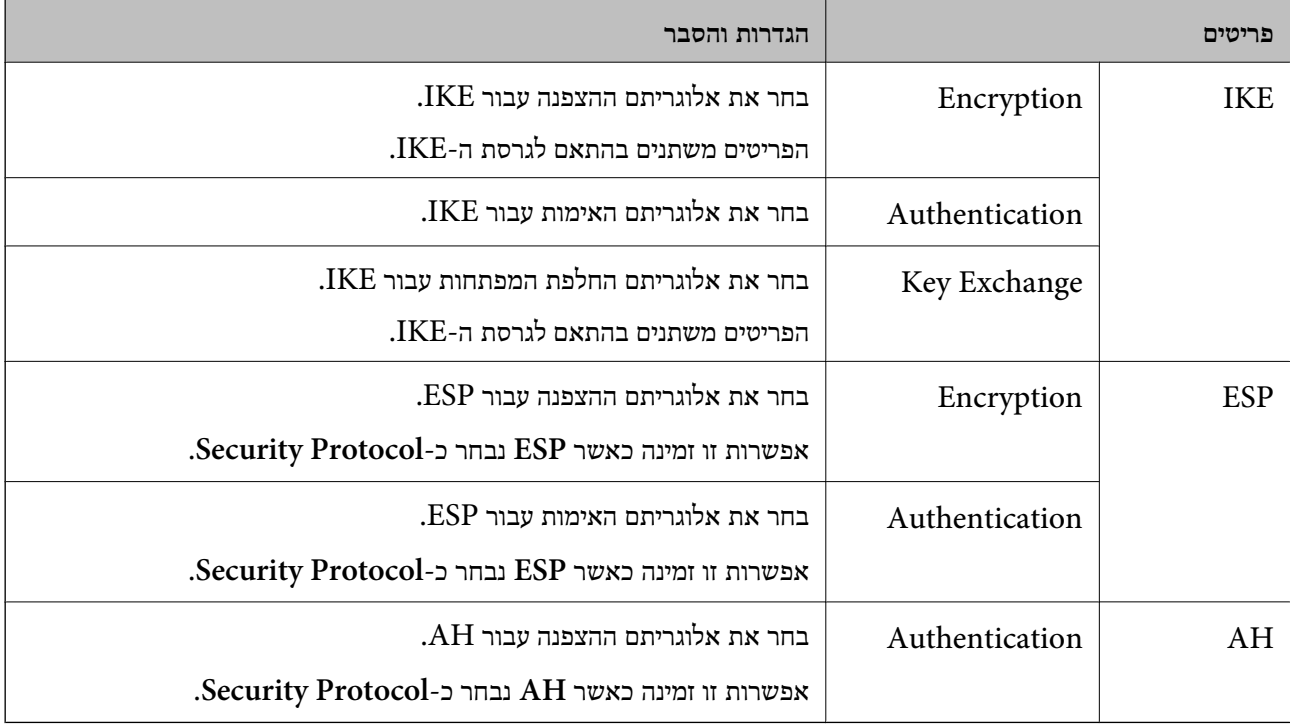

#### *Group Policy- ב Remote Address(Host)- ו Local Address (Scanner) שילוב*

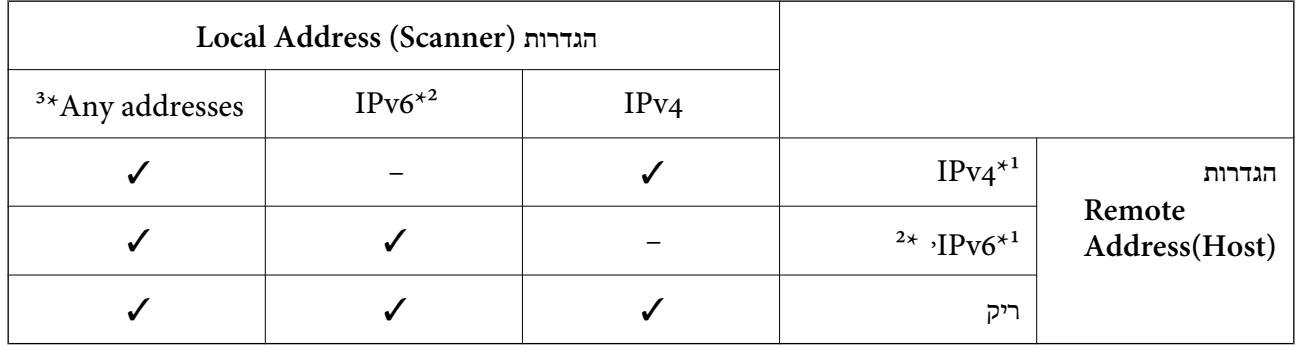

\*1 אם **IPsec** נבחר עבור **Control Access**, לא תוכל לפרט באורך קידומת.

\*2 אם **IPsec** נבחר עבור **Control Access**, תוכל לבחור כתובת קישור מקומי (80::fe (אך מדיניות הקבוצה תהיה מושבתת.

 $\rm{APv6}$  למעט כתובות קישור מקומי מסוג  $\rm{3^*}$ 

#### **מידע קשור**

 $_2$ 7 הפעלת Web Config בדפדפן [אינטרנט" בעמוד](#page-26-0)  $\blacktriangleright$ 

#### *הפניות לשמות שירות במדיניות קבוצה*

*שירותים שאינם זמינים מופיעים בתצוגה אך אי אפשר לבחור אותם. לתשומת לבך:*

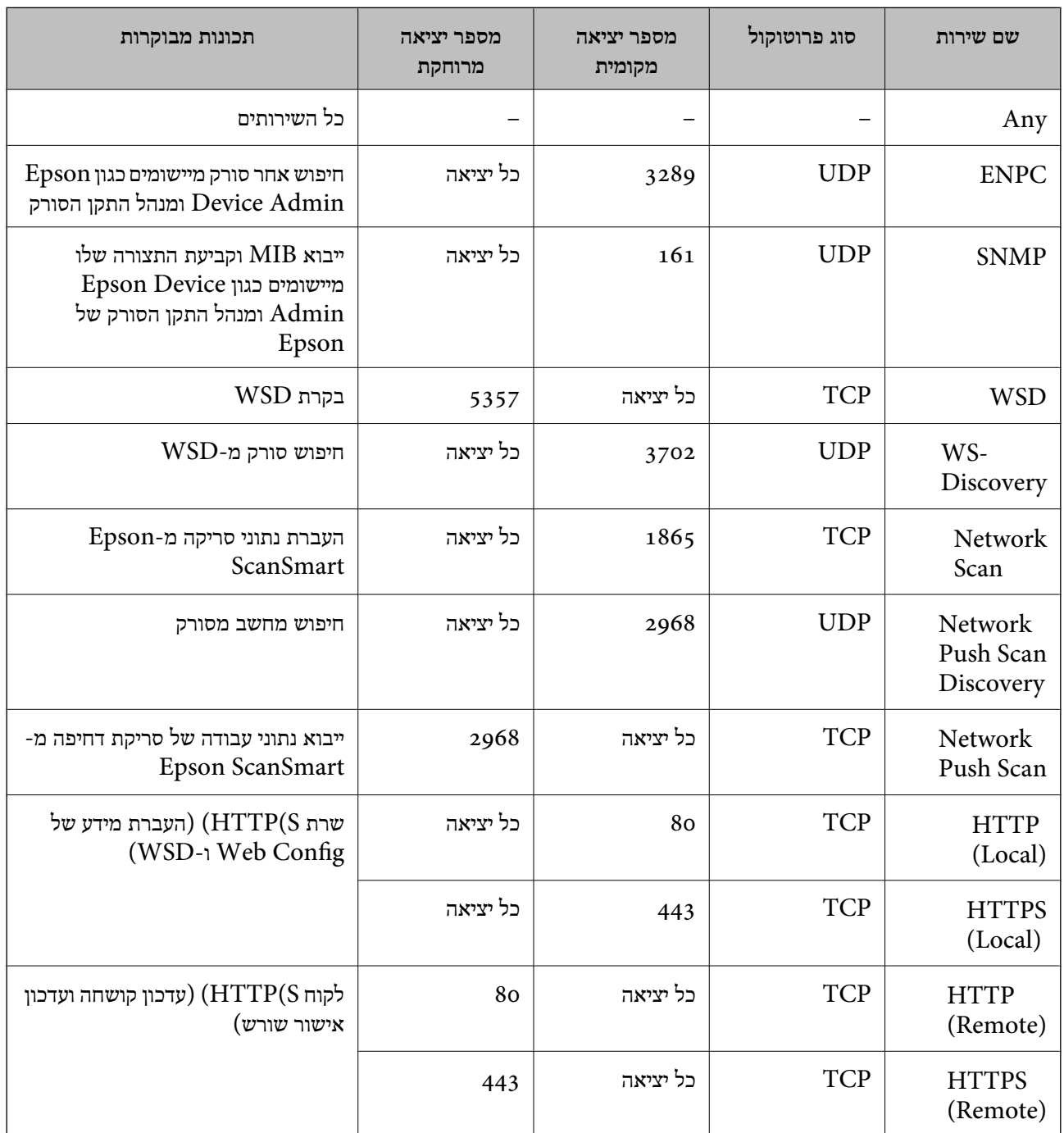

# **IPsec/IP Filtering לתצורת דוגמאות**

**קבלת מנות IPsec בלבד** דוגמה זו מיועדת לקביעת צורת מדיניות ברירת מחדל בלבד. :**Default Policy Enable** :**IPsec/IP Filtering**❏ **IPsec** :**Access Control**❏ **Pre-Shared Key** :**Authentication Method**❏ ❏**Key Shared-Pre**: הזן עד 127 תווים. **Policy Group**: אל תגדיר את התצורה. **קבלת נתוני סריקה והגדרות סורק** בדוגמה זאת מאפשרים העברת נתוני סריקה ותצורת סורקים מתוך שירותים מסוימים. :**Default Policy Enable** :**IPsec/IP Filtering**❏ **Refuse Access** :**Access Control**❏ :**Group Policy** .זו תיבה סמן :**Enable this Group Policy**❏ **Permit Access** :**Access Control**❏ לקוח של IP כתובת :**Remote Address(Host)**❏ **Service Name** :**Method of Choosing Port**❏ וכן **HTTPS (Local)** ,**HTTP (Local)** ,**SNMP** ,**ENPC** של התיבות את סמן :**Service Name**❏ .**Network Scan קבלת גישה אך ורק מכתובת IP שצוינה** בדוגמה זאת מאפשרים לכתובת IP מסוימת לגשת לסורק. :**Default Policy Enable** :**IPsec/IP Filtering**❏ **Refuse Access**:**Access Control**❏ :**Group Policy** .זו תיבה סמן :**Enable this Group Policy**❏ **Permit Access** :**Access Control**❏ ❏**(Host(Address Remote**: כתובת IP של לקוח של מנהל מערכת *הלקוח יוכל לגשת ולשנות את הגדרות הסורק ללא תלות בהגדרת המדיניות. לתשומת לבך:*

## **הגדרת תצורה של אישור עובר סינון IP/IPsec**

<span id="page-234-0"></span>עבור סינון IP/IPsec. אם תרצה להגדיר את רשות האישורים, גש אל **Certificate CA**. הגדר את התצורה של אישור עבור סינון IP/IPsec. כאשר תגדיר אותו, תוכל להשתמש באישור כשיטת אימות

- < **IPsec/IP Filtering** < **Network Security** לשונית את בחר ואז ,Web Config אל גש .1 .**Client Certificate**
	- .2 יבא את האישור ב-**Certificate Client**.

IP. כדי להעתיק, בחר את האישור מתוך **From Copy**, ואז לחץ **Copy**. אם כבר ייבאת אישור שפורסם בידי רשות אישורים, תוכל להעתיק את האישור ולהשתמש בו בסינון /IPsec

**מידע קשור**

- $_2$ 7 הפעלת Web Config בדפדפן [אינטרנט" בעמוד](#page-26-0)  $\blacktriangleright$
- $_2$ בעמוד "CA-signed Certificate הגדרת התצורה של "
	- בעמוד "CA Certificate התצורה של "CA Certificate" הגדרת התצורה ש

# **חיבור הסורק לרשת X802.1IEEE**

## **הגדרת תצורה לרשת X802.1 IEEE**

כאשר מגדירים IEEE 802.1X עבור הסורק, תוכל להשתמש בו ברשת המוחברת לשרת RADIUS, למתג<br>LAN עם פונקצית אימות, או נקודת גישה.

- .**Basic** < **IEEE802.1X** < **Network Security** לשונית את בחר ואז ,Web Config אל גש .1
	- . הזן ערך עבור כל פריט $\cdot^2$ אם תרצה להשתמש בסורק ברשת Fi-Wi, לחץ על **Setup Fi-Wi** ובחר או הזן SSID.
		- .3 לחץ על **Next**.

כעת תוצג הודעת אישור.

.4 לחץ על **OK**.

הסורק מעודכן.

**מידע קשור**  $_2$ 7 הפעלת Web Config בדפדפן [אינטרנט" בעמוד](#page-26-0)  $\blacktriangleright$ 

#### *פריטי הגדרת רשת X802.1 IEEE*

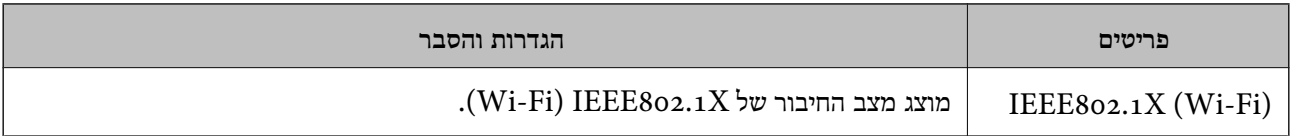

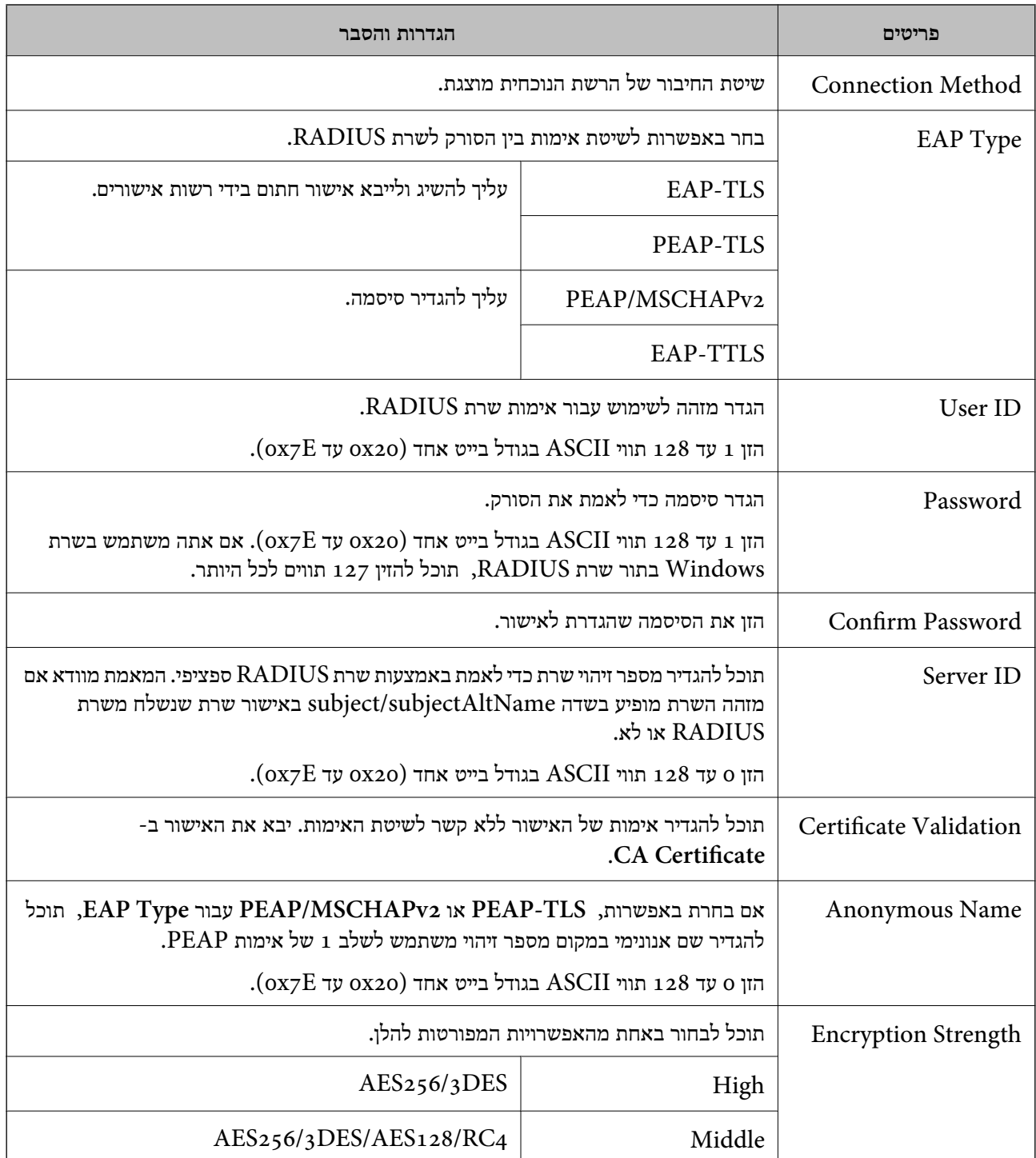

## **הגדרת התצורה של אישור עבור X802.1 IEEE**

הגדר את תצורתו של לקוח עבור X802.1IEEE. כאשר תגדיר אותו, תוכל להשתמש ב-**TLS-EAP** וב- **Certificate CA**. **TLS-PEAP** כשיטת אימות עבור X802.1 IEEE. אם תרצה להגדיר את אישור רשות האישורים, גש אל

> .1 גש אל Config Web, ואז בחר את לשונית **Security Network** < **X802.1IEEE**< .**Client Certificate**

.2 הזן את האישור ב-**Certificate Client**.

<span id="page-236-0"></span>X802.1IEEE. כדי להעתיק, בחר את האישור מתוך **From Copy**, ואז לחץ **Copy**. אם כבר ייבאת אישור שפורסם בידי רשות אישורים, תוכל להעתיק את האישור ולהשתמש בו ב-

**מידע קשור**

 $_2$ 7 הפעלת Web Config בדפדפן [אינטרנט" בעמוד](#page-26-0)  $\blacktriangleright$ 

#### **פתירת בעיות עבור אבטחה מתקדמת**

#### **שחזור הגדרות האבטחה**

כאשר אתה יוצר סביבה בעלת רמת אבטחה גבוהה כגון סינון IP/IPsec, אפשר שלא יהיה ביכולתךליצור תקשורת עם התקנים כתוצאה מהגדרות שגויות או בעיות עם ההתקן או השרת. במקרה כזה, שחזר את הגדרות האבטחה כדי<br>לבצע שוב את ההגדרות עבור ההתקו או כדי לאפשר לעצמר שימוש זמני.

#### *השבתת פונקציית האבטחה באמצעות לוח הבקרה*

תוכל להשבית את Filtering IP/IPsec תוך שימוש ב-Config Web.

- .**Basic** < **IPsec/IP Filtering** < **Network Security** לשונית את ובחר Web Config אל גש .1
	- .**IPsec/IP Filtering** את השבת .2

#### **בעיות בשימוש בתכונות אבטחת רשת**

#### *שכחתי מפתח ששותף מראש*

**הגדר מחדש את תצורת מפתח ששותף מראש.**

<sup>&</sup>lt; **Network Security** לשונית את ובחר Web Config אל גש ,המפתח את לשנות כדי .**Group Policy** או **Default Policy** <sup>&</sup>lt; **Basic** <sup>&</sup>lt; **IPsec/IP Filtering**

כאשר אתה משנה את המפתח ששותף-מראש, עליך להגדיר את תצורת המפתח המשותף-מראש עבור<br>מחשבים.

#### **מידע קשור**

- $_2$ 7 הפעלת Web Config בדפדפן [אינטרנט" בעמוד](#page-26-0)  $\blacktriangleright$
- $\,$ ותקשורת מוצפנת [באמצעות](#page-222-0) IP<br/>סינון  $\,$   $\blacklozenge$

#### *לא ניתן לקיים תקשורת באמצעות IPsec*

**ציין את האלגוריתם שהסורק או המחשב אינם תומכים בו.** הסורק תומך באלגוריתמים שלהלן. בדוק את הגדרות המחשב.

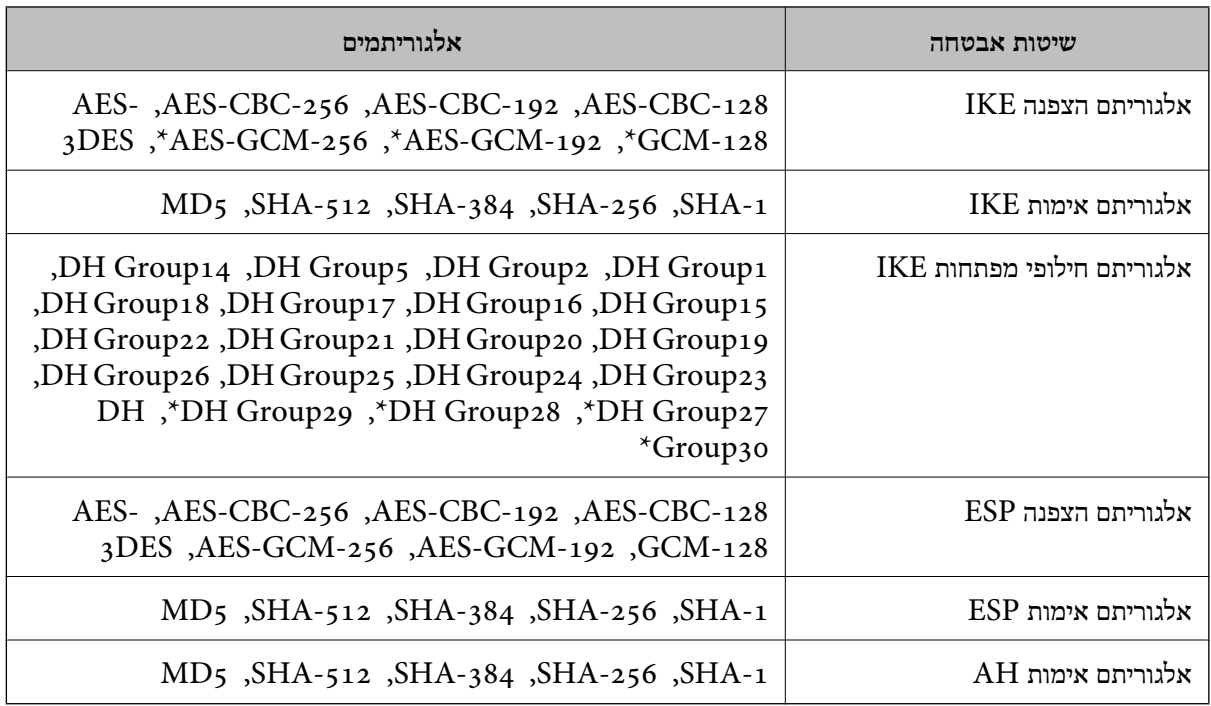

\* זמין עבור 2IKEv בלבד

#### **מידע קשור**

 $\,$ ותקשורת מוצפנת [באמצעות](#page-222-0) IP<br/>סינון  $\,$   $\blacklozenge$ 

#### *התקשורת נקטעת בפתאומיות*

**כתובת ה -IP של הסורק שונתה או שלא ניתן להשתמש בה.**

כאשר כתובת ה-IP הרשומה ככתובת המקומית ב- Group Policy שונתה או שלא ניתן להשתמש בה, לא ניתן<br>לבצע תקשורת IPsec. השבת את IPsec באמצעות לוח הבקרה של הסורק.

אם DHCP אינו מעודכן או מופעל מחדש או שכתובת ה-IPv6 אינה בתוקף או לא התקבלה, ייתכן שלא ניתן יהיה <sup>&</sup>lt; לשונית ,הסורק של **Network Security**) Web Config - ה עבור הרשומה IP- ה כתובת את למצוא .)**Local Address (Scanner)** <sup>&</sup>lt; **Group Policy** <sup>&</sup>lt; **Basic** <sup>&</sup>lt; **IPsec/IP Filtering**

השתמש בכתובת IP סטטית.

**כתובת ה -IP של המחשב שונתה או שלא ניתן להשתמש בה.**

כאשר כתובת ה-IP הרשומה ככתובת המרוחקת ב- Group Policy שונתה או שלא ניתן להשתמש בה, לא ניתן<br>לבצע תקשורת IPsec.

השבת את IPsec באמצעות לוח הבקרה של הסורק.

אם DHCP אינו מעודכו או מופעל מחדש או שכתובת ה-IPv6 אינה בתוקף או לא התקבלה, ייתכו שלא ניתו יהיה או <sup>&</sup>lt; לשונית ,הסורק של **Network Security**) Web Config - ה עבור הרשומה IP- ה כתובת את למצוא .)**Remote Address(Host)** <sup>&</sup>lt; **Group Policy** <sup>&</sup>lt; **Basic** <sup>&</sup>lt; **IPsec/IP Filtering**

השתמש בכתובת  $\mathsf{IP}$  סטטית

**מידע קשור**

 $_2$ 7 הפעלת Web Config בדפדפן [אינטרנט" בעמוד](#page-26-0)  $\blacktriangleright$  $\,$ ותקשורת מוצפנת [באמצעות](#page-222-0) IP<br/>סינון  $\,$   $\blacklozenge$ 

*לא ניתן להתחבר אחרי הגדרת סינון IP/IPsec*

**הגדרות הסינון של IP/IPsec שגויות.**

 $\rm IPsec$ השבת את סינון I $\rm Psec/IP$ בלוח הבקרה של הסורק. חבר את הסורק והמחשב ובצע שוב את הגדרות סינון /I $\rm Psec/IP$ .IP

**מידע קשור**

 $\,$ ותקשורת מוצפנת [באמצעות](#page-222-0) IP<br/>סינון  $\,$   $\blacklozenge$ 

*אין גישה לסורק לאחר הגדרות תצורה X802.1 IEEE*

**ההגדרות של X802.1 IEEE שגויות.**

תצורת X802.1 IEEE. השבת את X802.1 IEEE ואת ה -Fi-Wi מלוח הבקרה של הסורק. חבר את הסורק למחשב, ואז הגדר שנית את

**מידע קשור**  $\,$ והגדרת תצורה לרשת  $\,$  "IEEE 302.1X" בעמוד  $\,$ 

**בעיות במהלך השימוש באישור דיגיטלי**

*לא ניתן לייבא Certificate signed-CA*

**אין התאמה בין Certificate signed-CA לבין המידע ב -CSR.**

אם המידע ב-CA-signed Certificate וב- CSR אינו זהה, לא ניתן לייבא את ה-CSR. בדוק את הדברים להלן:

 $\Gamma$ האם אתה מנסה לייבא אישור להתקן שאין לו אותם הנתונים $\square$ 

בדוק את המידע של ה -CSR ולאחר מכן ייבא את האישור להתקן שיש לו אותם הנתונים.

 $\Gamma$ האם דרסת את הנתונים השמורים ב-CSR השמור לסורק לאחר שליחת ה-CSR לרשות מאשרת $\square$ השג שנית את האישור החתום בידי רשות אישורים עם ה -CSR.

#### **.KB 5 -מ גדול CA-signed Certificate**

לא תוכל לייבא CA-signed Certificate שגודלו עולה על 5KB.

**הסיסמה לייבוא האישור שגויה.**

הזן את הסיסמה הנכונה. אם שכחת את הסיסמה, לא תוכל לייבא את האישור. השג מחדש את<br>CA-signed Certificate.

**מידע קשור**  $218$ ייבוא אישור החתום בידי רשות אישור לייבוא לייבוא

*לא ניתן לעדכן אישור בחתימה עצמית*

**לא הוזן ה -Name Common.** יש להזין **Name Common**.

**הוזנו תוויטם שאין עבורם תמיכה לתוך ה - Name Common.**

 $\rm{ASCH}$  (28 האווים תואמי 41Pv6), שם המחשב המארח או בפורמט FODN ב- $\rm{128}$  ב-128 תווים תואמי  $.0xzE$ 

**נכללו פסיק או רווח בשם המשותף.**

לשגיאה. אם הוזן פסיק, ה -**Name Common** יהיה מחולק בנקודה זו. אם הוזן רק רווח לפני או אחרי פסיק, הדבר יגרום

**מידע קשור** | "עדכון אישור בחתימה [עצמית" בעמוד](#page-219-0) 220

*לא ניתן ליצור CSR*

**לא הוזן ה -Name Common.** יש להזין **Name Common**.

**,Organizational Unit ,Organization ,Common Name לתוך תמיכה עבורם שאין תווים הוזנו .State/Province - ו ,Locality**

הזן תווים תואמי 4IPv, 6IPv, שם המחשב המארח או בפורמט FQDN ב-E7x0–20x0 (ASCII(.

**נכללו פסיק או רווח בתוך Name Common.**

לשגיאה. אם הוזן פסיק, ה -**Name Common** יהיה מחולק בנקודה זו. אם הוזן רק רווח לפני או אחרי פסיק, הדבר יגרום

**מידע קשור** | "השגת אישור החתום בידי רשות [אישורים" בעמוד](#page-215-0) 216

### *הודעות אזהרה הקשורות לאישור דיגיטלי*

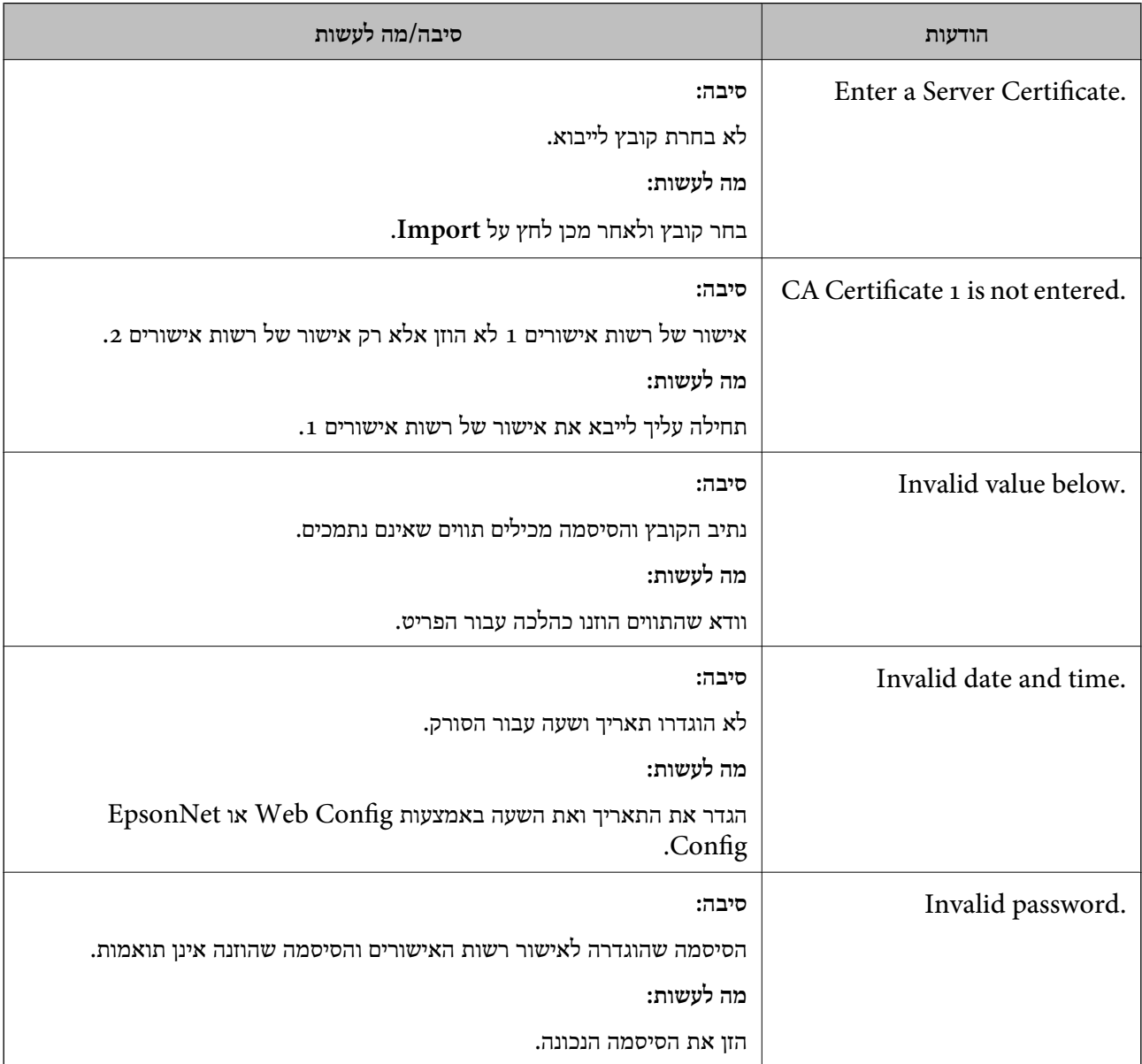

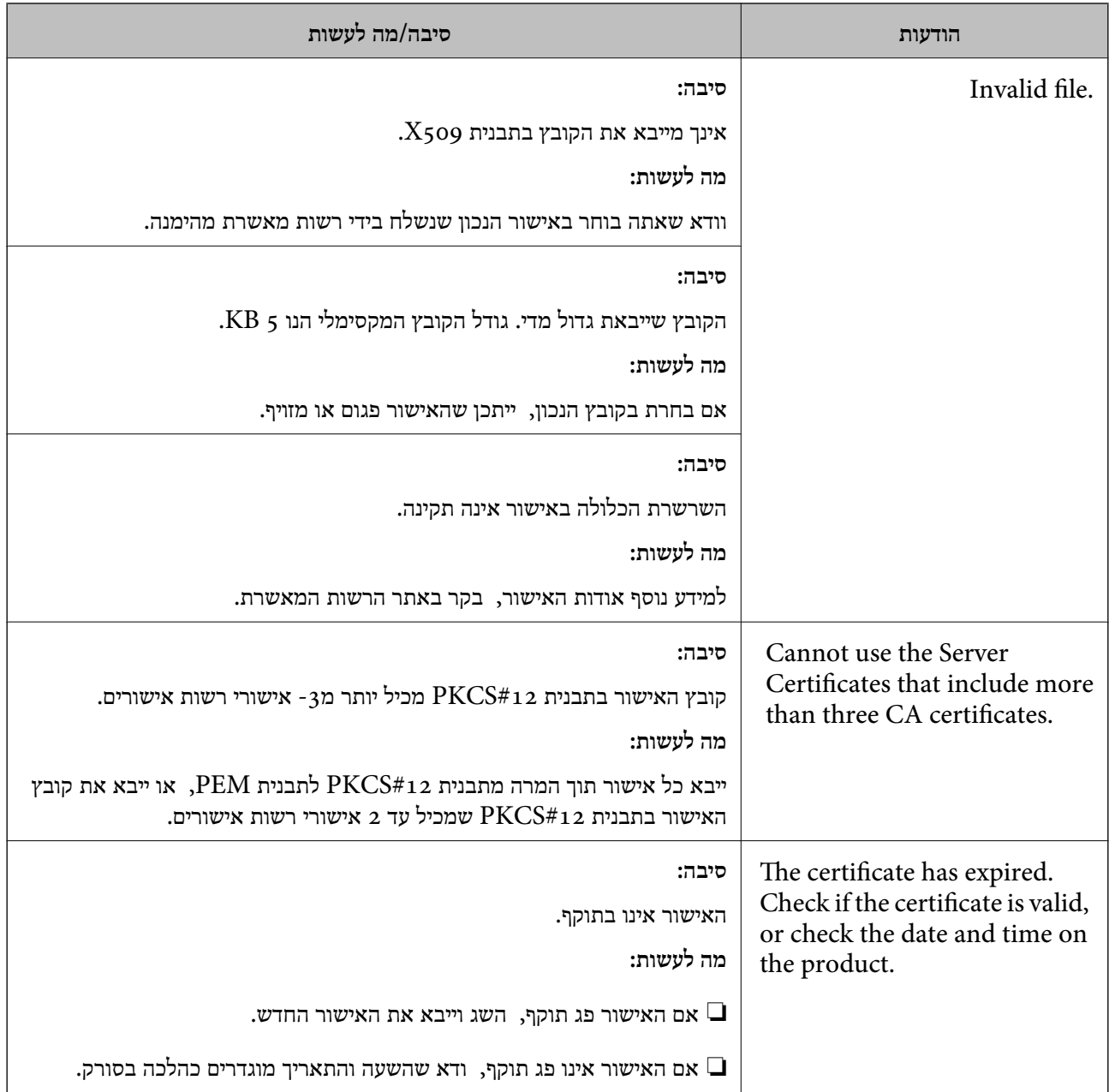

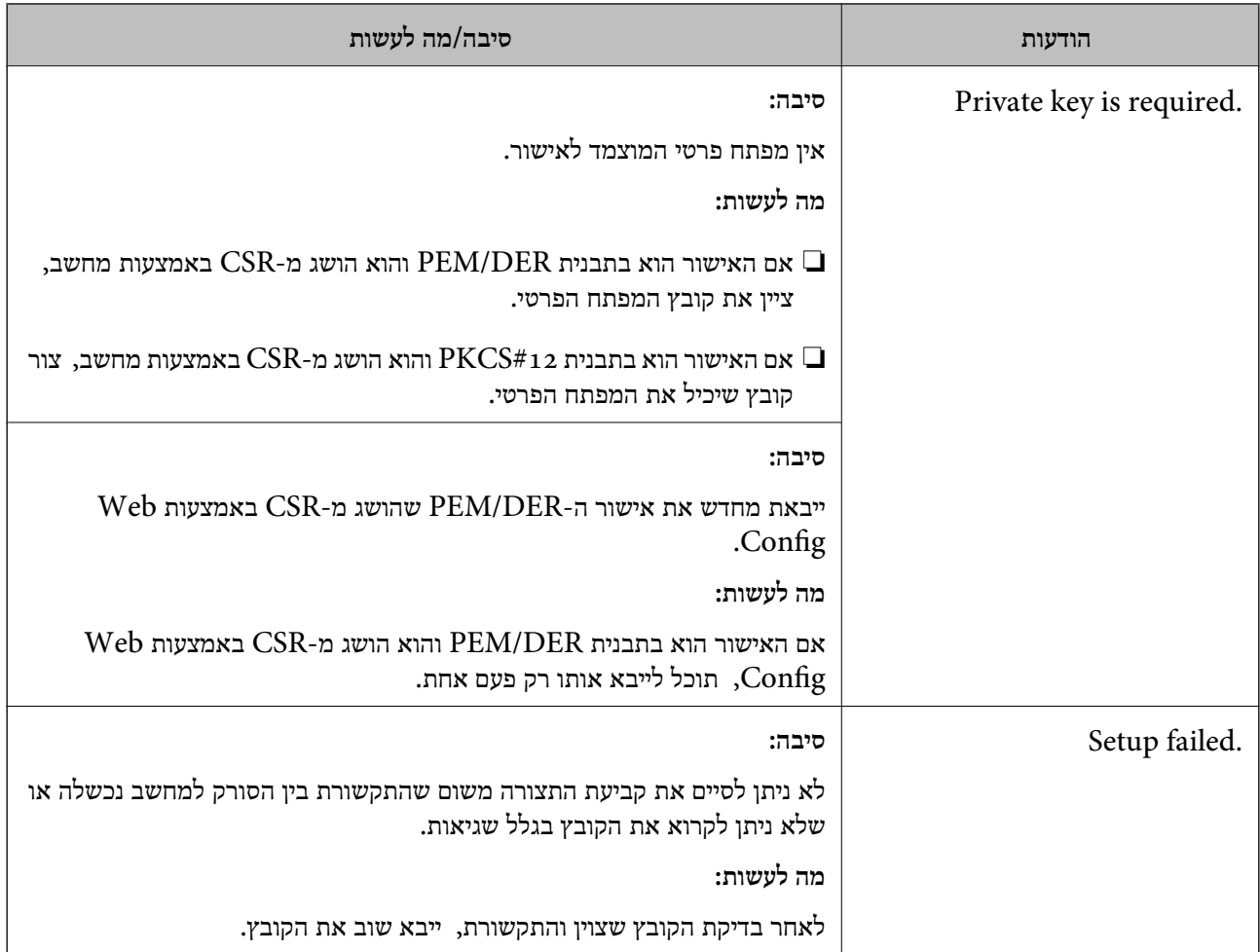

#### **מידע קשור**

| "אודות אישורים [דיגיטליים" בעמוד](#page-215-0) 216

#### *מחק אישור החתום על-ידי ר"מ בטעות*

**אין קובץ גיבוי עבור האישור החתום בידי CA.**

אם יש לך קובץ גיבוי, ייבא את האישור שוב.

וקבל אישור חדש. אם אתה מקבל אישור באמצעות CSR הנוצר מ-Config Web, אינך צריך לייבא את האישור שוב. צור CSR

**מידע קשור**

- $218$ ייבוא אישור החתום בידי רשות אישור לייבוא ייצ
- | "מחיקת אישור החתום בידי רשות [אישורים" בעמוד](#page-219-0) 220

# מפרט טכני

<span id="page-243-0"></span>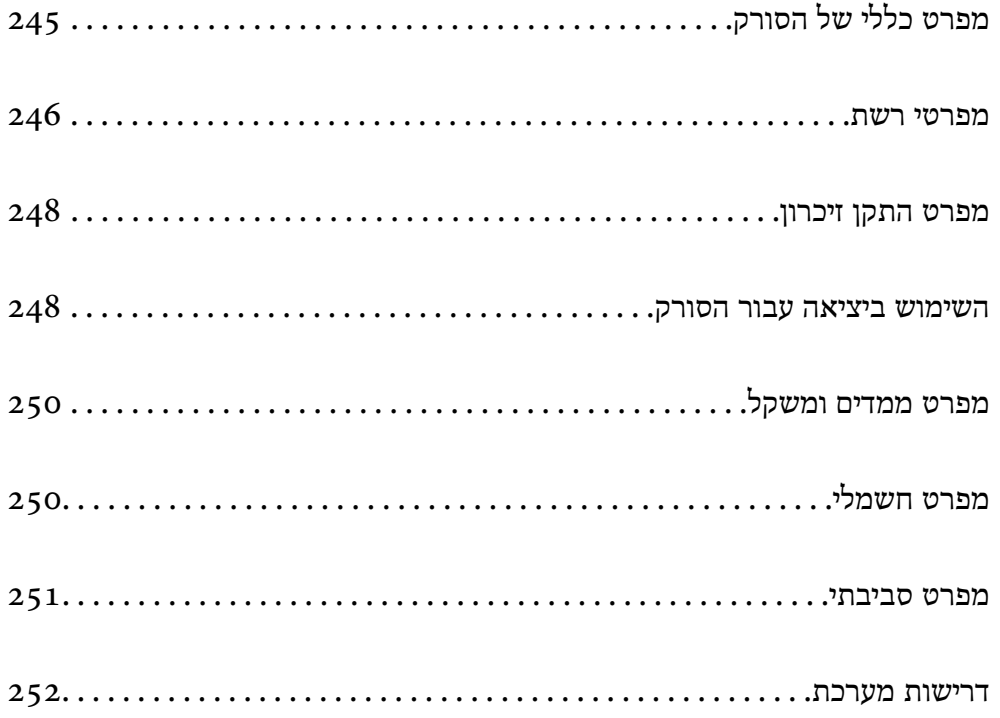

# **מפרט כללי של הסורק**

*המפרט נתון לשינויים ללא הודעה מוקדמת. לתשומת לבך:*

<span id="page-244-0"></span>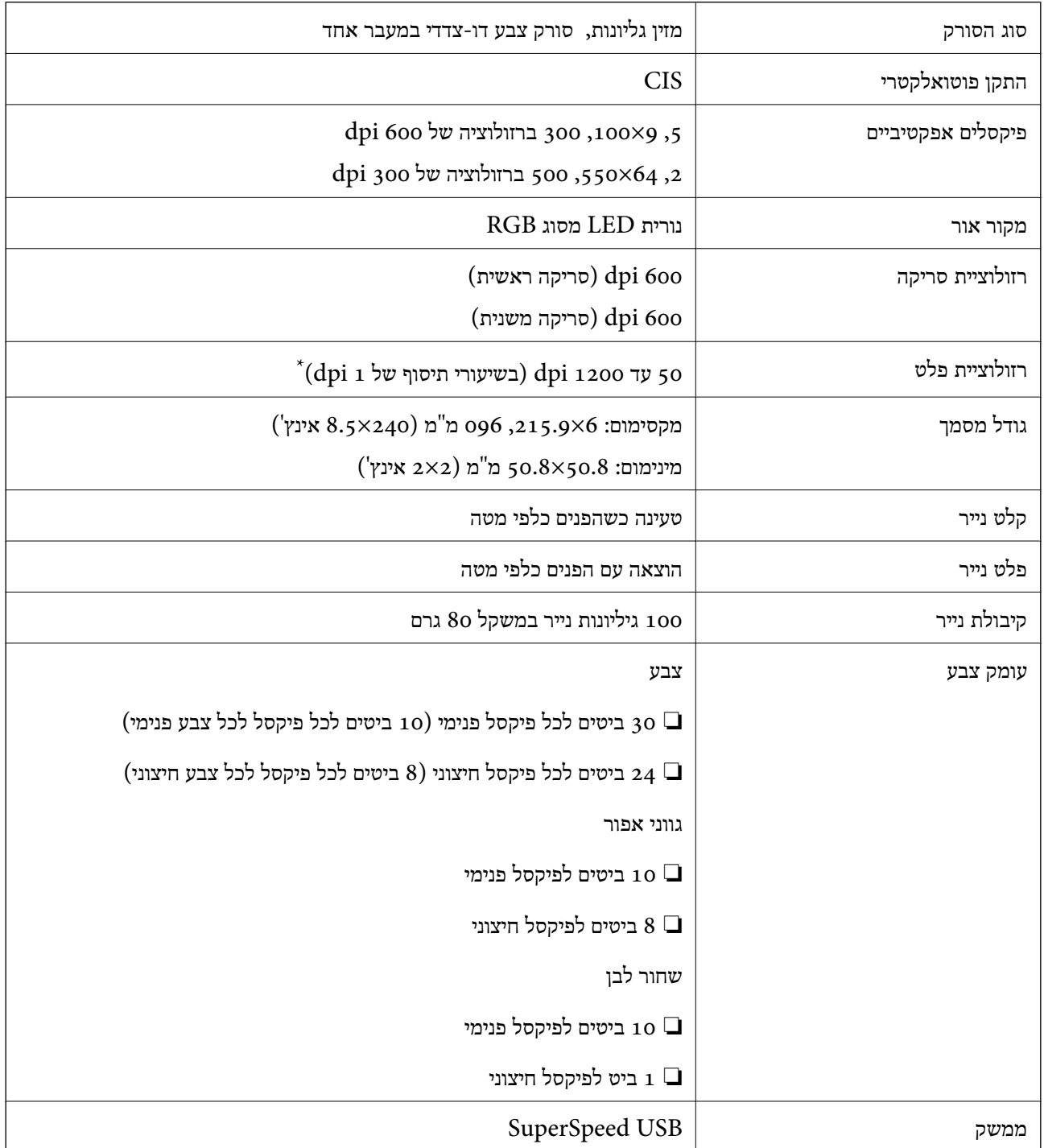

\* תוכל לסרוק נייר ארוך ברזולוציות הבאות.

–600 מ"מ (53 אינץ') או פחות: עד ל<br/>i  $\Box$ 

–300 ל $^{\prime}$ מ"מ (215 אינץ') או פחות: עד ל<br/>1.0 GJ -3

–200 096.0 מ"מ (220 אינץ') או פחות: עד ל<br/>100 -200 -200

# **מפרטי רשת**

# **Wi-Fi מפרט**

עיין בטבלה הבאה עבור מפרטי ה -Fi-Wi.

<span id="page-245-0"></span>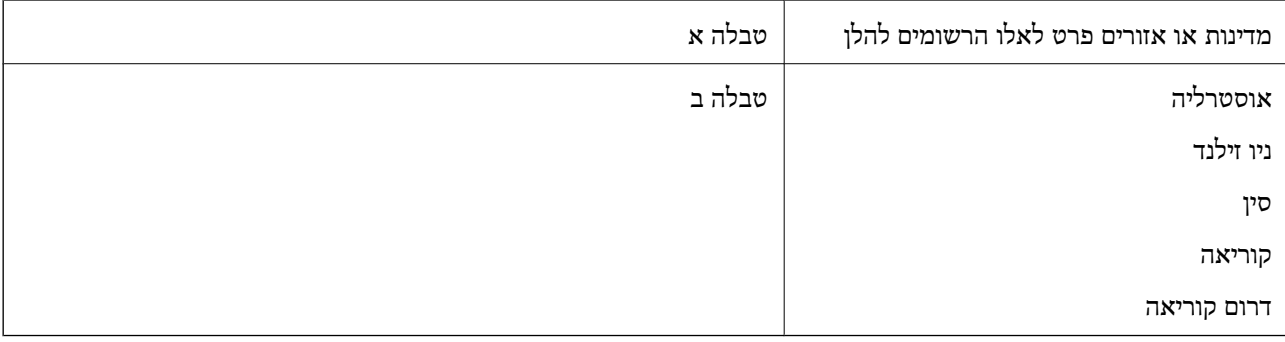

#### טבלה א

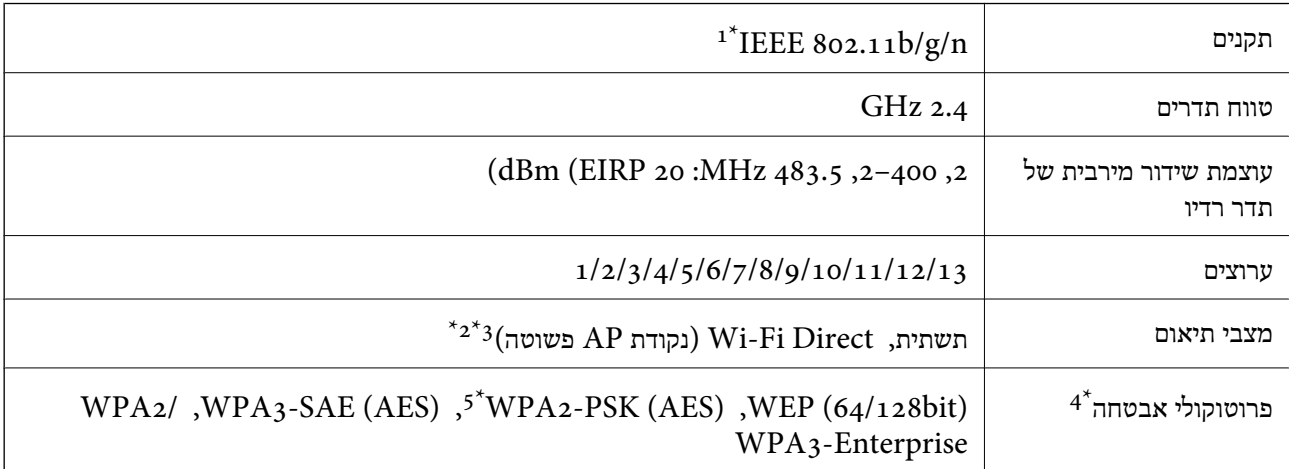

- $\rm{HT}$ במין רק עבור 1 $^*$
- $\text{IEEE }802.11\text{b}$  לא נתמך עבור תקן  $2^*$
- . ניתן להשתמש בתשתית ובמצבי Wi-Fi Direct בעת ובעונה אחת.
	- בלבד. WPA2-PSK (AES) -- תומך ב- WPA2-PSK הומך שלובד.
- \*5 תואם לתקן ההצפנה 2WPA עם תמיכה בהצפנת 2WPA/WPA אישית.

טבלה ב

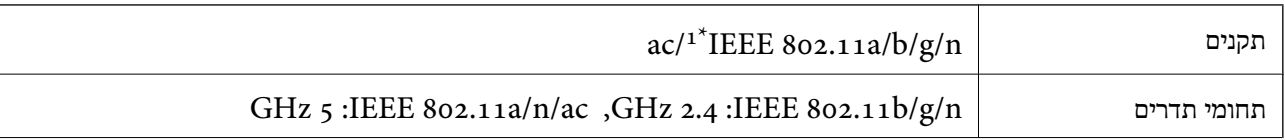

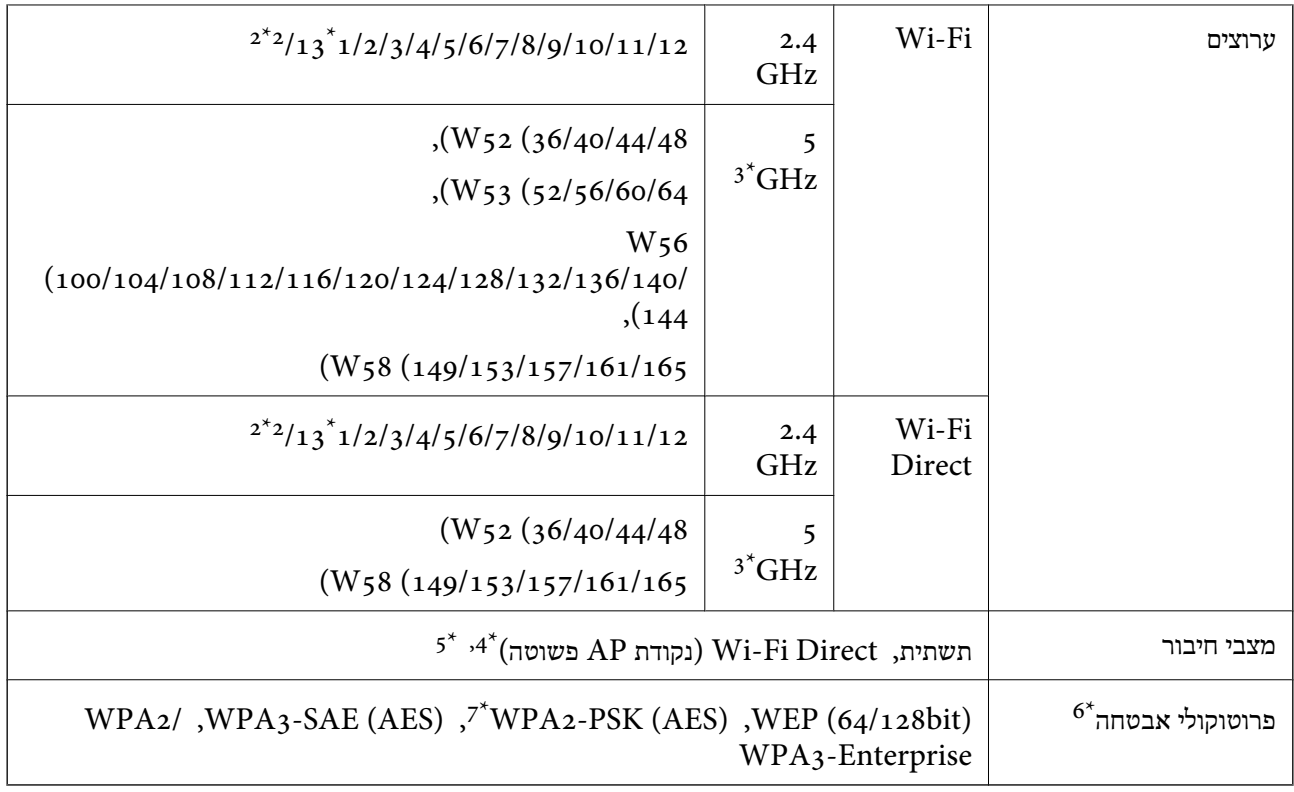

- $\rm{HT}$ נמין רק בור בזין נ $\rm{1^{*}}$ 
	- לא זמין בטאיוואן. $\mathbf{2}^\star$
- הזמינות של ערוצים אלה והשימוש במוצר מחוץ לבית על גבי ערוצים אלה, משתנים על פי מיקום. למידע נוסף, ראה  $3^\star$ <http://support.epson.net/wifi5ghz/>
	- $802.11$  לא נתמך עבור תקן  $4^*$
	- ניתן להשתמש בתשתית ובמצבי Wi-Fi Direct בעת ובעונה אחת.
		- .WPA2-PSK (AES)- ב רק תומך Wi-Fi Direct 6\*
	- \*7 תואם לתקן ההצפנה 2WPA עם תמיכה בהצפנת 2WPA/WPA אישית.

# **פונקציות רשת ו- 6IPv4/IPv**

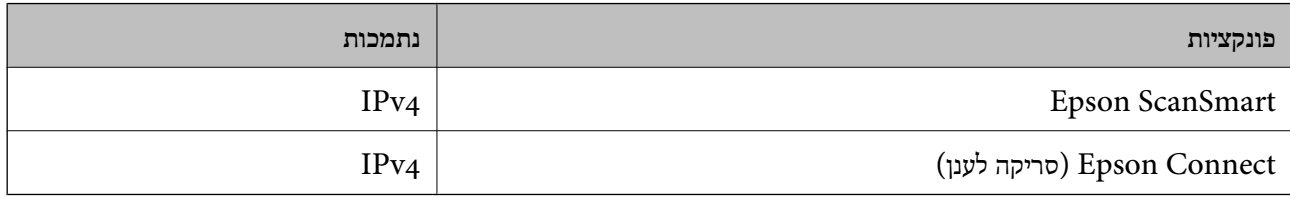

# **פרוטוקול אבטחה**

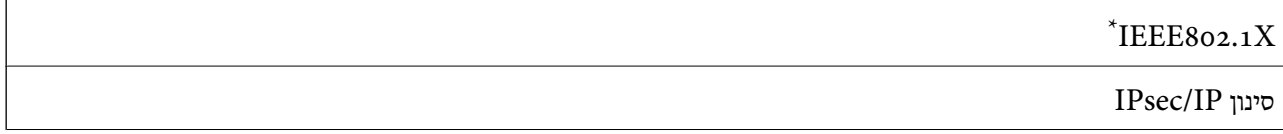

<span id="page-247-0"></span>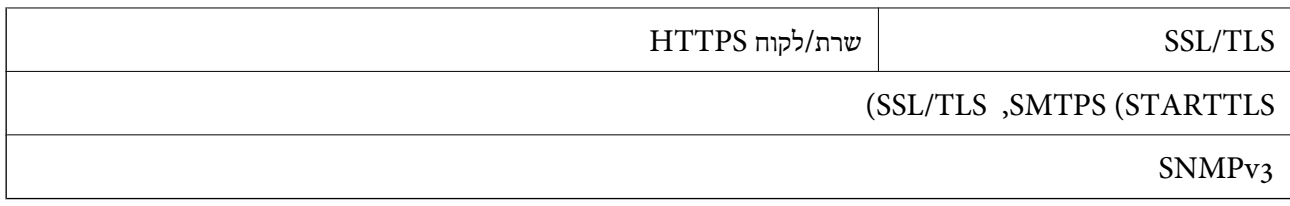

 $\times$  Xetrich עליך להשתמש בהתקן התחברות תואם

# **מפרט התקן זיכרון**

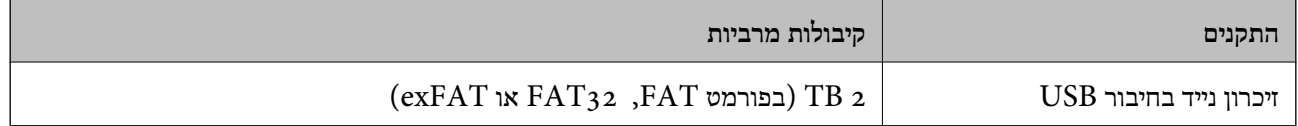

אי אפשר להשתמש בהתקנים הבאים:

❏התקן שדורש מנהל התקן ייעודי

❏התקן עם הגדרות אבטחה (סיסמה, הצפנה וכו')

Epson לא יכולה להתחייב שכל ההתקנים החיצוניים שיחוברו יפעלו.

# **השימוש ביציאה עבור הסורק**

הסורק משתמש ביציאה הבאה. מנהל הרשת צריך לאפשר את זמינותן של יציאות אלה בהתאם לצורך.

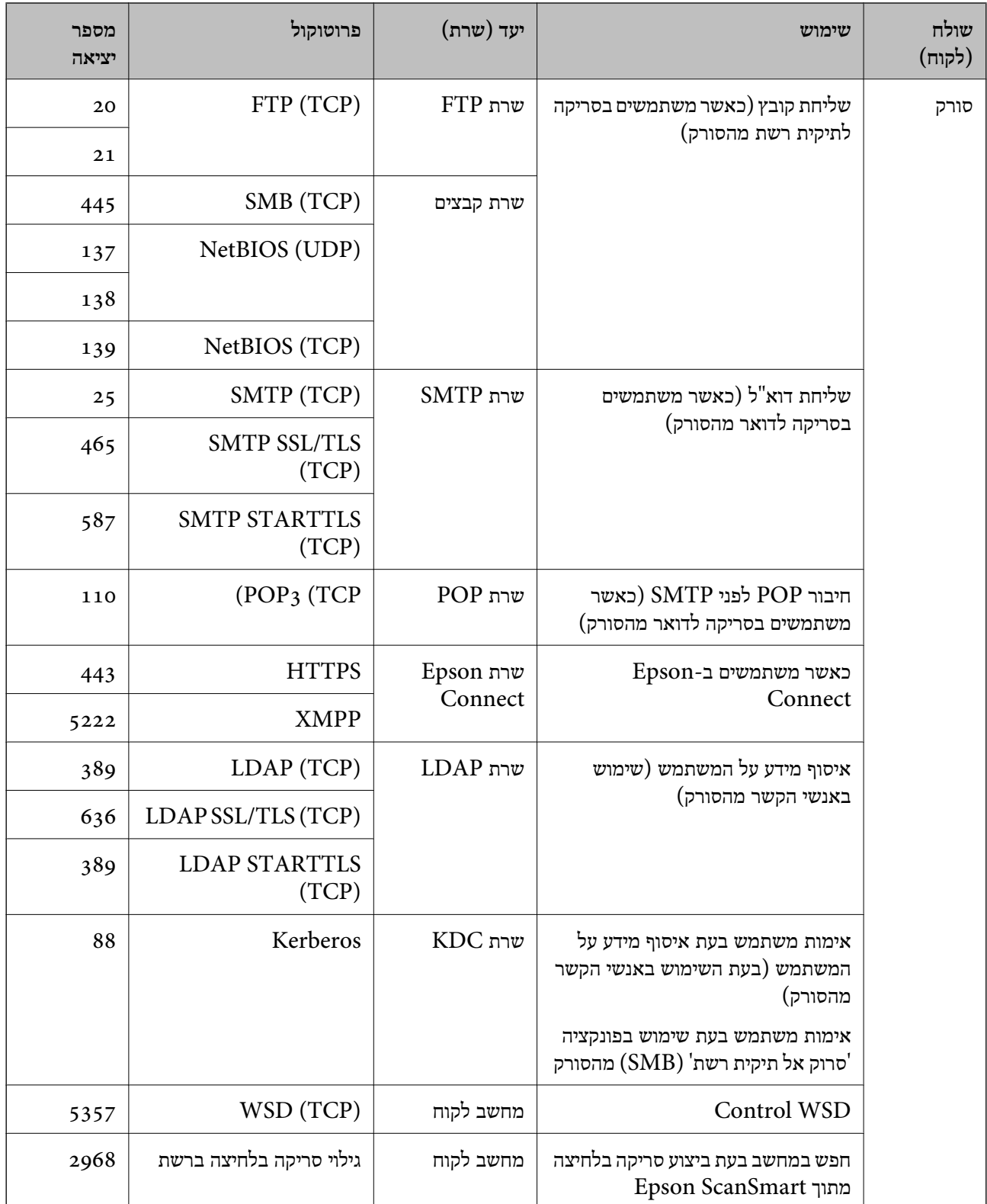

<span id="page-249-0"></span>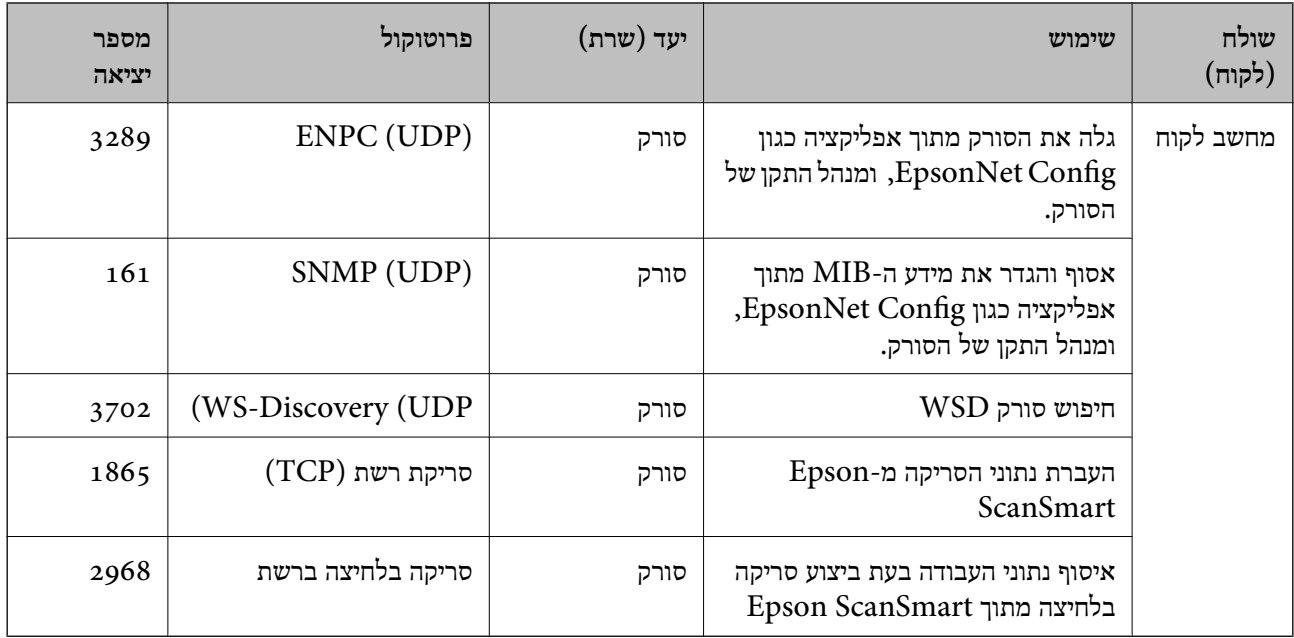

# **מפרט ממדים ומשקל**

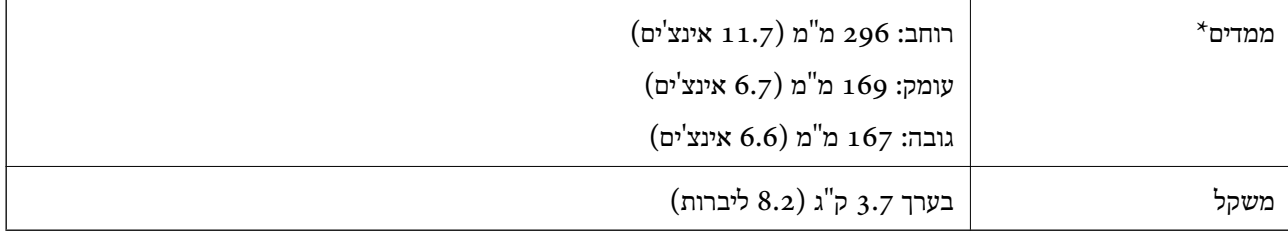

\* ללא חלקים בולטים ומגש הקלט.

# **מפרט חשמלי**

# **מפרט חשמלי של הסורק**

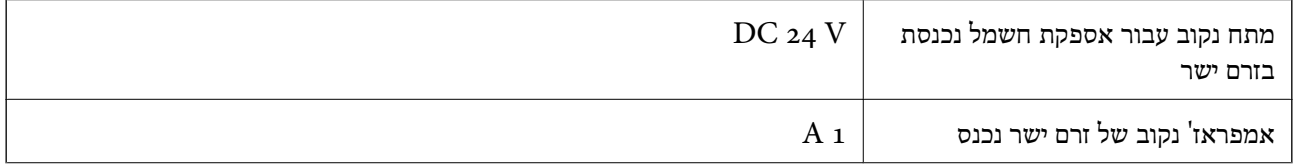

<span id="page-250-0"></span>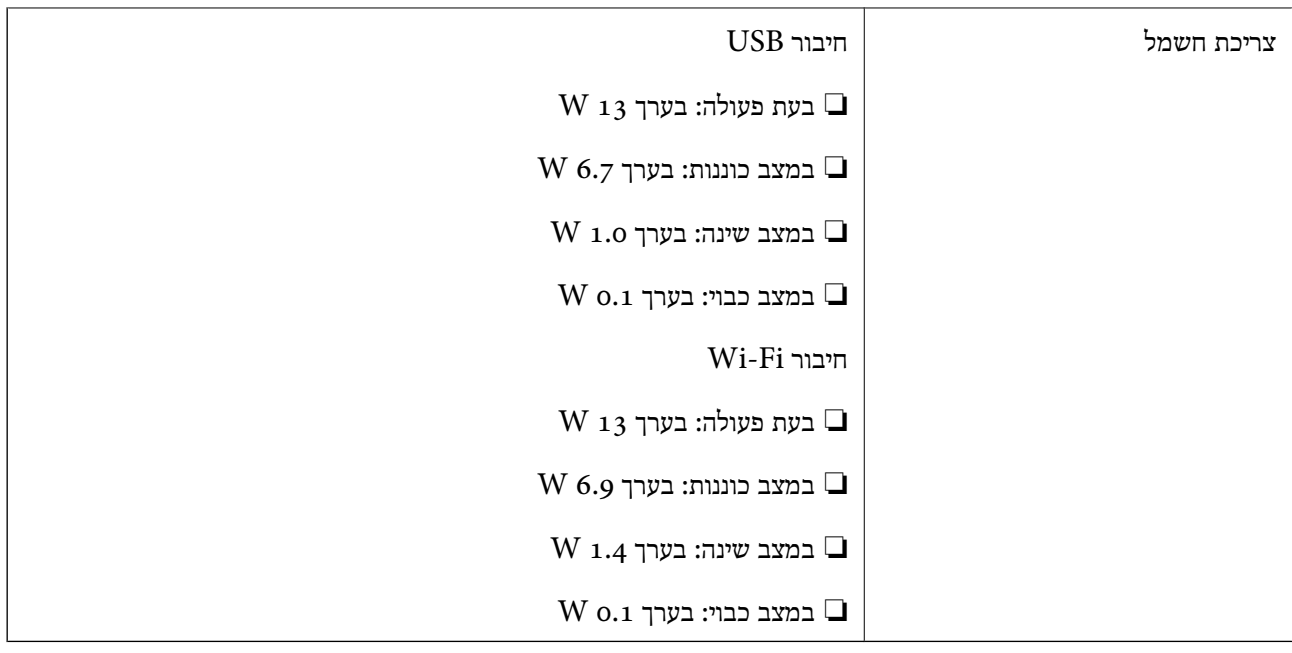

*עבור משתמשים אירופיים, עיין באתר האינטרנט הבא כדי לקרוא פרטים על צריכת חשמל. לתשומת לבך: <http://www.epson.eu/energy-consumption>*

# **מפרט חשמלי עבור מתאם ז"ח**

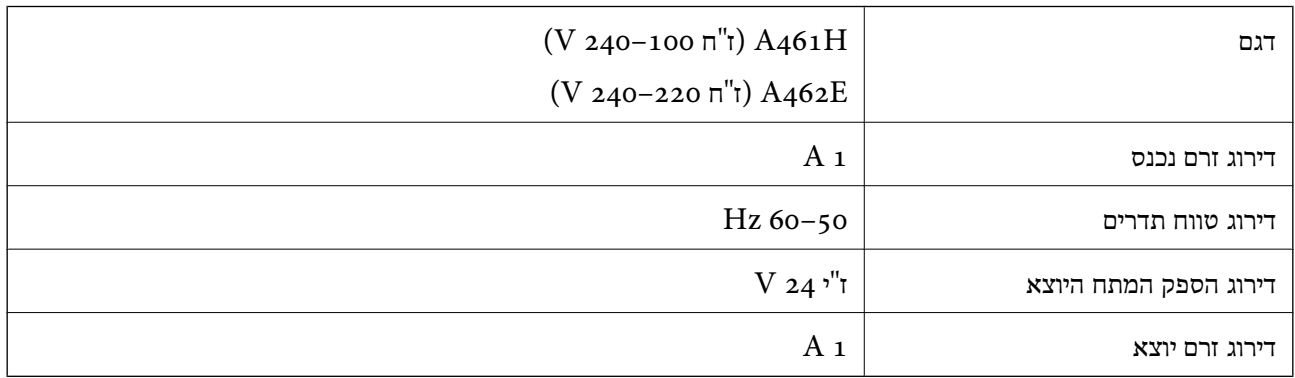

*עבור משתמשים אירופיים, עיין באתר האינטרנט הבא כדי לקרוא פרטים על צריכת חשמל. לתשומת לבך:*

*<http://www.epson.eu/energy-consumption>*

# **מפרט סביבתי**

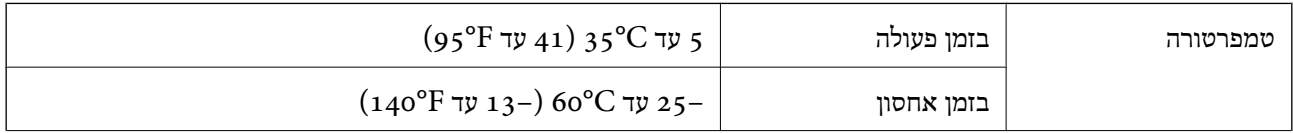

<span id="page-251-0"></span>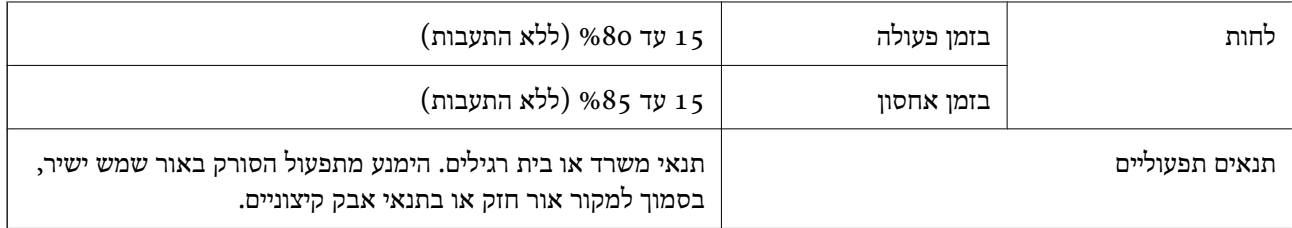

# **דרישות מערכת**

מערכות הפעלה שיש להם תמיכה עשויות להשתנות בהתאם לאפליקציה.

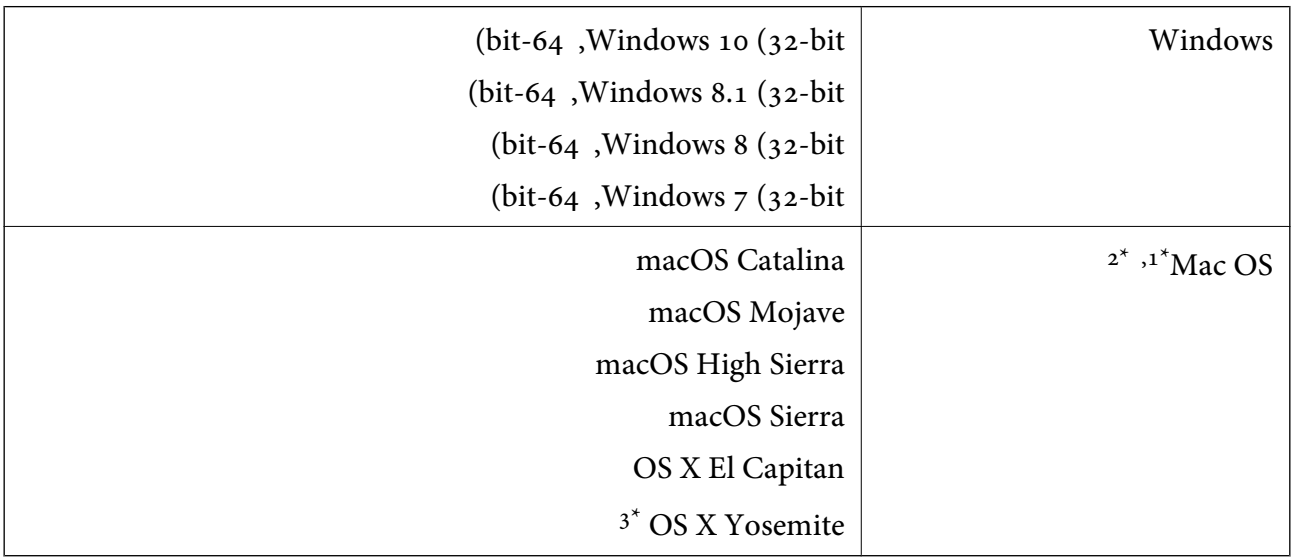

או מאוחרת ממנה. אין תמיכה במיתוג משתמש מהיר במערכת הפעלה Mac OS או מאוחרת ממנה.

.<br>מ<br/>ב אין עבור UNIX (UFS) אין המיכה במערכת הקבצים של  $\mathbf{2}^*$ 

. Aris אינה הומכת ב-DS X Yosemite- אינה אינה Epson ScanSmart  $\;$  3\*
## **תקנים ואישורים**

<span id="page-252-0"></span>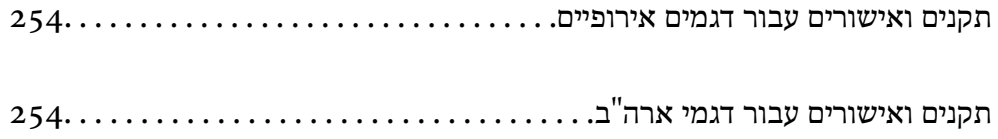

### **תקנים ואישורים עבור דגמים אירופיים**

**מוצר ומתאם ז "ח** 

עבור משתמשים אירופיים

<span id="page-253-0"></span>EU. הטקסט המלא של הוראת התאימות של ה -EU זמין באתר האינטרנט שלהלן. חברת Corporation Epson Seiko מצהירה בזאת שדגמי ציוד הרדיו שלהלן תואמים להוראה 2014/53/

<http://www.epson.eu/conformity>

 $I382B$ 

A462E ,A461H

לשימוש אך ורק באירלנד, בריטניה, אוסטריה, גרמניה, ליכטנשטיין, שווייץ, צרפת, בלגיה, לוקסמבורג,<br>הולנד, איטליה, פורטוגל, ספרד, דנמרק, פינלנד, נורווגיה, שוודיה, איסלנד, קרואטיה, קפריסין, יוון,<br>סלובניה, מלטה, בולגריה, צ'כיה, אס

Epson לא תישא בכל אחריות בגין אי-עמידה בדרישות ההגנה שמקורה בעריכת שינויים בלתי-מומלצים במוצר.

# $\epsilon$

### **תקנים ואישורים עבור דגמי ארה"ב**

**מוצר**

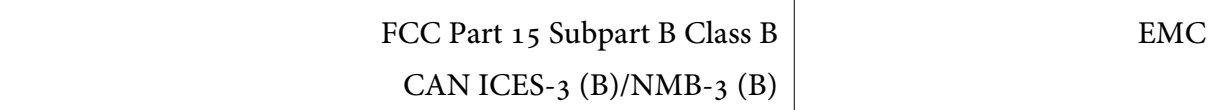

הציוד מכיל את מודול האלחוט שלהלן.

Seiko Epson Corporation :יצרן

J26H005 :סוג

מוצר זה תואם ל-15 $\rm{Part}$  של כללי ה- $\rm{FCC}$  ול- $\rm{PSS}$  של כללי ה-IC. Epson לא תישא באחריות בגין אי-עמידה בדרישות ההגנה שמקורה בעריכת שינויים בלתי-מומלצים במוצר. ההפעלה כפופה לשני תנאים: (1) אסור שהתקן זה יגרום להפרעות מזיקות, ו-(2) התקן זה חייב לקבל כל הפרעות שתתקבלנה, כולל הפרעות העלולות<br>לגורם לפטולה בלתי רצויה של ההתקו.

על מנת למנוע הפרעות רדיו לשירות שברישיון, התקן זה מיועד לשימוש בתוך מבנים ויש להרחיק אותו מחלונות כדי<br>לספק מיסוך מרבי. ציוד המותקן בחוץ (או אנטנת השידור שלו) מחייב קבלת רישיון.

ציוד זה מציית למגבלות חשיפת הקרינה שקבעו IC/FCC לגבי סביבה בלתי מבוקרת והוא עומד בהנחיות החשיפה  $(RF)$  (תללי החשיפה לתדרי רדיו FCC) הלסעיף  $\mathrm{RSS}$ -102 של כללי החשיפה לתדרי רדיו  $(RF)$ שקבעו IC. יש להתקין את הציוד ולהשתמש בו כך שהמקרן יימצא תמיד במרחק 7.9 אינץ' (20 ס"מ) לפחות מגופו<br>של אדם (ההנחיה אינה תקיפה לגבי גפיים: ידיים, פרקי ידיים, כפות רגליים וקרסוליים).

### **מתאם ז "ח (H461A(**

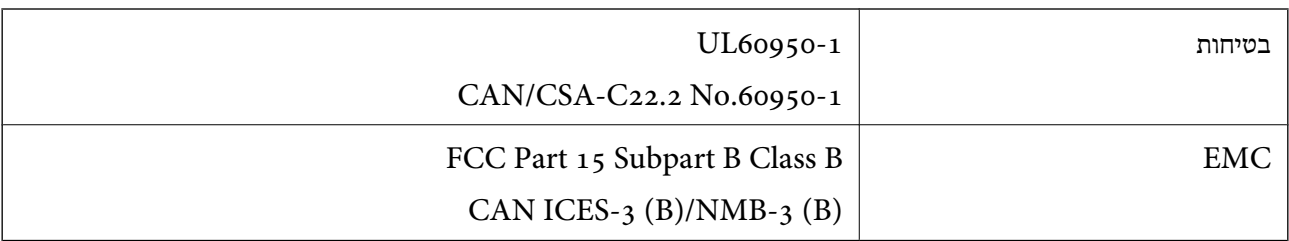

## **היכן מקבלים עזרה**

<span id="page-255-0"></span>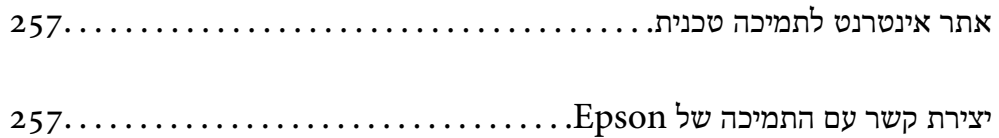

### **אתר אינטרנט לתמיכה טכנית**

<span id="page-256-0"></span>אם אתה זקוק לעוד עזרה, בקר באתר התמיכה של Epson בכתובת להלן. בחר את המדינה או את האזורשלךועבור אל הדף באתר של Epson העוסק בתמיכה. מנהלי ההתקנים העדכניים, הוראות למשתמש או חומר אחר<br>להורדה — כולם זמינים אף הם באתר זה.

<http://support.epson.net/>

(אירופה (<http://www.epson.eu/support>

Epson לקבלת סיוע. אם מוצר Epson שברשותך אינו פועל כהלכה ואינך יכול לפתור את הבעיה צור קשר עם שירותי התמיכה של

### **יצירת קשר עם התמיכה של Epson**

### **לפני יצירת קשר עם Epson**

אם מוצר Epson שברשותך אינו פועל כהלכה ואינך יכול לפתור את הבעיה באמצעות שימוש במידע פתרון הבעיות בהוראות למשתמש של המוצרים שלך, צור קשר עם שירותי התמיכה של Epson לקבלת סיוע. אם התמיכה של<br>Epson לאזור שלך אינה מופיעה ברשימה להלן, צור קשר עם הספק במקום שבו קנית את המוצר שלך.

אנשי התמיכה של Epson יוכלו לעזור לך במהירות רבה הרבה יותר אם תתן להם את המידע להלן:

❏המספר הסידורי של המוצר

(תווית המספר הסידורי של המוצר נמצאת בדרך כלל בעורף המוצר)

❏דגם המוצר

❏גרסת התוכנה של המוצר

(לחץ על **About**, **Info Version**, או לחצן דומה הנמצא בתכנת המוצר)

❏מותג המחשב שלך והדגם שלו

שם מערכת ההפעלה של המחשב שלך והגרסה שלה $\Box$ 

שמות וגרסאות של יישומי התכנה המשמשים אותך בדרך כלל עם המוצר $\Box$ 

#### *לתשומת לבך:*

*יתכן שנתוני רשימת החיוג של הגדרות הפקס ו/או הגדרות הרשת שלך שמורים בזיכרון של המוצר, תלוי באיזה מוצר* מדובר. הנתונים ו/או ההגדרות יכולים לאבוד בגלל תקלה במוצר או תיקון בו. Epson לא תהיה אחראית על אבדן נתונים *כלשהם, עלגיבוי נתונים או על ההגדרות או על כל שילוב של שלושתם אפילו במהלך תקופת האחריות. מומלץ לגבות את הנתונים בעצמך או לנהל רשימות שלהם.*

### **עזרה למשתמשים באירופה**

למידע על דרכי יצירת קשר עם התמיכה של Epson עיין ב-Document Warranty European-Pan.

### **עזרה למשתמשים בטאיוואן**

אלה אנשי הקשר עבור מידע, תמיכה ושירותים:

#### **אינטרנט**

#### [http://www.epson.com.tw](http://www.epson.com.tw/)

מידע על מפרטי מוצרים, מנהל התקנים להורדה ושאילתות לגבי מוצרים עומדים לרשות המשתמשים.

#### **מוקד התמיכה של Epson**

טלפון: +886-2-80242008 צוות התמיכה שלנו יכול לעזור לך בנושאים הבאים דרך הטלפון:

שאילתות בנושא מכירות ומידע על מוצרים. $\Box$ 

שאלות או בשיות בקשר לשימוש במוצרים. $\Box$ 

שאילתות בנושא שירות תיקונים ואחריות. $\square$ 

**מרכז שירותי תיקונים:** <http://www.tekcare.com.tw/branchMap.page>

תאגיד TekCare הוא מרכז שירות מורשה של .Epson Taiwan Technology & Trading Ltd הוא מרכז שירות

### **עזרה למשתמשים בסינגפור**

אלה מקורות המידע, התמיכה והשירותים הזמינים מ-Singapore Epson:

#### **אינטרנט**

#### [http://www.epson.com.sg](http://www.epson.com.sg/)

מידע על מפרטי מוצרים, על מנהלי התקנים להורדה, על שאלות נפוצות, שאילתות בנשא מכירות ותמיכה טכנית<br>דרר הדואר האלקטרוני עומדים לרשות המשתמשים.

#### **מוקד התמיכה של Epson**

מספר חינם: 800-120-5564

צוות התמיכה שלנו יכול לעזור לך בנושאים הבאים דרך הטלפון:

שאילתות בנושא מכירות ומידע על מוצרים. $\square$ 

שאלות בקשר לשימוש במוצרים או פתרון בעיות $\Box$ 

שאילתות בנושא שירות תיקונים ואחריות $\square$ 

### **עזרה למשתמשים בתאילנד**

אלה אנשי הקשר עבור מידע, תמיכה ושירותים:

#### **אינטרנט**

#### [http://www.epson.co.th](http://www.epson.co.th/)

<span id="page-258-0"></span>מידע על מפרטי מוצרים, על מנהלי התקנים להורדה, על שאלות נפוצות ושאילתות בדואר האלקטרוני עומדים<br>לרשות המשתמשים.

**המוקד הטלפוני של Epson** טלפון: 66-2685-9899 support@eth.epson.co.th : ל"דוא צוות מוקד השירות שלנו יכול לעזור לכם בנושאים הבאים באמצעות הטלפון: שאילתות בנושא מכירות ומידע על מוצרים $\square$ שאלות או בעיות בקשר לשימוש במוצרים $\square$ שאילתות בנושא שירות תיקונים ואחריות $\square$ 

### **עזרה למשתמשים בווייטנאם**

אלה אנשי הקשר עבור מידע, תמיכה ושירותים:

**מרכז השירות של Epson** 65 Truong Dinh Street, District 1, Ho Chi Minh City, Vietnam. טלפון (הו צ 'י מין סיטי): ,84-8-3823-9239 84-8-3825-6234 29 Tue Tinh, Quan Hai Ba Trung, Hanoi City, Vietnam טלפון (האנוי סיטי): ,84-4-3978-4785 84-4-3978-4775

### **עזרה למשתמשים באינדונזיה**

אלה אנשי הקשר עבור מידע, תמיכה ושירותים:

#### **אינטרנט**

[http://www.epson.co.id](http://www.epson.co.id/)  $\Box$ מידע על מפרטי מוצרים, מנהלי התקנים להורדה שאלות נפוצות, שאילתות מכירות ושאלות דרך דואר אלקטרוני $\square$ 

**התמיכה הטלפונית של Epson** טלפון: +62-1500-766 פקס: +62-21-808-66-799 צוות התמיכה הטלפונית שלנו יכול לעזור לך בנושאים הבאים דרך הטלפון או הפקס: שאילתות בנושא מכירות ומידע על מוצרים $\square$ ❏תמיכה טכנית

### **מרכז השירות של Epson**

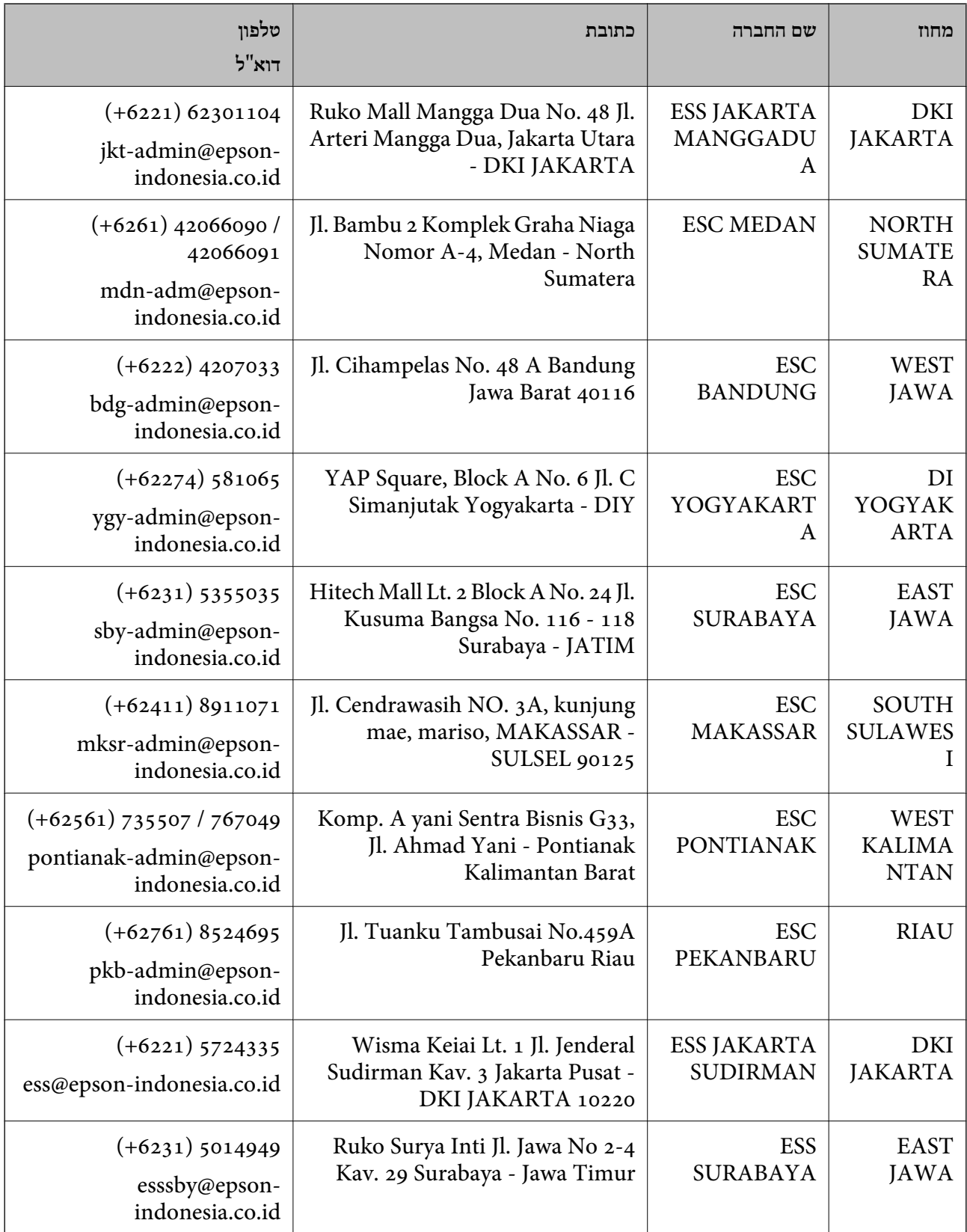

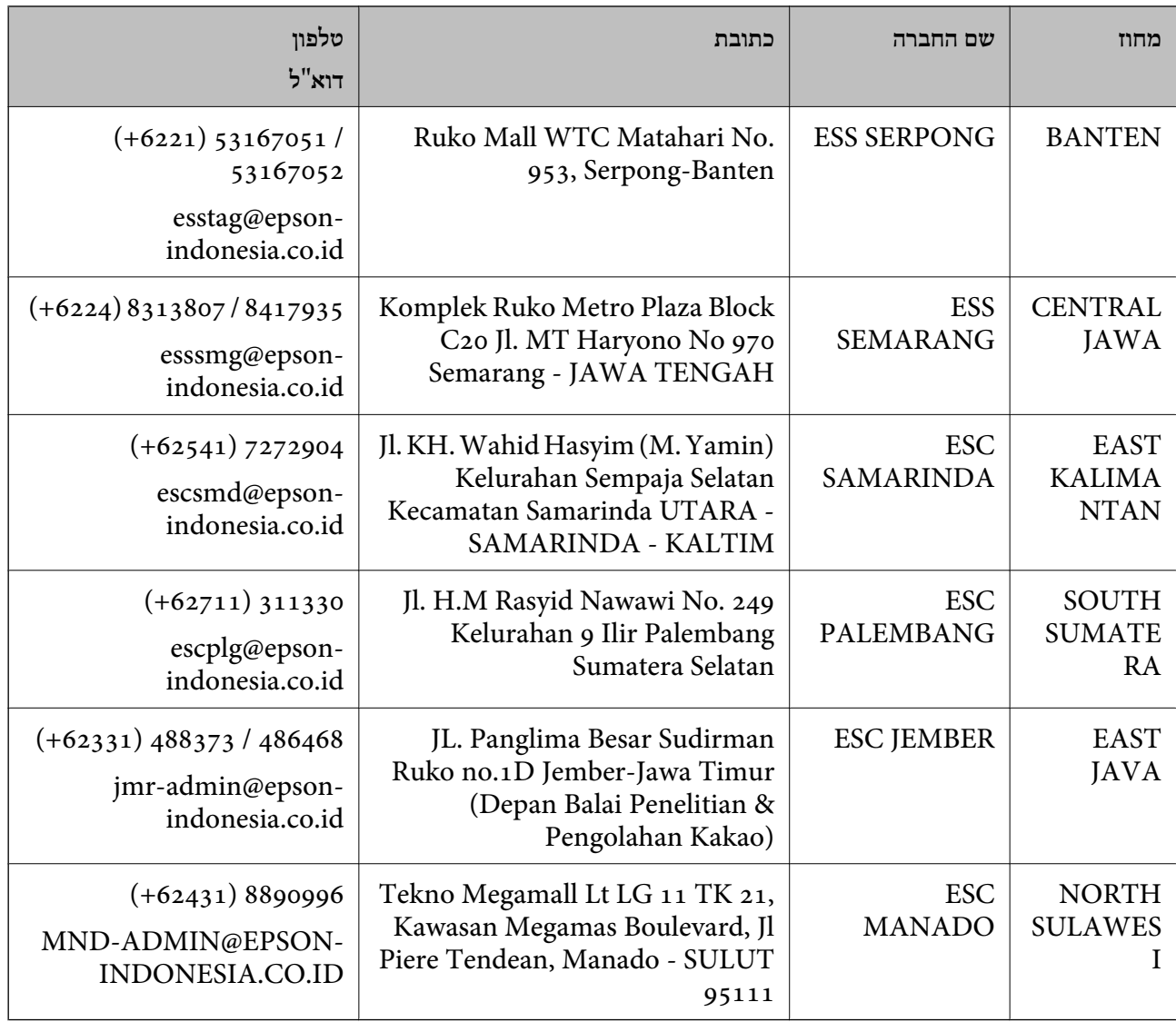

עבור ערים נוספות שלא מפורטת ברשימה זו, התקשר לתמיכה הטכנית במספר: .08071137766

### **עזרה למשתמשים בהונג קונג**

לקבלת תמיכה טכנית כמו גם שירותים אחרים לאחר המכירות המשתמשים מוזמנים ליצור קשר עם Epson Hong<br>Kong Limited.

#### **דף הבית באינטרנט**

#### [http://www.epson.com.hk](http://www.epson.com.hk/)

הקימה דף בית מקומי באינטרנט בסינית ובאנגלית כדי לספק למשתמשים את המידע Epson Hong Kong להלן:

❏מידע על המוצר

❏תשובות לשאלות נפוצות

❏גרסאות עדכניות של מנהלי התקנים למוצרי Epson

**תמיכה טכנית בטלפון** באפשרותך גם ליצור קשר עם הצוות הטכני שלנו במספרי הטלפון והפקס להלן: טלפון: 852-2827-8911 פקס: 852-2827-4383

### **עזרה למשתמשים במלזיה**

אלה אנשי הקשר עבור מידע, תמיכה ושירותים:

**אינטרנט** [http://www.epson.com.my](http://www.epson.com.my/)  $\Box$ מידע על מפרטי מוצרים, מנהלי התקנים להורדה שאלות נפוצות, שאילתות מכירות ושאלות דרך דואר אלקטרוני $\Box$ 

> **המוקד הטלפוני של Epson** טלפון: 1800-8-17349 +60 שאילתות בנושא מכירות ומידע על מוצרים $\square$ שאלות או בעיות בקשר לשימוש במוצרים. $\Box$ שאילתות בנושא שירותי תיקונים ואחריות $\square$

**משרד ראשי** טלפון: 603-56288288 פקס: 2088 8388/603-5621 603-5628

### **עזרה למשתמשים בהודו**

אלה אנשי הקשר עבור מידע, תמיכה ושירותים:

**אינטרנט**

[http://www.epson.co.in](http://www.epson.co.in/)

מידע על מפרטי מוצרים, מנהל התקנים להורדה ושאילתות לגבי מוצרים עומדים לרשות המשתמשים.

#### **תמיכה טלפונית**

❏שירות, מידע על מוצרים והזמנת חומרים מתכלים (קווי BSNL( מספר חינם: 18004250011 זמין בין ,09:00-18:00 בימי שני עד שבת (למעט חגים ציבוריים)

❏שירות (משתמשי CDMA ומכשירים ניידים) מספר חינם: 186030001600 זמין בין ,09:00-18:00 בימי שני עד שבת (למעט חגים ציבוריים)

### **עזרה למשתמשים בפיליפינים**

כדי לקבל תמיכה טכנית, כמו גם שירותים לאחר המכירות, המשתמשים מוזמנים ליצור קשר עם Epson Corporation Philippines במספרי הטלפון והפקס ובכתובת הדואר האלקטרוני הבאים:

#### **אינטרנט**

#### [http://www.epson.com.ph](http://www.epson.com.ph/)

מידע על מפרטי מוצרים, על מנהלי התקנים להורדה, על שאלות נפוצות ושאילתות בדואר האלקטרוני עומדים<br>לרשות המשתמשים.

**שירות לקוחות Philippines Epson** מספר חינם (PLDT(: 1-800-1069-37766 מספר חינם (דיגיטלי): 1-800-3-0037766 (+632)441-9030 :Metro Manila <https://www.epson.com.ph/contact> :אינטרנט אתר customercare@epc.epson.som.ph : דוא"ל! זמין בין ,09:00-18:00 בימי שני עד שבת (למעט חגים ציבוריים) צוות שירות הלקוחות שלנו יכול לעזור לך בנושאים הבאים דרך הטלפון: שאילתות בנושא מכירות ומידע על מוצרים $\square$ שאלות או בעיות בקשר לשימוש במוצרים $\square$ 

שאילתות בנושא שירות תיקונים ואחריות $\square$ 

### **Epson Philippines Corporation**

מספר ראשי: +632-706-2609 פקס: +632-706-2663